### **Astro** 企业应用

## 用户指南

文档版本 01 发布日期 2024-07-03

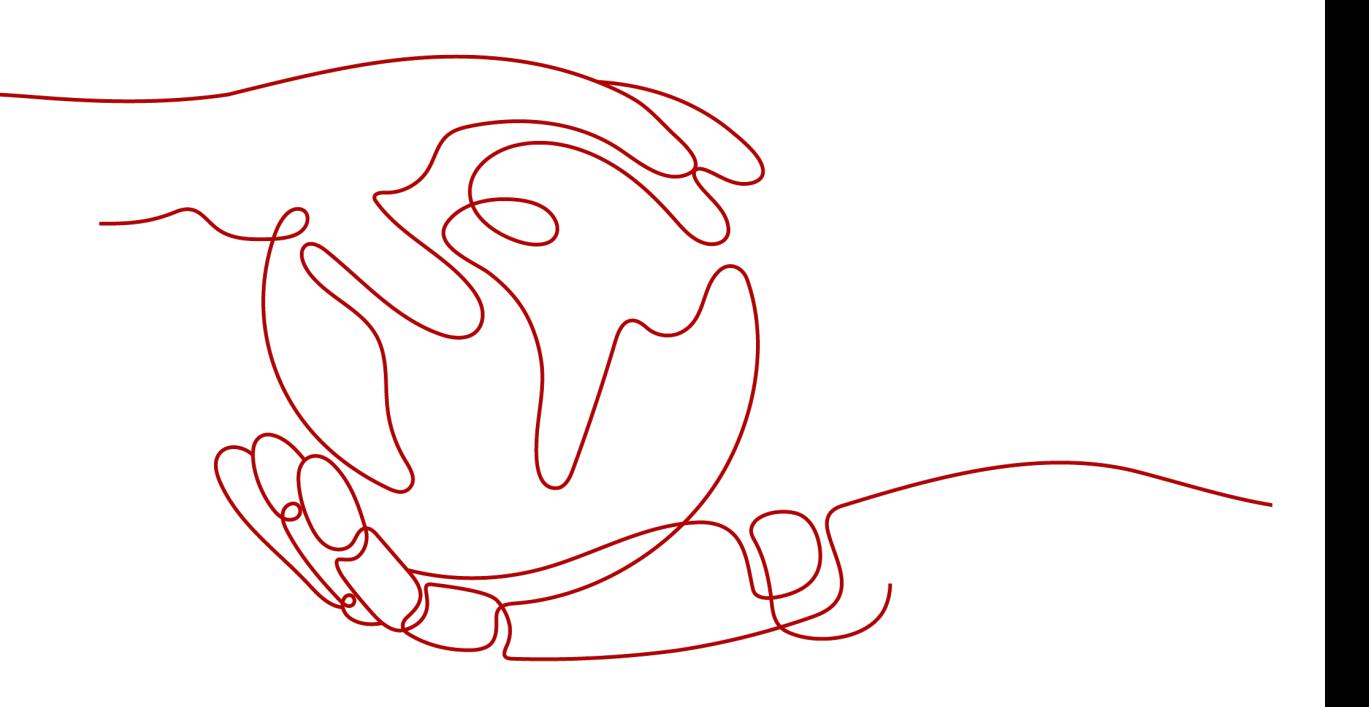

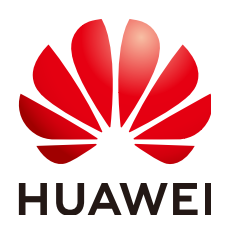

### 版权所有 **©** 华为云计算技术有限公司 **2024**。 保留一切权利。

非经本公司书面许可,任何单位和个人不得擅自摘抄、复制本文档内容的部分或全部,并不得以任何形式传 播。

### 商标声明

**、<br>HUAWE和其他华为商标均为华为技术有限公司的商标。** 本文档提及的其他所有商标或注册商标,由各自的所有人拥有。

### 注意

您购买的产品、服务或特性等应受华为云计算技术有限公司商业合同和条款的约束,本文档中描述的全部或部 分产品、服务或特性可能不在您的购买或使用范围之内。除非合同另有约定,华为云计算技术有限公司对本文 档内容不做任何明示或暗示的声明或保证。

由于产品版本升级或其他原因,本文档内容会不定期进行更新。除非另有约定,本文档仅作为使用指导,本文 档中的所有陈述、信息和建议不构成任何明示或暗示的担保。

目录

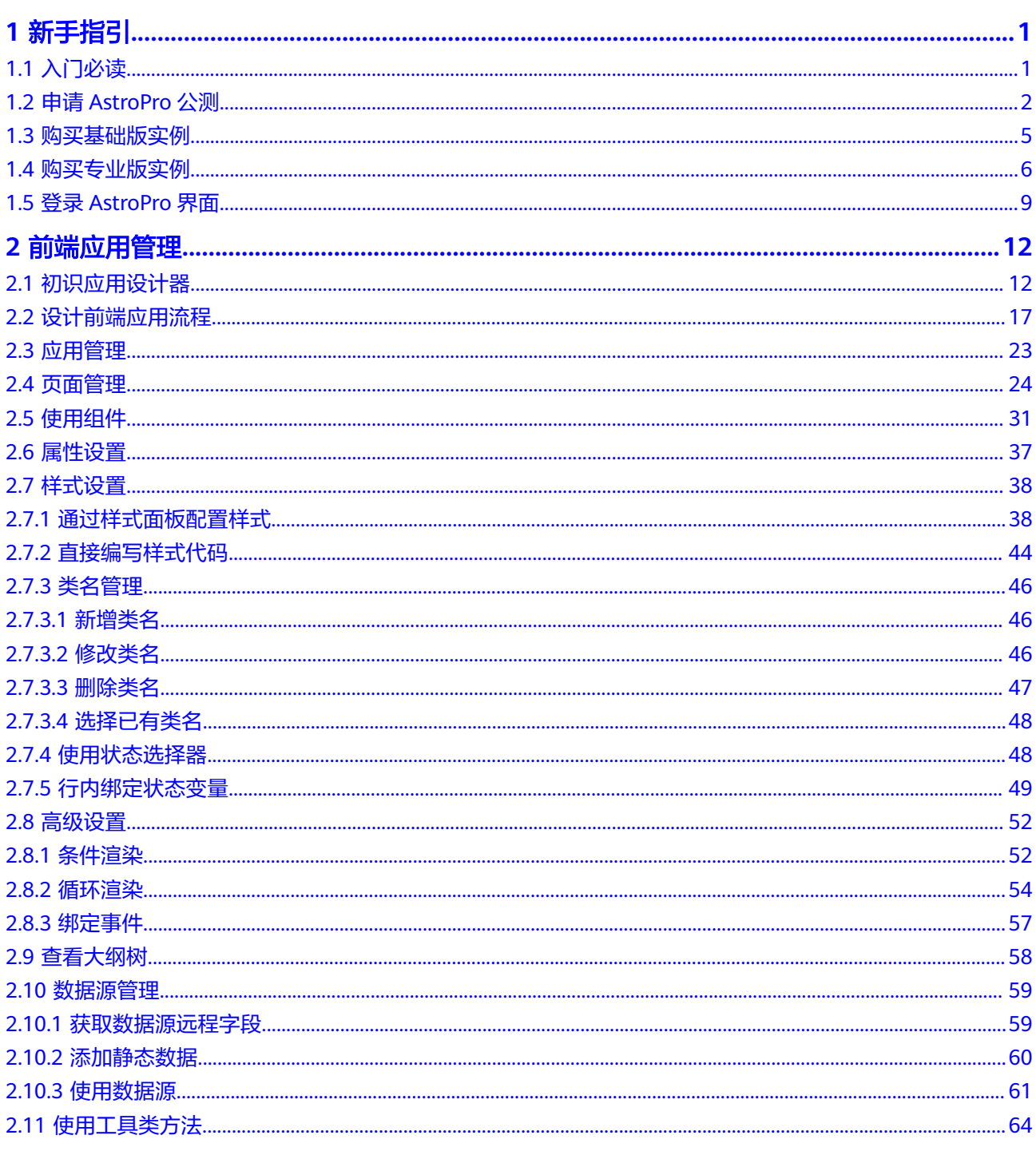

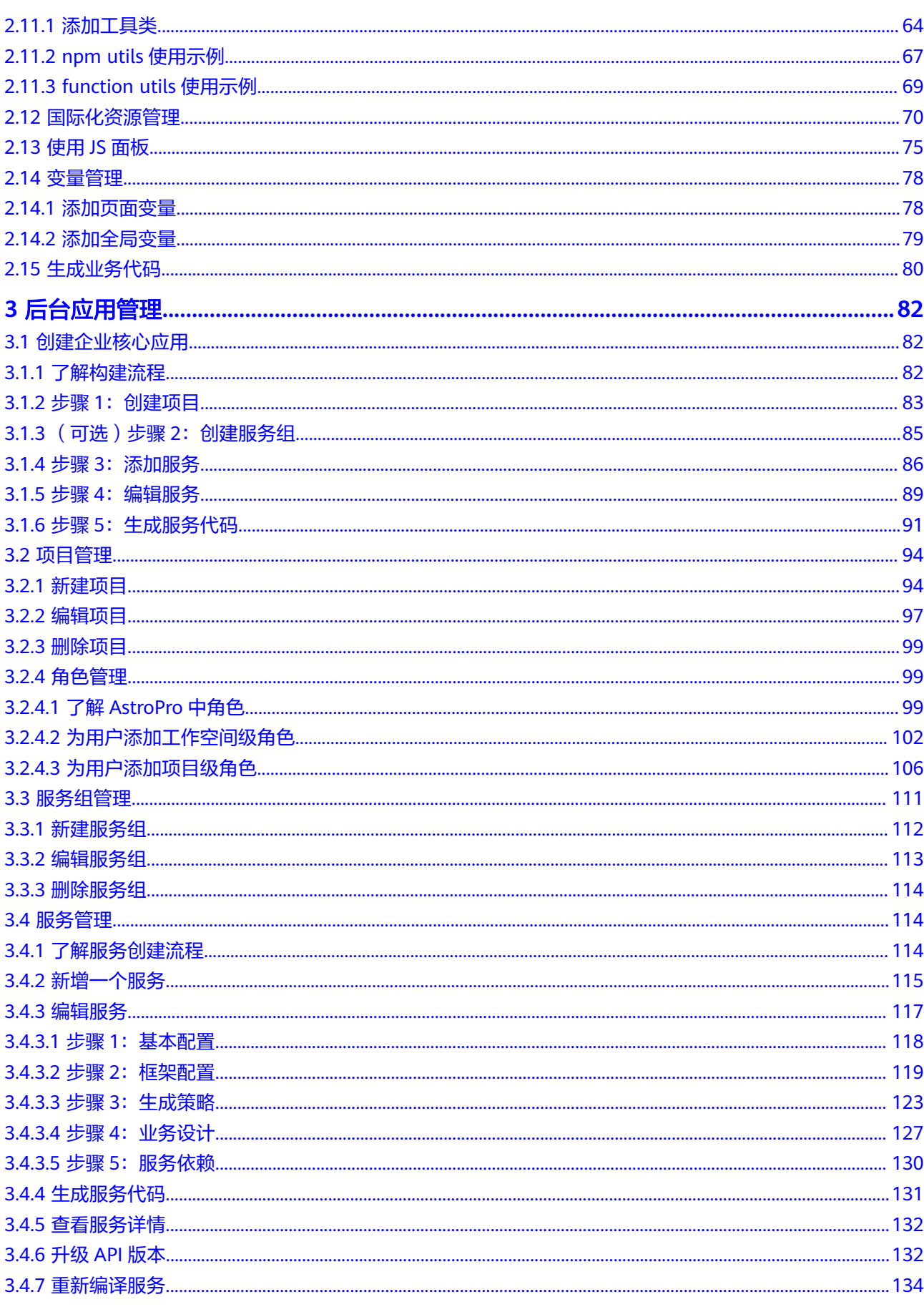

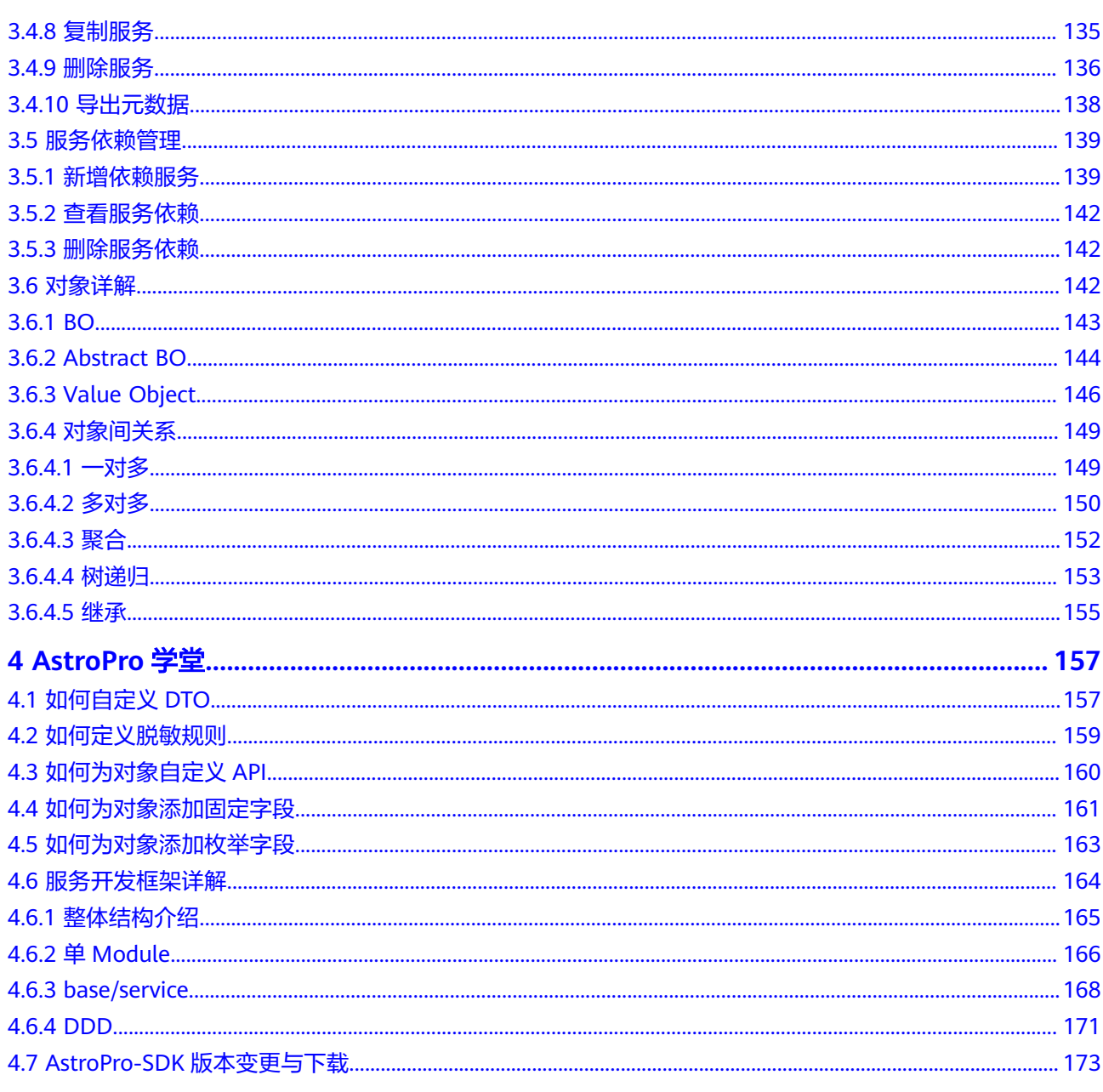

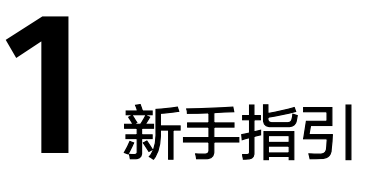

### <span id="page-5-0"></span>**1.1** 入门必读

Astro企业应用(AstroPro,简称AstroPro)通过元数据多租、高低代码协同等能力, 快速构建企业核心业务应用,提高多层级/多分支企业的应用构建效率。不过,要熟练 使用AstroPro,还需要进行一些基础和深入的学习。这里,我们为您总结了用户咨询 的高频问题和搭建经验,并制定了一套完整的学习计划,希望对您的使用有所引导及 帮助。

### **1**、快速了解 **AstroPro**

通过AstroPro[产品介绍,](https://support.huaweicloud.com/productdesc-astropro/astropro_03_0001.html)快速了解什么是AstroPro。单击**产品介绍**,了解更多。

### **2**、创建一个订单系统,快速体验 **AstroPro**

通过[小试牛刀,](https://support.huaweicloud.com/qs-astropro/astropro_02_0000.html)帮助您快速熟悉使用AstroPro生成服务代码的过程。

### **3**、了解 **AstroPro** 中的项目、服务组与服务之间的关系

项目是使用AstroPro核心业务的入口。服务组用于对项目中的服务进行分组,一般一 个分组对应一个研发团队。服务组创建后,即可为项目添加服务。服务是业务概念, 即提供某种服务的某个进程。每一个服务都具有自主运行的业务功能,对外开放不受 语言限制的API,多个服务组成应用程序。

在AstroPro中,项目、服务组和服务之间的关系,如图**[1-1](#page-6-0)**所示。

### <span id="page-6-0"></span>图 **1-1** 项目、服务组与服务的关系

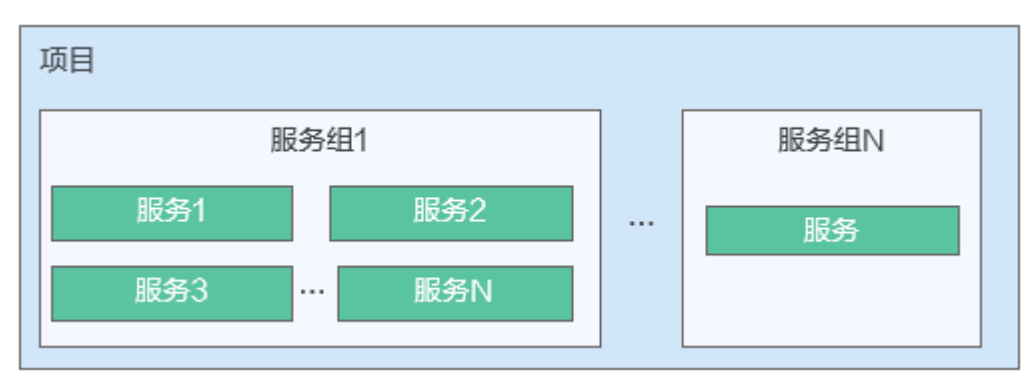

### **4**、熟悉如何进行业务设计

在AstroPro中,用户通过业务设计,可生成高可用、高可靠、以及安全稳定的企业级IT 应用框架。

35岁: 对象可以理解为数据库中创建的一个表。每个对象对应一张数据库表, 用 于保存业务系统需要的配置数据和业务数据。对象可以存储组织或业务特有的数 据,您可以围绕对象这一核心,定义相关的字段、字段校验规则、界面样式、字 段变更时的触发事件等。如果把待开发的业务系统比作一部电影,对象就是电影 中的各个角色,需要勾勒角色的外貌、性格特点、人物关系和所经历的剧情。

AstroPro提供了BO、Abstract BO和Value Object三种类型的对象,请根据业务需 求进行选择。

- **[BO](#page-147-0)**:业务对象,业务对象映射到服务中的一个实体,对应数据库中的一张 表。
- **[Abstract BO](#page-148-0)**:抽象对象,不能实例化,没有对应的数据库表,需要和业务 对象有个继承的操作。例如,业务对象A继承一个抽象对象B,则B中的字段 都会被A继承过来。
- **[Value Object](#page-150-0)**:值对象,不能单独存在,需要和业务对象建立聚合的关系。
- [对象间关系](#page-153-0): 关系描述了不同元素之间的关联和联系, 在AstroPro中您可以定义 一对多、多对多、聚合和继承等关系。

### **1.2** 申请 **AstroPro** 公测

### 使用说明

在使用AstroPro前,请先申请公测。公测申请通过后,才可正常使用AstroPro。

### 操作步骤

### 步骤**1** 登录[华为云官网](https://www.huaweicloud.com/)。

如果您没有华为账号,请立即注册,相关操作请参见<mark>如何进行账号注册</mark>。注册后参考 个人账号如何完成实名认证完成个人或企业账号实名认 证。

步骤**2** 在"产品"中,选择"开发与运维 > 低代码平台 Astro > Astro企业应用 Astro Pro"。

#### 图 **1-2** 选择 Astro 企业应用 <mark>√ 华为云</mark> 活动 <mark>产品 ●</mark>解决方案 定价 云商店 合作伙伴 开发者 支持与服务 了解华为云 Q 股索 **4 文档 备室 控制台** (Q BREFREE ) 查看所有产品 >  $\bullet$  $\bullet$  $\bullet$  $\bullet$ 請洗推荐 -<br>代码检查 CodeArts Check<br>基于云端实现代码质量管理的服务 部署 CodeArts Deploy<br>提供可视化、一键式部署服务 <br><mark>测试计划 CodeArts TestPlan</mark><br>面向开发者提供的一站式测试管理平台 ——<br>编译构建 CodeArts Build  $\pm \overline{\mathfrak{m}}$ 编译特点 CodeArts band 총통 存储  $\bullet$  $\bullet$  $\blacksquare$ Ù) **M**<br>制<mark>品仓库 CodeArts Artifact</mark><br>提供多类型、安全可靠的软件制品仓库 。<br>移动应用測试 MobileAPPTest<br>提供移动兼容性測试服务 CodeArts IDE Online<br>面向云原生的经量级WebIDE **Classroom HOT**<br>支持线上教学和自学的云上软件教学服务 网络 CDN与智能边缘 数据库  $\bullet$  $\bullet$  $\bullet$  $\bullet$ ー<br>**华为开源镜像站 Mirrors**<br>开源组件、操作系统及DevOps工具 ーー<br>漏洞管理服务 CodeArts Inspector<br>满足合规要求,让安全弱点无所通形 –<br>开源治理服务 CodeArts Governance<br>识别开源软件风险,高效安全的使用开源 人工智能 CodeArts IDE 智能化集成开发环境 大数据 loT物联网 应用运行 应用中间件  $\bullet$  $\begin{picture}(20,20) \put(0,0){\line(1,0){10}} \put(15,0){\line(1,0){10}} \put(15,0){\line(1,0){10}} \put(15,0){\line(1,0){10}} \put(15,0){\line(1,0){10}} \put(15,0){\line(1,0){10}} \put(15,0){\line(1,0){10}} \put(15,0){\line(1,0){10}} \put(15,0){\line(1,0){10}} \put(15,0){\line(1,0){10}} \put(15,0){\line(1,0){10}} \put(15,0){\line(1$  $\begin{bmatrix} \mathbb{R} \end{bmatrix}$ 开发与运维 3 一<br>应用管理与运维平台 ServiceStage -<br>云应用引擎 CAE 性能测试 CodeArts PerfTest 企业应用 ▲磁市51事 CAE<br>面向应用的Serverless极简托管引擎 ----------<br>为应用的接口和全链路提供性能测试服务 面向企业的一站式PaaS平台服务 视频 低代码平台 Astro 安全与合规  $\circledcirc$  $\boxed{\varnothing}$  $\boxed{\mathcal{D}}$ 管理与监管 Astro工作流 Astro Flow Astro轻应用 Astro Zero <mark>Astro企业应用 Astro Pro</mark><br>快速构建企业核心业务应用 迁移 —<br>本式自动化工作流应用构建工具 快速搭建低代码轻应用 区块链

步骤**3** 在AstroPro产品介绍页,单击"申请公测"。

步骤**4** 设置企业规模、联系人等信息,勾选公测试用服务协议,单击"申请公测"。

### 图 **1-3** 填写申请公测信息

申请公测

申请的公测产品/服务

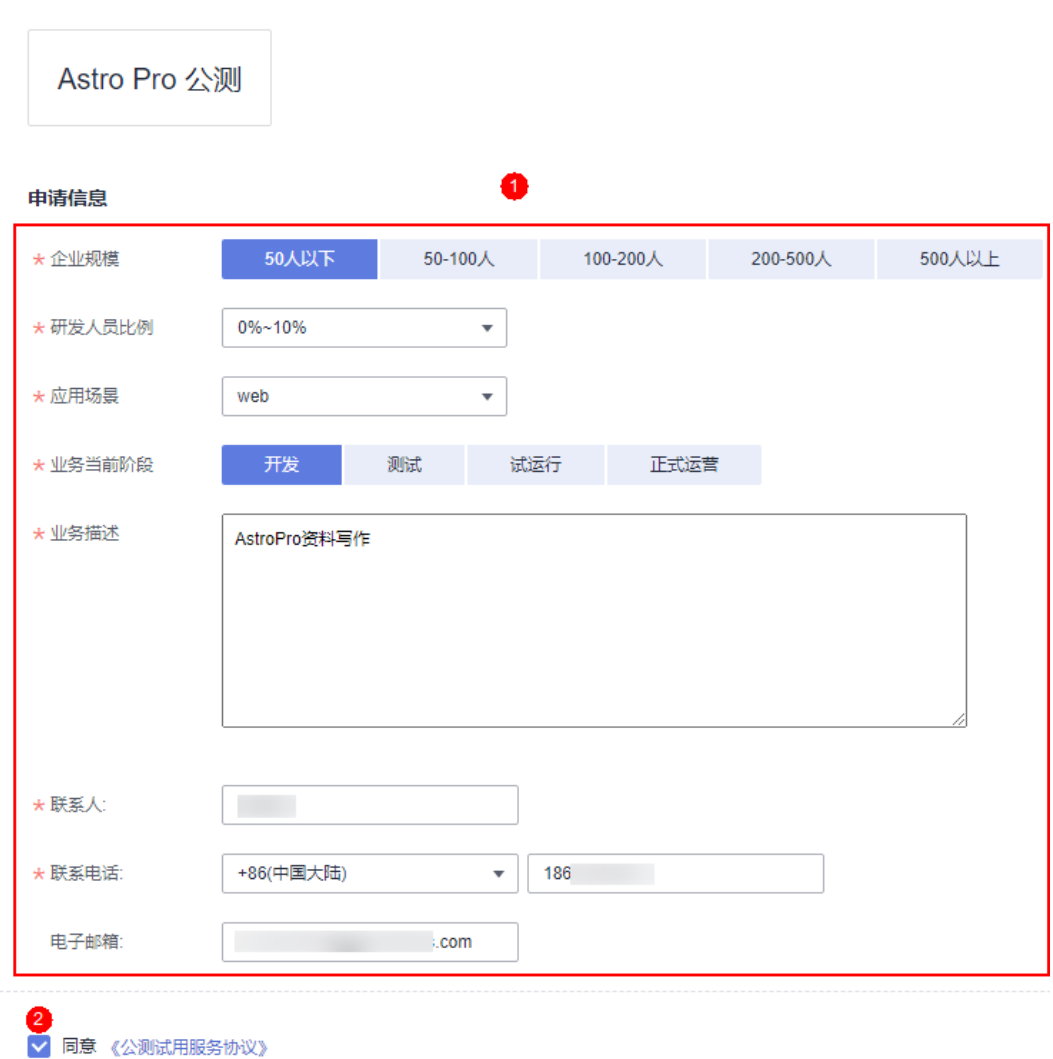

步骤**5** 申请提交后,单击"前往我的公测",查看审批结果。

### 图 **1-4** 单击前往

**申请公测** 3

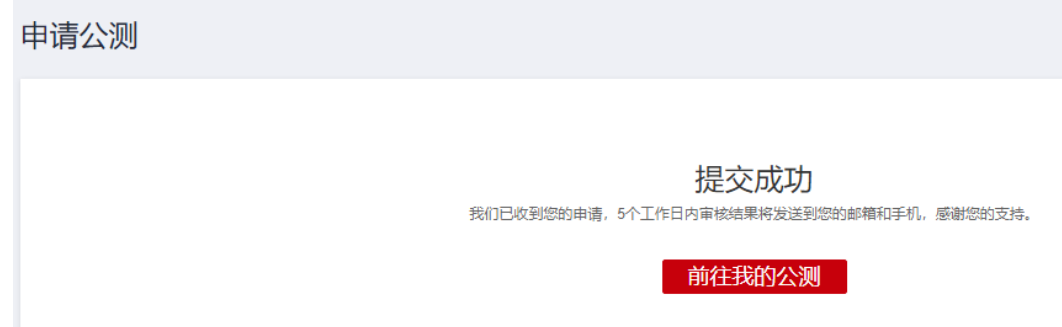

<span id="page-9-0"></span>步骤**6** 公测申请审批通过后,单击"前往控制台",即可进入Astro企业应用服务控制台。

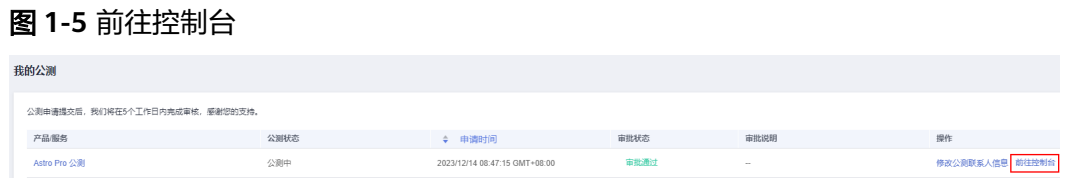

**----**结束

### **1.3** 购买基础版实例

### 使用说明

在使用AstroPro前,您需要购买一个AstroPro实例。AstroPro实例是一个独立的资源空 间,所有的操作都是在实例内进行,不同实例间的资源相互隔离。

基础版实例当前为免费使用,仅能满足个人及创业团队的基础需求。基础版和专业版 实例支持的特性差异,请参见<mark>产品规格差异</mark>。为了便于您更好的了解AstroPro,本指 南中操作及截图均以专业版实例为例进行介绍。

### 前提条件

公测申请已审批通过。如何申请公测,请参见申请**[AstroPro](#page-6-0)**公测。

### 操作步骤

步骤**1** 进入购买**Astro**[企业应用实例页面](https://console.huaweicloud.com/astro-pro/#/devspore/billing)。

步骤**2** "实例规格"选择"基础版",设置购买时长,单击"立即购买"。

#### < | 购买Astro Pro套餐 → 注册措定 包年/包月 \* 区域 一<br>源不能跨区域使用,请谨慎选择 → 空周期格 专业版 用户数  $1<sub>+</sub>$ 规格说明 应用数  $1 +$  $5 \triangle$ 空体数 \*购买时长 1句图期计费的产品将在支付任开始计时 温馨提示 2 按目胸买: 自动续费周期为1个月: 按年胸买: 自动续费周期为1年。 3 续弗与扩容计算道明违参照华先元本再咨<mark>源弗用道明</mark>  $\begin{array}{|c|c|c|c|}\hline & \multicolumn{3}{|c|}{\text{L}-\text{R}} & \multicolumn{3}{|c|}{\text{}} \\ \hline \multicolumn{3}{|c|}{\text{L}-\text{R}} & \multicolumn{3}{|c|}{\text{}} \\ \hline \end{array}$ 配置费用: ¥0.00 2

图 **1-6** 选择购买规格

### <span id="page-10-0"></span>步骤**3** 确认订单无误后,单击"去支付"。

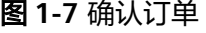

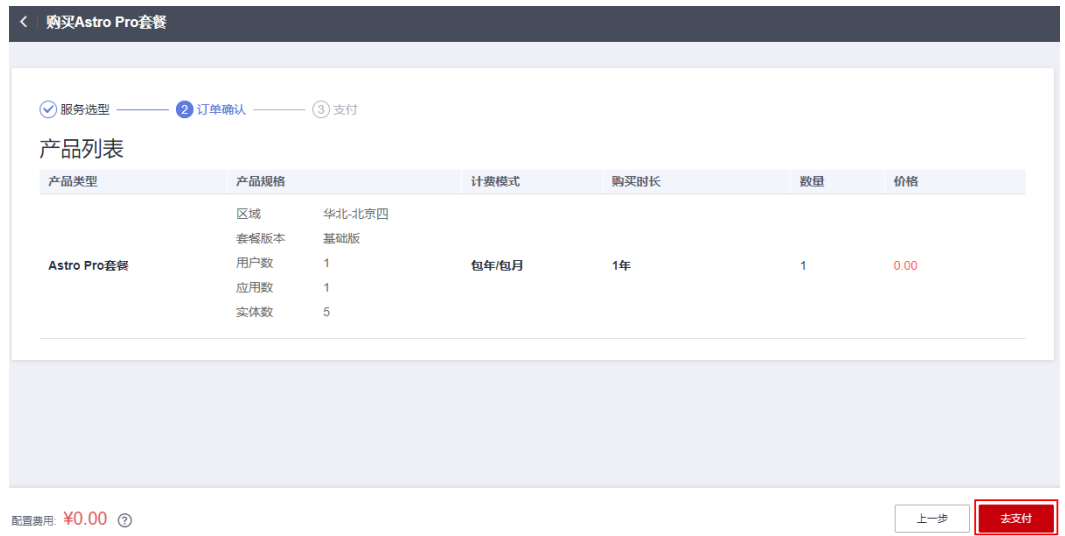

步骤**4** 选择支付方式,单击"确认付款",完成支付。

步骤**5** 订单支付成功后,单击"返回Astro企业应用控制台"。

在Astro企业应用控制台中,可以查看到Astro企业应用的实例状态。当"实例状态"变 为"运行中"时,说明实例已安装好,可以正常使用Astro企业应用。

图 **1-8** 查看实例状态

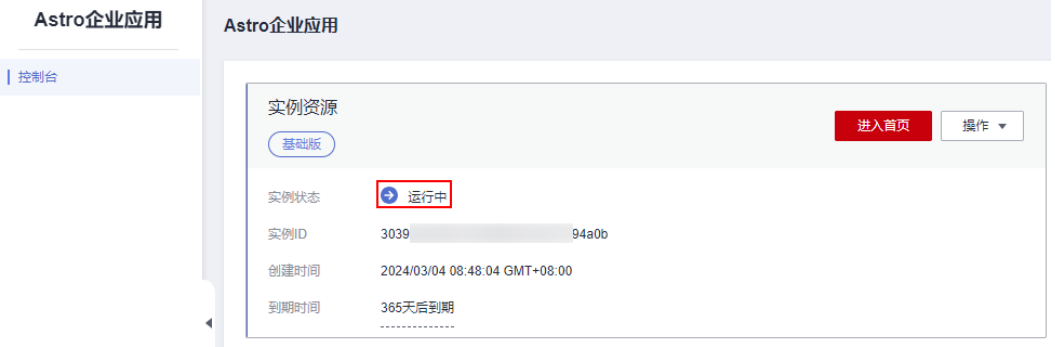

### **----**结束

### **1.4** 购买专业版实例

### 使用说明

在使用AstroPro前,您需要购买一个AstroPro实例。AstroPro实例是一个独立的资源空 间,所有的操作都是在实例内进行,不同实例间的资源相互隔离。

相对于基础版实例,专业版实例提供了更多的应用及实体功能,可满足中大型企业的 复杂管理需求。除此之外,购买专业版实例时或购买实例后,支持对资源进行扩容。 专业版和基础版实例支持的特性差异,请参见[产品规格差异。](https://support.huaweicloud.com/productdesc-astropro/astropro_03_0004.html)为了便于您更好的了解 AstroPro,本指南中操作及截图均以专业版实例为例进行介绍。

### <span id="page-11-0"></span>前提条件

- 已参考申请**[AstroPro](#page-6-0)**公测中操作,申请公测,且公测申请已审批通过。
- 确保账户有充足的费用。如何为账户充值,请参见<mark>[账户充值。](https://support.huaweicloud.com/usermanual-billing/bills-topic_30000002.html)</mark>

### 购买实例

### 步骤**1** 进入购买**Astro**[企业应用实例页面](https://console.huaweicloud.com/astro-pro/#/devspore/billing)。

步骤**2** "实例规格"选择"专业版",其他参数按需进行设置,单击"立即购买"。

### 图 **1-9** 选择购买规格

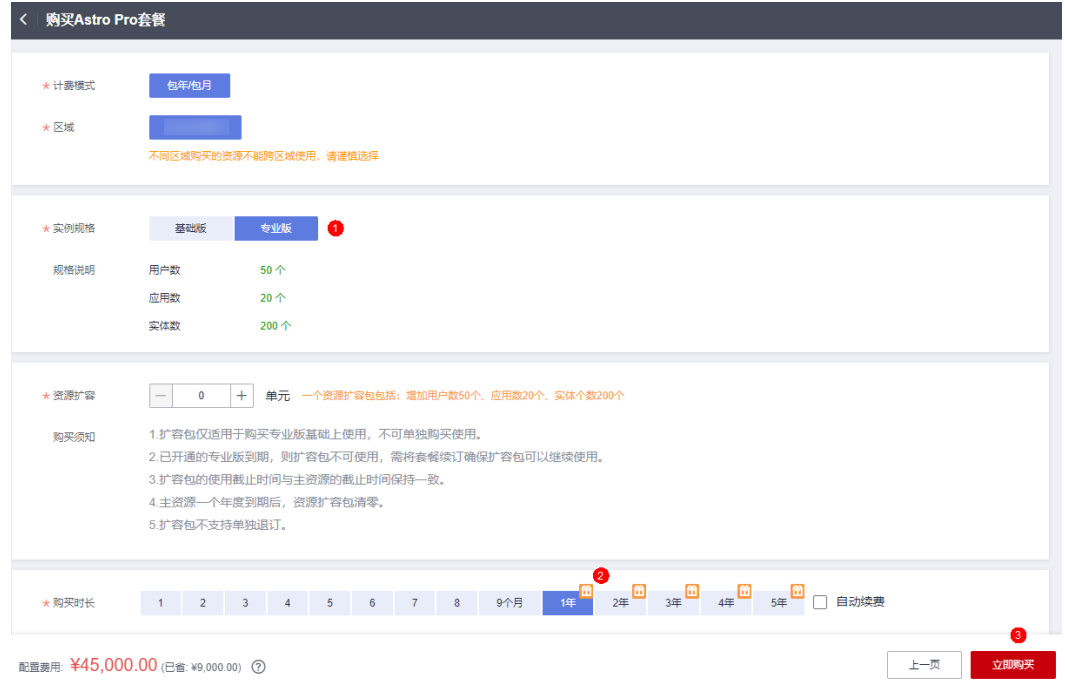

### 步骤**3** 确认订单无误后,单击"去支付"。

以购买专业版一个月为例,若为基础版,此处配置费用为"0"。

#### 图 **1-10** 确认订单

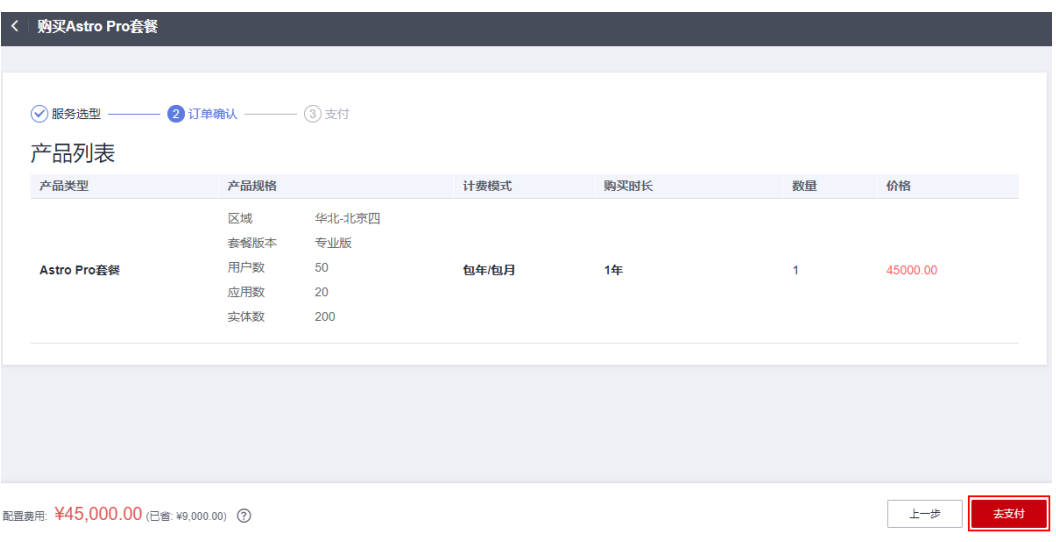

步骤**4** 选择支付方式,单击"确认付款",完成支付。

步骤**5** 订单支付成功后,单击"返回Astro企业应用控制台"。

在Astro企业应用控制台中,可以查看到Astro企业应用的实例状态。当"实例状态"变 为"运行中"时,说明实例已安装完成,可以正常使用Astro企业应用。

### 图 **1-11** 查看实例状态

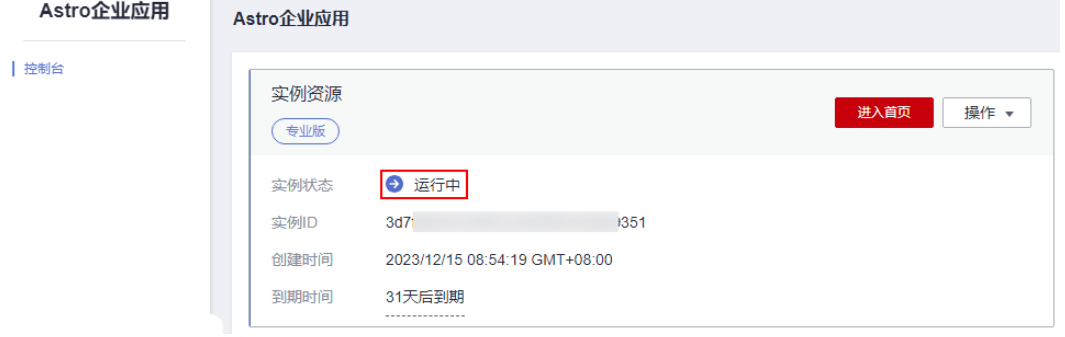

**----**结束

### 购买扩容包

扩容包仅适用于在购买专业版的基础上使用,不可单独购买和退订。扩容包的使用截 止时间与主资源的截止时间保持一致。

- 步骤**1** 参考[购买实例中](#page-11-0)操作,购买AstroPro专业版实例。
- 步骤2 在已购买的实例中,单击"操作",选择"扩容"。

#### 图 **1-12** 选择扩容

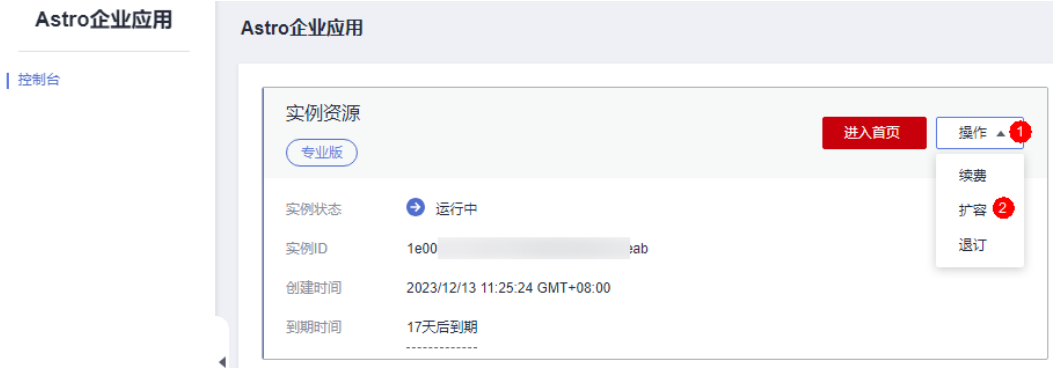

步骤**3** 在购买扩容包页面,设置购买数量,单击"立即购买"。

一个资源扩容包,包含用户数50个、应用数20个、实体个数200个,请按需设置购买 数量。

### <span id="page-13-0"></span>图 **1-13** 购买扩容包

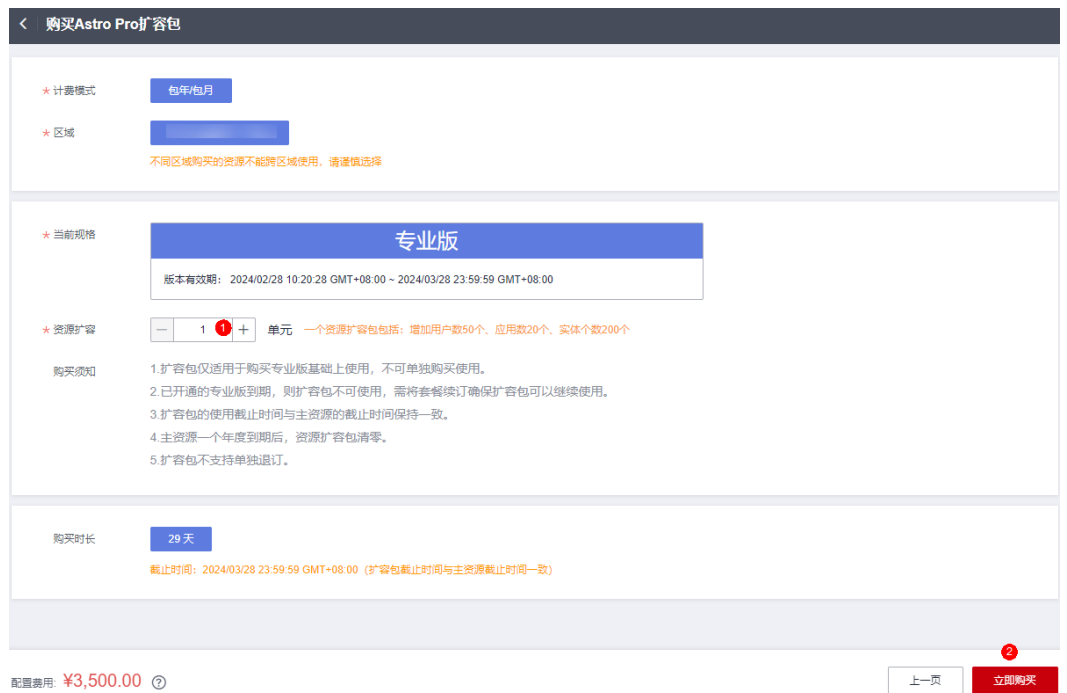

- 步骤**4** 选择支付方式,单击"确认付款",完成订单支付。
- 步骤**5** 返回AstroPro服务控制台,在已购买的实例中,单击"进入首页",查看扩容后的资 源规格。

图 **1-14** 查看扩容后规格

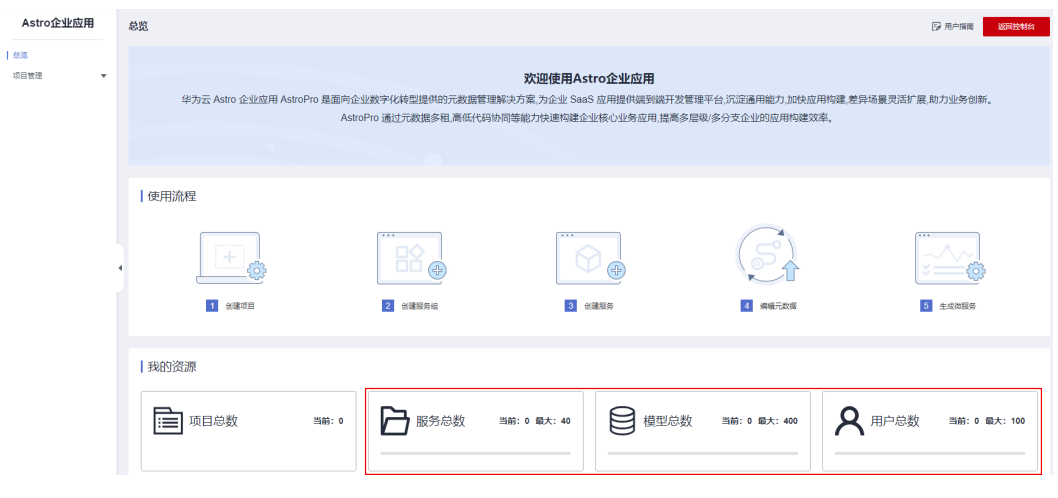

**----**结束

### **1.5** 登录 **AstroPro** 界面

### 前提条件

- 已参考申请**[AstroPro](#page-6-0)**公测中操作,申请公测。
- e 已参考<mark>购买基础版实例或购买专业版实例</mark>中操作,购买AstroPro实例。

### 操作步骤

- **步骤1** 使用华为账号,登录**华为云网站**。
- 步骤2 在顶部导航栏右侧单击"控制台",进入华为云控制台。
- 步骤**3** 在"产品"中,选择"开发与运维 > 低代码平台 Astro > Astro企业应用 Astro Pro"。

图 **1-15** 选择 Astro 企业应用

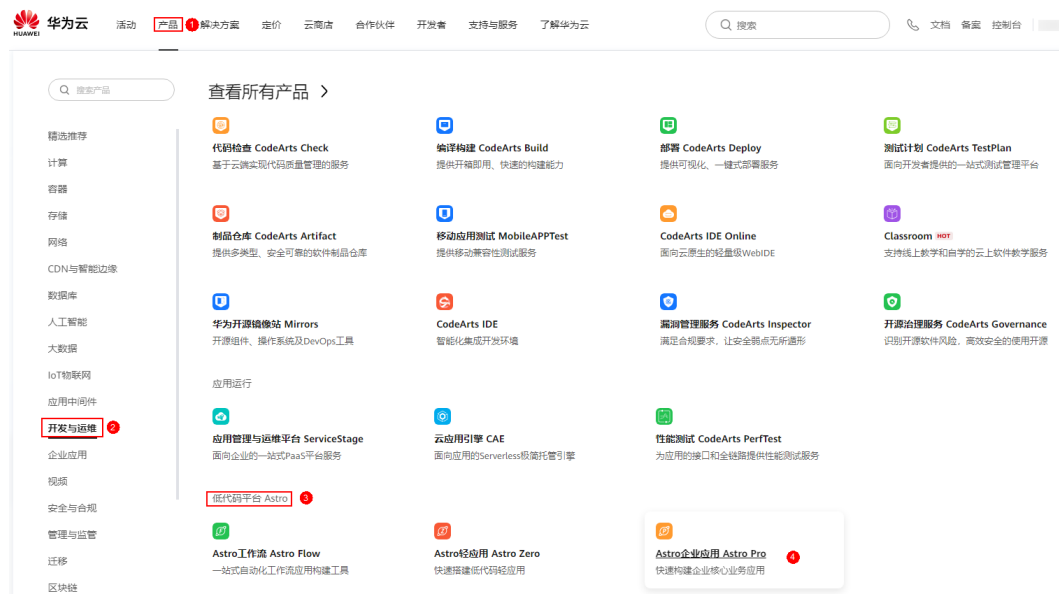

步骤4 在AstroPro服务控制台的首页中,单击已购买实例中的"进入首页",即可进入 AstroPro界面。

### 图 **1-16** AstroPro 服务控制台

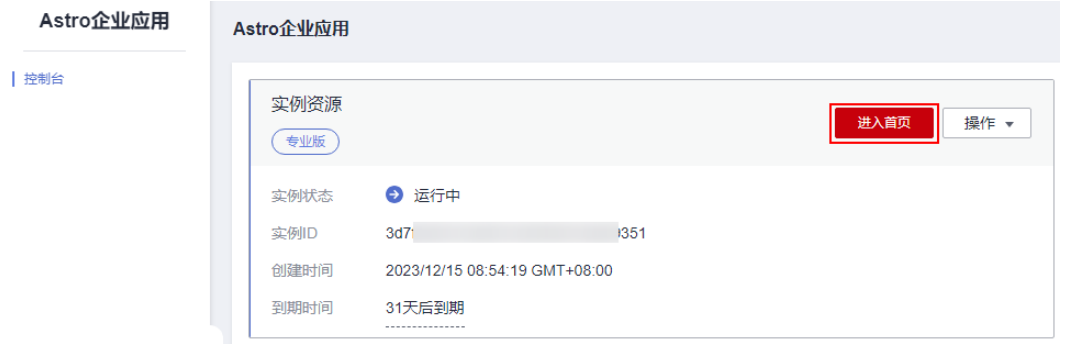

首次进入首页时,请勾选AstroPro隐私协议及服务声明,如<mark>图[1-17](#page-15-0)</mark>所示。

### <span id="page-15-0"></span>图 **1-17** 勾选隐私协议及服务声明

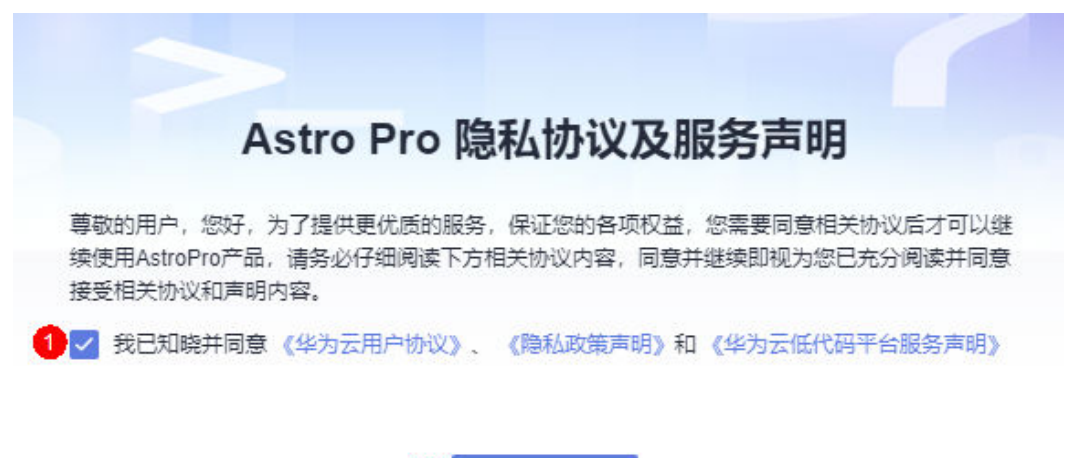

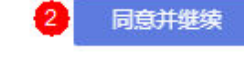

### 图 **1-18** AstroPro 界面

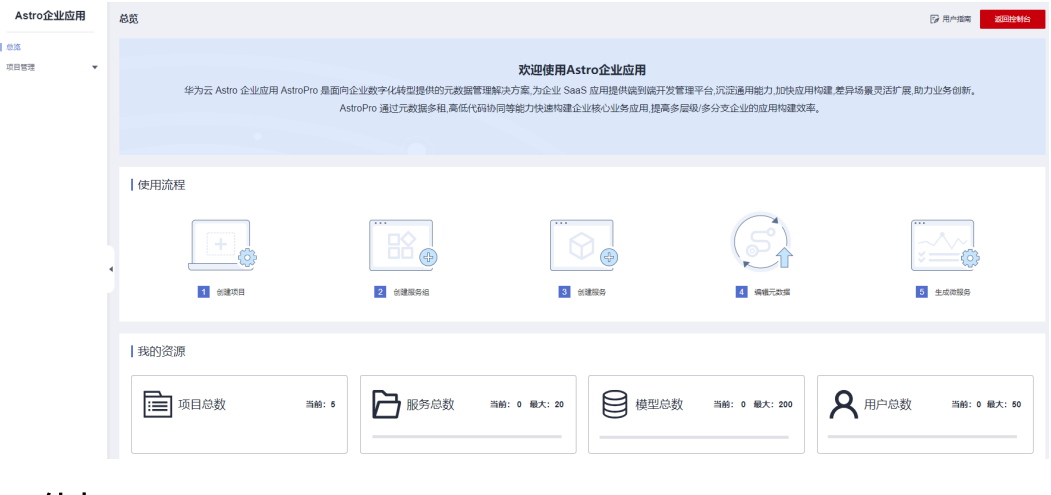

**----**结束

# **2** 前端应用管理

### <span id="page-16-0"></span>**2.1** 初识应用设计器

AstroPro设计器可以分为<mark>顶部工具栏</mark>、左侧插件栏、中间画布区、右侧属性设置面板 几个主要界面模块。

图 **2-1** AstroPRO 设计器

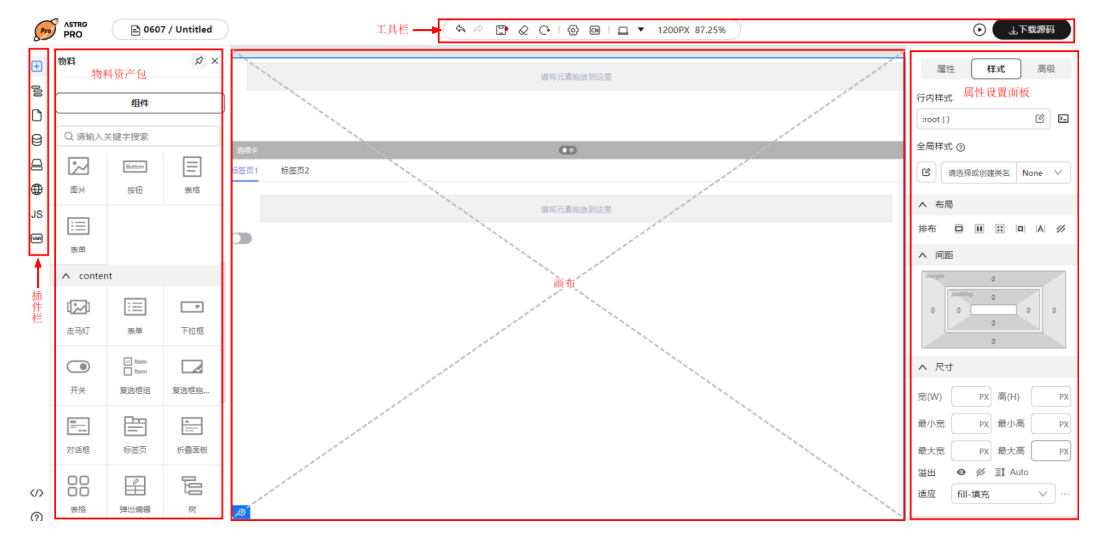

### 顶部工具栏

设计器顶部的工具栏从左到右包括:

- ◆ 撤销上一步的操作。
- $\overrightarrow{P}$ : 恢复上次撤销的内容。
- $\boxed{\square}$  : 保存当前页面数据。
- $\bigotimes_{\widehat{\pi}}$ 清空当前画布内容。
- $\mathbb{C}$ :刷新当前页面数据,如果页面未保存,页面配置将恢复到上一次保存的状 态。
- :单击后可展开左侧插件栏的设置插件,设置当前页面属性。
- $\boxed{\text{CN}}$ : 单击可进行画布中英文切换。
- $\bigsqcup$  : 多终端工具切换,可切换画布宽度。
- $(\bigcup_{\mathbb{C}}$ :页面预览,打开新Tab预览当前页面。
- 下载源码:将当前页面数据转换并下载代码到本地。

### 左侧插件栏

- $\boxed{\pm}$ : 物料插件,提供设计所需组件,拖拽组件至画布中进行页面设计,具体操 作请参考**使用组件**。
- 一<br>三:大纲树插件,可<mark>查看页面大纲树</mark>。
- 。<br>:页面管理工具插件,可以<mark>新增文件夹</mark>,可以<mark>新增文件夹</mark>,以及对页面或者 文件的增删改操作。
- **し)**<br>し、数据源管理插件,可用于来配合画布上的组件渲染,具体操作请参考<mark>使用</mark> [数据源](#page-65-0)。
- 资源管理插件,将一些可复用的公共函数编写到工具类中,也可以将一些 npm包引用到工具类中,供后续调用,具体操作请参考**[使用工具类方法](#page-68-0)**。
- **← 。**<br>● :国际化插件,可<mark>添加国际化词条</mark>,实现中英文切换。
- $\mathsf{JS}$ : JS方法插件,您可以通过<mark>使用JS面板</mark>编写自己的代码,从而实现较为复杂的 业务场景。
- [wan]<br>[wan]: 状态管理插件,可[添加页面变量](#page-82-0)[和添加全局变量](#page-83-0),供页面及应用使用。

插件单击之后会向右展开对应插件的设置面板。例如,单击 ,将展开物料资产包。

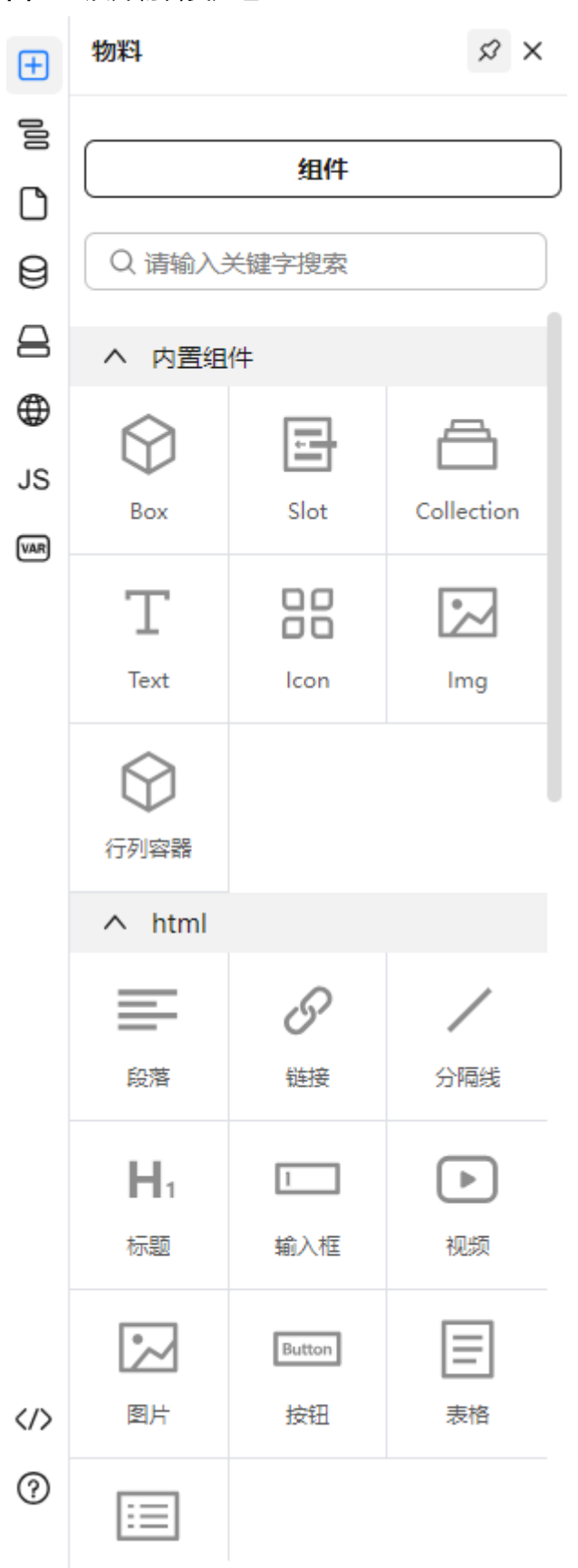

### 中间画布区

中心画布位于设计器中央,是可视化设计的核心模块,可以在插件栏的物料面板中, 将组件拖拽至中心画布内,然后单击画布选中组件,修改组件的属性、样式、绑定事 件等。

### 右侧属性设置面板

右侧设置面板分为属性设置、样式设置和高级设置面板。

● 属性设置,设置组件的属性,比如按钮组件的大小、文案、按钮类型等组件提供 配置的属性。

图 **2-3** 基本属性设置

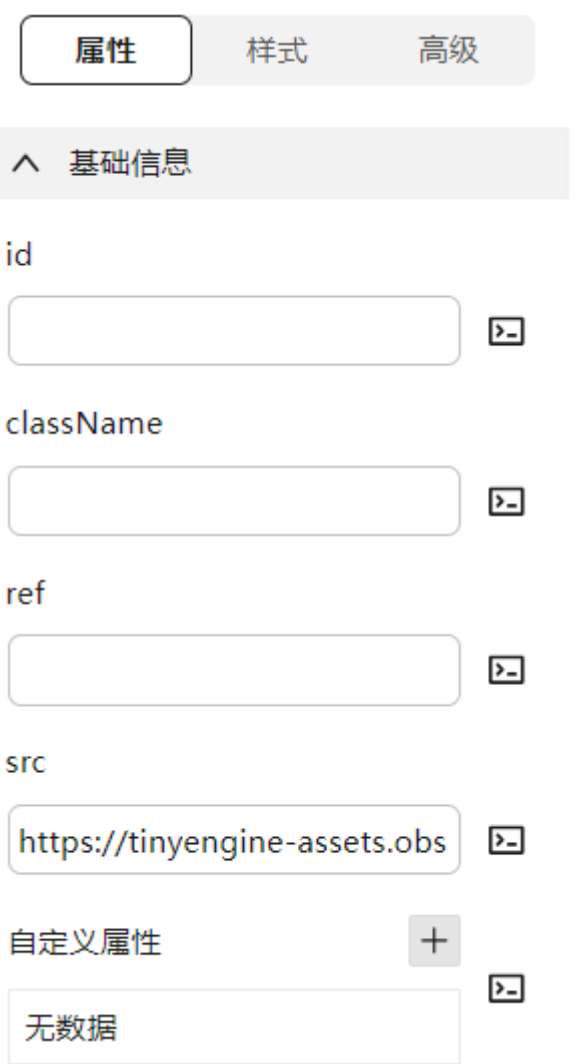

● 样式设置,设置组件的样式,提供直接配置样式,也可以编写CSS代码配置样式。

### 图 **2-4** 样式设置

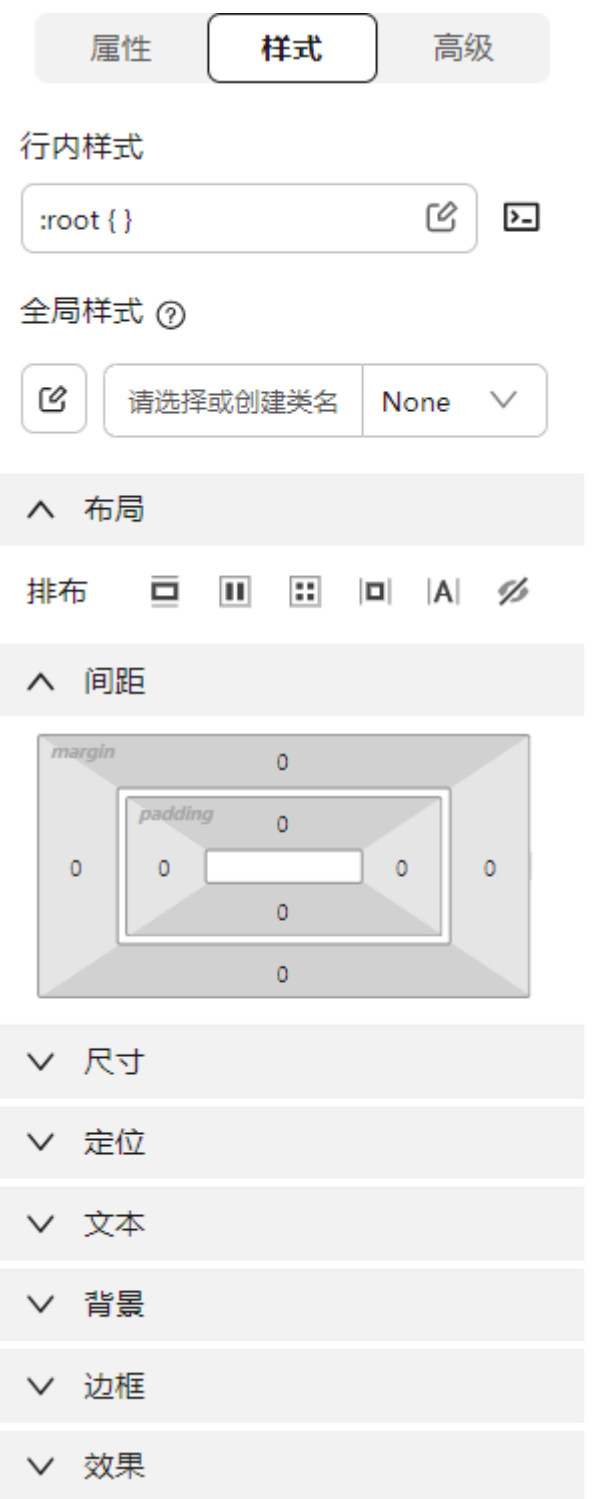

● 高级设置,设置组件是否渲染、绑定单击事件、设置组件是否循环渲染等。

### <span id="page-21-0"></span>图 **2-5** 高级设置

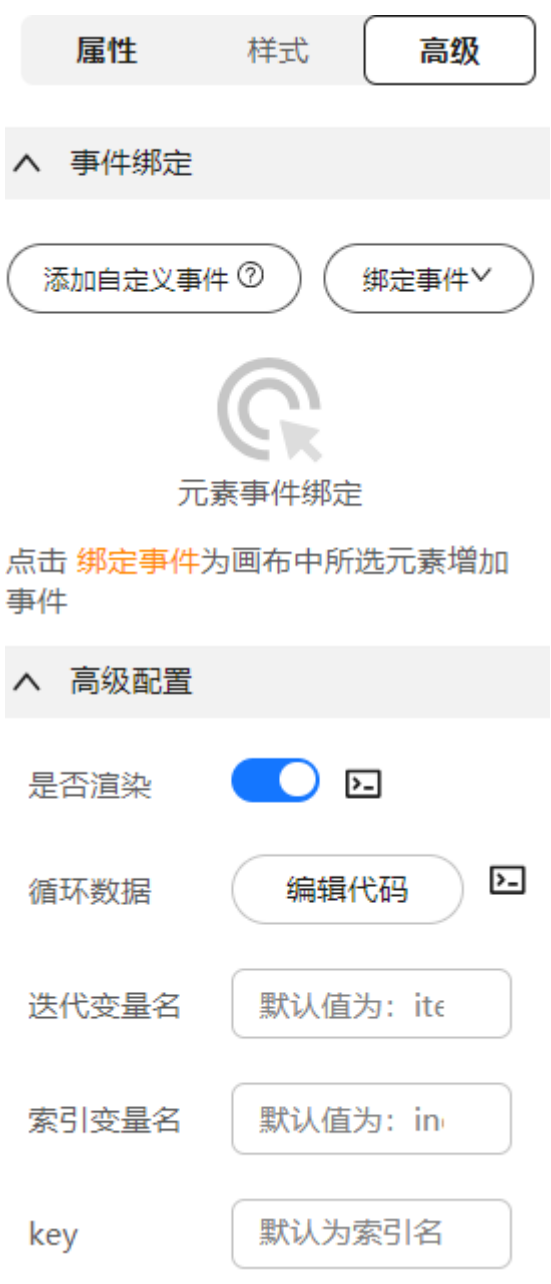

### **2.2** 设计前端应用流程

应用可以由一个或多个页面组成一个完整的业务系统。在AstroPro中,通过创建应 用、(可选)创建文件夹、创建页面、页面设计和生成应用代码五步,即可快速完成 应用设计,具体流程如图**[2-6](#page-22-0)**所示。

<span id="page-22-0"></span>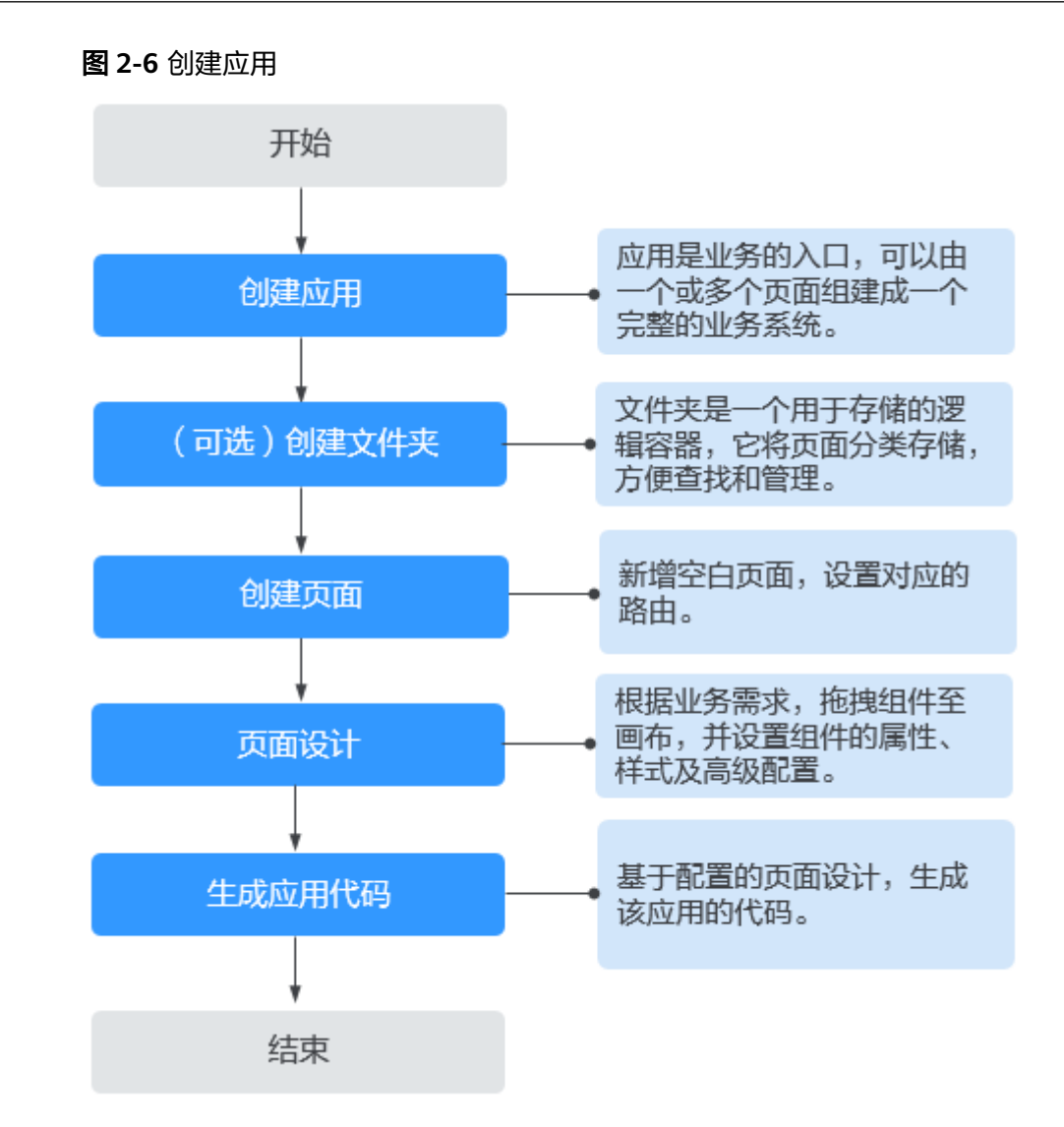

- 步骤一:新建一个应用
	- 步骤**1** 参考登录**[AstroPro](#page-13-0)**界面中操作,登录AstroPro界面。
	- 步骤**2** 在左侧导航栏中,选择"前端应用",单击"创建应用"。
	- 步骤**3** 输入应用名称及应用描述。

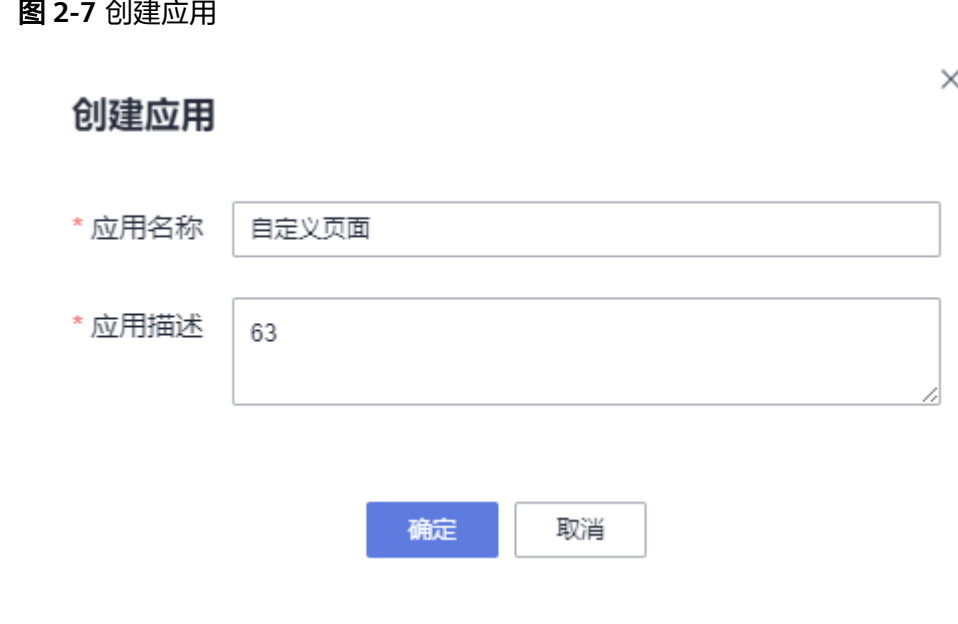

步骤**4** 单击"确定",完成应用创建。

### **----**结束

### 步骤二:新建文件夹

- 步骤1 单击应用模块内的"应用开发",进入设计器。
- **步骤2** 在左侧插件栏中,单击 $\overline{\mathbb{C}}$ ,进入"页面管理"页面。
- 步骤**3** 单击"页面管理"的新增文件夹按钮。
- 步骤**4** 设置基本属性,如输入文件夹ID及设置路由。

### 图 **2-8** 创建文件夹

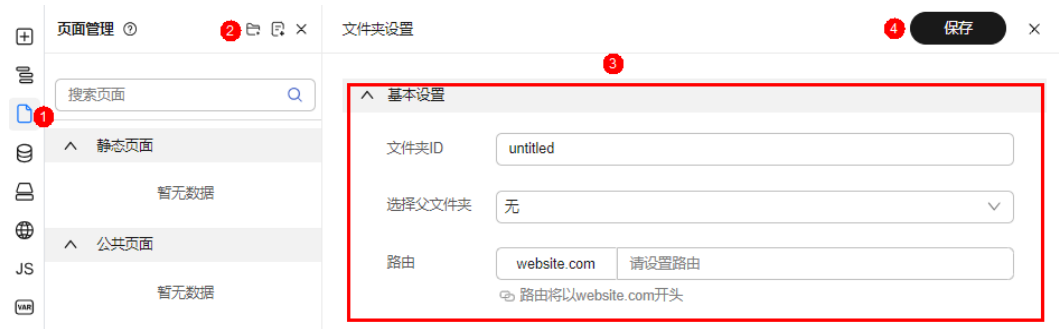

步骤**5** 单击"保存",完成文件夹创建。

**----**结束

### 步骤二:新建一个页面

步骤**1** 单击"页面管理"的新增页面按钮。

步骤**2** 设置页面基本属性。

- 选择页面类型:可选"静态页面"或"公共页面"。
- 页面名称:只允许包含英文字母,且以大写开头驼峰格式,如DemoPage。
- 选择文件夹:下拉框中选择文件夹名称。
- 路由:输入路由信息,只允许包含英文字母、数字、下划线、中划线和正斜杠组 成, 且以英文字母开头。

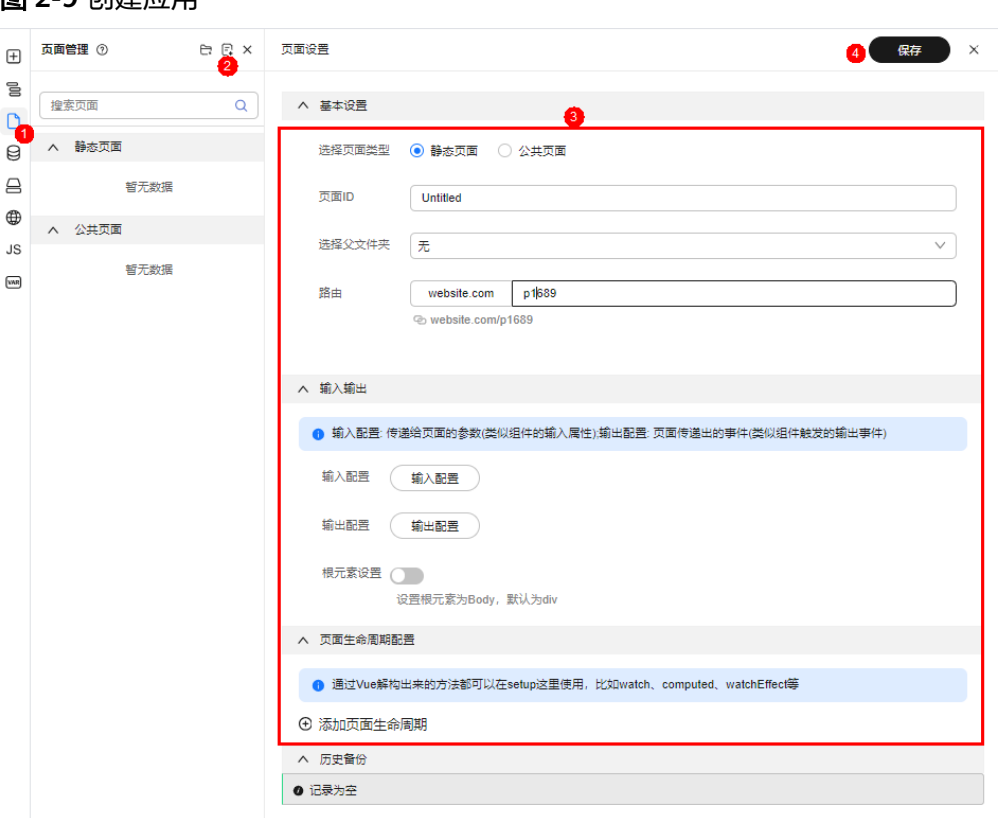

### 图 **2-9** 创建应用

### 步骤**3** 单击"保存"。

步骤**4** 在弹框中输入历史备份信息,单击"确定"。

#### **----**结束

### 步骤二:页面设计

前端应用由一个或多个组件拼装而成。在左侧插件栏打开物料资产包,选择合适的组 件,拖拽到中间画布中。在画布选中组件,设置组件的属性、样式、以及绑定事件。

### 图 **2-10** 添加组件

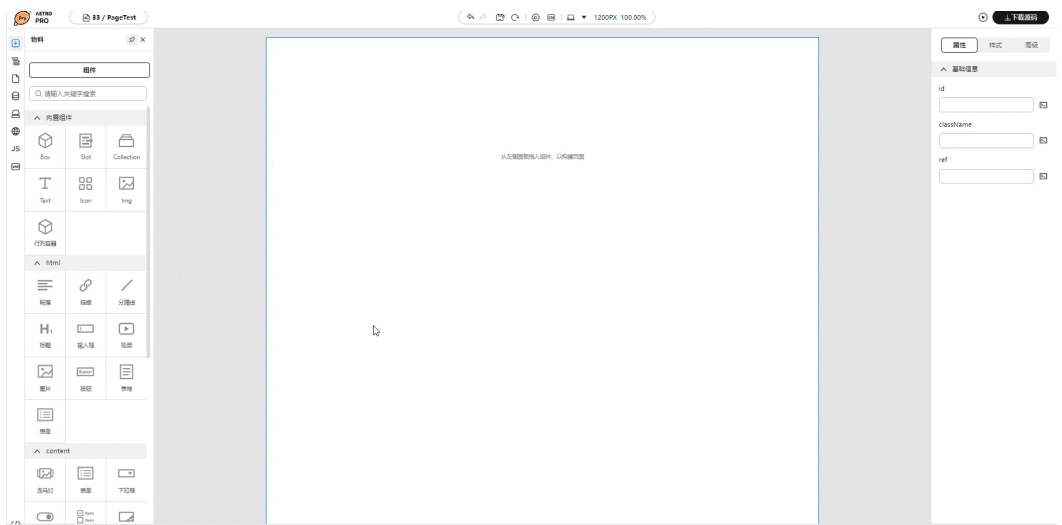

### 图 **2-11** 添加组件

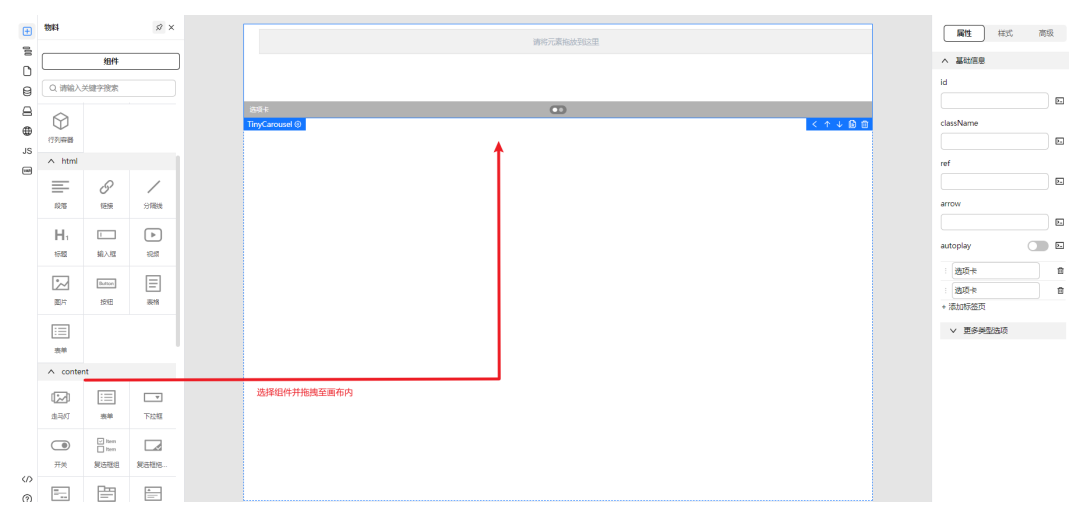

### 图 **2-12** 设置组件基本属性

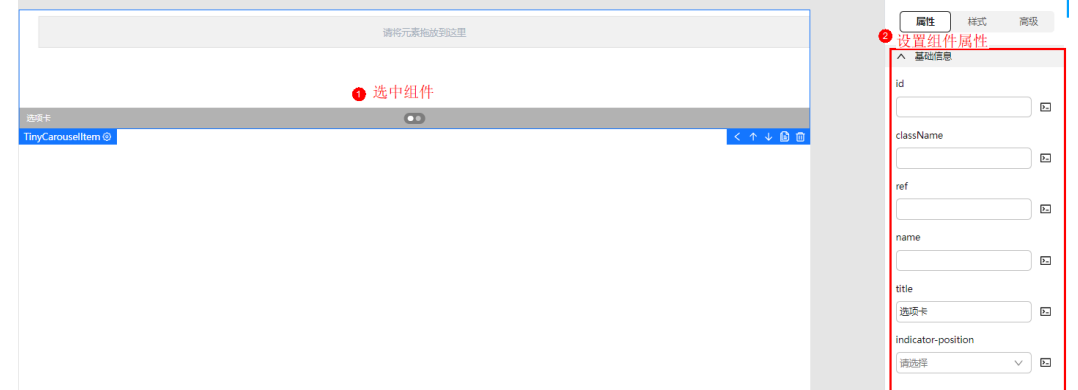

### 图 **2-13** 设置组件样式

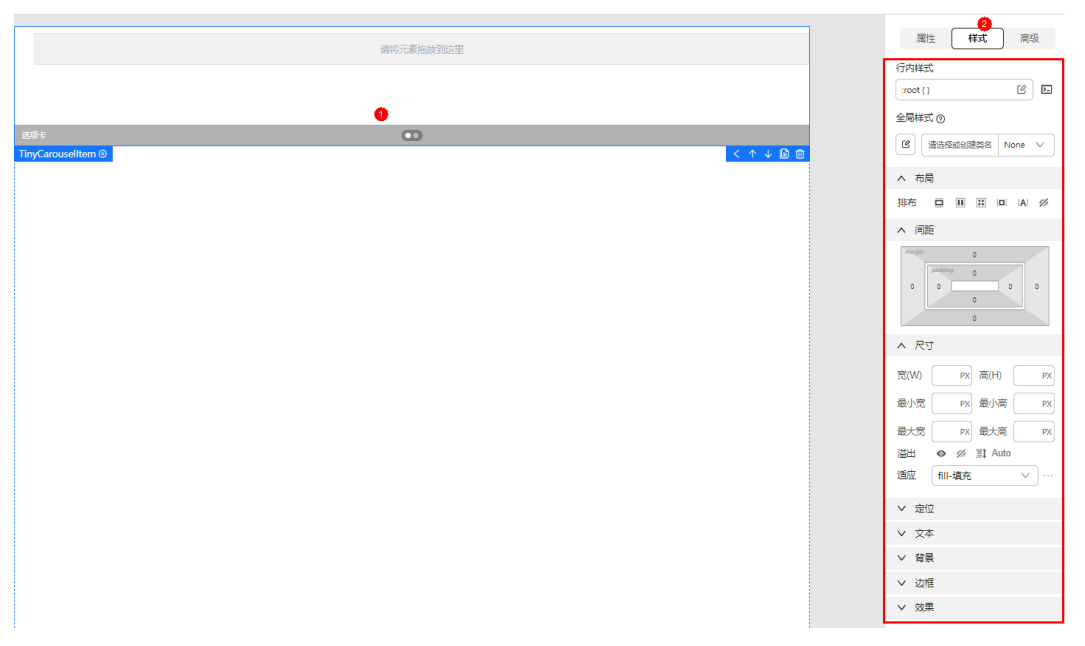

### 图 **2-14** 设置组件高级属性

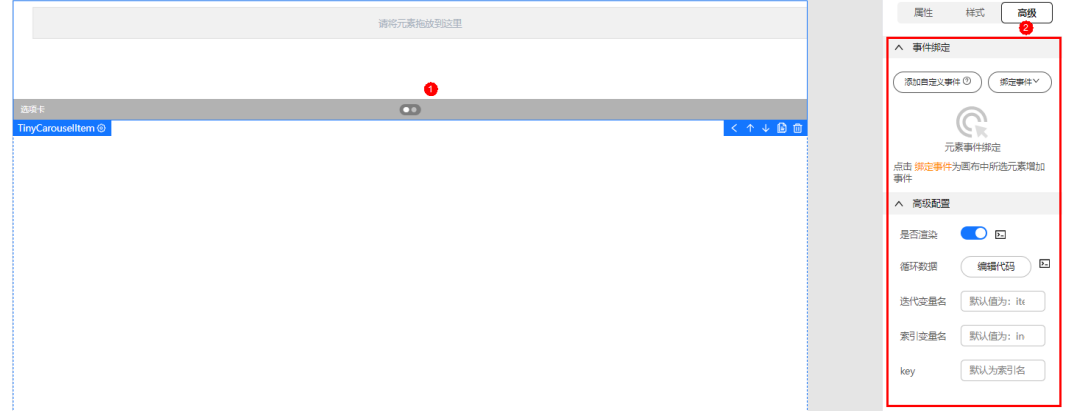

### 步骤 **3**:生成代码

根据配置的页面设计,生成应用的基本代码。代码生成后,会下载至本地,供您使 用。

- 步骤**1** 单击顶部工具栏的"下载源码"按钮。
- 步骤**2** 选择下载路径。
- 步骤**3** 选择生成到本地的文件。

 $\times$ 

### <span id="page-27-0"></span>图 **2-15** 选择生成文件

### 请选择生成到本地的文件

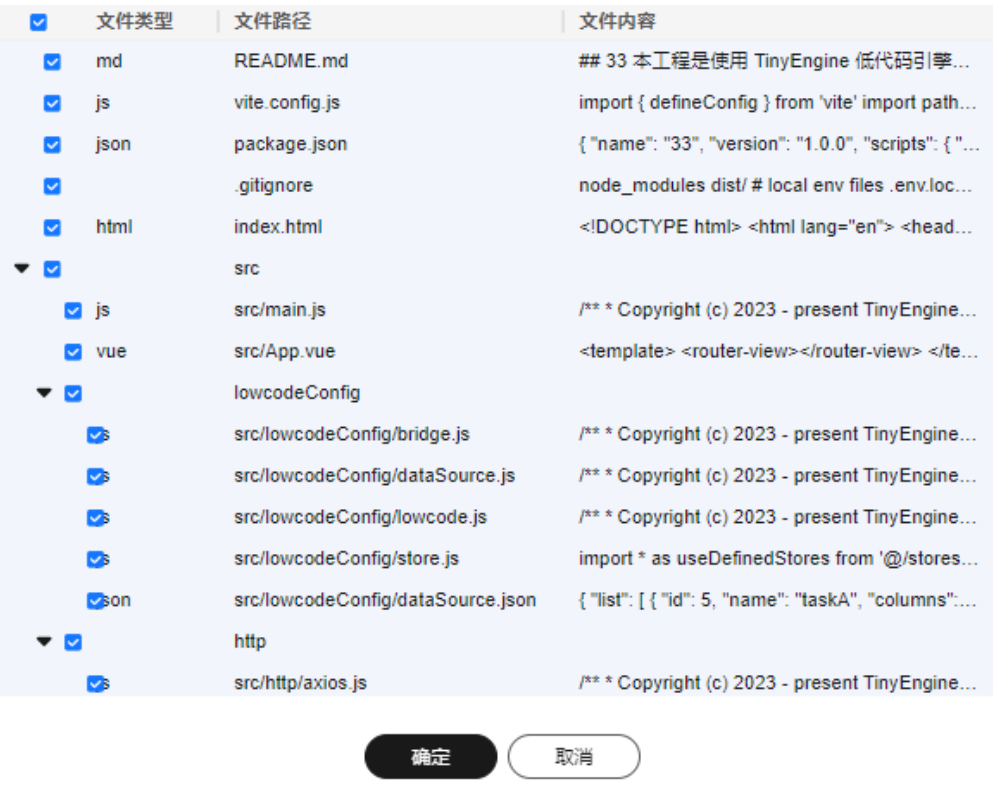

步骤4 单击"确定",代码将下载至本地路径。 **----**结束

### **2.3** 应用管理

### 创建应用

- 步骤**1** 参考登录**[AstroPro](#page-13-0)**界面中操作,登录AstroPro界面。
- 步骤**2** 在左侧导航栏中,选择"前端应用",单击"创建应用"。
- 步骤**3** 输入应用名称及应用描述。

 $\times$ 

<span id="page-28-0"></span>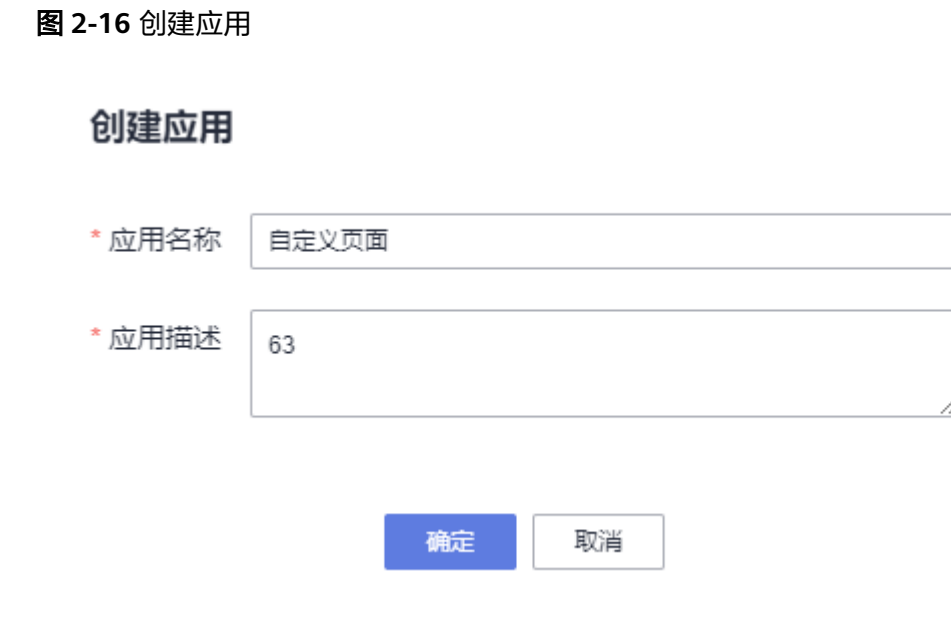

步骤**4** 单击"确定"。

**----**结束

### 删除应用

- 步骤**1** 参考登录**[AstroPro](#page-13-0)**界面中操作,登录AstroPro界面。
- 步骤**2** 在左侧导航栏中,选择"前端应用"。
- 步骤3 在应用列表中选择待操作的应用,单击<sup>而</sup>。
- 步骤4 在弹框中,单击"确定",完成应用删除。

### **----**结束

### **2.4** 页面管理

页面管理插件可以管理该应用下的全部页面,可以新增页面,可以新增文件夹,以及 对页面或者文件的增删改操作。

假如有一个前端工程:

- project - views |\_ Index.vue

- Page2.vue
- TodoFolder
- |\_ Todo.vue

设计器的页面概念就相当于上述工程中的一个页面或者文件夹,每个页面有对应的路 由,您可以根据路由访问对应的页面。

### 新增文件夹

步骤**1** 参考登录**[AstroPro](#page-13-0)**界面中操作,登录AstroPro界面。

步骤**2** 在左侧导航栏中,选择"前端应用"。

步骤3 单击应用模块内的"应用开发",进入设计器。

**步骤4** 在左侧插件栏中,单击<sup>0</sup>,进入"页面管理"页面。

步骤**5** 单击"页面管理"的新增文件夹按钮。

步骤**6** 设置基本属性,如输入文件夹ID及设置路由。

#### 图 **2-17** 创建文件夹

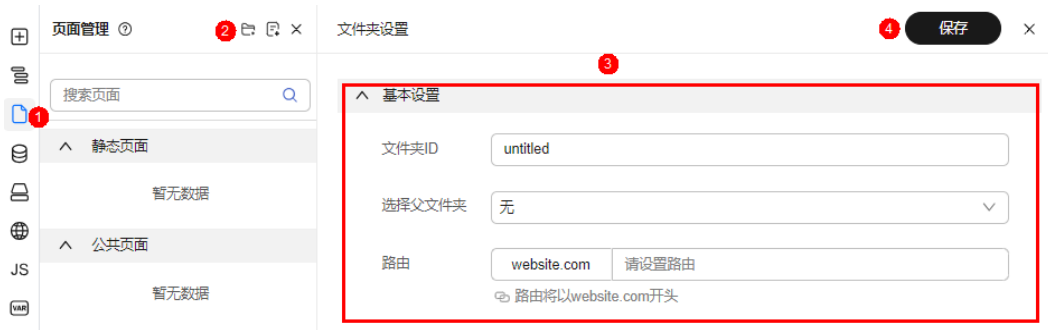

步骤**7** 单击"保存",完成文件夹创建。

**----**结束

### 删除文件夹

说明

删除文件夹前,请确保文件夹为空,删除文件夹中的页面,具体操作请参考<mark>删除页面</mark>。

- 步骤**1** 参考登录**[AstroPro](#page-13-0)**界面中操作,登录AstroPro界面。
- 步骤2 在左侧导航栏中, 选择"前端应用"。
- 步骤3 单击应用模块内的"应用开发",进入设计器。
- **步骤4** 在左侧插件栏中,单击□, 讲入"页面管理"页面。
- **步骤5** 单击<sup>©</sup>,讲入页面设置页面。
- 步骤**6** 单击 。

### 图 **2-18** 删除文件夹

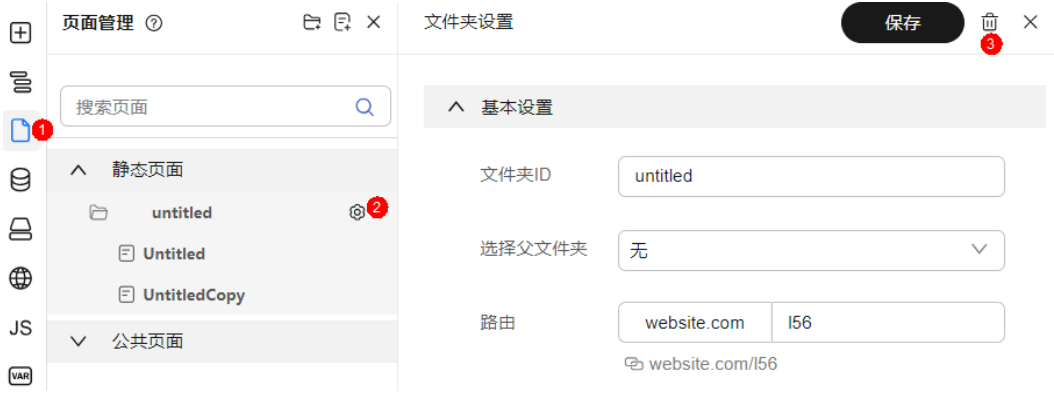

<span id="page-30-0"></span>步骤7 在弹框中,单击"确定",完成文件夹删除。

#### **----**结束

### 新增页面

- 步骤**1** 参考登录**[AstroPro](#page-13-0)**界面中操作,登录AstroPro界面。
- 步骤**2** 在左侧导航栏中,选择"前端应用"。
- 步骤**3** 单击应用模块内的"应用开发",进入设计器。
- **步骤4** 在左侧插件栏中,单击<sup>0</sup>,进入"页面管理"页面。
- 步骤**5** 单击"页面管理"的新增页面按钮。
- 步骤**6** 设置页面基本属性。
	- 选择页面类型:可选"静态页面"或"公共页面"。
	- 页面名称:只允许包含英文字母,且以大写开头驼峰格式,如DemoPage。
	- 选择文件夹:下拉框中选择文件夹名称。
	- 路由:输入路由信息,只允许包含英文字母、数字、下划线、中划线和正斜杠组 成, 且以英文字母开头。

### 图 **2-19** 创建页面

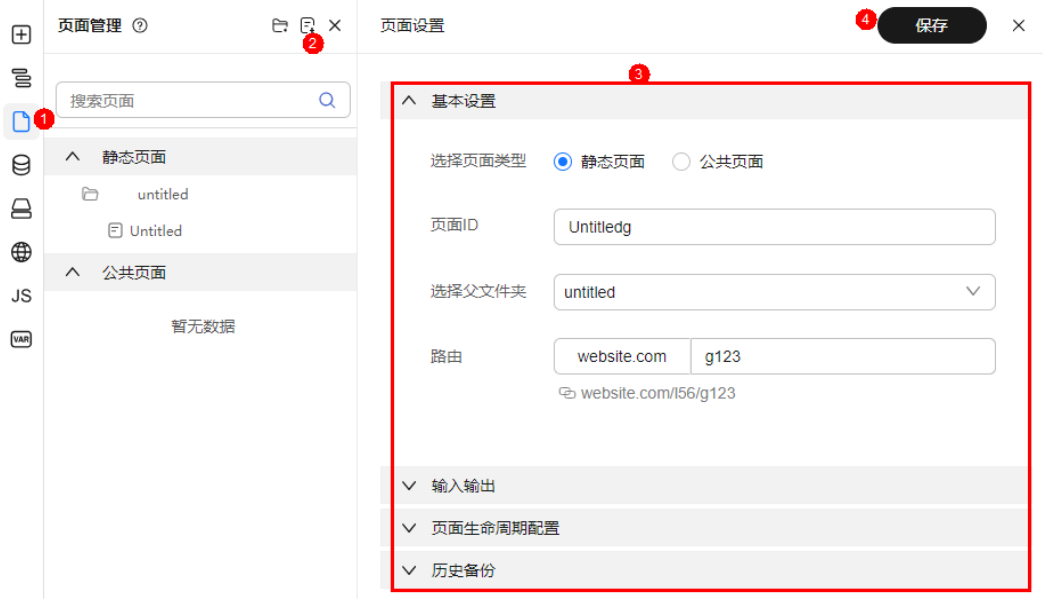

### 步骤**7** (可选)设置输入输出配置。

- 输入配置:传递给页面的参数(类似组件的输入属性)。
- 输出配置:页面传递出的事件(类似组件触发的输出事件)。
- 根元素设置:开启后设置根元素为Body,默认为div。

步骤**8** (可选)页面生命周期配置。

- 1. 单击"添加页面生命周期"。
- 2. 选择生命周期函数,例如onMounted、setUp、onUpdated等。

周期函数详细说明可参考**生命周期选项**。

### 图 **2-20** 添加页面生命周期

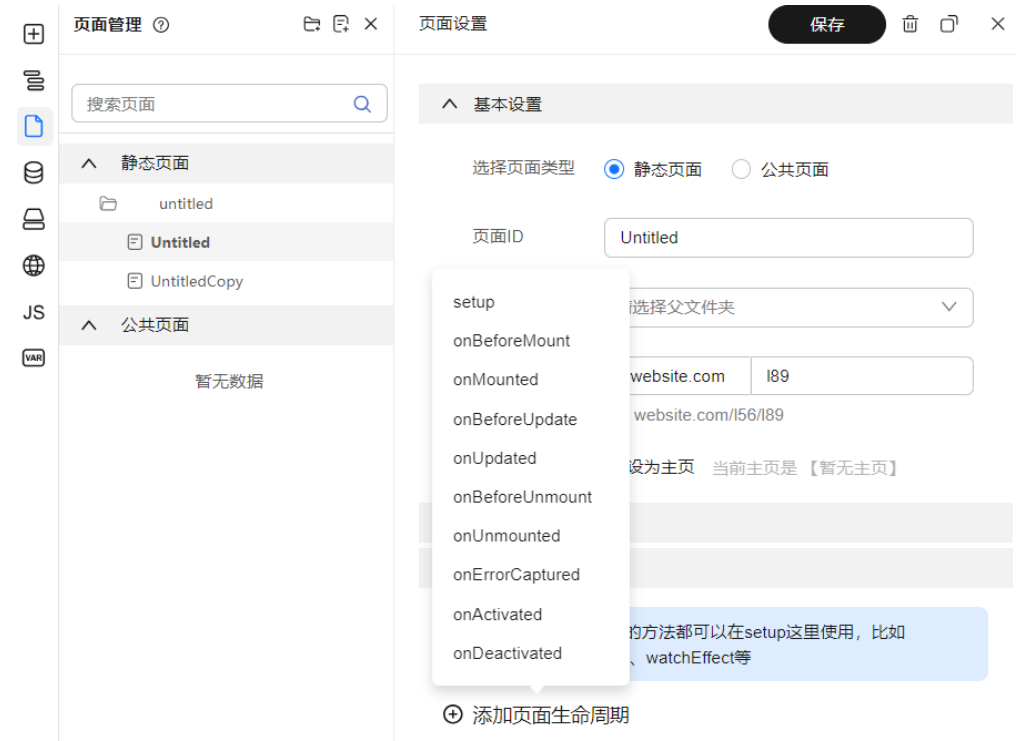

3. 编写生命周期函数,单击"确定"。

### 图 **2-21** 编写生命周期函数

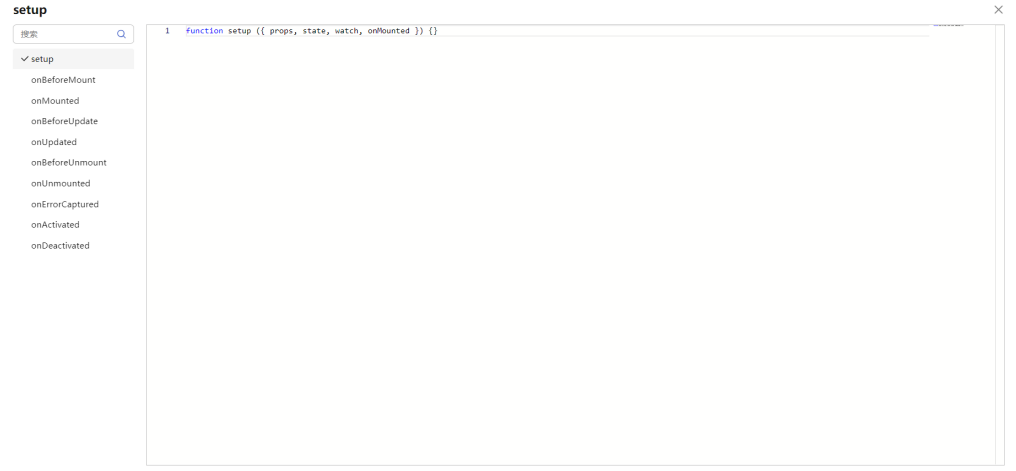

(取用) 确定

- 步骤**9** 单击"保存"。
- 步骤**10** 在弹框中输入历史备份信息,单击"确定",完成文件夹创建。

### **----**结束

### 复制页面

- 步骤**1** 参考登录**[AstroPro](#page-13-0)**界面中操作,登录AstroPro界面。
- 步骤**2** 在左侧导航栏中,选择"前端应用"。
- 步骤**3** 单击应用模块内的"应用开发",进入设计器。
- **步骤4** 在左侧插件栏中,单击○, 讲入"页面管理"页面。
- 步骤**5** 鼠标悬浮在待复制的页面名称上,将显示设置按钮。
- 步骤6 单击<sup>©</sup>,进入页面设置页面。
- $\texttt{H}$  **步骤7** 单击 $\overline{\mathsf{O}}$ , 修改页面ID及路由配置。

### 图 **2-22** 设置页面基本信息

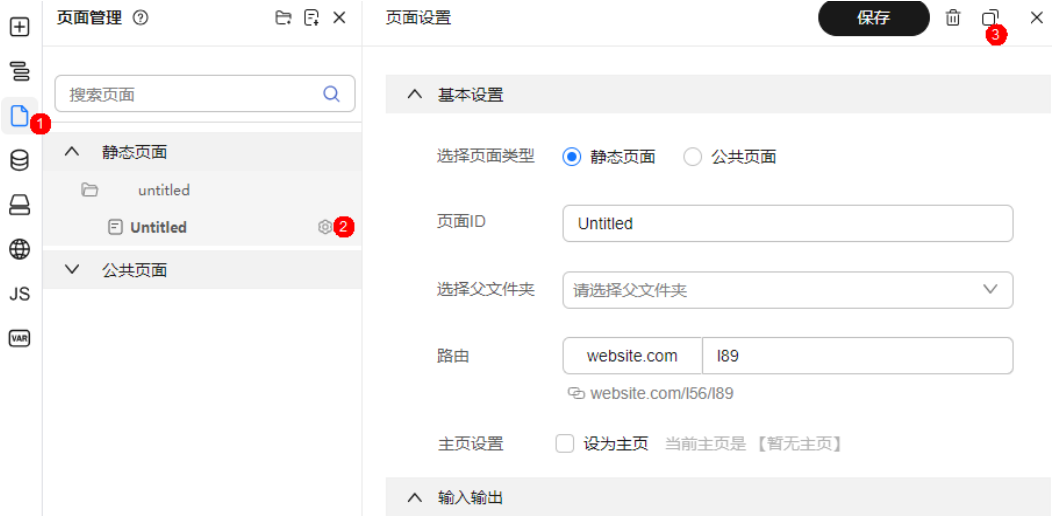

步骤**8** 单击"保存"。

步骤**9** 在弹框中输入历史备份信息,单击"确定",完成页面复制。

**----**结束

### 还原页面历史记录

- 步骤**1** 参考登录**[AstroPro](#page-13-0)**界面中操作,登录AstroPro界面。
- 步骤**2** 在左侧导航栏中,选择"前端应用"。
- 步骤**3** 单击应用模块内的"应用开发",进入设计器。
- 步**骤4** 在左侧插件栏中,单击 $\overline{\mathsf{C}}$ ,进入"页面管理"页面。
- 步骤**5** 鼠标悬浮在待复制的页面名称上,将显示设置按钮。
- 步骤6 单击<sup>©</sup>,进入页面设置页面。
- 步骤**7** 鼠标悬浮在待恢复的历史备份记录上,将显示操作按钮。

<span id="page-33-0"></span>步骤**8** 单击"还原"。

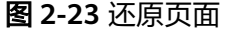

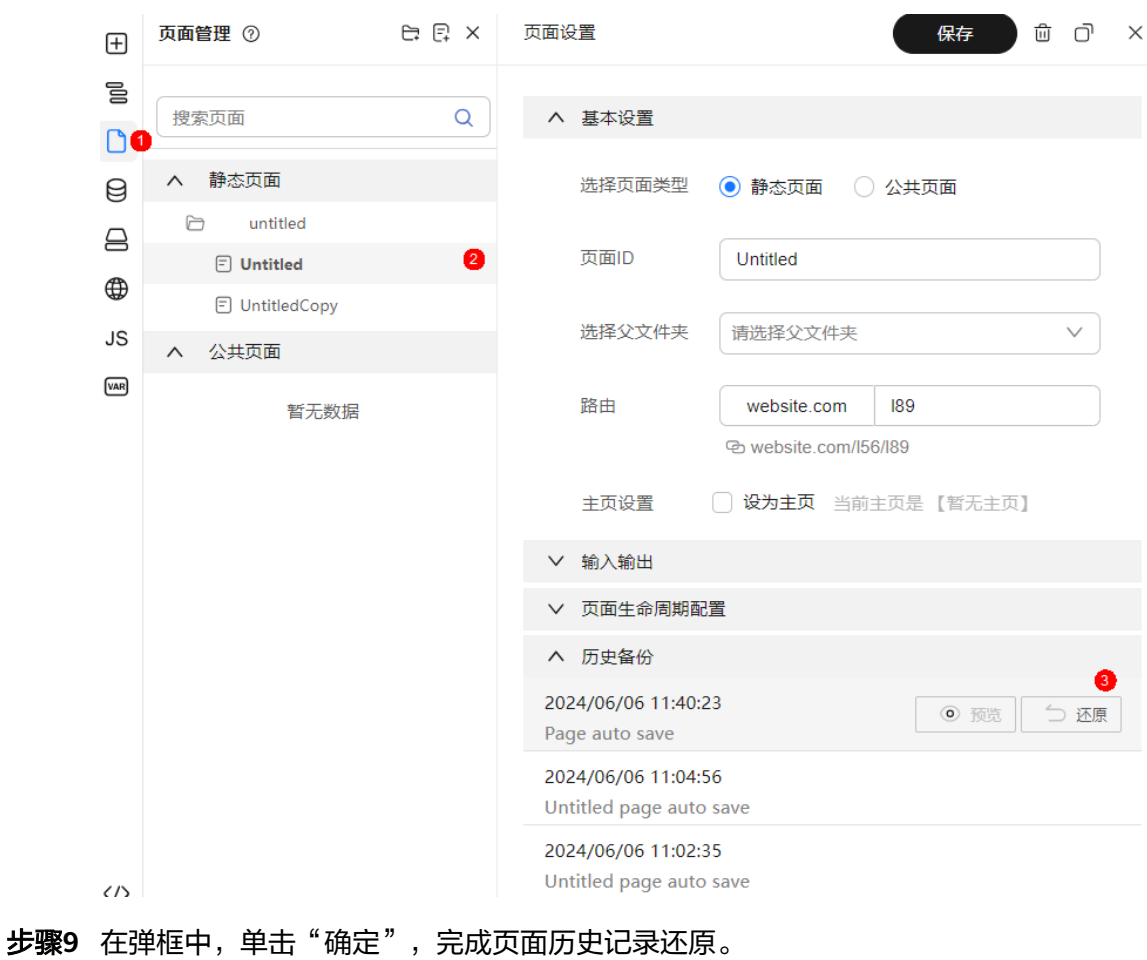

**----**结束

### 删除页面

- 步骤**1** 参考登录**[AstroPro](#page-13-0)**界面中操作,登录AstroPro界面。
- 步骤**2** 在左侧导航栏中,选择"前端应用"。
- 步骤**3** 单击应用模块内的"应用开发",进入设计器。
- **步骤4** 在左侧插件栏中,单击 $\overline{\mathsf{C}}$ ,进入"页面管理"页面。
- 步骤**5** 鼠标悬浮在待复制的页面名称上,将显示设置按钮。
- 步骤6 单击<sup>6</sup>2,进入页面设置页面。
- **步骤7** 单击<sup>向</sup>。

#### 图 **2-24** 删除页面

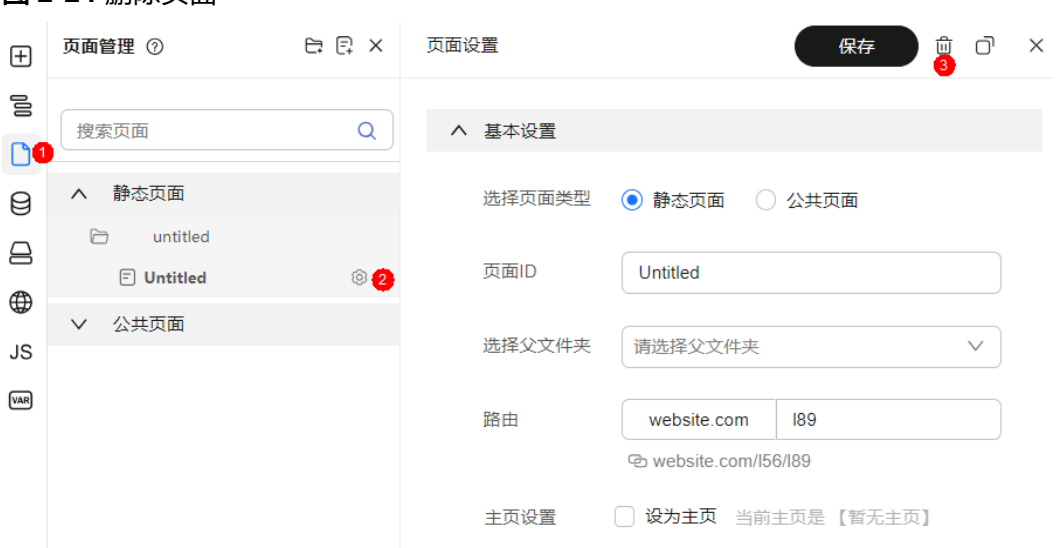

步骤8 在弹框中,单击"确定",完成页面删除。

#### **----**结束

### 设置主页

主页就是整个应用的home页面,我们可以在页面管理中配置主页(即path为 "/" 时 渲染的页面)。

- 步骤**1** 参考登录**[AstroPro](#page-13-0)**界面中操作,登录AstroPro界面。
- 步骤2 在左侧导航栏中, 选择"前端应用"。
- 步骤3 单击应用模块内的"应用开发",进入设计器。
- **步骤4** 在左侧插件栏中,单击 $\overline{\mathsf{L}}$ ,进入"页面管理"页面。
- 步骤**5** 鼠标悬浮在待复制的页面名称上,将显示设置按钮。
- **步骤6** 单击<sup>6</sup>0,进入页面设置页面。
- 步骤7 在基本设置页签下,勾选"设为主页"。

<span id="page-35-0"></span>图 **2-25** 设置主页

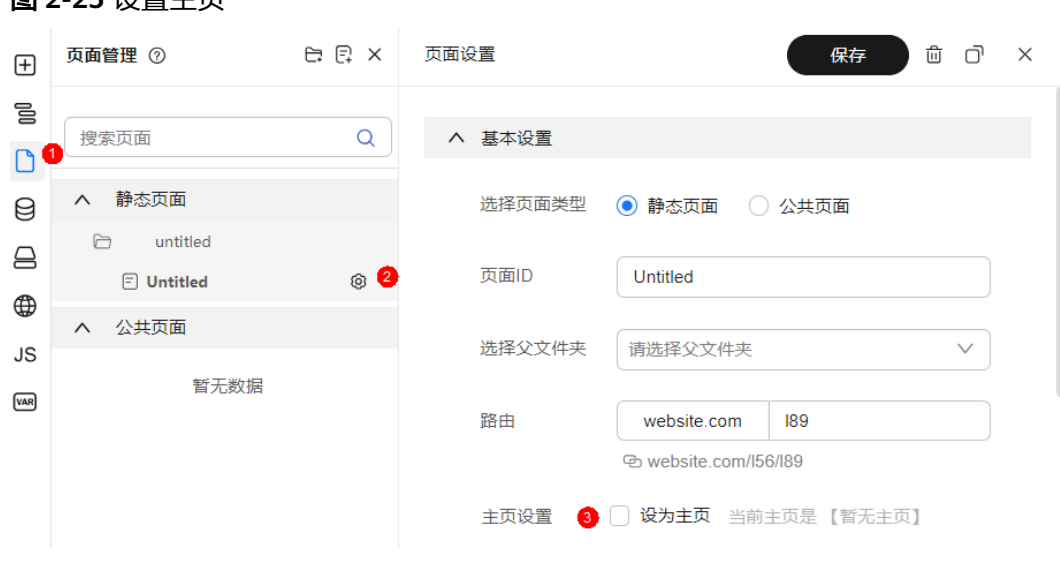

**步骤8** 在弹框中,单击"确定",完成主页设置。

**----**结束

### **2.5** 使用组件

### 概述

组件是低代码开发的构建块,就像积木一样。它们是可重复使用的小部件,可以轻松 搭建和管理网页。举个例子,按钮、导航栏和表单都可以是组件。这有助于我们快速 搭建网站。

下面介绍如何在低代码中使用组件,实现页面快速搭建。

### 从物料面板中添加组件

- 步骤**1** 参考登录**[AstroPro](#page-13-0)**界面中操作,登录AstroPro界面。
- 步骤2 在左侧导航栏中,选择"前端应用"。
- 步骤3 单击待编辑应用模块内的"应用开发",进入设计器。
- 步骤4 在左侧插件栏中,单击<sup>100</sup>,展开物料资产包。
- 步骤**5** 在物料资产包中选择组件,并拖拽至中心画布中。
### 图 **2-26** 添加组件

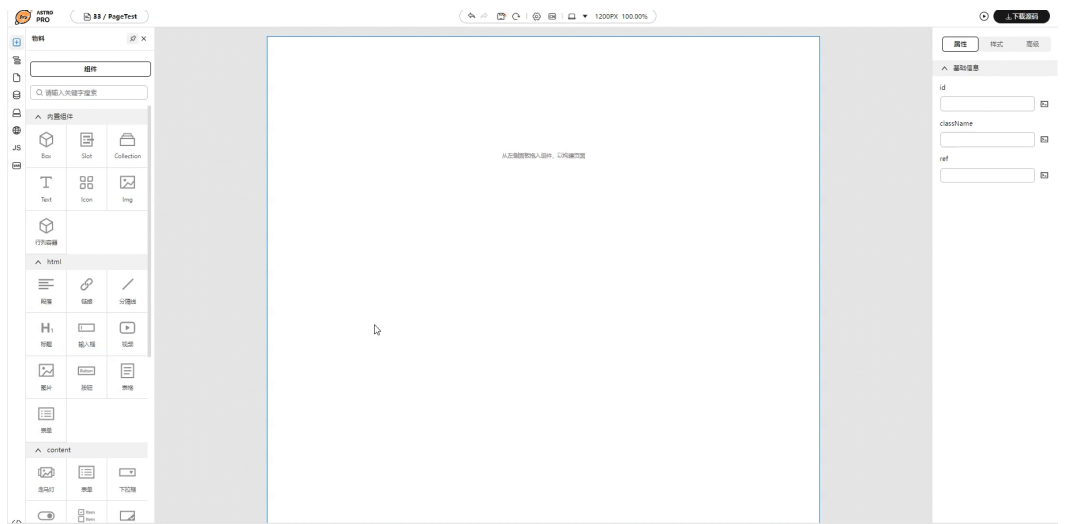

### 图 **2-27** 添加组件

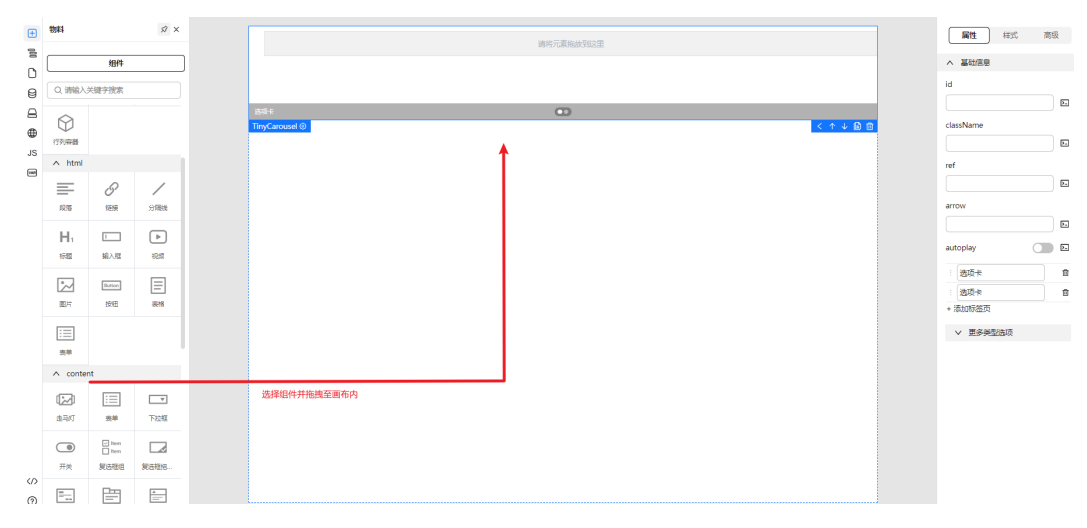

**----**结束

# 从画布中直接添加组件

对于复杂的页面,嵌套层级可能很深,直接拖拽并不能很好的拖入到指定的层级中, 所以,设计器提供在画布中右键精准添加组件的能力。

- 步骤**1** 参考登录**[AstroPro](#page-13-0)**界面中操作,登录AstroPro界面。
- 步骤**2** 在左侧导航栏中,选择"前端应用"。
- 步骤3 单击待编辑应用模块内的"应用开发",进入设计器。
- 步骤**4** 画布中选中组件,然后单击鼠标右键。
- 步骤**5** 选择"插入",可以向前、向后、向中间位置进行插入(相对于当前选中组件而 言)。

### 图 **2-28** 插入组件

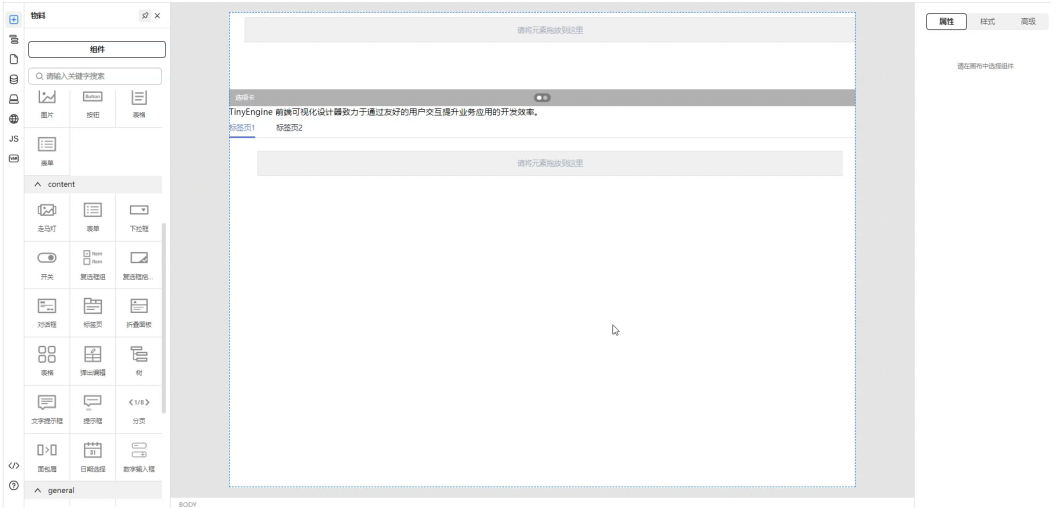

# 图 **2-29** 选择插入位置

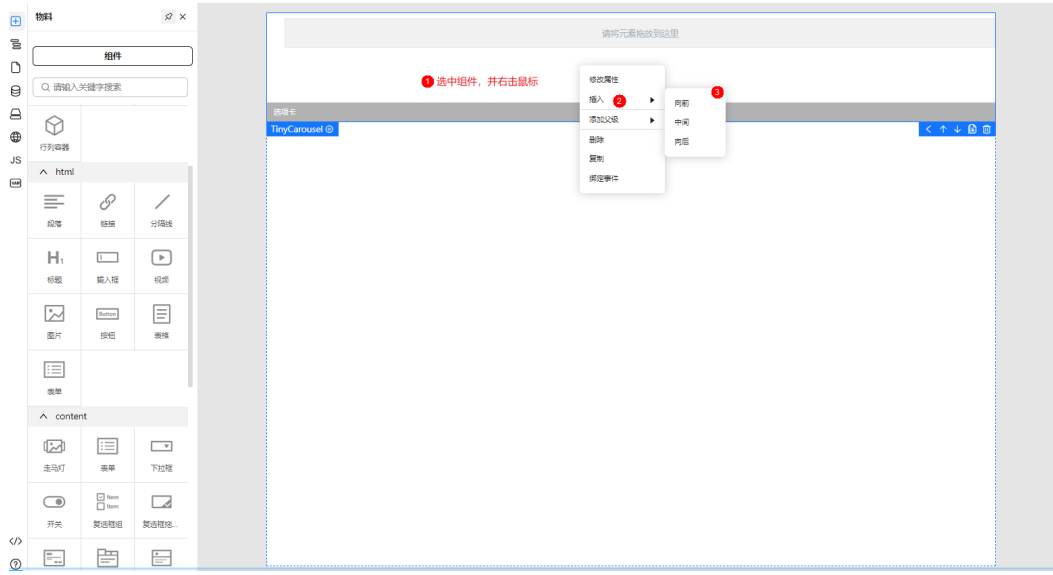

### 步骤**6** 弹框中选择待插入的组件,即可插入指定位置。

### 图 **2-30** 选择组件

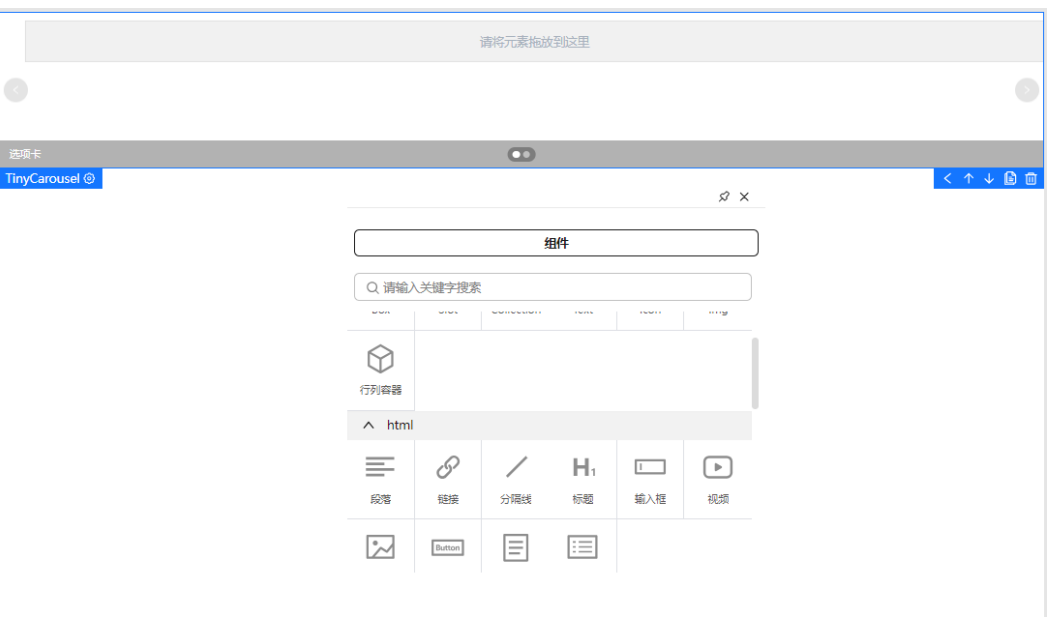

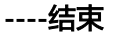

# 选中组件

添加了组件之后,您可以选中组件,对组件进行修改、删除、移动等操作。 以下为选中组件的相关方法:

● 从画布中直接单击组件选中组件。

## 图 **2-31** 直接单击选中组件

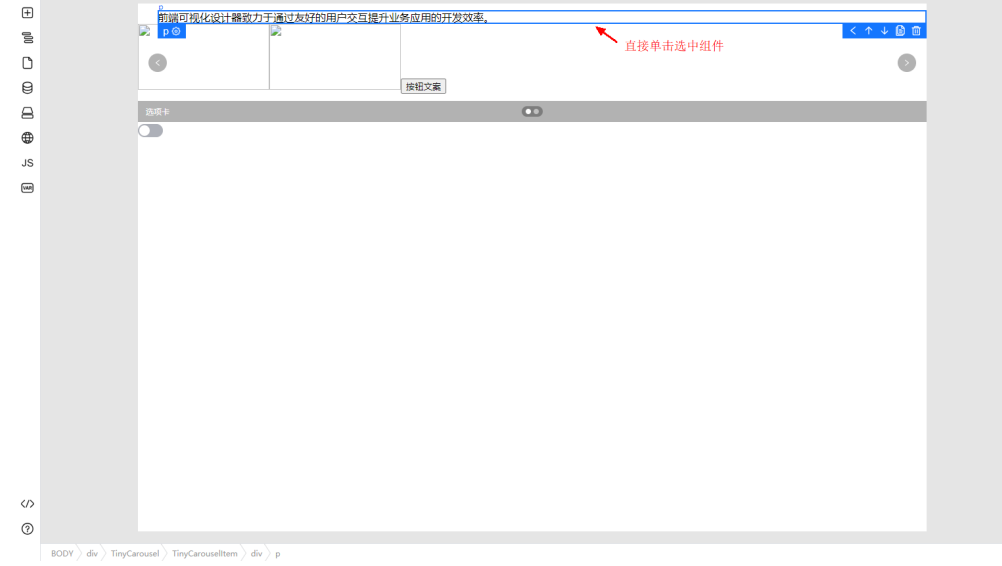

在左侧大纲树插件中,以树的形式展示了当前页面中所有的组件,单击树节点选 中画布中的组件。

# 图 **2-32** 单击树节点选中组件

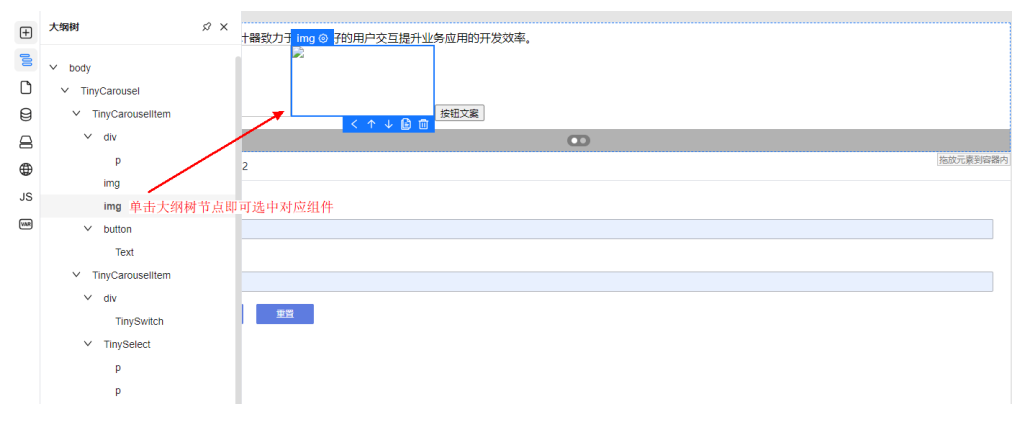

● 底部节点树展示了从根节点到当前选中组件的层级节点,单击底部的节点树的某 一个节点,选中父组件。

## 图 **2-33** 展示当前选中组件的层级节点

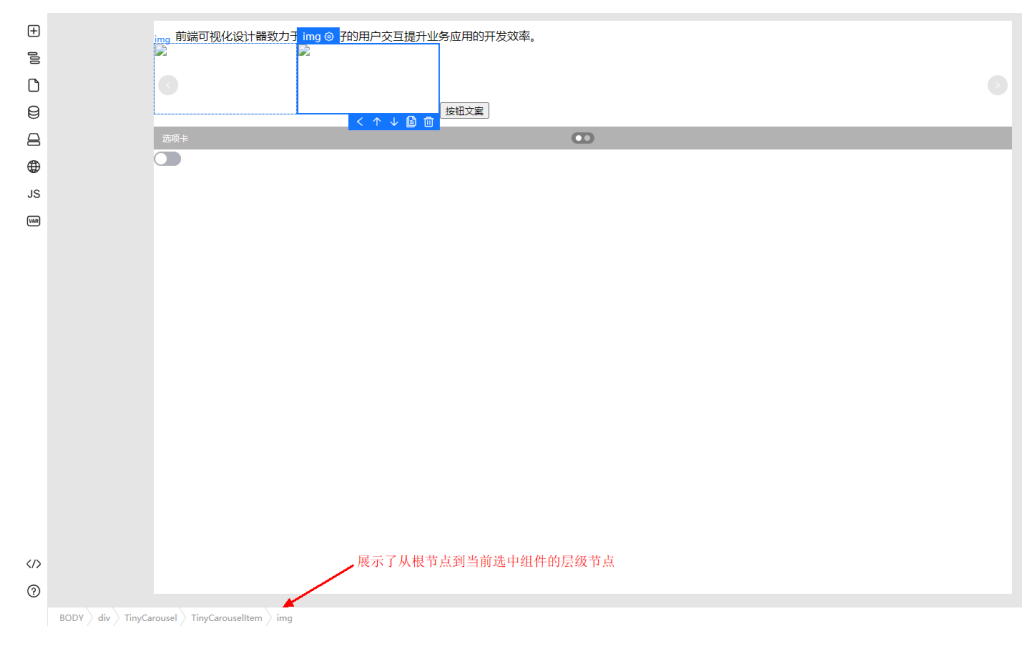

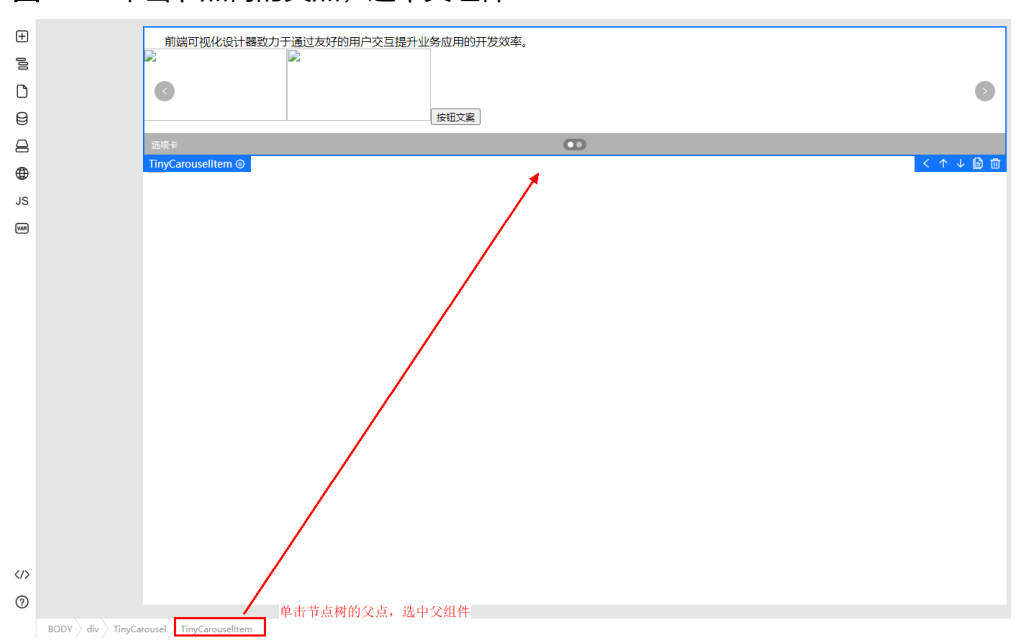

### 图 **2-34** 单击节点树的父点,选中父组件

# 编辑组件

选中了组件之后,我们还可以设置组件的<mark>[属性、](#page-41-0)[样式](#page-42-0)和绑定事件</mark>,同时可以对组件进 行上移、下移、复制和删除等操作。

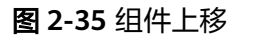

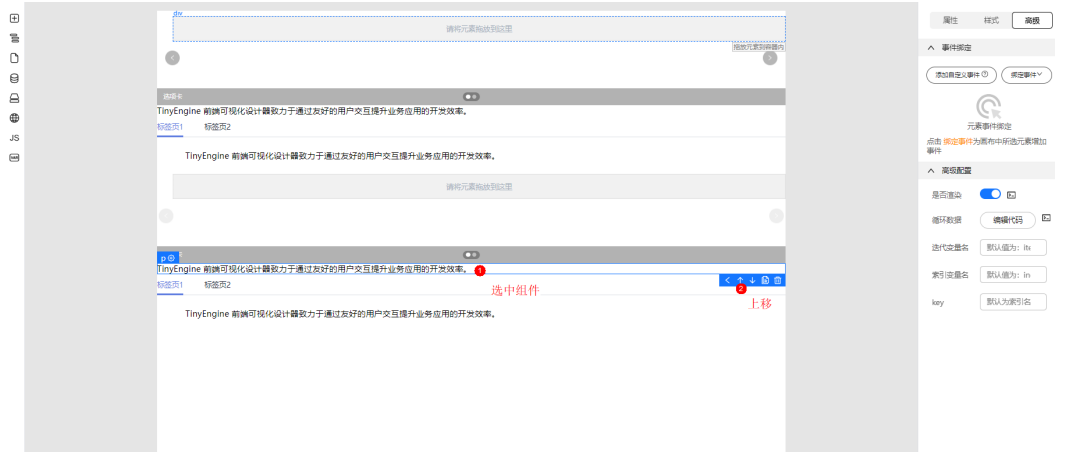

#### <span id="page-41-0"></span>图 **2-36** 组件下移

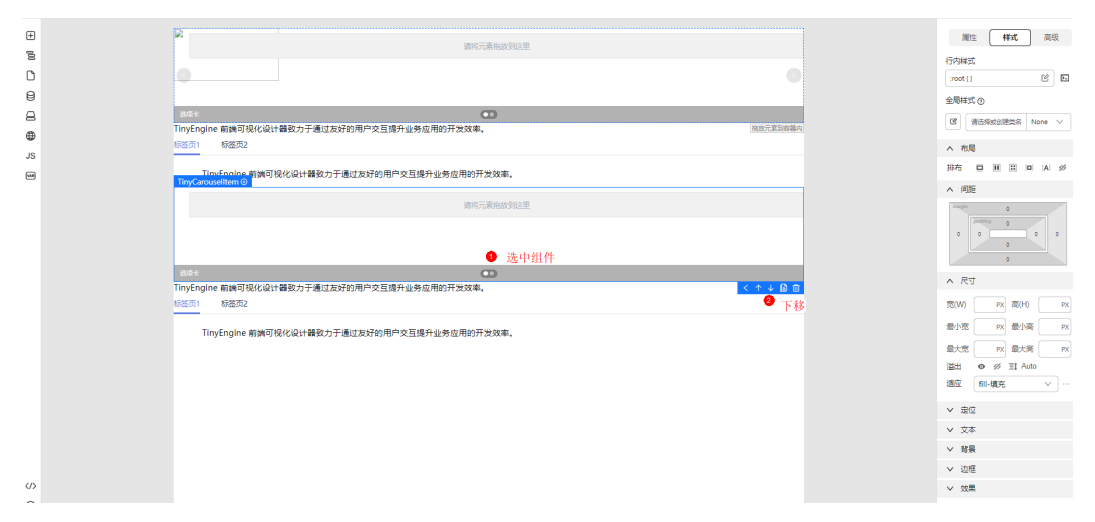

## 图 **2-37** 复制组件

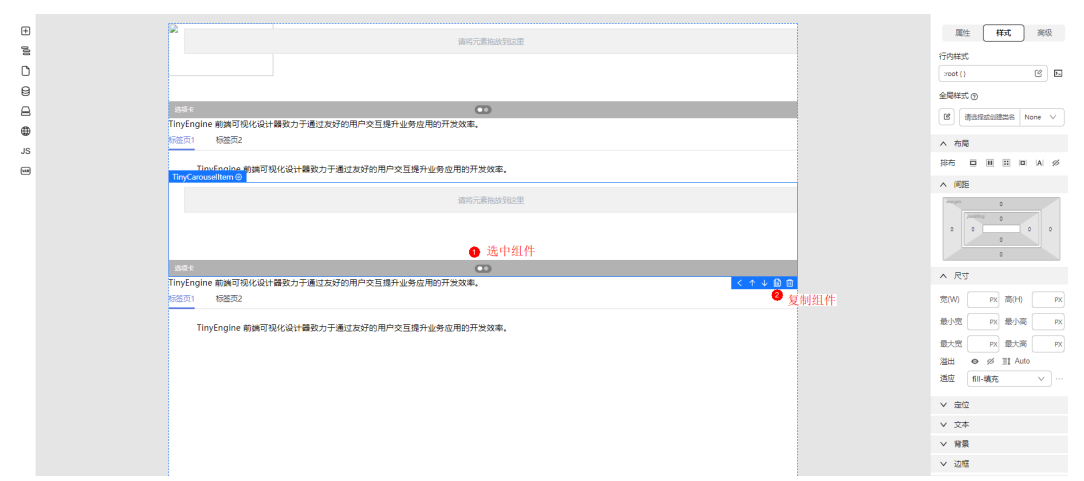

# **2.6** 属性设置

# 使用说明

添加组件后您可以通过右侧的属性设置面板,对当前选中组件进行属性的设置。

# 参数说明

通用参数:

- id:规定HTML元素的唯一的id。
- className: 用于属性定义元素的类名; 通常用于指向样式表的类和JavaScript 中。
- ref:接受一个内部值,返回一个响应式的、可更改的ref对象,此对象只有一个指 向其内部值的属性。

更多参数说明详情请参考**[vuejs](https://cn.vuejs.org/api/reactivity-core.html)**。

# <span id="page-42-0"></span>**2.7** 样式设置

# **2.7.1** 通过样式面板配置样式

# 使用说明

添加组件后您可以通过右侧的属性设置面板,对当前选中组件进行样式的设置。

## 通过样式面板配置样式

- 步骤**1** 参考登录**[AstroPro](#page-13-0)**界面中操作,登录AstroPro界面。
- 步骤**2** 在左侧导航栏中,选择"前端应用"。
- 步骤**3** 单击待编辑应用模块内的"应用开发",进入设计器。
- 步骤4 画布中选中组件,在组件属性设置面板选择"样式"。
- 步骤**5** 在样式面板中设置组件样式。
	- 布局:支持"block-块级布局"、"flex-弹性布局"、"grid-网格布局"、 "inline-block-内联块级"、"inline-内联"和"eye-invisible-隐藏"六种形式, 请按需选择。

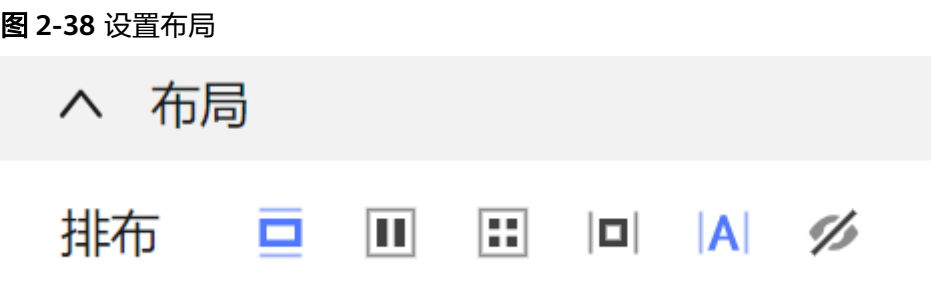

● 间距:默认间距为0,可单击待设置的间距数值进行自定义修改。

### 图 **2-39** 设置间距

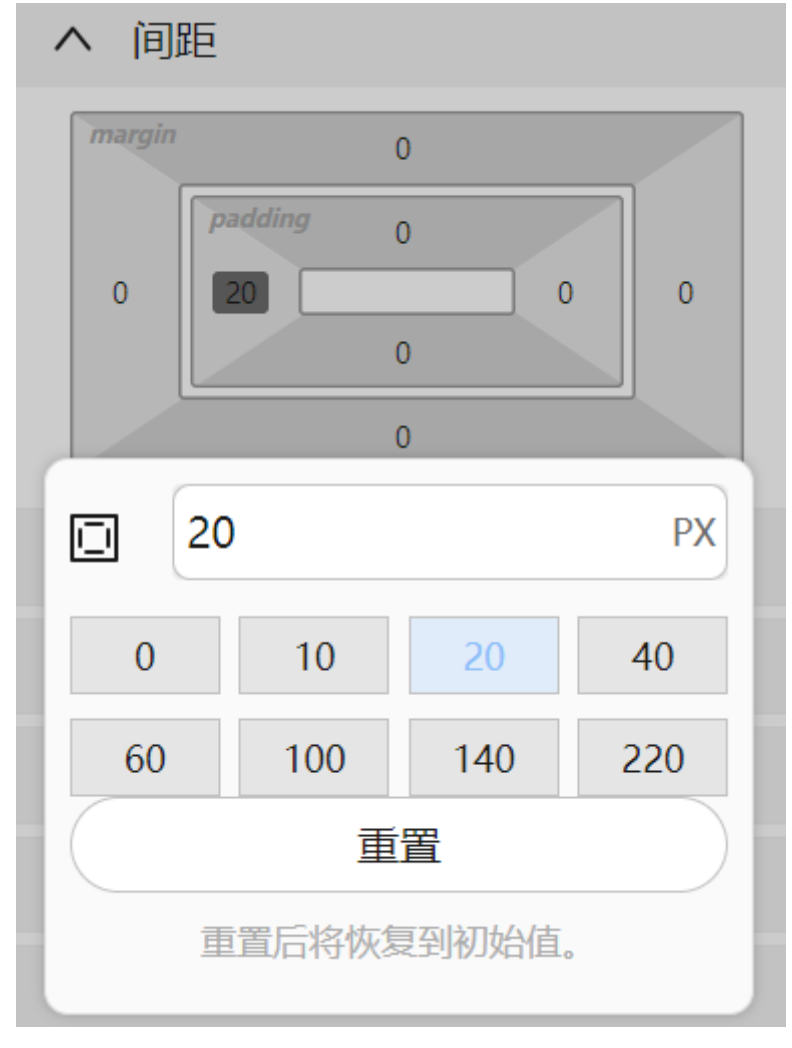

● 尺寸:设计组件的宽高,溢出处理策略及适应方式。

图 **2-40** 设置尺寸

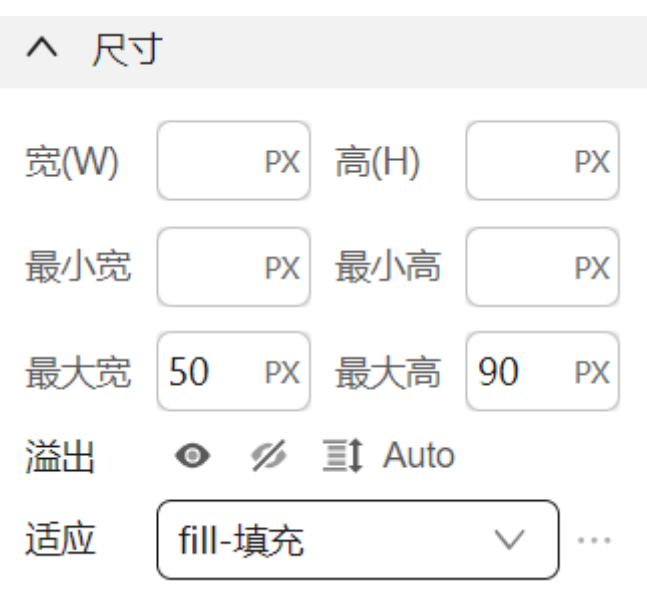

- 定位:设置组件位置和大小如何计算方式。
	- 默认定位:没有特别的定位,组件的位置会按照正常的文档流进行布局。
	- 相对定位:组件的位置相对于它在文档流中的位置进行偏移。组件仍然占据 原来的空间,不会影响其他元素的布局。
	- 绝对定位:组件的位置相对于最近的已定位祖先元素(如果没有已定位的祖先 元素,则相对于初始包含块)进行偏移。组件不占据原来的空间,会从文档流 中删除,并影响其他元素的布局。
	- 固定定位:组件的位置相对于浏览器窗口进行固定定位。组件不占据原来的 空间,会从文档流中删除,并影响其他元素的布局。
	- 粘性定位:组件在滚动时"粘"在某个位置,直到达到某个条件才会离开这 个位置。粘性定位可以让页面在滚动时保持某些组件的可见性。

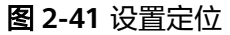

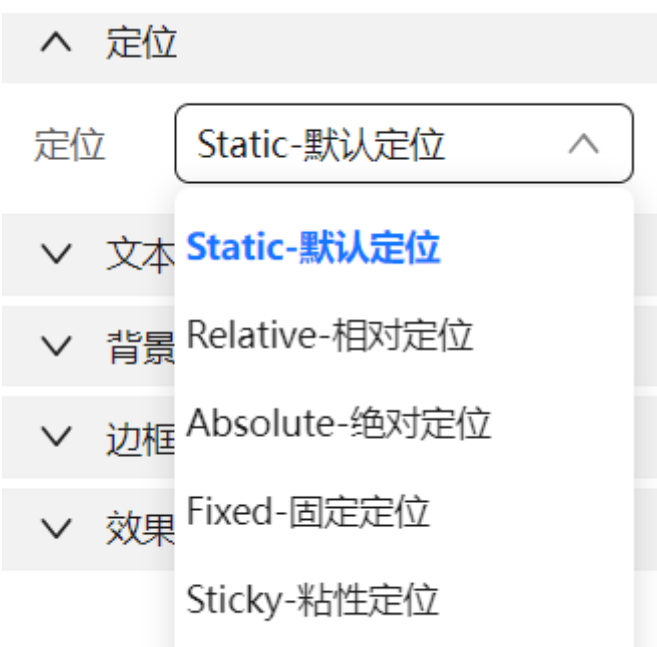

文本:设置文本的字号、字体、行高、字重、颜色、对齐方式、风格及修饰。

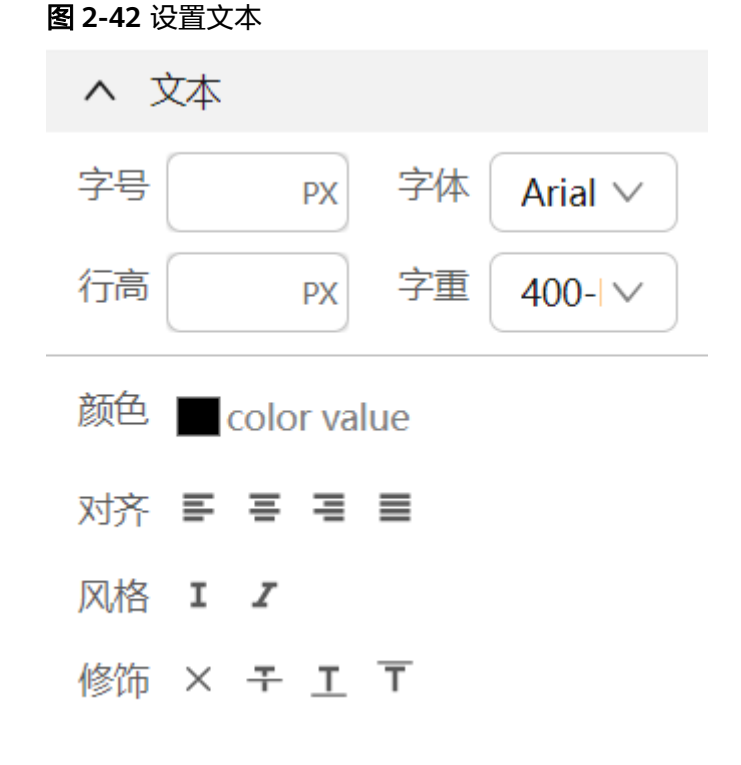

背景:设置组件背景,背景图、渐变类型、颜色及裁剪方式。

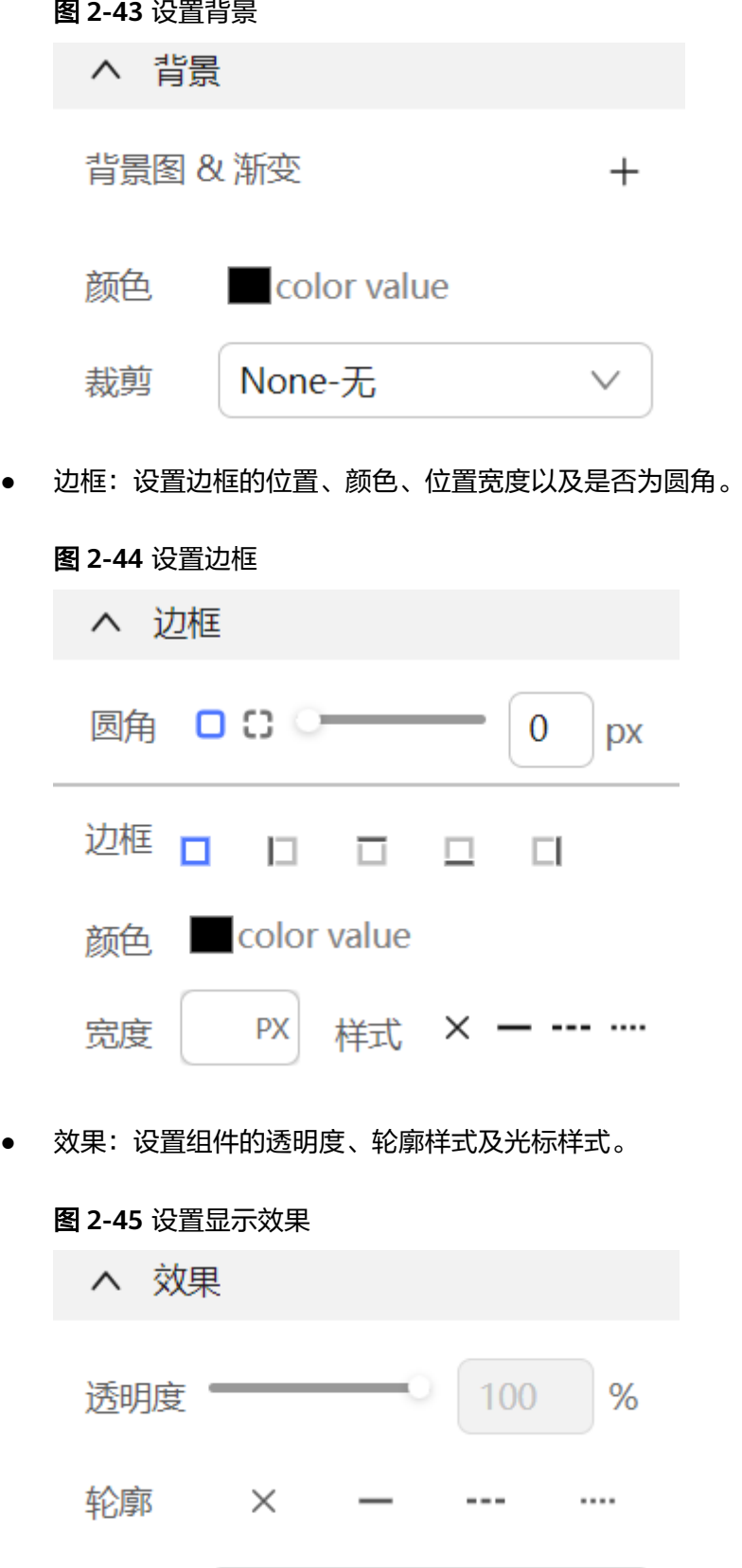

光标

auto

步骤6 样式设置完成后,设计器会自动完成以下动作。

- 1. 如果当前样式在选择器中没有选中任何一个类名或者ID,会自动生成随机类名。
- 2. 将在样式面板设置完成的样式写入类名规则中。

## 图 **2-46** 样式写入到类名样式

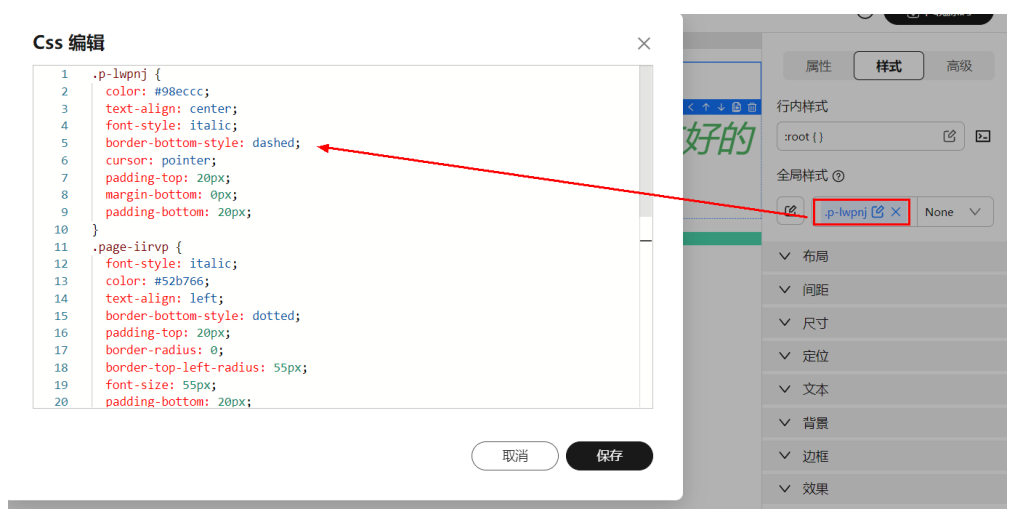

3. 将样式选择器自动生成或者选中的类名绑定到当前组件属性中。

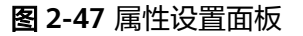

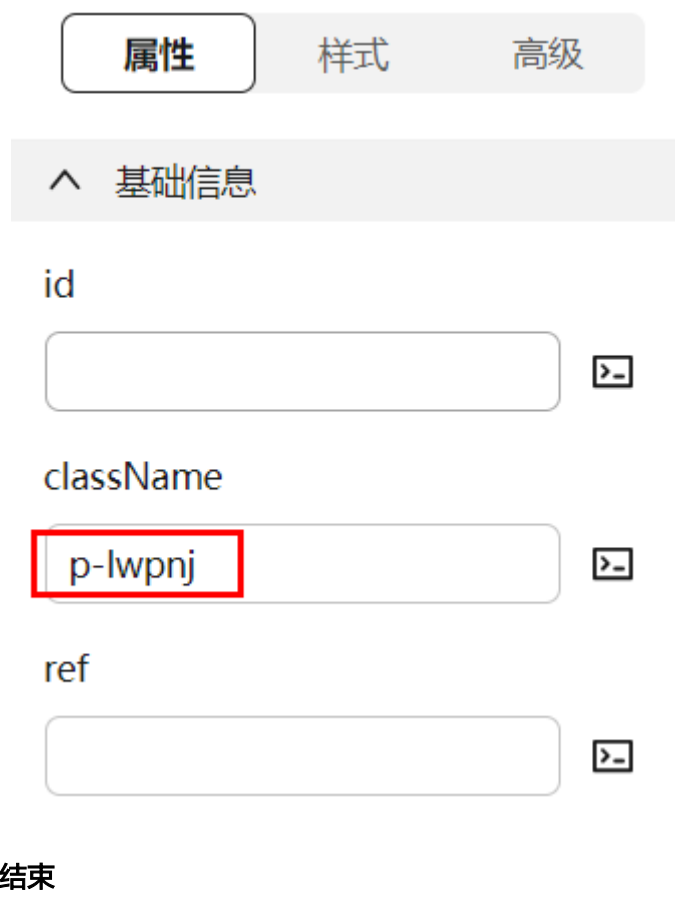

**----**结束

# **2.7.2** 直接编写样式代码

样式面板提供的直接配置的样式满足了大部分的基础样式需求,但是,如果还是不能 满足我们的需求,我们还提供了直接编写样式代码的方式来配置样式。

# 编写行内样式

等效于直接在html标签style属性里直接声明样式,权重高,用于覆盖样式。

- 步骤**1** 参考登录**[AstroPro](#page-13-0)**界面中操作,登录AstroPro界面。
- 步骤**2** 在左侧导航栏中,选择"前端应用"。
- 步骤3 单击待编辑应用模块内的"应用开发",进入设计器。
- 步骤4 画布中选中组件,在组件属性设置面板选择"样式"。
- 步骤**5** 单击行内样式的编辑框。
- 步骤**6** 在弹框中直接编写行内样式。

### 图 **2-48** 编写行内样式

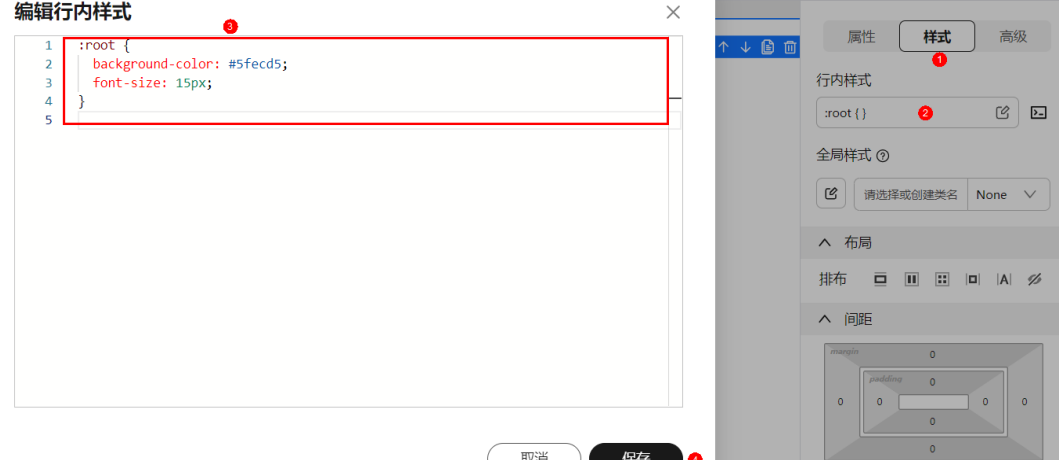

### 步骤7 单击"保存",完成行内样式编辑。

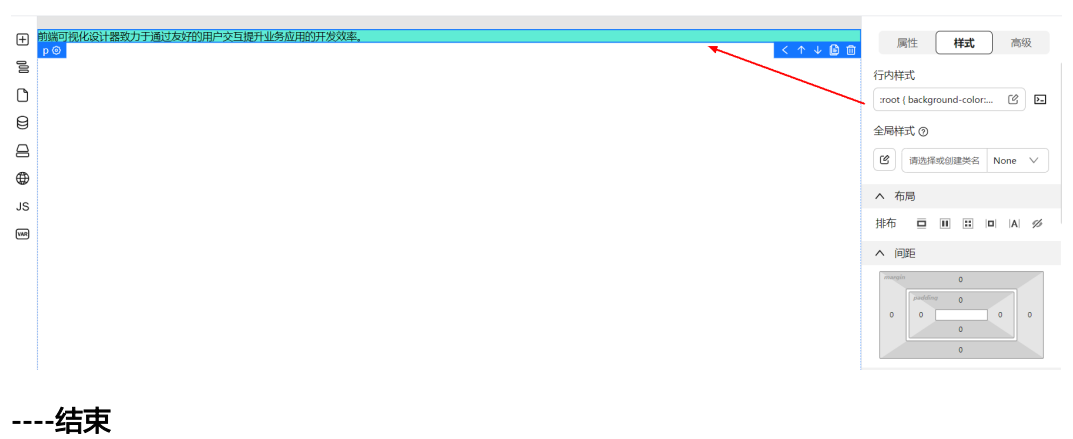

### 图 **2-49** 效果展示

# 编写全局样式

- 步骤**1** 参考登录**[AstroPro](#page-13-0)**界面中操作,登录AstroPro界面。
- 步骤**2** 在左侧导航栏中,选择"前端应用"。
- 步骤3 单击待编辑应用模块内的"应用开发",进入设计器。
- 步骤4 画布中选中组件,在组件属性设置面板选择"样式"。
- 步骤5 单击全局样式的LS。
- 步骤**6** 在弹框中直接编写全局样式。

### 说明

可以直接声明多条CSS样式或其他媒体查询的样式。

### 图 **2-50** 编写全局样式

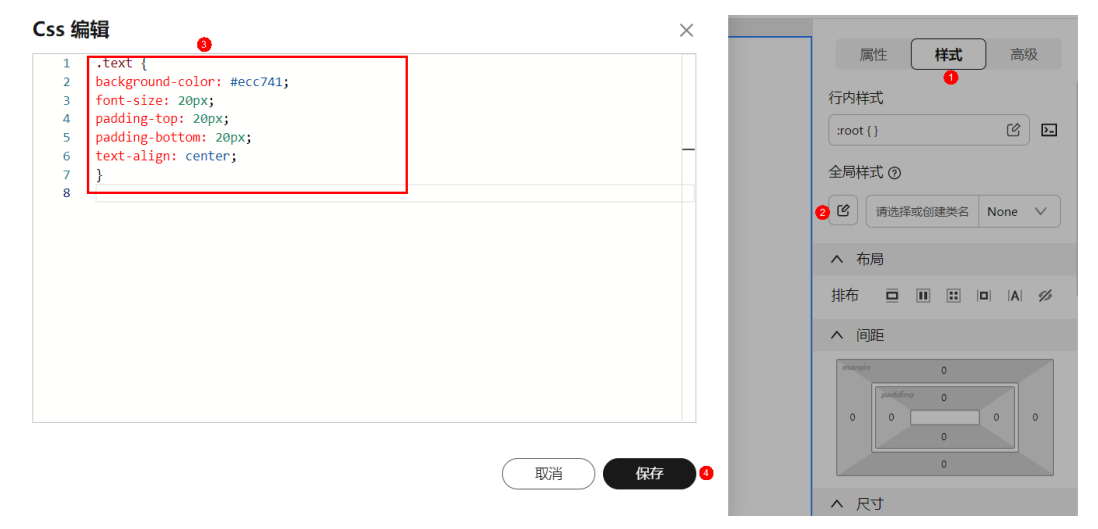

步骤**7** 单击"保存",完成全局样式编辑。

步骤**8** 通过组件的class或者id进行绑定。

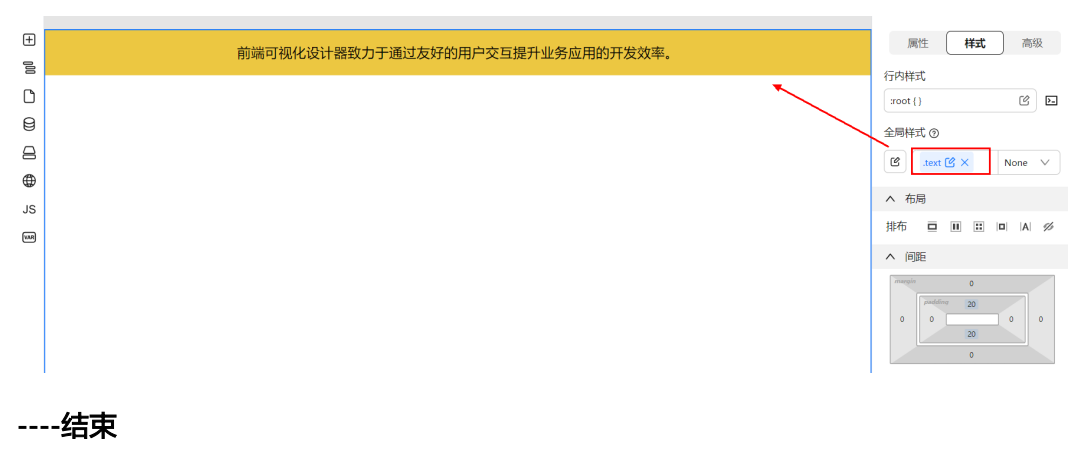

图 **2-51** 效果展示

# **2.7.3** 类名管理

# **2.7.3.1** 新增类名

## 使用说明

当选中一个组件,还没有自动生成类名时,您可以单击输入框手动输入类名,然后继 续编辑样式面板的样式。

此时,组件会自动绑定您输入的类名,然后将在样式面板编辑的样式生成代码,写入 到全局样式中。

## 操作步骤

- 步骤**1** 参考登录**[AstroPro](#page-13-0)**界面中操作,登录AstroPro界面。
- 步骤2 在左侧导航栏中,选择"前端应用"。
- 步骤3 单击待编辑应用模块内的"应用开发",进入设计器。
- 步骤4 画布中选中组件,在组件属性设置面板选择"样式"。
- 步骤**5** 单击全局样式的输入框,输入类名,例如.test。

### 说明

- 类名不能以数字开头。
- 绑定组件属性元素ID:使用格式 #elementID。
- 绑定组件样式类:使用格式 .className。

#### 图 **2-52** 创建类名

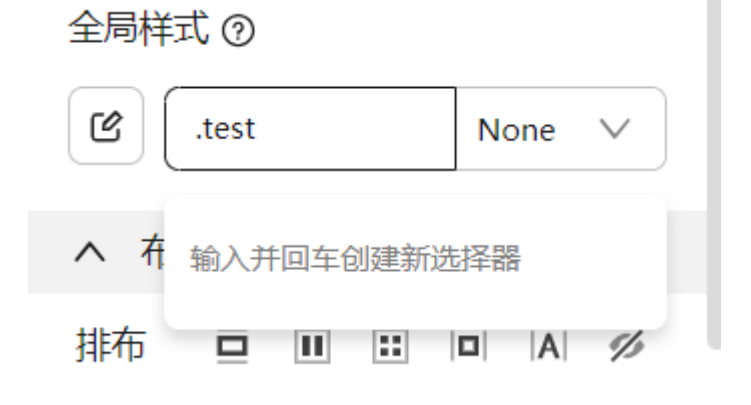

步骤**6** 单击回车键,类名创建完成。

**----**结束

### **2.7.3.2** 修改类名

# 使用说明

已创建的类名支持修改。

### 说明

类名修改,需注意以下事项:

- 当前组件绑定的类名会被修改。
- 全局样式中同类名会被修改成新类名。
- 其他组件绑定的同类名不会被修改。

### 操作步骤

- 步骤**1** 参考登录**[AstroPro](#page-13-0)**界面中操作,登录AstroPro界面。
- 步骤**2** 在左侧导航栏中,选择"前端应用"。
- 步骤3 单击待编辑应用模块内的"应用开发",进入设计器。
- 步骤4 画布中选中组件,在组件属性设置面板选择"样式"。
- 步骤**5** 单击全局样式选择框的类名或者单击类名旁边的修改按钮,重新输入类名,例 如.test123。
- 步骤**6** 单击回车键,类名修改完成。

**----**结束

### **2.7.3.3** 删除类名

### 使用说明

当类名不在使用,可进行删除操作。

### 操作步骤

- 步骤**1** 参考登录**[AstroPro](#page-13-0)**界面中操作,登录AstroPro界面。
- 步骤**2** 在左侧导航栏中,选择"前端应用"。
- 步骤3 单击待操作应用模块内的"应用开发",进入设计器。
- 步骤4 画布中选中组件,在组件属性设置面板选择"样式"。
- 步骤**5** 单击全局样式选择框类名旁的删除按钮。

删除后当前组件属性不再绑定该类名。

### 说明

全局样式面板仍保留该类名及样式,其他组件仍在使用该类名。如需删除CSS中的该样式信息, 可通过单击全局样式的  $\mathbb{C}$ , 讲行删除。

**----**结束

# **2.7.3.4** 选择已有类名

# 使用说明

除了自动生成和手动新增类名之外,我们也可以通过输入框的下拉框来选择已有的类 名。

# 操作步骤

- 步骤**1** 参考登录**[AstroPro](#page-13-0)**界面中操作,登录AstroPro界面。
- 步骤**2** 在左侧导航栏中,选择"前端应用"。
- 步骤**3** 单击待编辑应用模块内的"应用开发",进入设计器。
- **步骤4** 画布中选中组件,在组件属性设置面板选择"样式"。
- 步骤**5** 在全局样式选择框中选择已有的类名,例如 .test1、.test2、.test3等。 通过下拉框选择切换类名,组件将切换至类名绑定的对应样式。

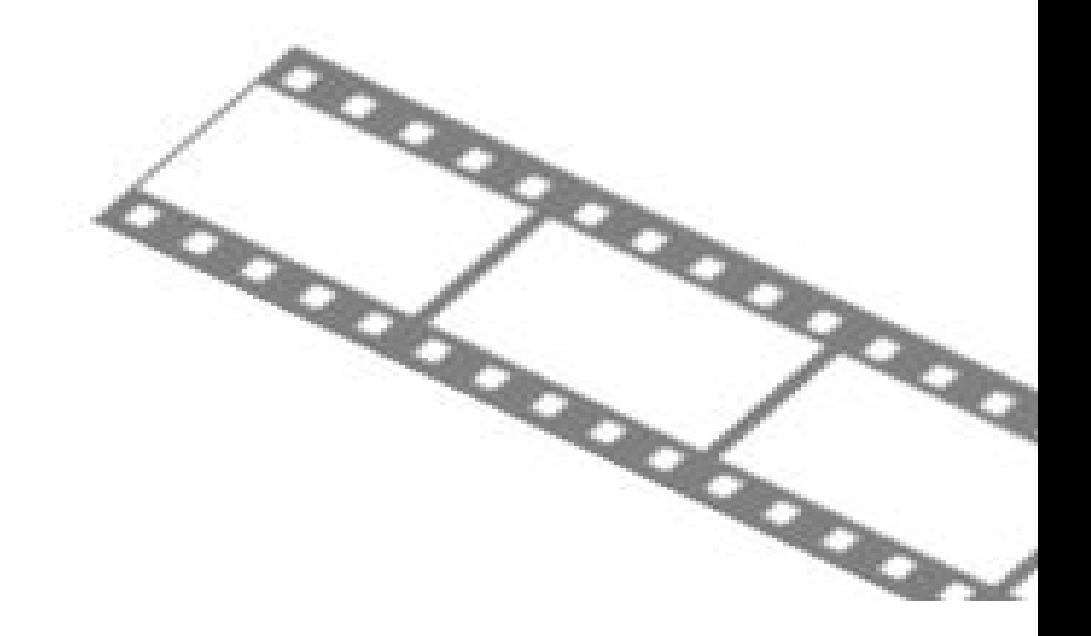

**----**结束

# **2.7.4** 使用状态选择器

# 使用说明

在样式选择器右侧,我们还提供了一个状态选择器的下拉框。可以选择hover、 focused、pressed、disabled等状态。选择之后,我们此时编辑样式面板,就是相当于 在编辑该类名对应状态的样式。

### 操作步骤

- 步骤**1** 参考登录**[AstroPro](#page-13-0)**界面中操作,登录AstroPro界面。
- 步骤**2** 在左侧导航栏中,选择"前端应用"。
- 步骤**3** 单击待编辑应用模块内的"应用开发",进入设计器。
- **步骤4** 画布中选中组件, 在组件属性设置面板选择"样式"。
- 步骤**5** 在全局样式选择框中选择已有的类名或创建新类名,例如 .test,并设置全局样式,此 时状态选择器默认为None。
- 步骤**6** 在状态选择器下拉框中选择状态,例如hover,并设置全局样式。

从全局样式面板中可以看到,等效于直接编辑一下样式:

```
.test:hover{ 
/** 这里会注入样式面板编辑的样式 */ 
}
```
- 步骤**7** 查看CSS编辑页面,可见已存在 .test和 .test:hover两条样式记录。
- 步骤**8** 鼠标悬浮在组件上查看样式切换效果。

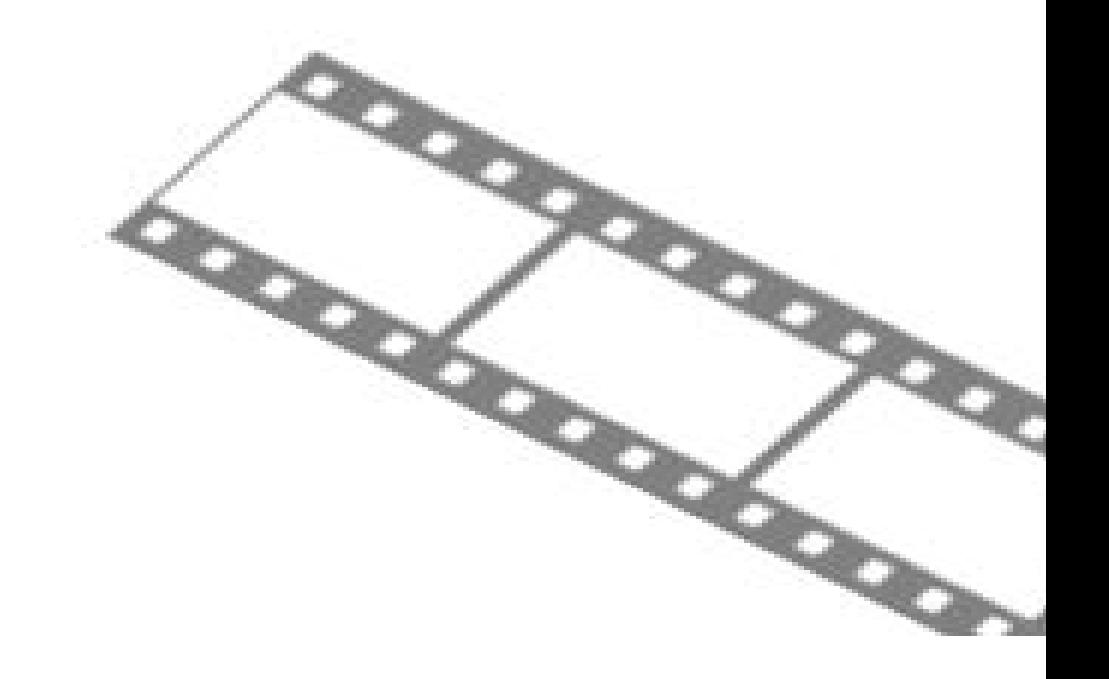

**----**结束

# **2.7.5** 行内绑定状态变量

## 使用说明

设计器提供了一种功能,允许使用定义变量来动态计算组件的位置。这些计算结果随 后可以直接应用到组件的行内样式style属性中,从而实现动态样式的调整和布局的优 化。

# 操作步骤

- 步骤**1** 参考登录**[AstroPro](#page-13-0)**界面中操作,登录AstroPro界面。
- 步骤**2** 在左侧导航栏中,选择"前端应用"。
- 步骤3 单击待编辑应用模块内的"应用开发",进入设计器。
- 步骤**4** 添加变量,例如:bgcolor,用来控制背景颜色,具体操作请参考[添加页面变量。](#page-82-0)

### 图 **2-53** 添加变量

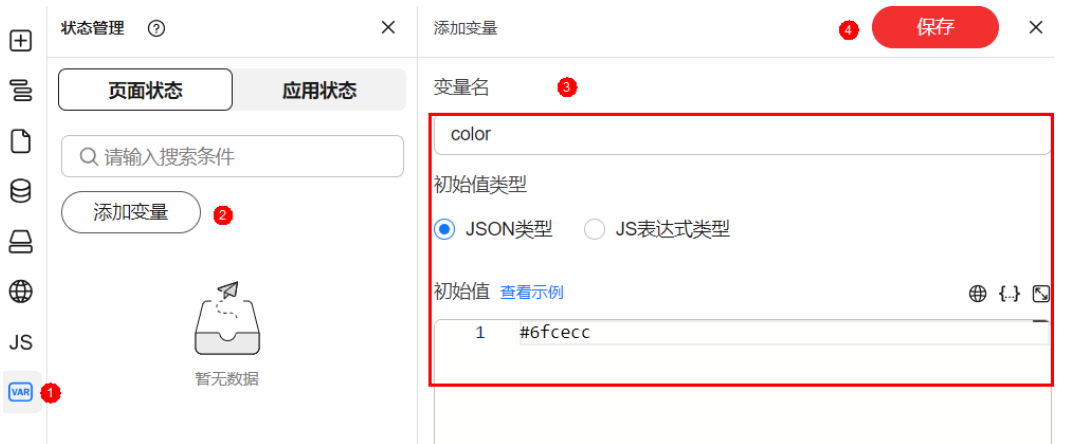

- 步骤5 画布中选中组件,在组件属性设置面板选择"样式"。
- 步骤6 单击行内样式的编辑框后的23。
- 步骤**7** 在弹框中进行变量绑定。

### 图 **2-54** 绑定变量

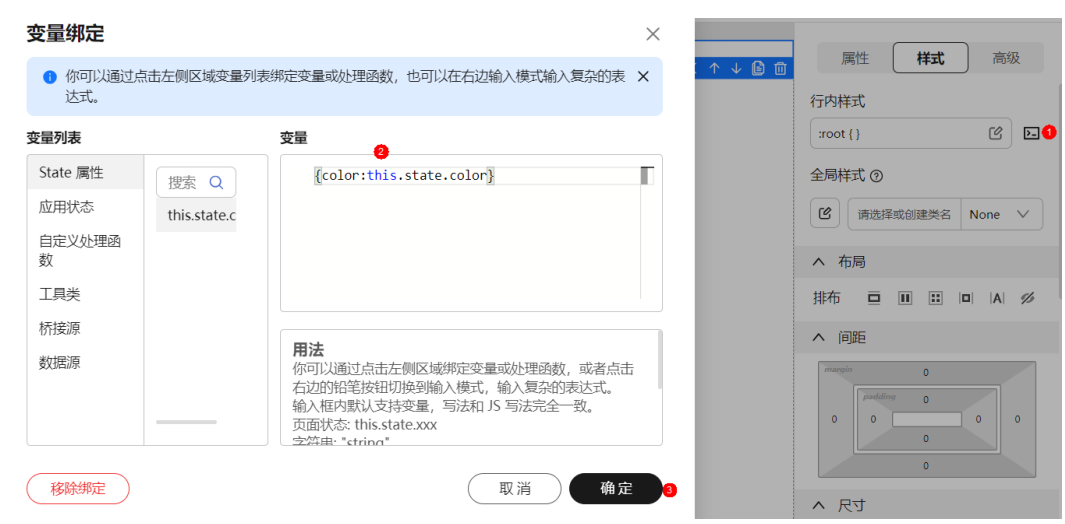

步骤**8** 单击"确定",变量绑定完成。

步骤**9** 通过修改变量,查看组件样式展示效果。

# 图 **2-55** 修改前样式

Q 请输入搜索条件

添加变量

state. color

0

 $\ominus$ 

 $\bigoplus$ 

JS

**VAR** 

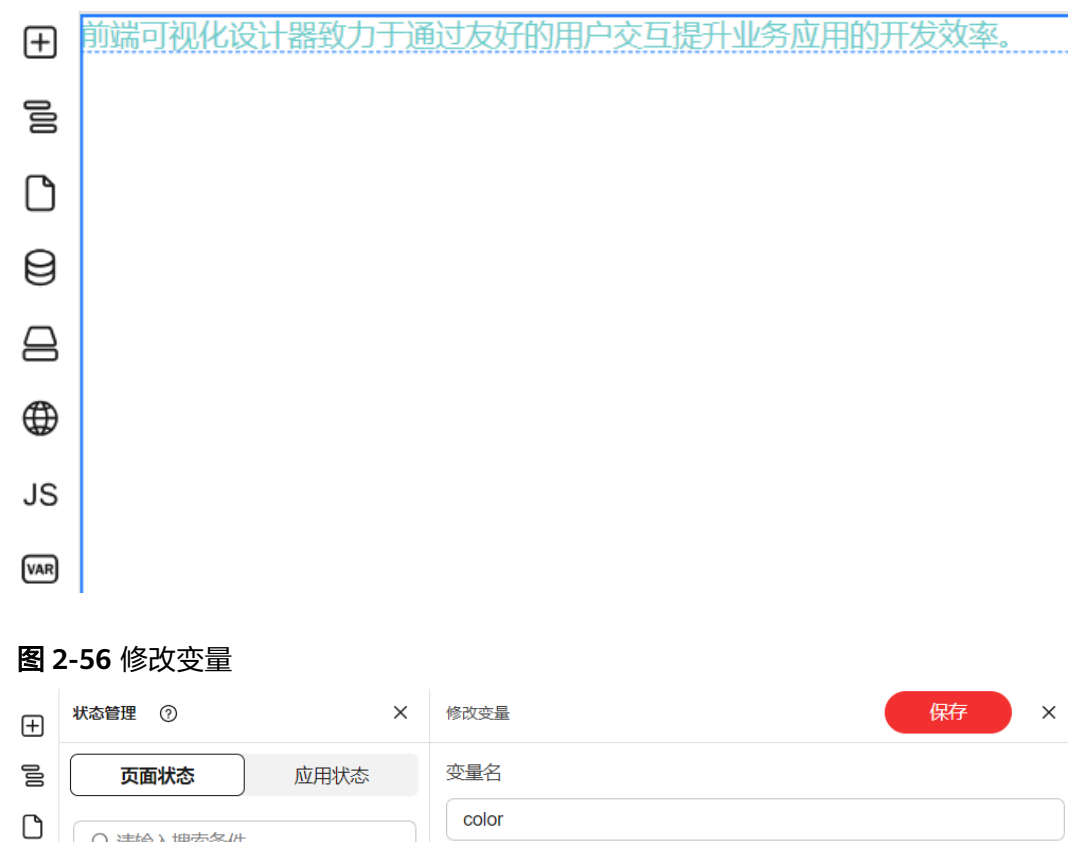

初始值类型

初始值 查看示例

 $\begin{picture}(60,6) \put(0,0){\line(1,0){155}} \put(15,0){\line(1,0){155}} \put(15,0){\line(1,0){155}} \put(15,0){\line(1,0){155}} \put(15,0){\line(1,0){155}} \put(15,0){\line(1,0){155}} \put(15,0){\line(1,0){155}} \put(15,0){\line(1,0){155}} \put(15,0){\line(1,0){155}} \put(15,0){\line(1,0){155}} \put(15,0){\line(1,0){155}} \put$ 

● JSON类型 ○ JS表达式类型

修改变量

 $1$  "#5a5ec4"

 $\oplus$   $\leftarrow$ }  $\subseteq$ 

## 图 **2-57** 修改后样式

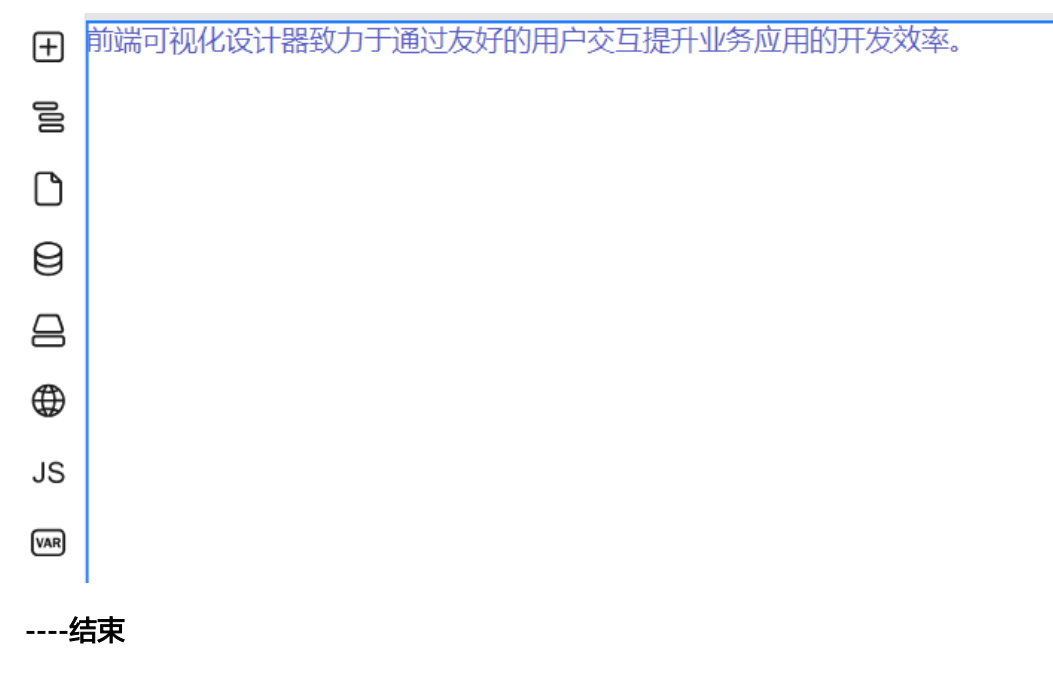

# **2.8** 高级设置

# **2.8.1** 条件渲染

在页面开发中,可能需要根据某些条件来动态显示或隐藏页面中的内容,例如:如果 您希望当用户已经登录的时候,显示"欢迎登录"的文字,未登录的时候,显示"请 登录"的文字。

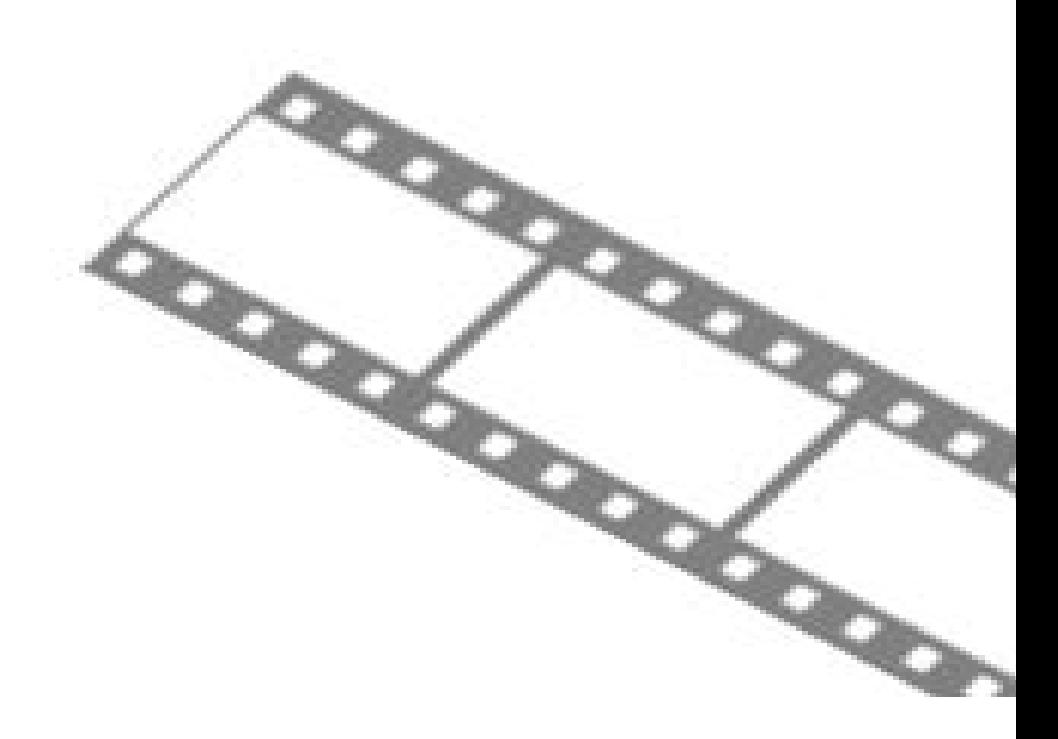

- 步骤**1** 参考登录**[AstroPro](#page-13-0)**界面中操作,登录AstroPro界面。
- 步骤**2** 在左侧导航栏中,选择"前端应用"。
- 步骤3 单击待编辑应用模块内的"应用开发",进入设计器。
- 步骤**4** 拖拽组件至画布,分别输入希望展示的文字。
- 步骤**5** 添加变量,例如state.isLogin,具体操作可参[考添加页面变量](#page-82-0)。

### 图 **2-58** 添加变量

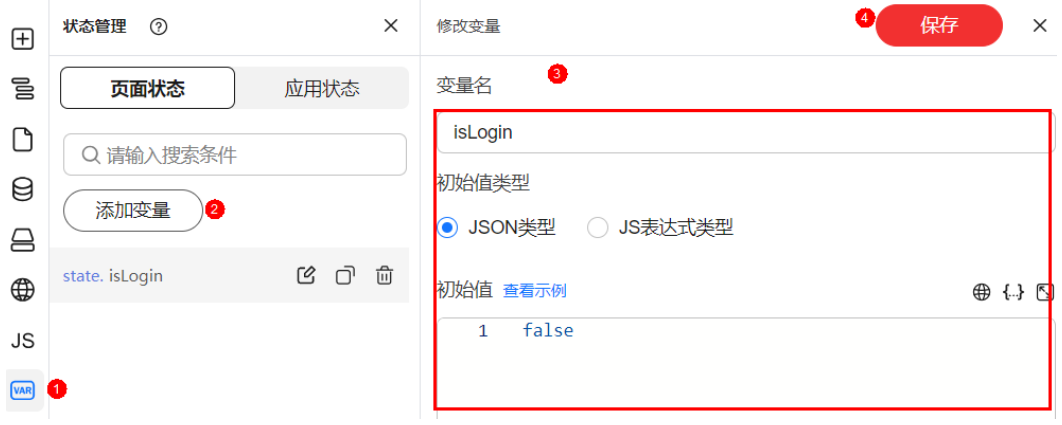

步骤6 选中组件,在组件属性设置面板选择"高级"。

步骤7 单击"是否渲染"后的 21, 进行变量绑定。

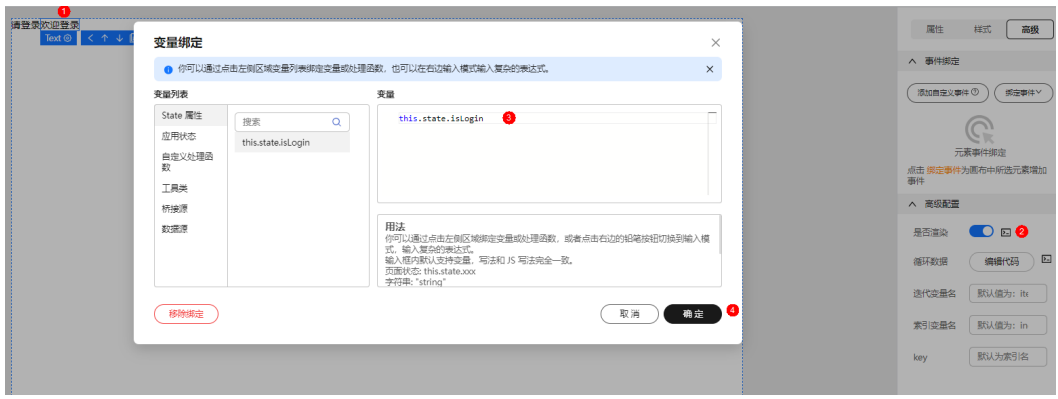

### 图 **2-59** 绑定变量

步骤**8** 选项绑定的变量,单击"确定"。

绑定成功后可根据变量state.isLogin的值,查看渲染效果。

## 图 **2-60** state.isLogin 为 false 时

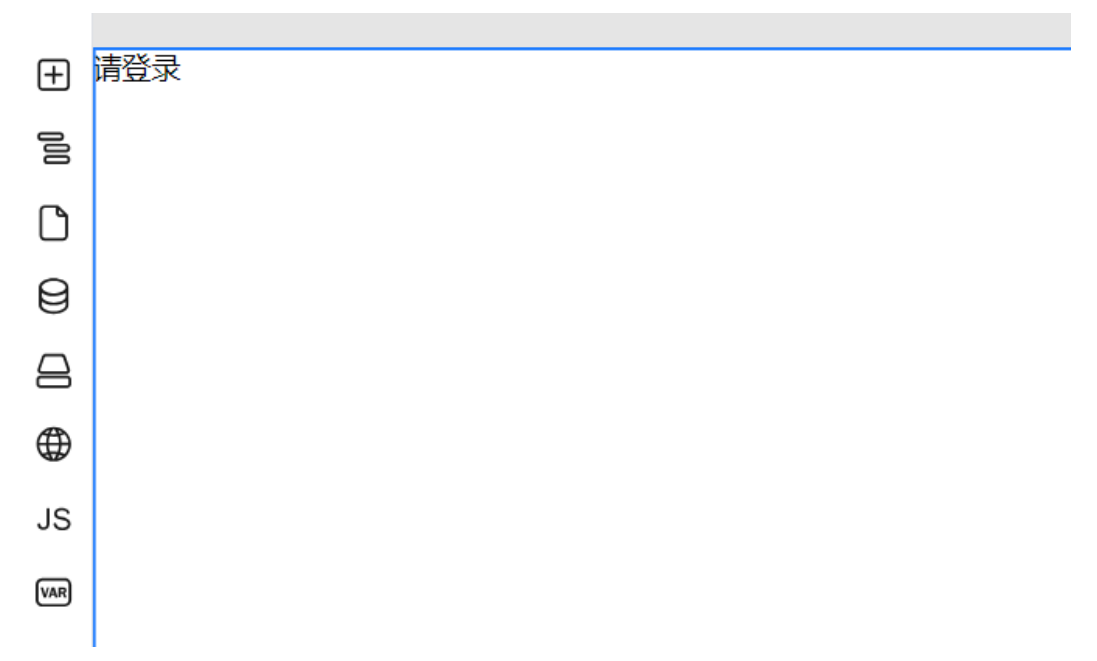

### 图 **2-61** state.isLogin 为 ture 时

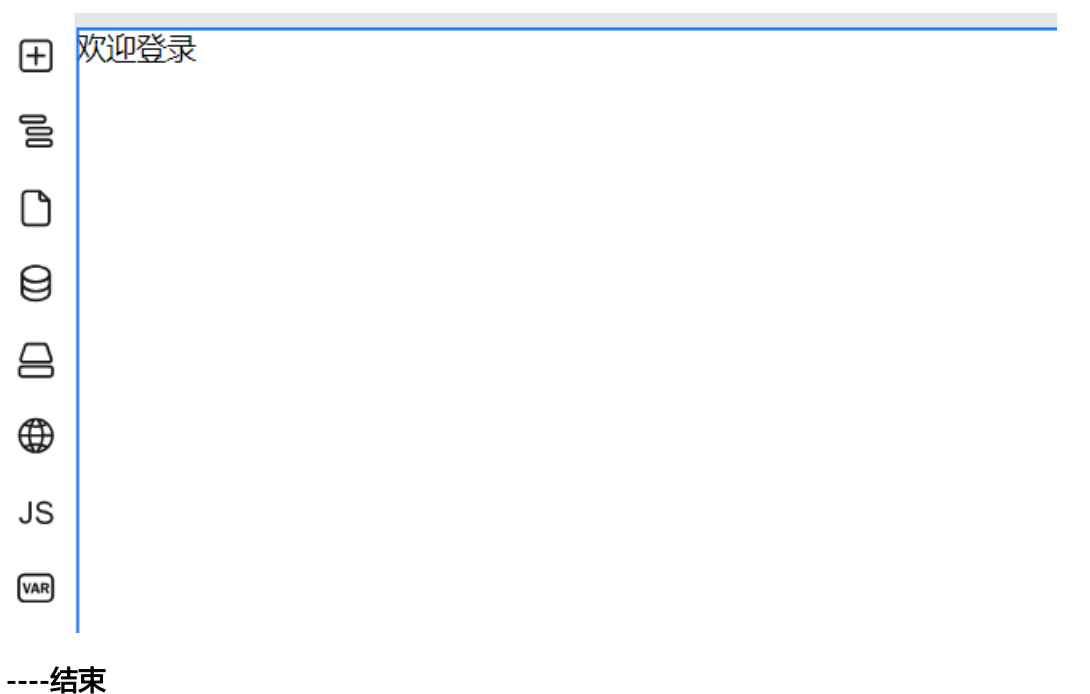

# **2.8.2** 循环渲染

页面可能有若干份重复的、动态生成的内容,例如商品列表页、表格数据。这时候需 要用到循环渲染。您可以在高级面板中指定循环数据绑定的变量、迭代的变量名、索 引变量名、以及唯一的key。

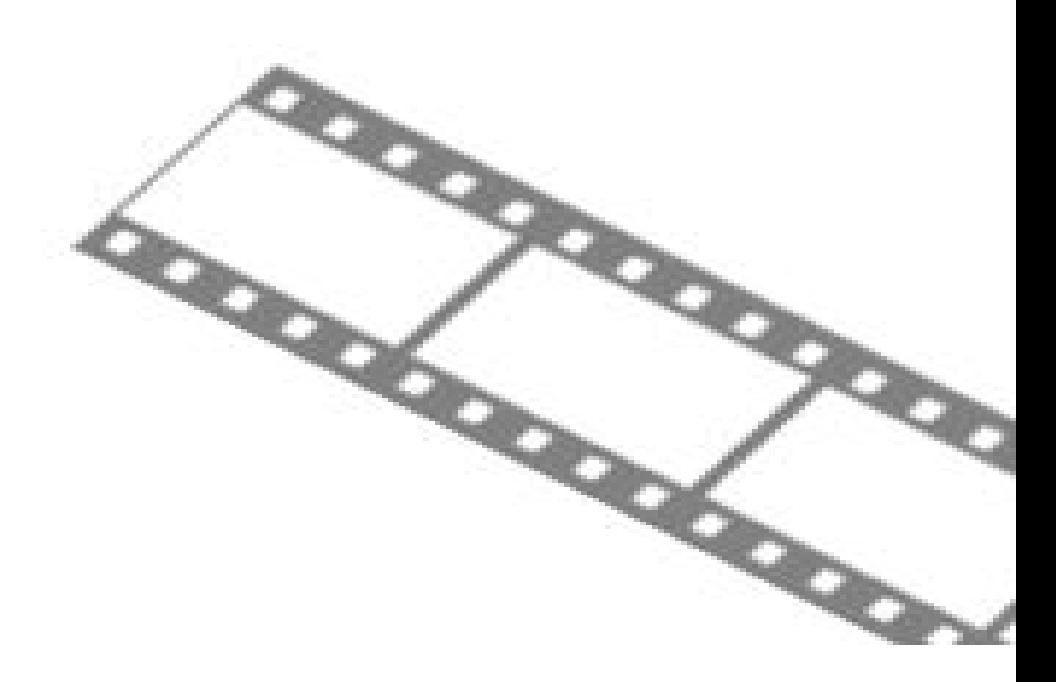

- 步骤**1** 参考登录**[AstroPro](#page-13-0)**界面中操作,登录AstroPro界面。
- 步骤**2** 在左侧导航栏中,选择"前端应用"。
- 步骤3 单击待编辑应用模块内的"应用开发",进入设计器。
- 步骤**4** 拖拽组件至画布,例如拖拽一个"段落"组件。
- **步骤5** 添加变量,例如loop.isLogin,具体操作可参考<mark>添加页面变量</mark>。

## 图 **2-62** 添加变量

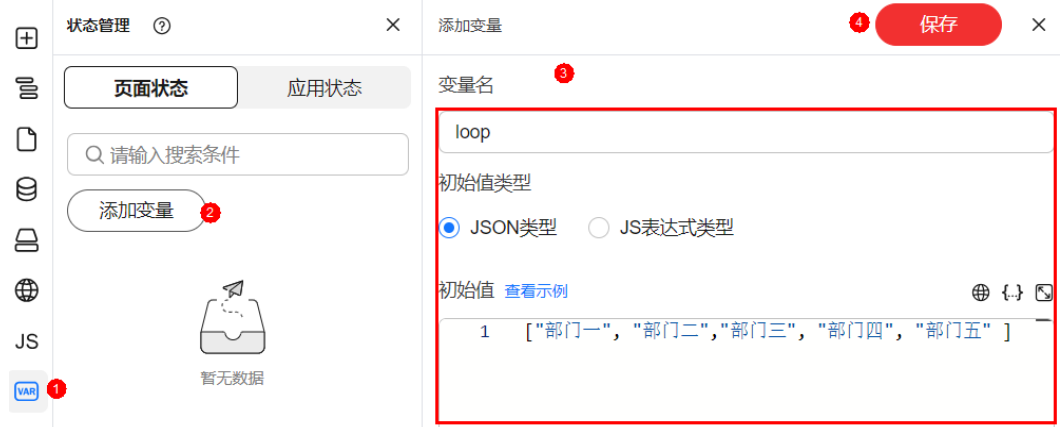

步骤6 选中组件,在组件属性设置面板选择"高级"。

- 步骤7 单击"循环数据"后的**23**,进行变量绑定。
- 步骤**8** 选择绑定的变量,单击"确定"。

### 图 **2-63** 绑定变量

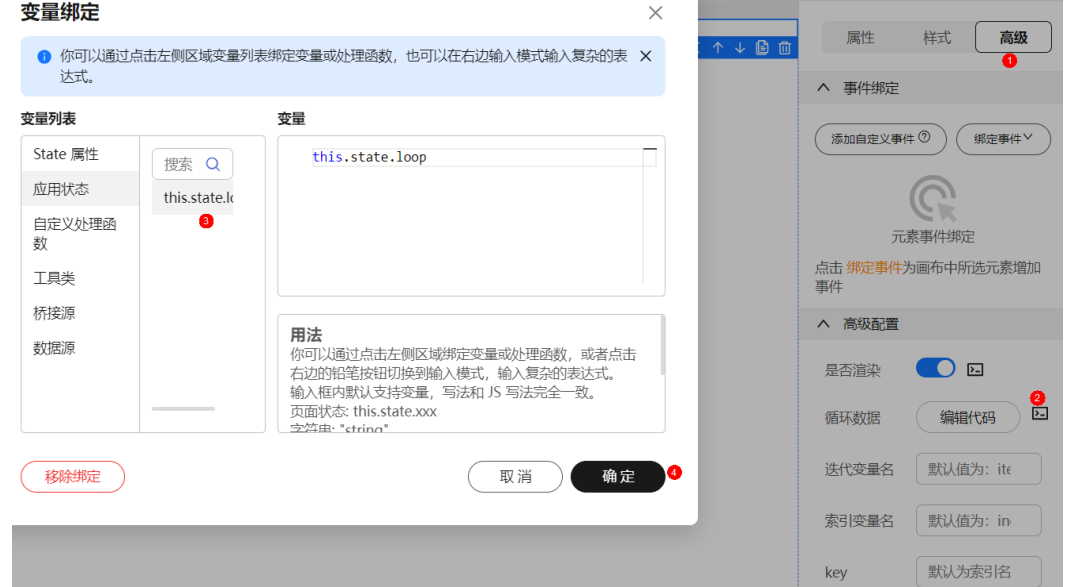

步骤**9** 为展示内容添加变量,默认为item。

绑定成功后,查看渲染效果。

# 图 **2-64** 添加变量

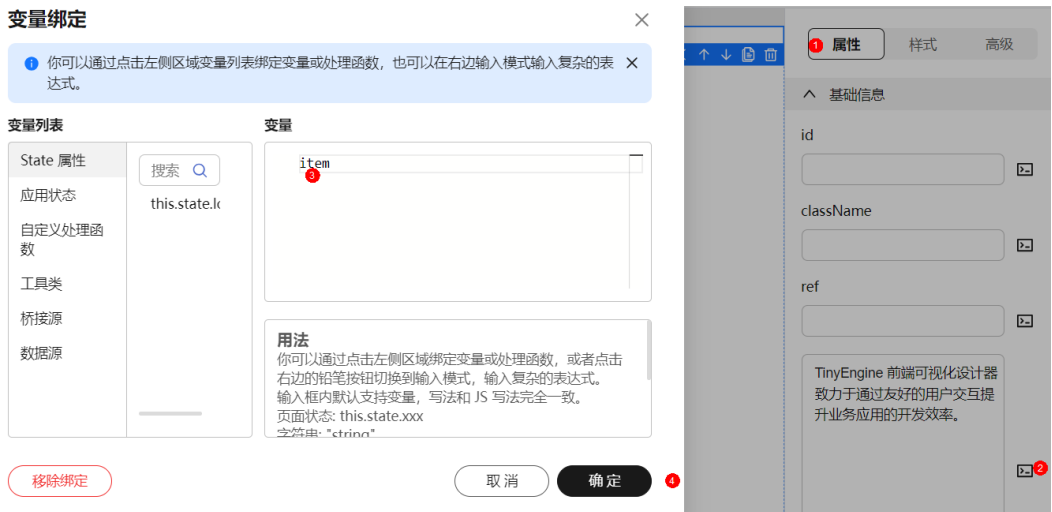

<span id="page-61-0"></span>图 **2-65** 查看渲染效果

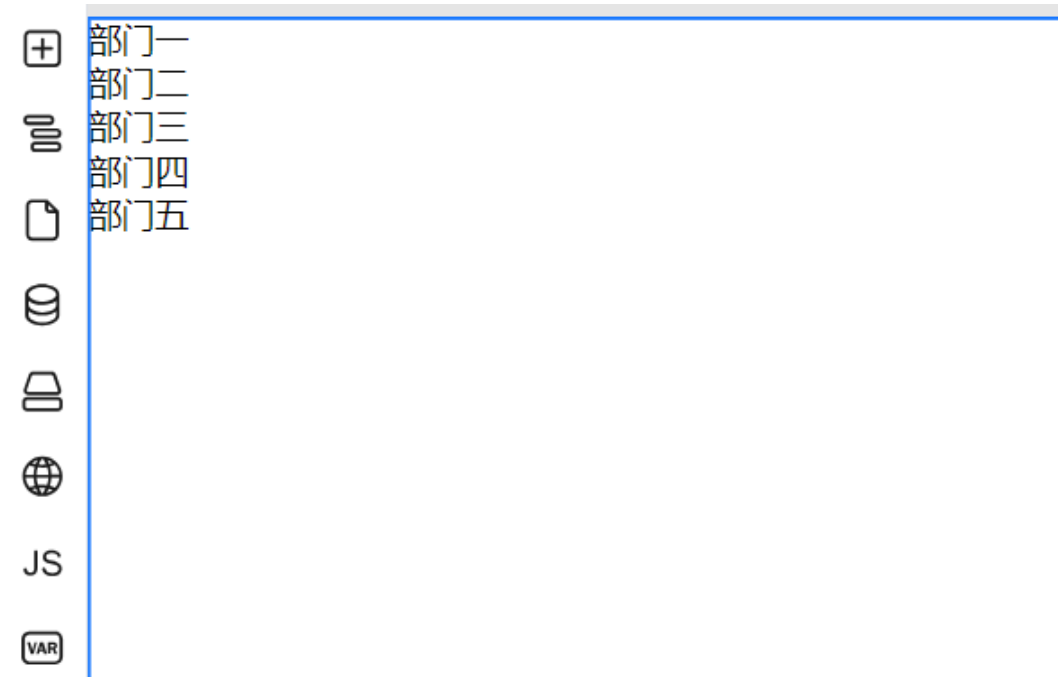

#### **----**结束

相关概念关联:

- 循环数据,即需要循环渲染的数组,在这里是state.imageList。
- 迭代变量名,在循环渲染子项对应的变量名,默认为item。
- 索引变量名,循环渲染的索引变量名,默认为index。
- key,标识唯一的key,默认为index。

#### 最终出码:

```
<template> 
<div v-for="(item, index) in state.imageList" :key="index"> 
<span>{{ item.title }}</span>
<!---列表细节---> 
</div> </template>
```
# **2.8.3** 绑定事件

- 步骤**1** 参考登录**[AstroPro](#page-13-0)**界面中操作,登录AstroPro界面。
- 步骤**2** 在左侧导航栏中,选择"前端应用"。
- 步骤3 单击待编辑应用模块内的"应用开发",进入设计器。
- 步骤4 选中组件,在组件属性设置面板选择"高级"。
- 步骤5 鼠标悬停在"绑定事件"上,将显示事件列表。
- 步骤6 在事件列表中,单击需要绑定的事件。
- 步骤**7** 在弹框中设置绑定事件。
	- 方法名称:输入方法名称,名称可以由字母、数字、下划线、\$ 符号组成,不能 以数字开头。

### 说明

可以选择已有方法或者添加新方法,如果选项添加新方法,单击"确定"之后将在JS面板 中创建一个该名称的新方法。

● 扩展参数:调用当前事件传入的真实参数,数组格式,追加在原有事件参数之后 如: onClickNew(eventArgs, extParam1, extParam2, ...)。

图 **2-66** 设置绑定事件

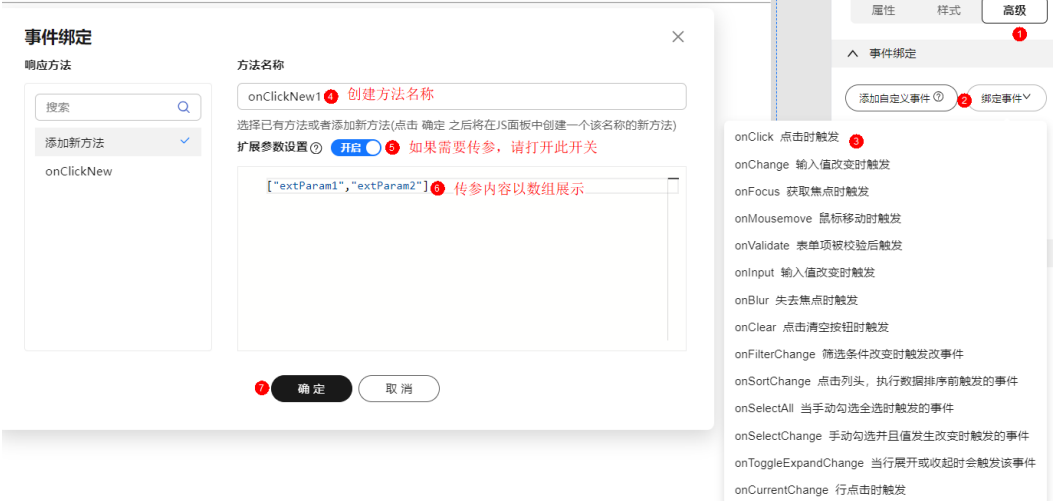

步骤**8** 单击"确定",弹出JS面板。

步骤**9** 在JS面板中进行绑定方法的具体逻辑实现。

步骤**10** 单击"保存",绑定事件完成。

**----**结束

# **2.9** 查看大纲树

- 步骤**1** 参考登录**[AstroPro](#page-13-0)**界面中操作,登录AstroPro界面。
- 步骤**2** 在左侧导航栏中,选择"前端应用"。
- 步骤**3** 单击应用模块内的"应用开发",进入设计器。
- 步骤**4** 在左侧插件栏中,单击 ,展开并查看页面大纲树。

图 **2-67** 设置主页

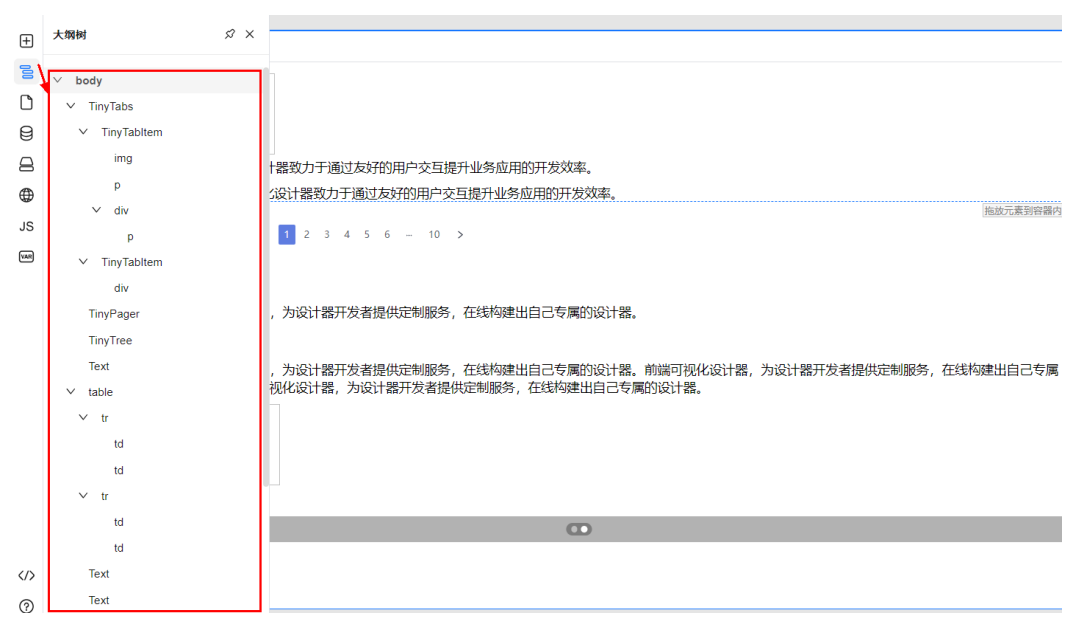

**----**结束

# **2.10** 数据源管理

# **2.10.1** 获取数据源远程字段

## 使用说明

您可以通过已有的远程Http接口,快速地生成数据源的字段。

# 操作步骤

- 步骤**1** 参考登录**[AstroPro](#page-13-0)**界面中操作,登录AstroPro界面。
- 步骤**2** 在左侧导航栏中,选择"前端应用"。
- 步骤**3** 单击应用模块内的"应用开发",进入设计器。
- **步骤4** 在左侧插件栏中,单击 ,身展开数据源管理页面。
- $\textbf{t}$ **\*骤5** 单击 $\overline{\Theta}$ ,展开设置数据源页面。
- 步骤**6** 选择数据源类型(可选对象数组、树结构),并输入数据源名称。
- 步骤7 单击"获取远程字段",设置请求地址、请求方式及请求参数。

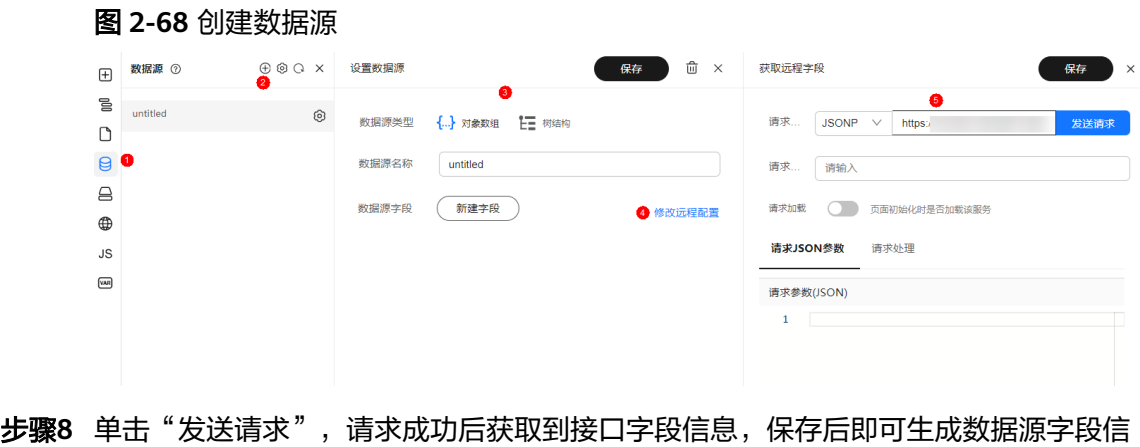

息。

步骤**9** 单击"保存",完成数据源创建。

**----**结束

# **2.10.2** 添加静态数据

# 使用说明

您可以直接通过手动创建的方式添加数据源的字段。

## 操作步骤

- 步骤**1** 参考登录**[AstroPro](#page-13-0)**界面中操作,登录AstroPro界面。
- 步骤**2** 在左侧导航栏中,选择"前端应用"。
- **步骤3** 单击应用模块内的"应用开发",进入设计器。
- 步骤**4** 在左侧插件栏中,单击 ,展开数据源管理页面。
- $\textbf{t}$ **\*骤5** 单击 $\overline{\textbf{\Theta}}$ ,展开设置数据源页面。
- 步骤**6** 选择数据源类型(可选对象数组、树结构),并输入数据源名称。

### 图 **2-69** 创建数据源

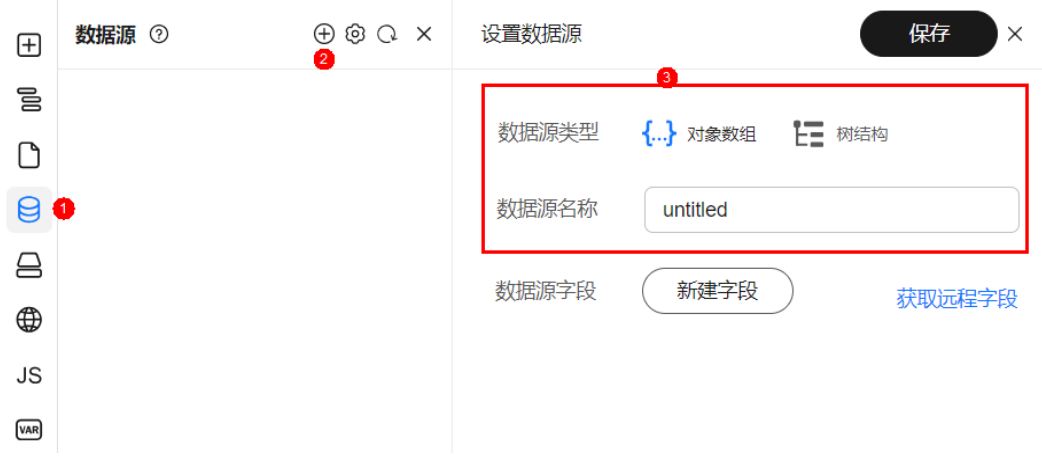

### 步骤**7** 单击"新增字段",添加静态数据源。

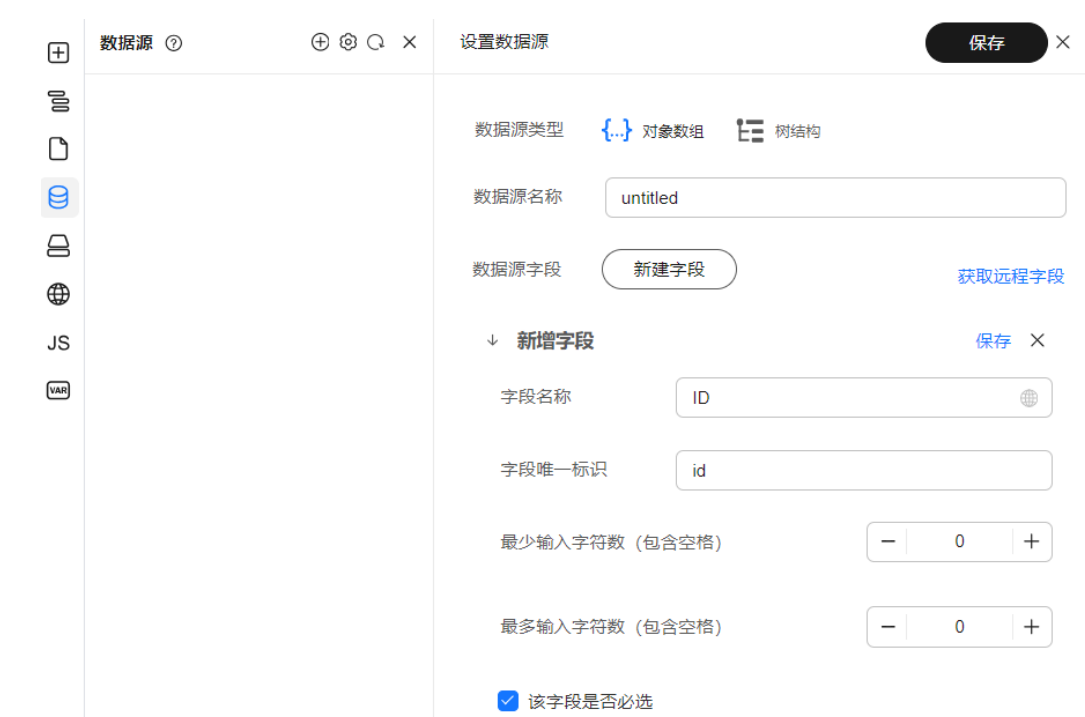

图 **2-70** 添加静态数据源

步骤**8** 单击"保存",完成数据源字段添加。

步骤**9** 单击"保存",完成数据源创建。

**----**结束

# **2.10.3** 使用数据源

# 使用说明

设计器提供数据源来配合画布上的组件渲染。

本章节以应用于表格组件的表格列为例,为您介绍如何使用数据源。

# 创建数据源

- 步骤**1** 参考登录**[AstroPro](#page-13-0)**界面中操作,登录AstroPro界面。
- 步骤**2** 在左侧导航栏中,选择"前端应用"。
- 步骤3 单击应用模块内的"应用开发",进入设计器。
- 步骤**4** 在左侧插件栏中,单击 ,展开数据源管理页面。
- $\texttt{tr}(\mathbf{x}) = \pm \mathbf{r}(\mathbf{y})$ ,展开设置数据源页面。
- 步骤**6** 配置数据源类型(可选对象数组、树结构),数据源名称以及数据源字段。

### 图 **2-71** 创建数据源

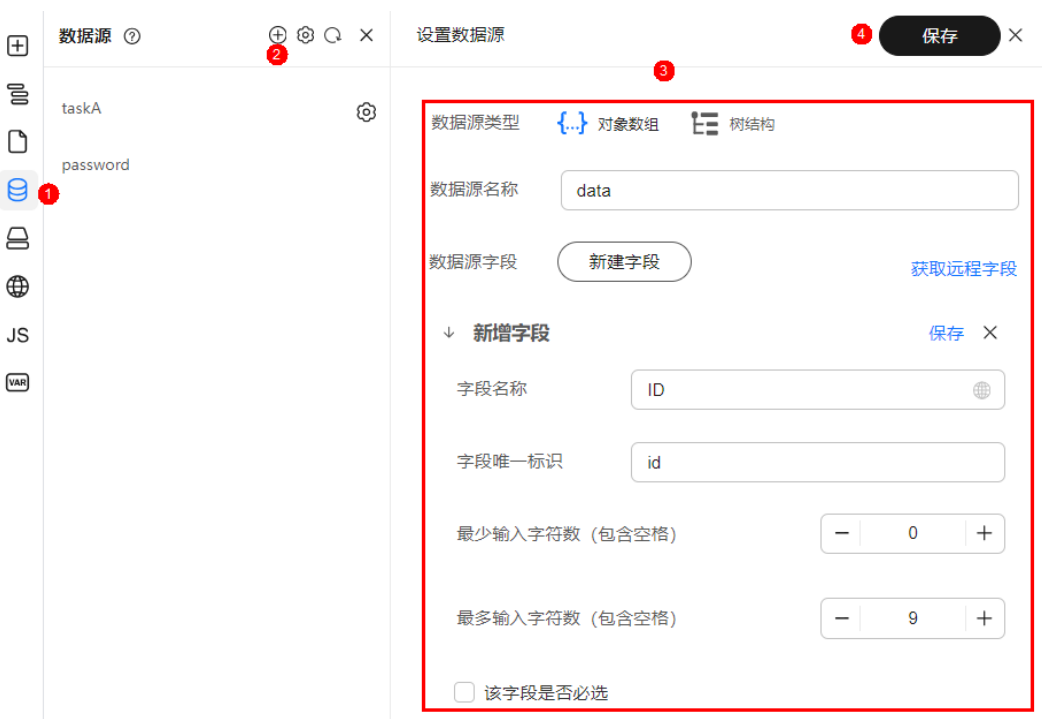

### 图 **2-72** 新增数据源字段

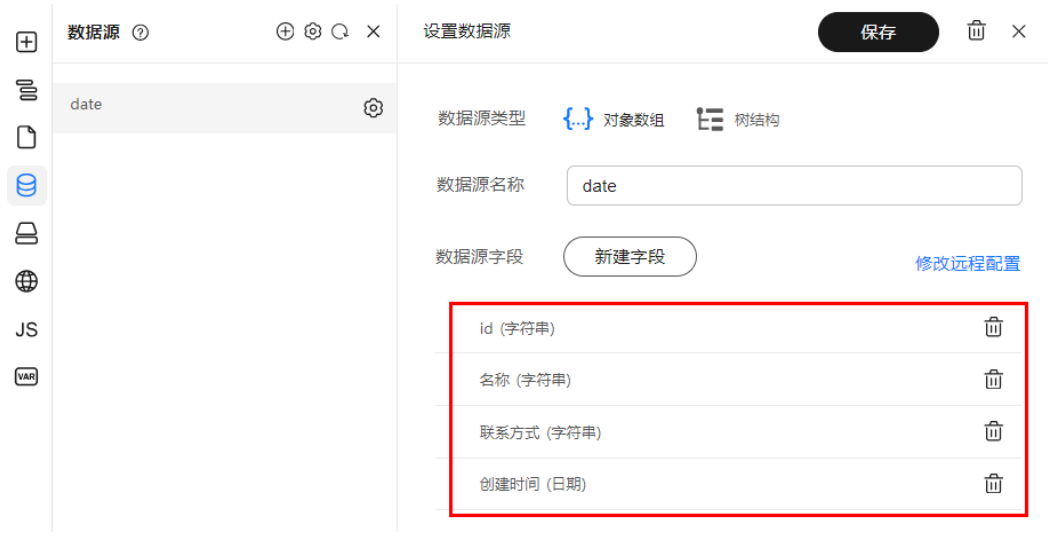

步骤7 单击"保存",完成数据源创建。

**----**结束

# 绑定数据源

数据源主要载体为Collection组件,因此在使用数据源之前需要先在画布中拖放入 Collection组件,然后在属性面板中选择需要绑定的数据源。

步**骤1** 在左侧插件栏中,单击<sup>第一</sup>,展开物料资产包。

步骤**2** 在Collection组件,并拖拽至中心画布中。

- 步骤3 选中组件,在属性设置面板中选择"属性"。
- 步骤**4** dataSource下拉框中选择待绑定的数据源。

### 图 **2-73** 绑定数据源

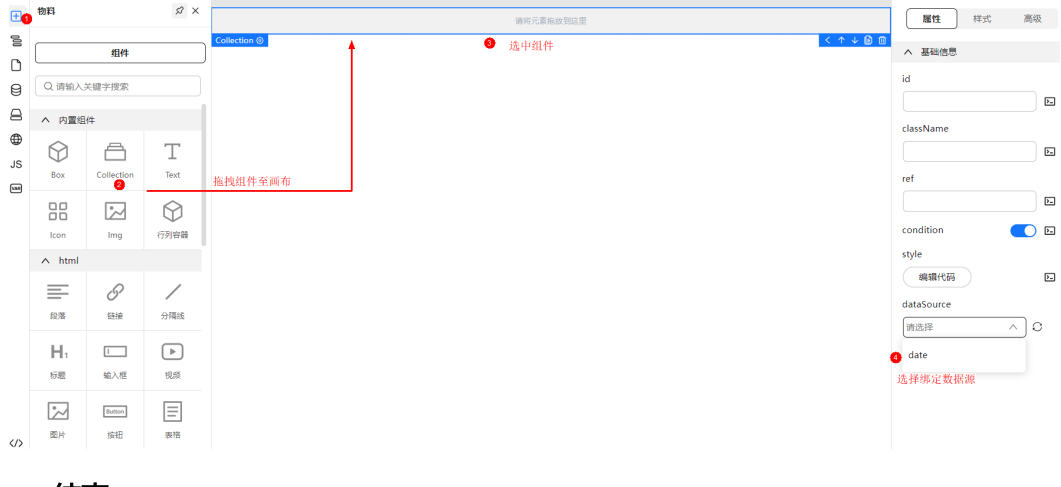

**----**结束

# 表格组件中的应用

步骤**1** 将Grid表格组件拖拽至Collection组件中。

### 图 **2-74** 表格拖拽至 Collection 组件

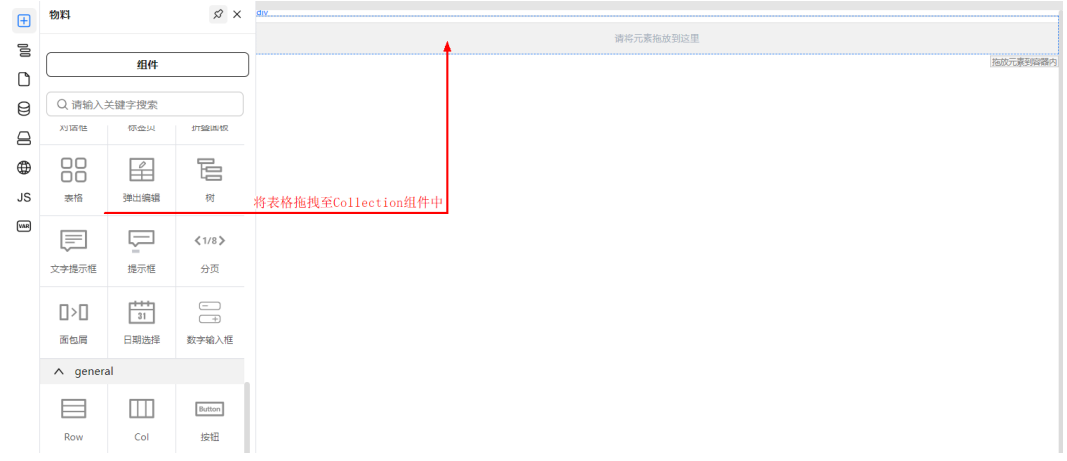

步骤2 单击"确定", 根据提示引入配置数据, 自动解析出表格列数据。

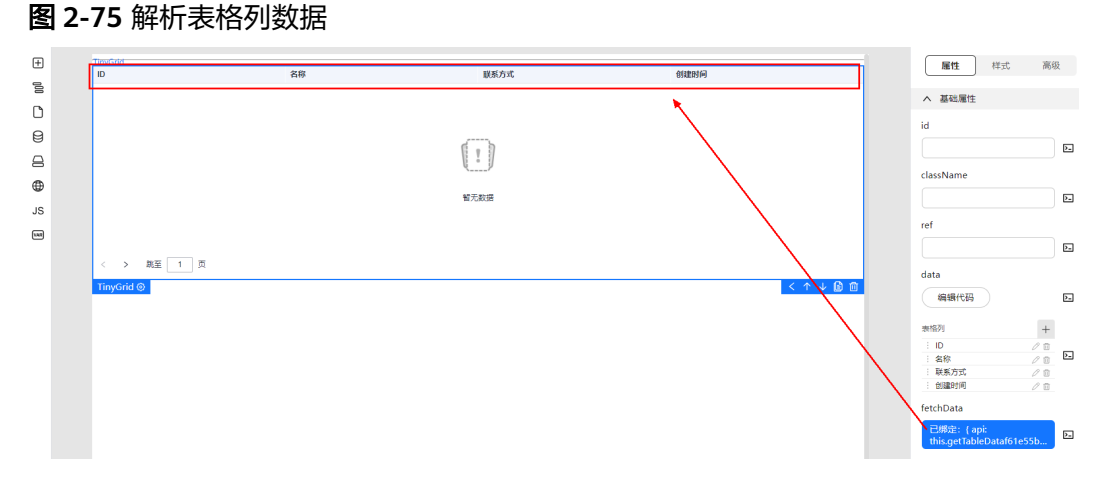

**----**结束

# **2.11** 使用工具类方法

# **2.11.1** 添加工具类

在常规代码开发中,我们通常会将一些高频率用到的一些代码片段抽离出来业务代 码,使其成为一个公共函数,减少重复的代码,从而达到代码复用的目的。 同样,在 低代码开发中,我们不可避免的需要编写一些高代码进行组合开发,这里同样存在存 储一些公共函数以供各处调用需求。工具类就是在这样的背景之下诞生,我们可以将 一些可复用的公共函数编写到工具类中,也可以将一些npm包引用到工具类中,供后 续调用。

### 说明

工具类是应用级别的,即引入之后,即可在该应用下任意页面中进行调用

## 添加 **function** 工具类

- 步骤**1** 参考登录**[AstroPro](#page-13-0)**界面中操作,登录AstroPro界面。
- 步骤**2** 在左侧导航栏中,选择"前端应用"。
- 步骤**3** 单击应用模块内的"应用开发",进入设计器。
- **步骤4** 在左侧插件栏中,单击 ——3, 展开资源管理页面。
- **步骤5** 单击 ,进入添加工具类页面。
- 步骤**6** 工具类型选择"function"。
- 步骤**7** 输入工具类的名称,并编写函数代码。

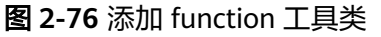

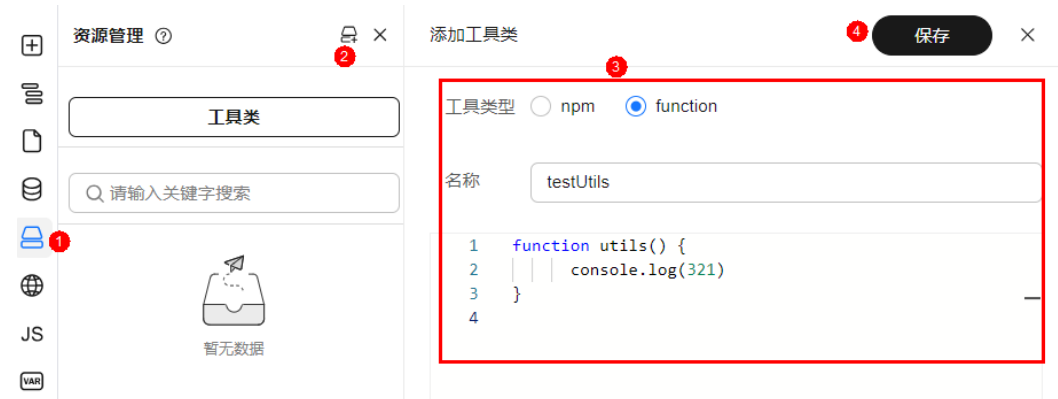

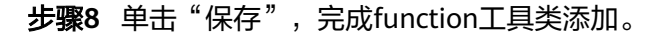

### **----**结束

# 添加 **npm** 工具类

对于一些简单的公共函数来说,直接添加function工具类会很方便,但是对于一些比较 复杂的公共函数或者第三方的一些公共函数来说,直接编写函数并不是一个理想的方 式,所以,设计器还提供了npm工具类,以供引入npm包。

- 步骤**1** 参考登录**[AstroPro](#page-13-0)**界面中操作,登录AstroPro界面。
- 步骤**2** 在左侧导航栏中,选择"前端应用"。
- 步骤3 单击应用模块内的"应用开发",进入设计器。
- **步骤4** 在左侧插件栏中,单击 ——3, 展开资源管理页面。
- **步骤5** 单击 <mark>一</mark>,进入添加工具类页面。
- 步骤**6** 工具类型选择"npm"。
- 步骤**7** 参考表**2-1**配置工具类的参数。

### 表 **2-1** 参数说明

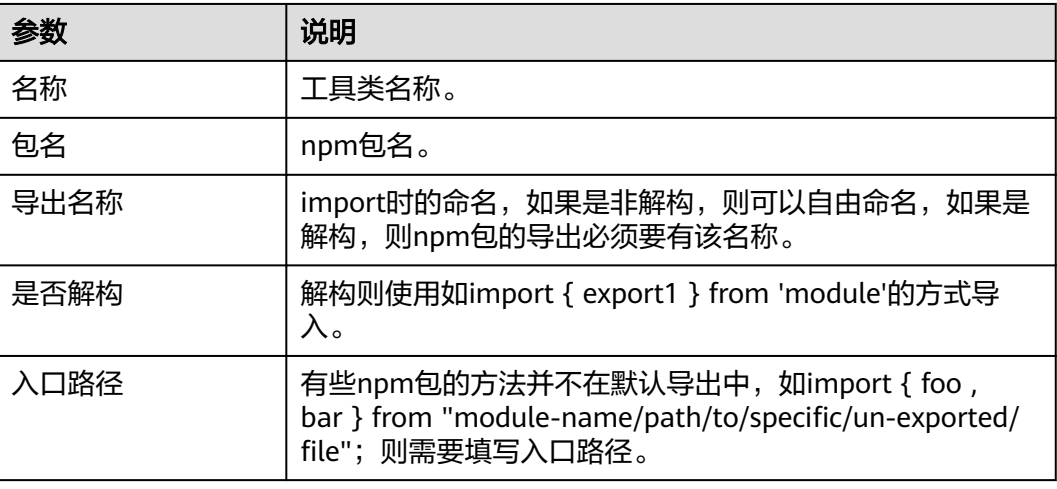

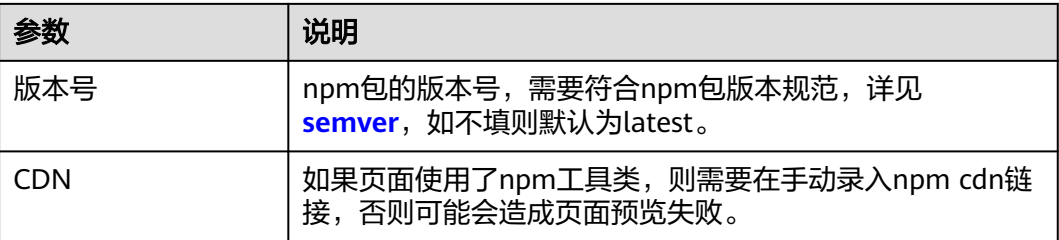

### 图 **2-77** 添加 function 工具类

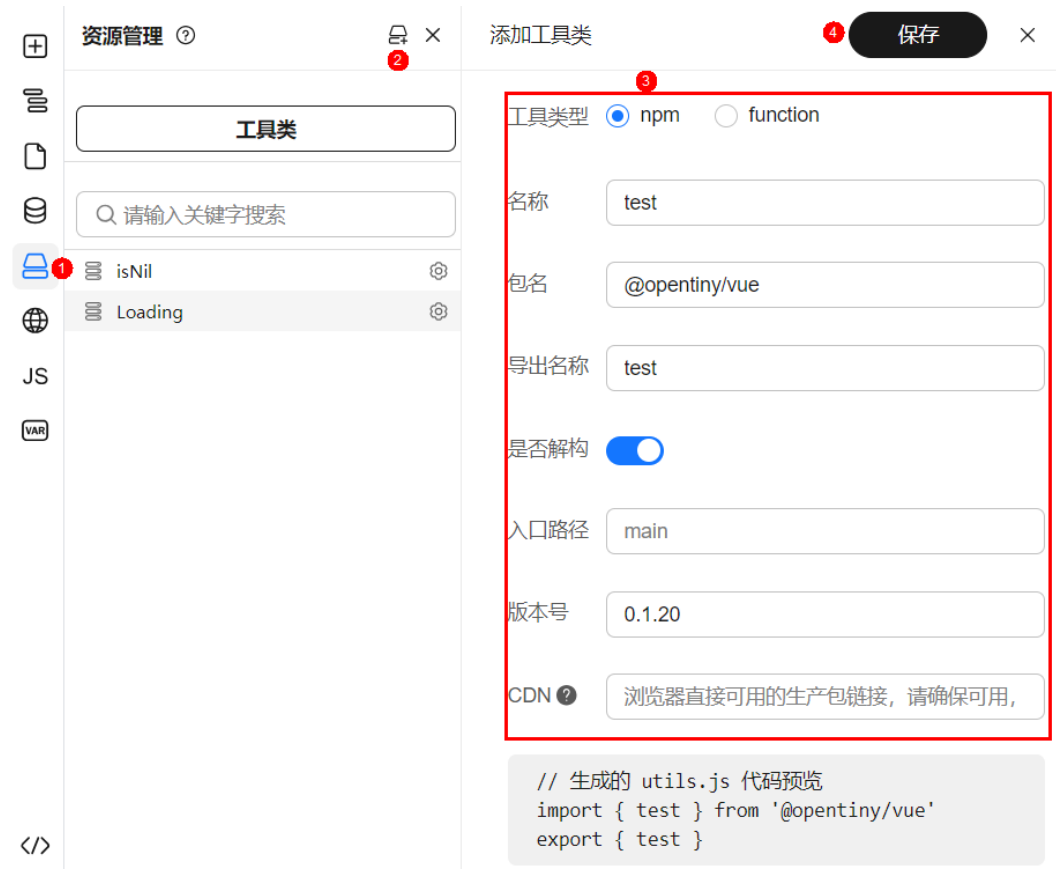

步骤**8** 单击"保存",完成function工具类添加。

### **----**结束

## **cdn** 链接相关说明

cdn链接就是npm包在浏览器直接可用的链接,如:https://unpkg.inhuawei.com/,提 供了大部分的cdn链接,可以从上面获取。 在页面预览中,并不会对所有代码和依赖 进行转译,npm依赖需要以cdn方式进行引入,所以,如果添加了npm工具类,在预览 失败时,请确保已添加cdn链接。

## 预置 **cdn** 链接说明

为了使用的方便,目前在Vue技术栈中,已经预置了一部分npm包的cdn链接,因此使 用以下npm包时,无需添加cdn链接。

- @vueuse/core
- @vueuse/shared
- axios
- pinia
- **vue**
- vue-i18n
- vue-router
- vue/server/renderer
- @opentiny/vue

# **2.11.2 npm utils** 使用示例

本章节以按钮组件单击时显示Loading效果为例为您介绍npm utils的使用。

# 添加组件

- 步骤**1** 参考登录**[AstroPro](#page-13-0)**界面中操作,登录AstroPro界面。
- 步骤**2** 在左侧导航栏中,选择"前端应用"。
- 步骤3 单击待编辑应用模块内的"应用开发",进入设计器。
- 步骤4 在左侧插件栏中,单击<sup>11</sup>,展开物料资产包。
- 步骤**5** 在物料资产包中选择按钮组件,并拖拽至中心画布中。

### **----**结束

## 添加 **npm utils**

- 步骤**1** 在左侧插件栏中,单击 ,展开资源管理页面。
- **步骤2** 单击<sup>二</sup>,进入添加工具类页面。
- 步骤**3** 工具类型选择"npm"。
- 步骤**4** 参考表**2-2**配置工具类的参数。

### 表 **2-2** 参数说明

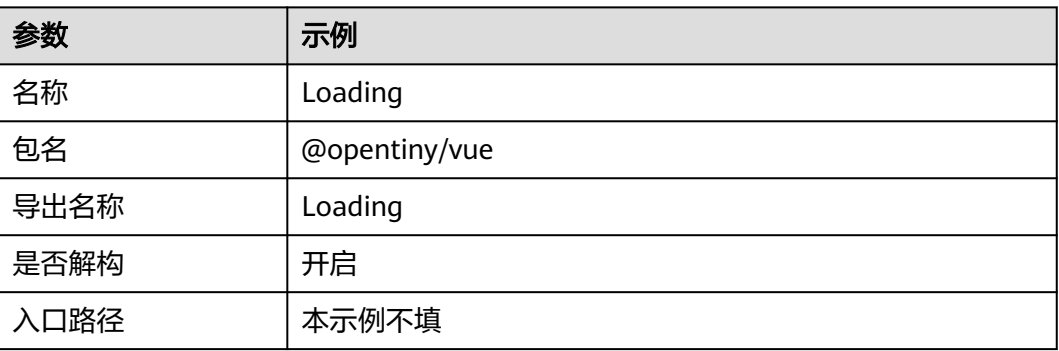
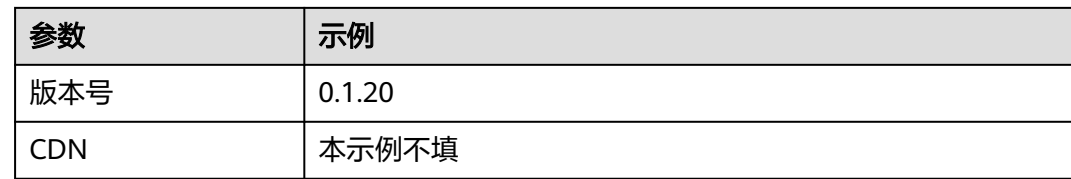

步骤**5** 单击"保存"。

**----**结束

## 绑定事件

- 步骤**1** 在中心画布中选中按钮组件。
- 步骤2 在右侧属性设置面板选择"高级"。
- 步骤3 鼠标悬停在"绑定事件"上,将显示事件列表。
- 步骤**4** 在事件列表中,单击OnClick事件。
- 步骤**5** 在弹框中输入方法名称,例如handleOnClick。

#### 图 **2-78** 事件绑定

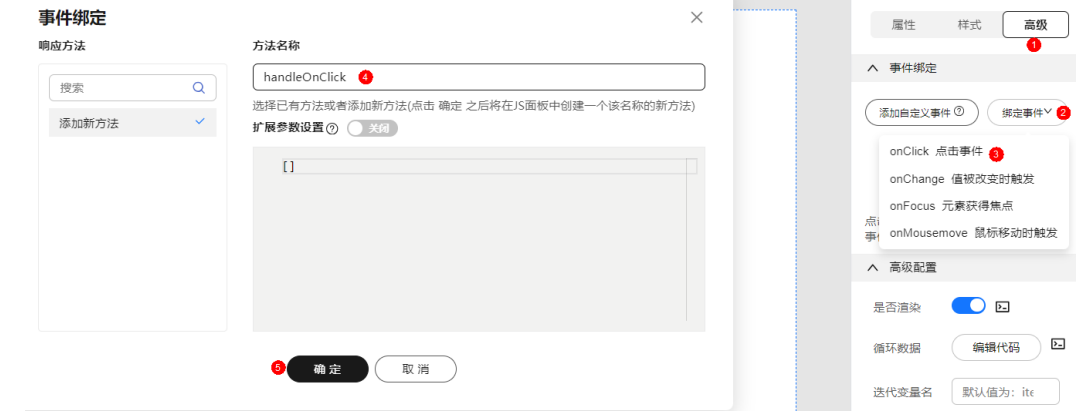

步骤**6** 单击"确定",弹出JS面板。

步骤**7** 在JS面板中编写代码。

代码示例:

```
function handleOnClick(event) {
   this.loadingInstance = this.utils.Loading.service({
    text: "加载中",
   target: document.getElementById("tiny-loading1"),
  });
  setTimeout(() => {
    this.loadingInstance.close();
 }, 3000);
}
```

```
步骤8 单击"保存",绑定事件完成。
```

```
----结束
```
## 查看预览效果

步骤**1** 在顶部工具栏单击保存,保存页面配置。

步骤**2** 在顶部工具栏单击预览,进入预览页面。

## 图 **2-79** 预览页面

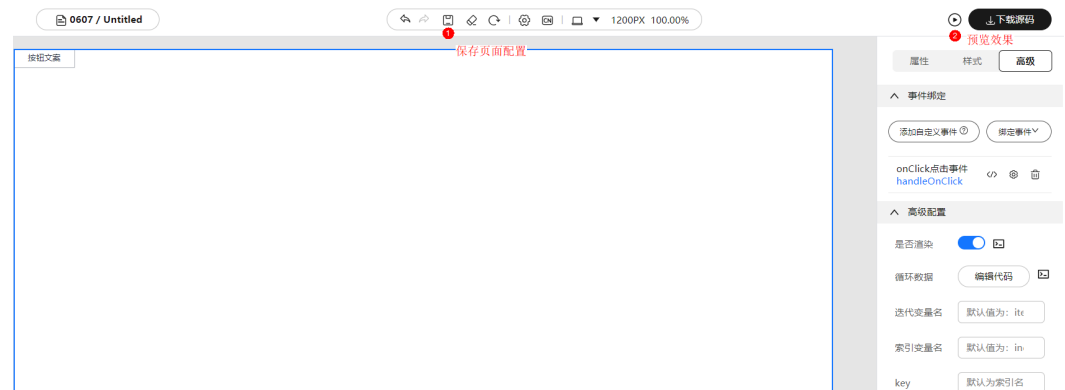

步骤**3** 单击预览页面的按钮,查看效果。

## 图 **2-80** 单击后效果

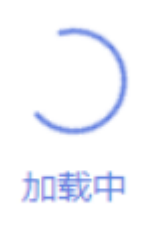

**----**结束

# **2.11.3 function utils** 使用示例

# 添加 **function utils**

**步骤1** 在左侧插件栏中,单击 ——3, 展开资源管理页面。 **步骤2** 单击<sup>二4</sup>,进入添加工具类页面。 步骤**3** 工具类型选择"function"。 步骤**4** 输入工具类的名称,并编写函数代码。 function isNil(value) { return value  $==$  null }

## 图 **2-81** 添加 function 工具类

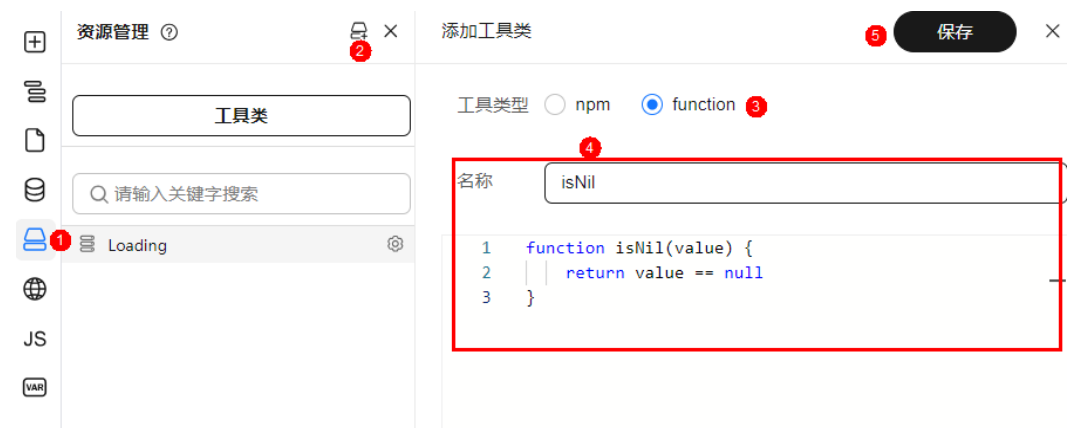

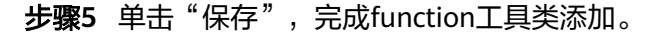

**----**结束

## 在 **JS** 面板的函数中使用 **function utils**

我们可以在JS面板或者页面生命周期函数中通过this.utils.isNil方式使用自定义的函 数。

代码示例:

```
function xxxHandler(value) {
    if(this.utils.isNil(value)) {
     return
  }
  // ... other logic 
}
```
# **2.12** 国际化资源管理

## 使用说明

同一个项目,可能需要同时支持多个语言,设计器提供了中英文切换,在能够一键切 换语言,提升开发效率与开发体验。 国际化是应用级别的,在任何一个页面都可以访 问。

## 说明

注意的是国际化只针对画布中的项目,不针对设计器本身。

## 添加国际化词条

- 步骤**1** 参考登录**[AstroPro](#page-13-0)**界面中操作,登录AstroPro界面。
- 步骤**2** 在左侧导航栏中,选择"前端应用"。
- **步骤3** 单击应用模块内的"应用开发",进入设计器。
- 步骤**4** 在左侧插件栏中,单击 ,展开国际化资源页面。

步骤**5** 单击"新增词条"。

步骤6 编辑key,中文和英文内容

## 说明

- 创建时key会自动生成,也可以自定义输入。
- key需为唯一值,不可与现有key重复。
- 创建后key值不可修改。

## 图 **2-82** 新增词条

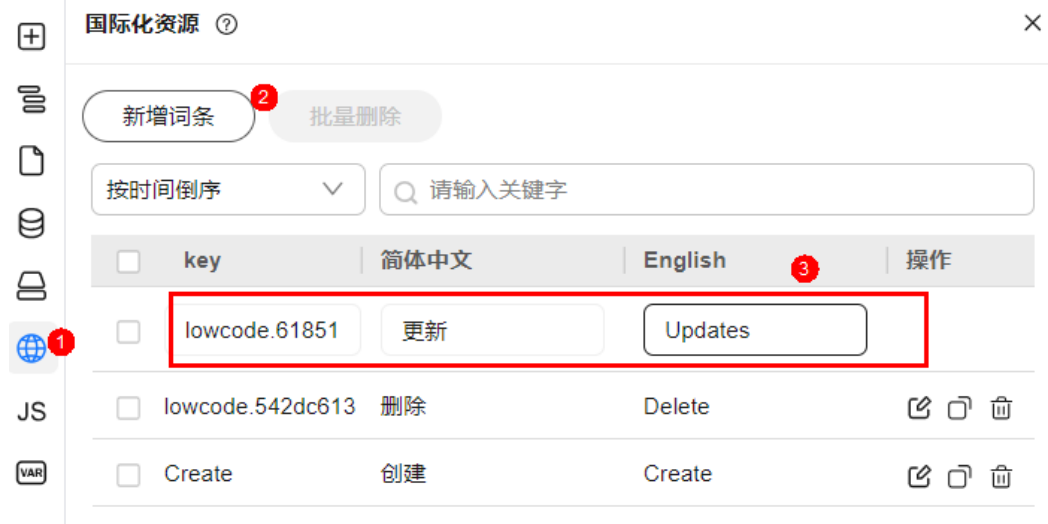

步骤**7** 单击页面空白处,完成国际化词条创建。

**----**结束

## 编辑国际化词条

- 步骤**1** 参考登录**[AstroPro](#page-13-0)**界面中操作,登录AstroPro界面。
- 步骤**2** 在左侧导航栏中,选择"前端应用"。
- 步骤**3** 单击应用模块内的"应用开发",进入设计器。
- 步骤**4** 在左侧插件栏中,单击 ,展开国际化资源页面。
- $\frac{1}{2}$ **\*骤5** 选择待操作的词条,单击"操作"列的 $\mathbf{C}$ 。

#### 图 **2-83** 编辑词条

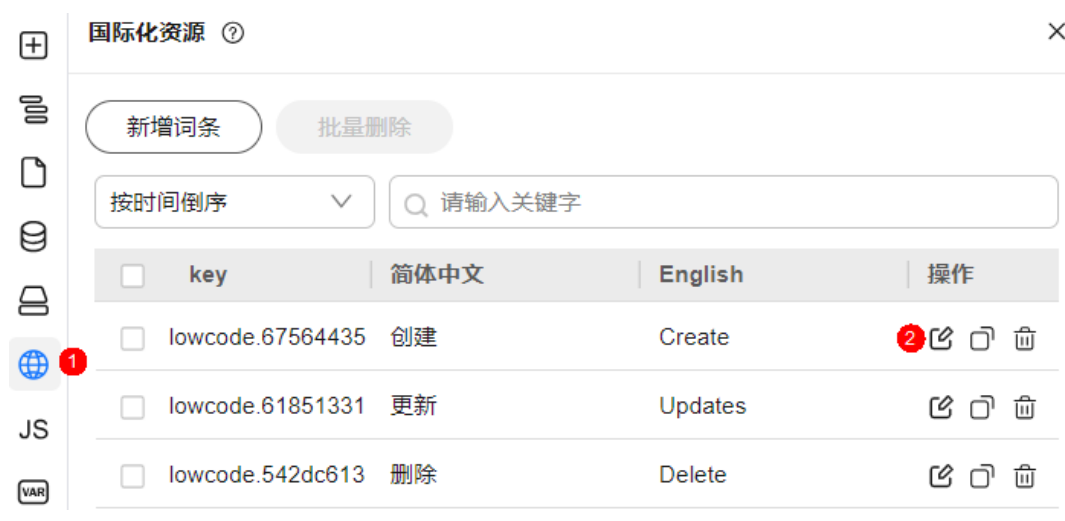

- 步骤**6** 重新编辑key,中文和英文内容。
- 步骤**7** 单击页面空白处,完成国际化词条编辑。

**----**结束

## 单个删除国际化词条

- 步骤**1** 参考登录**[AstroPro](#page-13-0)**界面中操作,登录AstroPro界面。
- 步骤**2** 在左侧导航栏中,选择"前端应用"。
- 步骤3 单击应用模块内的"应用开发",进入设计器。
- **步骤4** 在左侧插件栏中,单击<sup>66</sup>0,展开国际化资源页面。
- **步骤5** 选择待操作的词条,单击"操作"列的<sup>10</sup>
- 步骤6 在弹框中单击"确定",完成国际化词条删除。

#### 图 **2-84** 删除词条

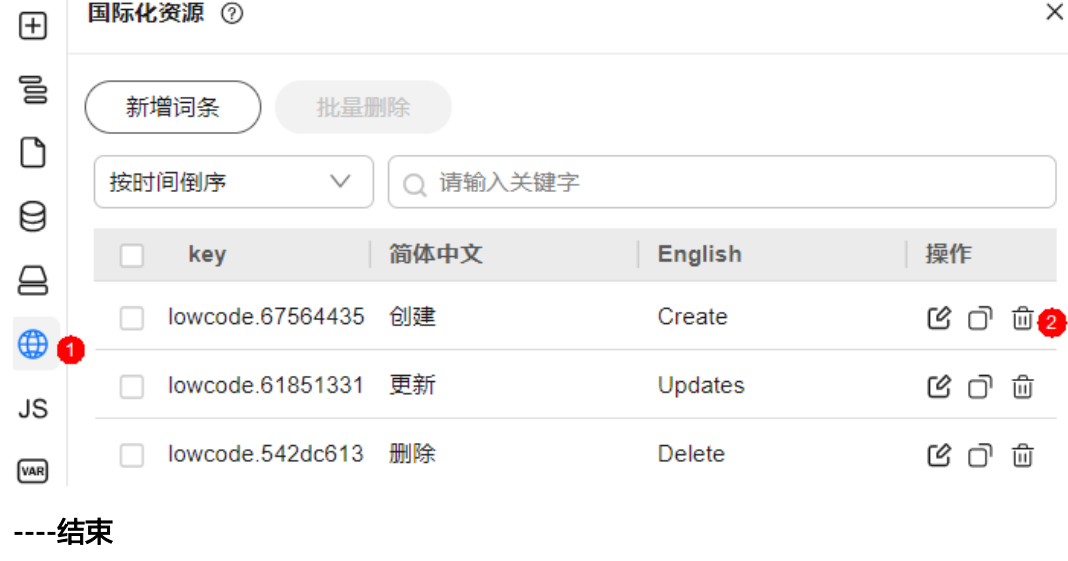

## <span id="page-77-0"></span>批量删除国际化词条

- 步骤**1** 参考登录**[AstroPro](#page-13-0)**界面中操作,登录AstroPro界面。
- 步骤**2** 在左侧导航栏中,选择"前端应用"。
- 步骤**3** 单击应用模块内的"应用开发",进入设计器。
- 步骤**4** 在左侧插件栏中,单击 ,展开国际化资源页面。
- 步骤**5** 勾选待操作的词条,单击"批量删除"。

## 图 **2-85** 批量删除词条

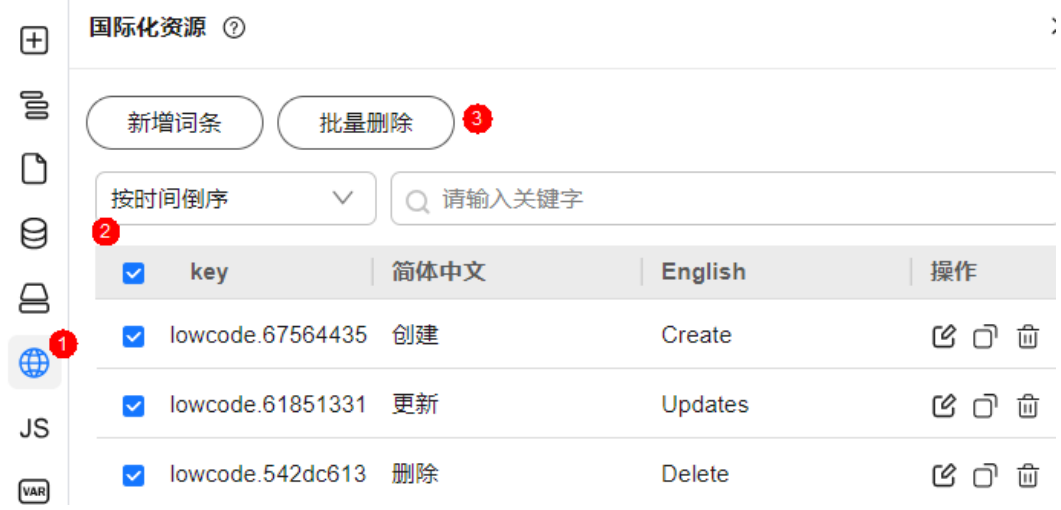

步骤6 在弹框中单击"确定",完成国际化词条批量删除。

**----**结束

## 复制词条键值

- 步骤**1** 参考登录**[AstroPro](#page-13-0)**界面中操作,登录AstroPro界面。
- 步骤**2** 在左侧导航栏中,选择"前端应用"。
- 步骤**3** 单击应用模块内的"应用开发",进入设计器。
- 步骤**4** 在左侧插件栏中,单击 ,展开国际化资源页面。
- $\frac{1}{2}$ **\*骤5** 选择待操作的词条,单击"操作"列的 $\frac{1}{2}$ 。 页面显示"复制成功",完成词条键值复制。

#### <span id="page-78-0"></span>图 **2-86** 复制词条键值

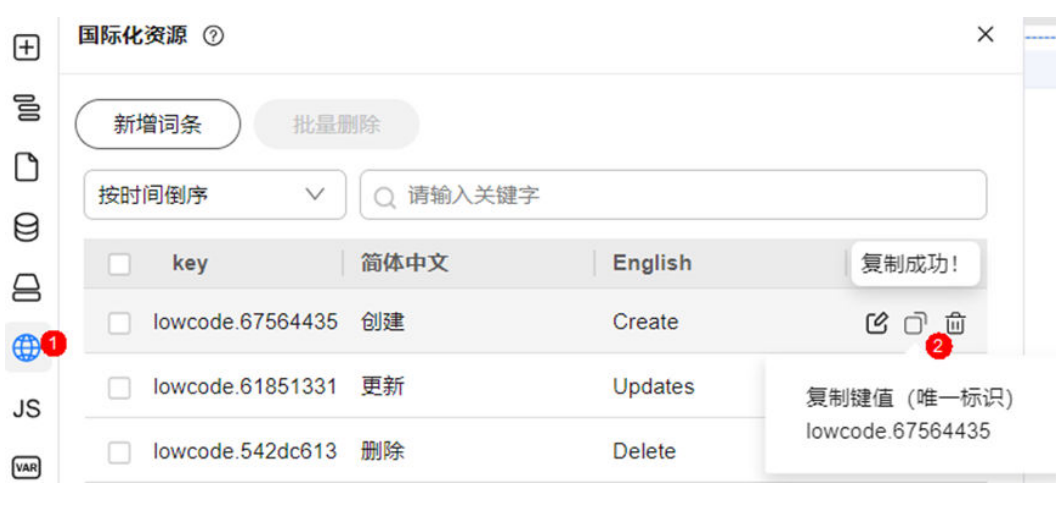

**----**结束

## 使用国际化词条

- 步骤**1** 参考登录**[AstroPro](#page-13-0)**界面中操作,登录AstroPro界面。
- 步骤**2** 在左侧导航栏中,选择"前端应用"。
- 步骤**3** 单击应用模块内的"应用开发",进入设计器。
- 步骤4 在左侧插件栏中,单击<sup>11</sup>,展开物料资产包。
- 步骤**5** 在物料资产包中选择组件,例如button组件,并拖拽至中心画布中。
- 步骤6 选中组件,在组件属性设置面板选择"属性"。
- **步骤7** 选中文案参数旁的 20 进行变量绑定。
- 步骤**8** 输入变量t('lowcode.67564435'),其中lowcode.67564435为词条的key值,可参考[复](#page-77-0) [制词条键值](#page-77-0)获取。

#### 图 **2-87** 绑定变量

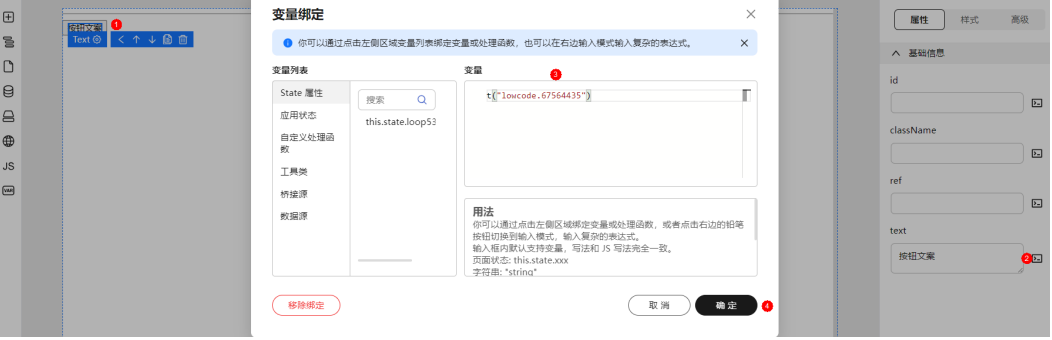

步骤**9** 单击"确定",变量绑定完成。

步骤**10** 单击顶部工具栏的中英文切换按钮,可进行中英文切换。

#### 图 **2-88** 中文显示

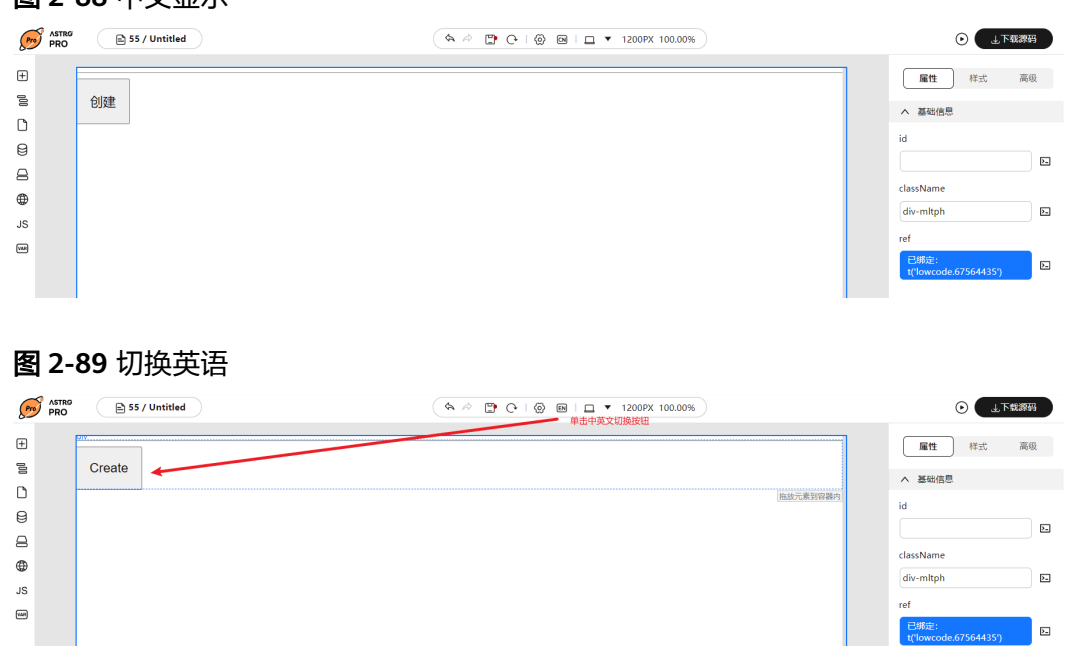

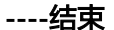

# **2.13** 使用 **JS** 面板

在常规代码开发中,我们需要为某个区块或者某个元素添加一些事件,比如单击事 件,同一个页面的事件会统一保存到对应的页面JS中。

很多时候我们需要自定义一些方法去复用一些逻辑,也需要用到页面JS。

需要注意的是当前的页面JS只能使用声明函数,不能使用函数表达式声明函数,也不 能在页面JS中定义其他的变量。

页面JS中可以通过this访问当前页面的state,全局的stores, 以及t函数(获取国际化 词条)。

下面将通过两个示例分别展示如何使用。

## 为组件添加单击事件

- 步骤**1** 参考登录**[AstroPro](#page-13-0)**界面中操作,登录AstroPro界面。
- 步骤**2** 在左侧导航栏中,选择"前端应用"。
- 步骤3 单击待编辑应用模块内的"应用开发",进入设计器。
- 步骤4 选中组件,在组件属性设置面板选择"高级"。
- 步骤5 鼠标悬停在"绑定事件"上, 将显示事件列表。
- 步骤**6** 在事件列表中,选择onClick事件。
- 步骤**7** 在弹框中设置绑定事件。
	- 方法名称:选择已有方法或者添加新方法,如果选项添加新方法,单击"确定" 之后将在JS面板中创建一个该名称的新方法。

● 扩展参数:调用当前事件传入的真实参数,数组格式,追加在原有事件参数之后 如: onClickNew(eventArgs, extParam1, extParam2, ...)。

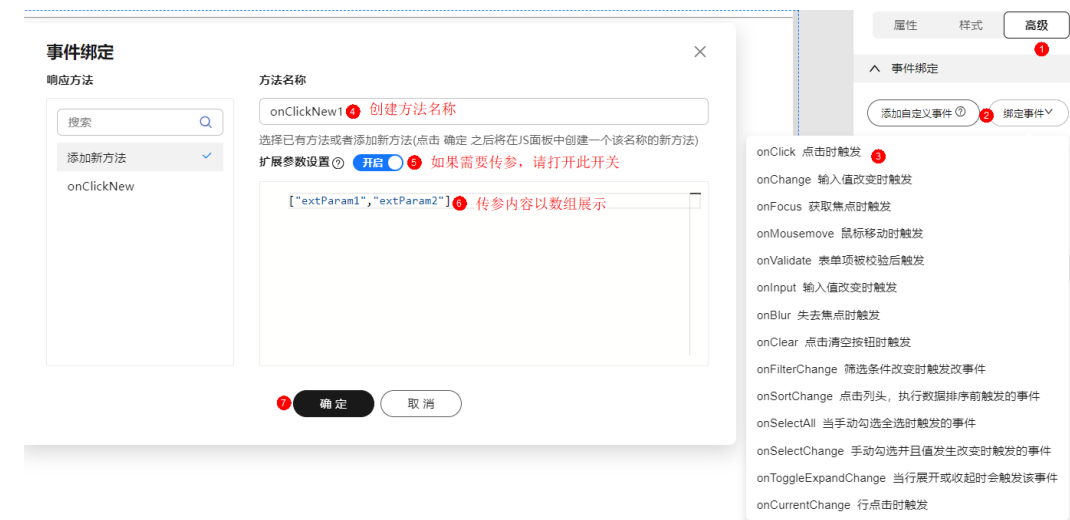

步骤**8** 单击"确定",弹出JS面板,刚创建的onClickNew事件已存在JS面板中。

步骤**9** 在JS面板中编写绑定方法的具体逻辑。

图 **2-91** 实现逻辑编写

图 **2-90** 设置绑定事件

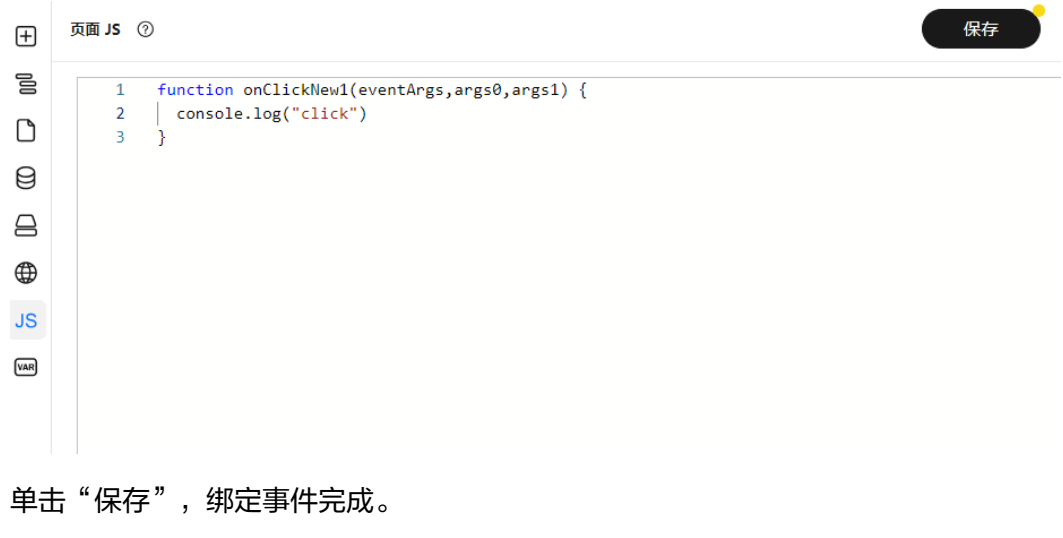

**----**结束

## 创建普通方法在生命周期中使用

- 步骤**1** 参考登录**[AstroPro](#page-13-0)**界面中操作,登录AstroPro界面。
- 步骤**2** 在左侧导航栏中,选择"前端应用"。
- 步骤3 单击待编辑应用模块内的"应用开发",进入设计器。
- 步骤4 在左侧插件栏中,单击<sup>JS</sup>,展开JS页面。

步骤**10** 单击"保存",绑定事件完成。

步骤**5** 在JS页面中添加getA方法。

- **步骤6** 在左侧插件栏中,单击○, 讲入"页面管理"页面。
- 步骤7 鼠标悬浮到当前页面名称上,将显示操作按钮,单击<sup>(3)</sup>,进入页面设置页面。
- 步骤**8** 单击"添加页面生命周期",选择setup。
- 步骤9 在setup函数使用getA(),单击"保存"。

**----**结束

## 出码结果

```
在顶部工具栏单击"下载源码",查看出码结果。
<template>
  <div>
  <span>{{ state.testValue }}</span>
   <img
    src="/images/1.jpg" 
    style="width: 200px; height: 200px"
    @click="(...eventArgs) => getA(eventArgs, 12)"
   />
 \overline{\left(4i}</template>
<script setup>
import * as vue from 'vue'
import { defineProps, defineEmits } from 'vue'
import { I18nInjectionKey } from 'vue-i18n'
const props = defineProps({} \{ \})const emit = defineEmits([])
const { t, lowcodeWrap, stores } = vue.inject(I18nInjectionKey).lowcode()
const wrap = lowcodeWrap(props, \{ emit \}, t)
const state = vue.reactive({
 testValue: {}
})
const getA = wrap(function (eventArgs, args0) {
 const testData = \{ name: 'rico',
   age: 18
 }
 return testData
})
wrap({
  stores,
  state,
 getA
})
const setup = wrap(function setup({ props, state, watch, onMounted }) {
 state.testValue = getA()
})
setup({ props, context: { emit }, state, ...vue })
</script>
如上代码所示:在设计器中编辑的方法,为组件添加的单击事件等都有生成,并且会
默认暴露出t函数 (国际化,具体可参考<mark>如何使用国际化词条</mark>)和全局stores(pinia)状
```
态。

# **2.14** 变量管理

# **2.14.1** 添加页面变量

## 使用说明

页面状态变量仅适用于当前页面。

## 操作步骤

- 步骤**1** 参考登录**[AstroPro](#page-13-0)**界面中操作,登录AstroPro界面。
- 步骤**2** 在左侧导航栏中,选择"前端应用"。
- 步骤**3** 单击待编辑应用模块内的"应用开发",进入设计器。
- **步骤4** 在左侧插件栏中,单击<sup>【函】</sup>,展开状态管理页面。
- 步骤**5** 选择"页面状态",单击"添加变量"。
- 步骤**6** 设置变量基本信息。
	- 变量名:输入变量名称。
	- 初始值类型:可选择"JSON类型"和"JS表达式类型"
	- 初始值:数据写法和JS写法一致。
		- 字符串: "string"
		- 数字: 123
		- 布尔值: true/false
		- 对象: {"name": "xxx"}
		- 数组: ["1", "2"]
		- 空值: null
		- JS表达式: (需要先选择JS表达式类型)
			- 示例1: t('i18nkey1')
			- 示例2: function fnName() {}
			- 示例3: { getValue: () => {} }

注意:使用JS表达式定义state变量的时候无法调用state其他变量定义,另由于JS 函数定义在变量之后,也无法调用JS面板定义的函数。

图 **2-92** 添加变量

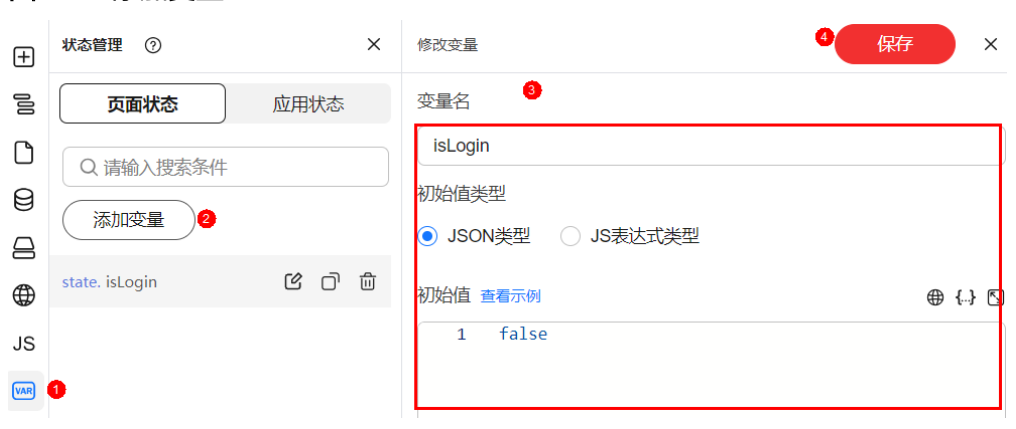

## 步骤**7** (可选)设置变量高级配置。

getter: 用于获取 ( 读取 ) 类的私有属性的值。Getter方法通常没有参数, 并且返 回属性的值。

示例:

```
function getter() {
 // this.state.name = `${this.props.firstName} ${this.props.lastName}`
}
```
sette: 用于设置 (写入)类的私有属性的值。Setter方法通常接受一个参数,该 参数是要设置的新值,并且可能包括一些逻辑来验证或处理这个值,然后才将其 赋给属性。示例: function setter() {

```
 // const [firstName, lastName] = this.state.name.split(' ')
 // this.emit('update:firstName', firstName)
 // this.emit('update:lastName', lastName)
```
}

步骤**8** 单击"保存",完成变量添加。

**----**结束

# **2.14.2** 添加全局变量

## 使用说明

全局变量是在整个应用中都可访问的变量。它们的作用域是全局的,可以在应用的任 何一个页面调用。

## 操作步骤

- 步骤**1** 参考登录**[AstroPro](#page-13-0)**界面中操作,登录AstroPro界面。
- 步骤**2** 在左侧导航栏中,选择"前端应用"。
- 步骤**3** 单击待编辑应用模块内的"应用开发",进入设计器。
- **步骤4** 在左侧插件栏中,单击<sup>[wa]</sup>,展开状态管理页面。
- 步骤**5** 选择"应用状态",单击"添加全局变量"。
- 步骤**6** 设置变量基本信息。
- stores:是包含所有状态(state)、视图(view)和行为(actions)的容器。 store属性名称只能以字母或下划线开头,且仅包含数字、字母及下划线。
- state: 是store中存储的应用程序状态, 通常是响应式的数据对象。
- actions:是store中的计算属性,允许开发者从state派生出一些状态。
- getters: 是store中的方法, 用于提交mutations或执行异步操作。

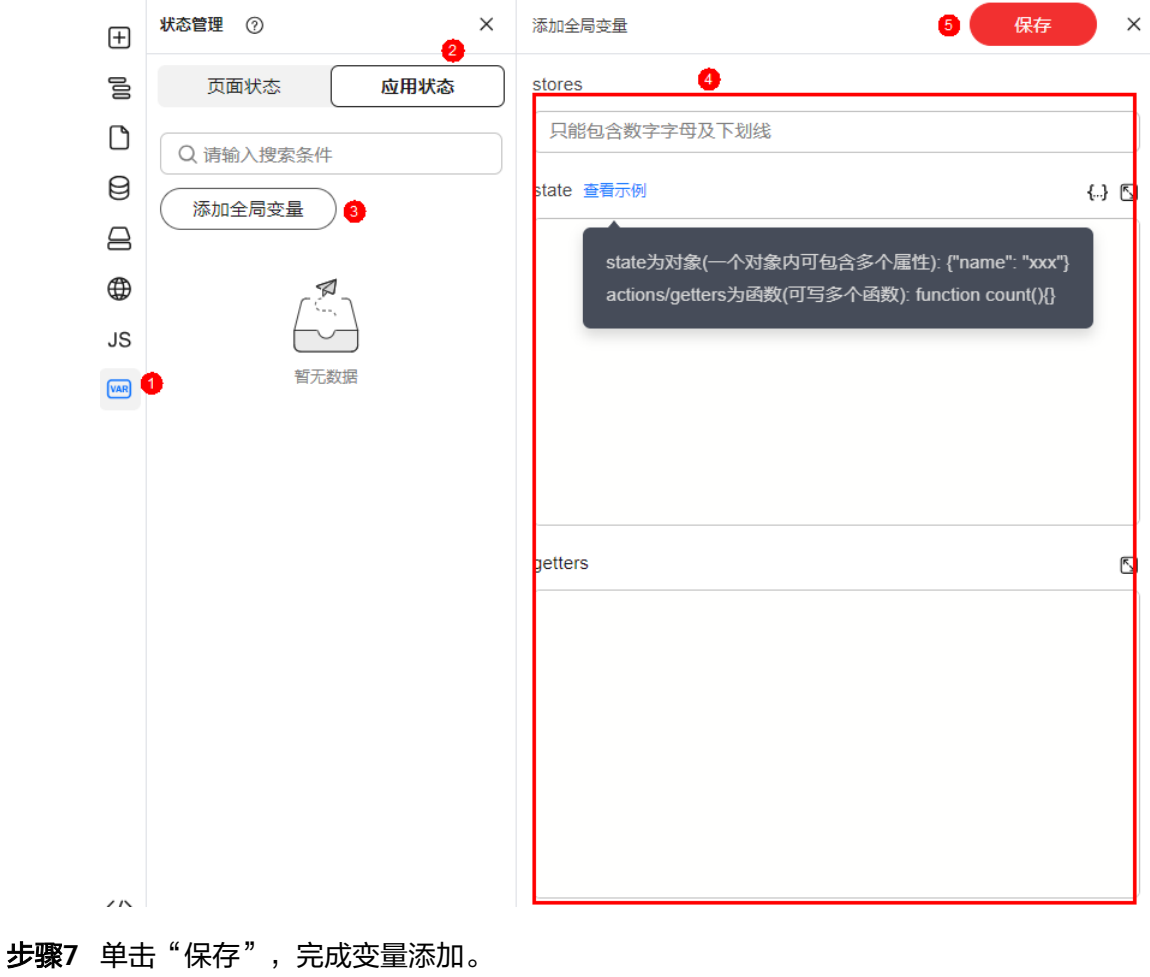

## 图 **2-93** 添加全局变量

**----**结束

# **2.15** 生成业务代码

## 使用说明

页面设计完成后,您可以根据配置生成应用的基本代码。代码生成后,会下载至本 地,供您使用。

## 操作步骤

步骤**1** 参考登录**[AstroPro](#page-13-0)**界面中操作,登录AstroPro界面。

 $\times$ 

- 步骤**2** 在左侧导航栏中,选择"前端应用"。
- 步骤**3** 选择待操作应用,单击模块内的"应用开发",进入设计器。
- 步骤**4** 单击顶部工具栏的"下载源码"按钮。
- 步骤**5** 选择下载路径。
- 步骤**6** 选择生成到本地的文件。

您可以选择全量或指定部分文件内容。

#### 图 **2-94** 选择生成文件

#### 请选择生成到本地的文件

文件内容 Ы 文件类型 文件路径 md README.md ## 33 本工程是使用 TinyEngine 低代码引擎...  $\overline{\mathbf{v}}$ vite.config.js import { defineConfig } from 'vite' import path...  $\overline{\mathbf{v}}$ js { "name": "33", "version": "1.0.0", "scripts": { "... Ø json package.json node\_modules dist/# local env files .env.loc... .gitignore  $\overline{\mathbf{v}}$ <!DOCTYPE html> <html lang="en"> <head... html index.html  $\overline{\mathbf{v}}$  $\sim$ src  $\overline{v}$  is src/main.js /\*\*\* Copyright (c) 2023 - present TinyEngine...  $\triangledown$  vue src/App.vue <template> <router-view></router-view> </te... lowcodeConfig ▼ ⊽ src/lowcodeConfig/bridge.js /\*\*\* Copyright (c) 2023 - present TinyEngine... /\*\*\* Copyright (c) 2023 - present TinyEngine... src/lowcodeConfig/dataSource.js ю. b. src/lowcodeConfig/lowcode.js /\*\*\* Copyright (c) 2023 - present TinyEngine... src/lowcodeConfig/store.is import \* as useDefinedStores from '@/stores... Ō. src/lowcodeConfig/dataSource.json { "list": [ { "id": 5, "name": "taskA", "columns":...  $\nabla$ son http src/http/axios.js /\*\* \* Copyright (c) 2023 - present TinyEngine... 确定 取消

步骤7 单击"确定",代码将下载至本地路径。

**----**结束

# **3** 后台应用管理

# **3.1** 创建企业核心应用

# **3.1.1** 了解构建流程

在AstroPro中,用户通过业务建模,可生成高可用、高可靠、以及安全稳定的企业级IT 应用框架。业务建模是指通过业务设计,将实际业务涉及的对象和行为转换为元数据 中的对象、对象关系、服务依赖等构成的模型,通过模型生成服务,实现业务需求。

使用AstroPro创建企业核心应用的流程,如图[3-1](#page-87-0)所示。

## <span id="page-87-0"></span>图 **3-1** 创建企业核心应用流程图

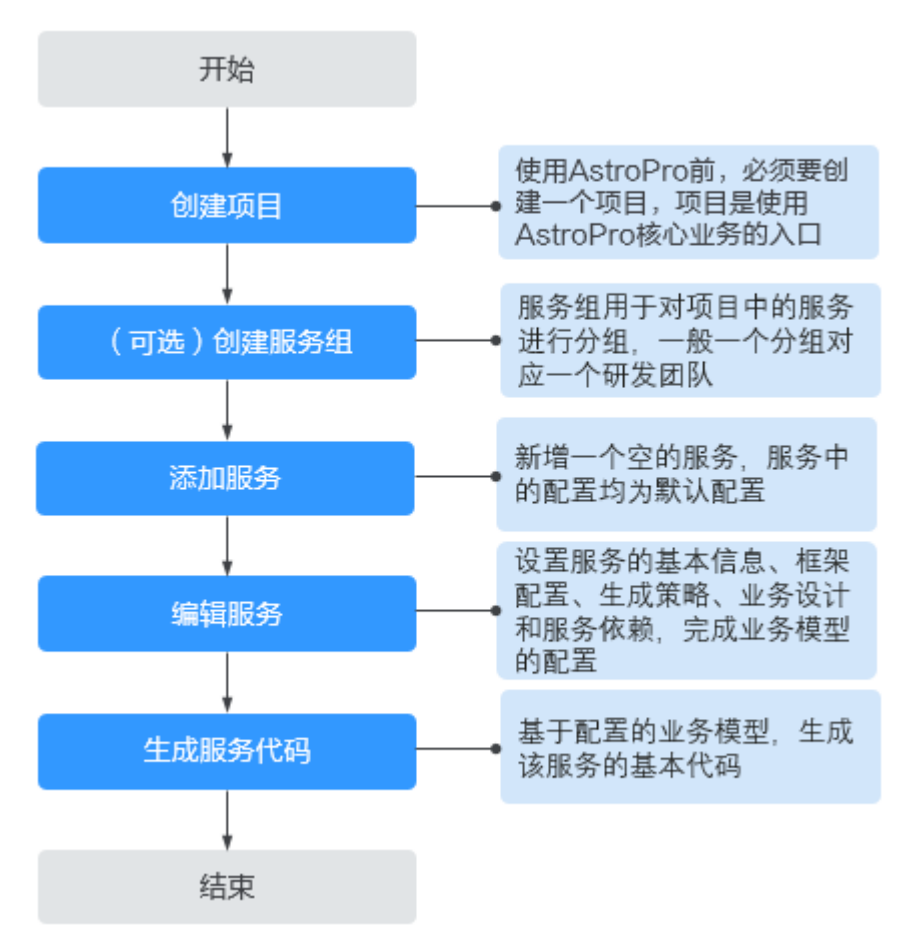

#### 1. 创建项目

项目是使用AstroPro核心业务的入口。在使用AstroPro前,需要先创建一个项目。

2. [创建服务组](#page-89-0)

服务组用于对项目中的服务进行分组,一般一个分组对应一个研发团队。创建项 目后,默认会创建一个和项目同名的服务组,所有新建服务默认在此分组下。

3. [添加服务](#page-90-0)

在新增服务界面,通过简单的配置,完成服务框架的搭建。

## 4. [编辑服务](#page-93-0)

添加服务的操作,相当于为服务搭建了一个框架。如果需要服务实现某些特定的 功能,还需要您根据业务需求,对服务进行业务模型配置。

5. [生成服务代码](#page-95-0)

基于配置的业务模型,生成服务的基本代码。代码生成后,会提供一个压缩包, 供您直接使用。

# **3.1.2** 步骤 **1**:创建项目

项目是一个功能相对完备的业务系统,通常情况下由一个或多个服务组组成。项目是 使用AstroPro核心业务的入口。在AstroPro中会为每个租户提供一个工作空间,您可以 在工作空间中新建项目。项目创建后,您可以为其他用户添加项目的访问权限,详情 请参[见角色管理](#page-103-0)。

步骤**1** 参考登录**[AstroPro](#page-13-0)**界面中操作,登录AstroPro界面。

步骤**2** 在左侧导航栏中,选择"项目管理 > 项目",单击"新建项目"。

首次进入项目时,请按照界面提示,开通工作空间。开通工作空间后,即可在该工作 空间内创建项目。

步骤**3** 设置项目的基本信息,单击"确定"。

图 **3-2** 设置项目的基本信息

# 基本信息

\* 项目名称

AstroProject

自动创建同名服务组

#### 描述

请输入项目描述

版权信息

\* Package

com.astropro

\* Group

grouppro

- 项目名称:新增项目的名称,只能包含大小写字母、数字、连字符(-)和下划线  $\binom{)}$
- 描述:设置项目的描述信息,通常设置为项目的用途或者功能。
- 版权信息: 自定义代码的版权信息, 请以"//"开头或者以"/\*"开头并以"\*/" 结尾。

<span id="page-89-0"></span>● Package:设置生成代码的顶层包名,由一个或多个小写字母和数字组成,片段之 间用点号(.)连接,且必须以小写字母开头。

## 图 **3-3** 顶层包名

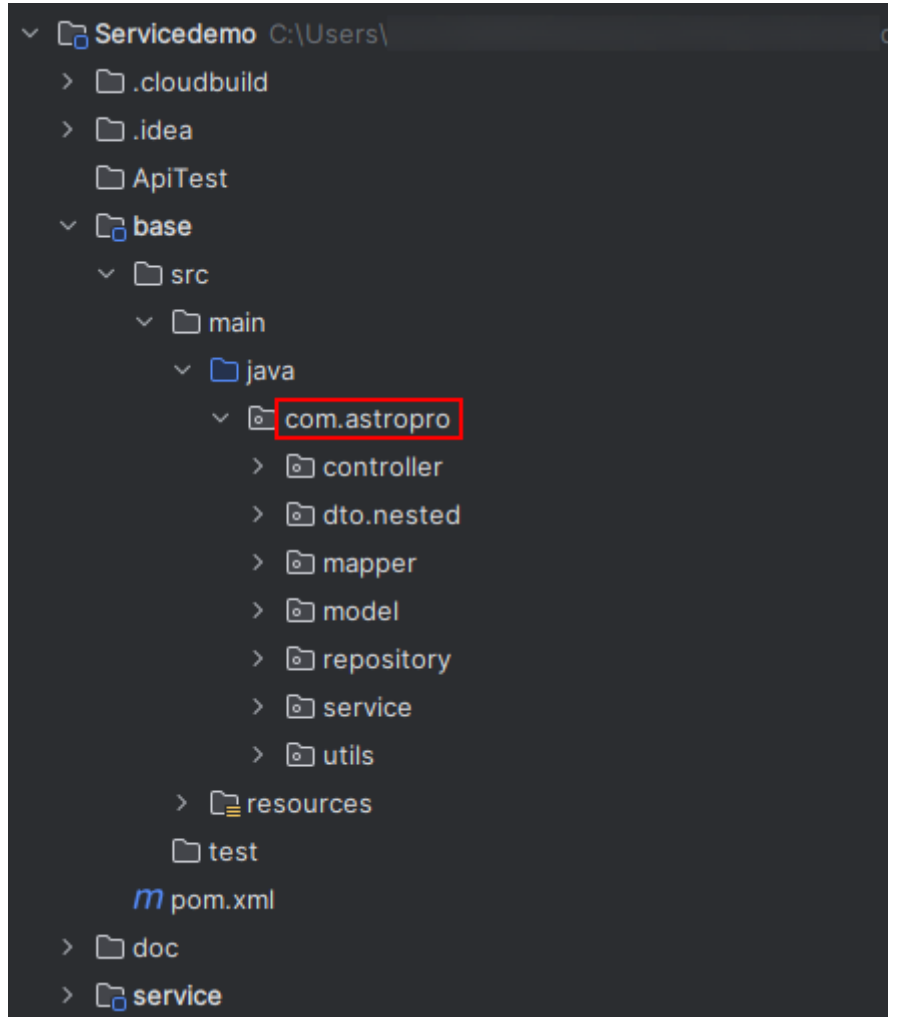

● Group:设置项目的默认组名,只能包含大小写字母、数字、连字符(-)、下划 线(\_)和点(.)。

#### **----**结束

# **3.1.3** (可选)步骤 **2**:创建服务组

服务组用于对项目中的服务进行分组,一般一个分组对应一个研发团队。创建项目 后,默认会创建一个和项目同名的服务组,所有新建服务默认在此分组下。您也可以 不使用默认的服务组,直接新建一个服务组。

- 步骤**1** 参考步骤**1**[:创建项目](#page-87-0)中操作,创建一个项目。
- 步骤**2** 项目创建后,在左侧导航栏中,选择"项目管理 > 服务组"。
- 步骤**3** 在项目后的下拉框中,选择步骤**1**中创建的项目,单击"新建服务组"。
- 步骤**4** 设置服务组的基本信息,单击"确定"。

## <span id="page-90-0"></span>图 **3-4** 设置服务组基本信息

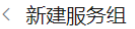

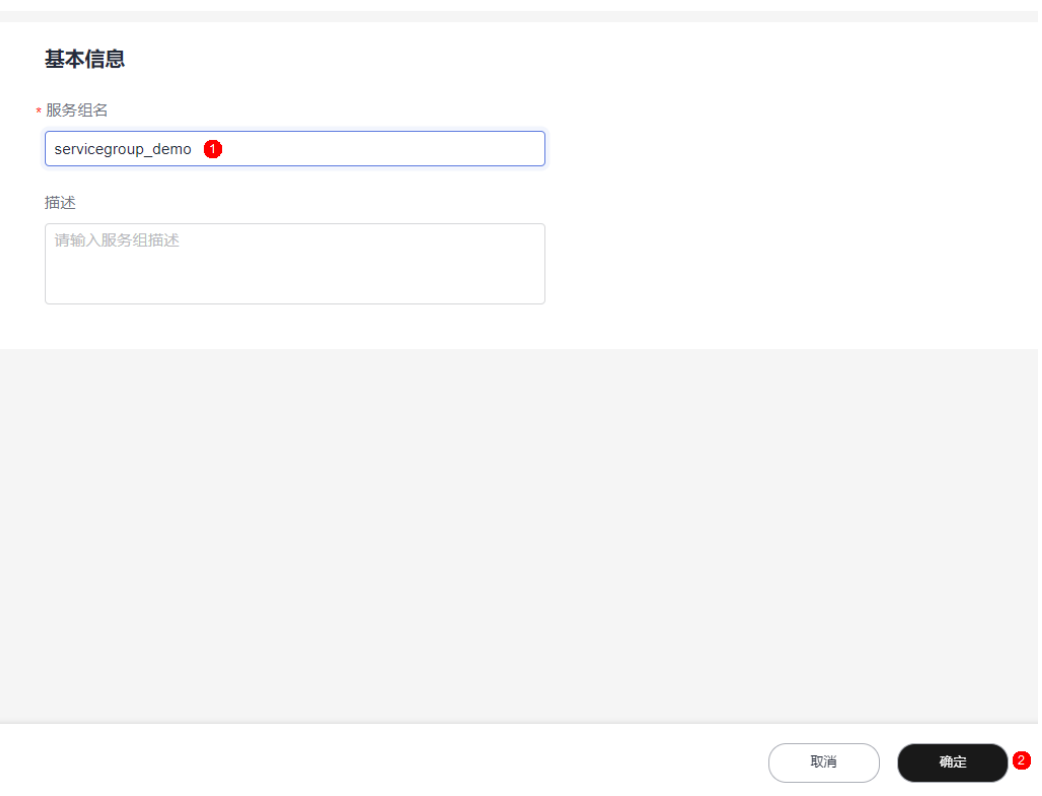

- 服务组名称: 设置新建服务组的名称, 只能包含大小写字母、数字、连字符(-) 和下划线(\_)。
- 描述: 输入服务组的描述信息, 通常设置为服务组的用途或者功能。
- **----**结束

# **3.1.4** 步骤 **3**:添加服务

在AstroPro中,快速添加一个服务,新增服务中的配置均采用默认配置。此处新建服 务的操作,相当于为服务搭建了一个框架。

- 步骤**1** 在AstroPro界面的左侧导航栏中,选择"项目管理 > 服务"。
- 步骤**2** 选择已创建的项目和服务组,单击"新建服务"。

## 图 **3-5** 新建服务

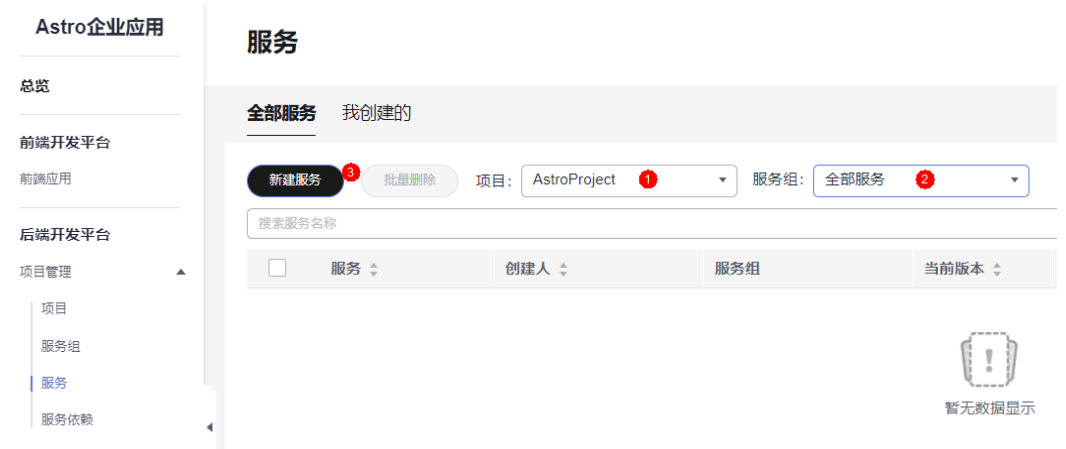

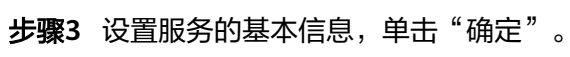

## 图 **3-6** 设置服务基本信息

< 新建服务

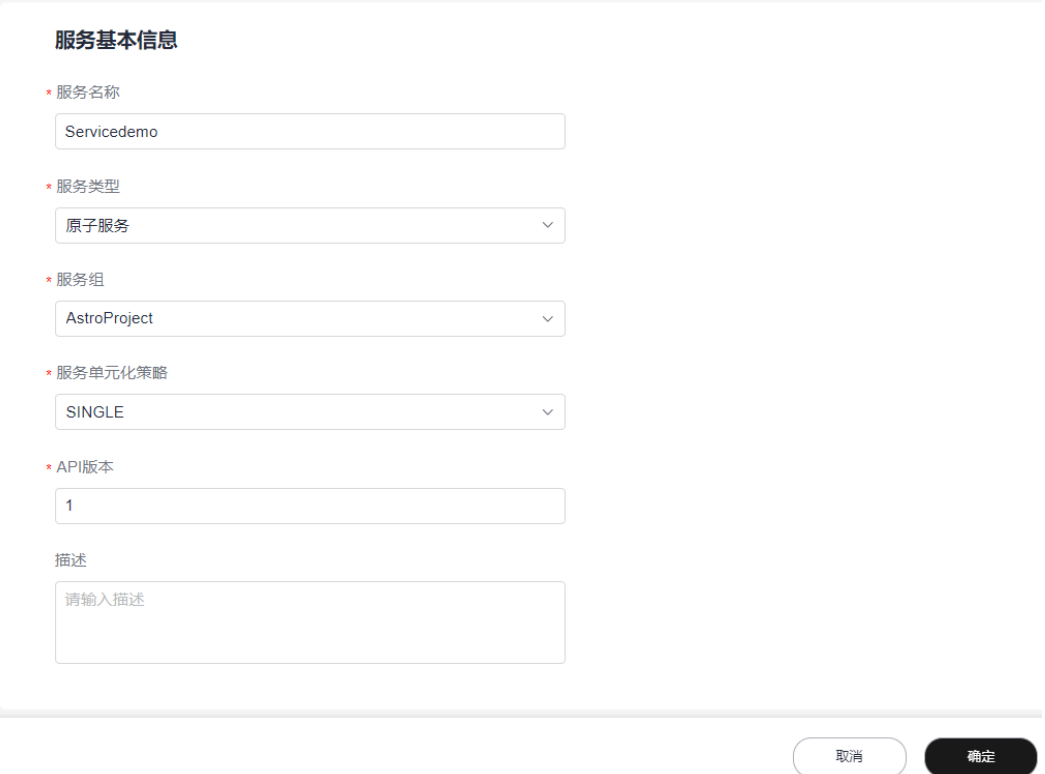

● 服务名称:设置待添加服务的名称,生成的服务代码压缩包和解压后的文件会以 此命名。服务名称由英文字母、数字或"-"组成,且必须以字母开头,一般采用 。<br>驼峰格式,长度最低为两位。

## 图 **3-7** 代码压缩包名称

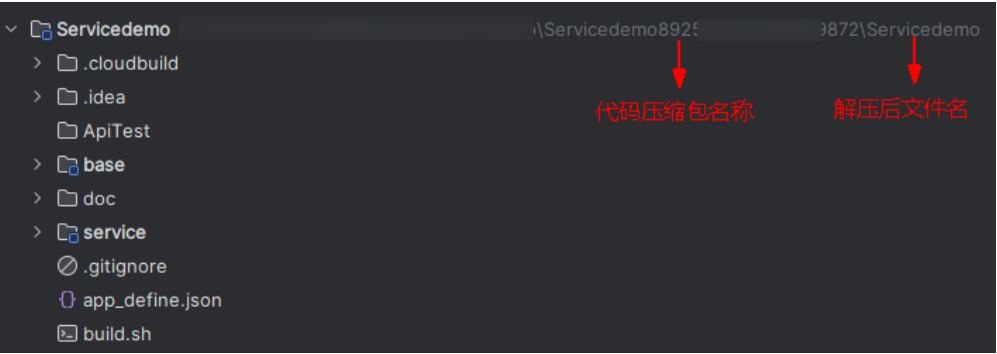

- 服务类型:当前仅支持创建原子服务。原子服务是指对外提供业务对象管理API, 有独立数据存储(一般为独立数据库)的服务。原子服务之间可以相互调用。
- 服务组: 选择服务所属的分组,即 ( 可选 ) 步骤2: 创建服务组中创建的服务组。
- 服务单元化策略:服务在子域内的单元化策略。服务单元化策略必须在一个子域 内定义,不能跨子域。当应用比较复杂时,可基于领域的特定概念将应用分解为 多个领域,每个领域就是一个子域,如核心子域、支撑子域和通用子域。 创建服务时,仅支持SINGLE,即单库,无论子域是否进行单元化部署,该服务只 在一个单元(一般以region为单元)内部署。服务创建后,在<mark>步骤4: 编辑服务</mark>中 编辑元数据时,可进行修改。
- API版本: 指定服务的API版本, 对应服务metadata.json文件中, Service段的 apiVersion字段,一般为v1、v2类型的值。

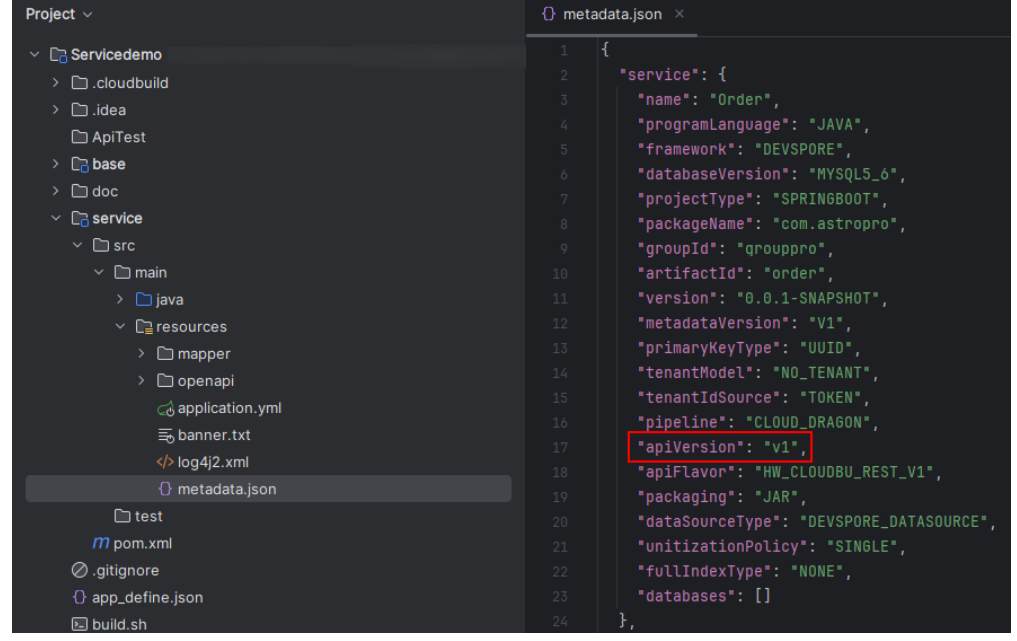

图 **3-8** apiVersion

描述:设置服务的描述信息。

**----**结束

# <span id="page-93-0"></span>**3.1.5** 步骤 **4**:编辑服务

在AstroPro中,用户通过业务建模,可生成高可用、高可靠及安全稳定的企业级IT应用 框架。步骤**3**[:添加服务中](#page-90-0)的操作,相当于为服务搭建了一个框架,如果需要实现某些 特定的功能,还需要您根据自身业务需求进行业务模型配置。

**步骤1** 在服务列表中,单击<mark>步骤3: 添加服务</mark>中已创建服务后的"编辑"。

步骤**2** 参考[编辑服务中](#page-121-0)操作,完成服务的配置。

## 图 **3-9** 服务配置

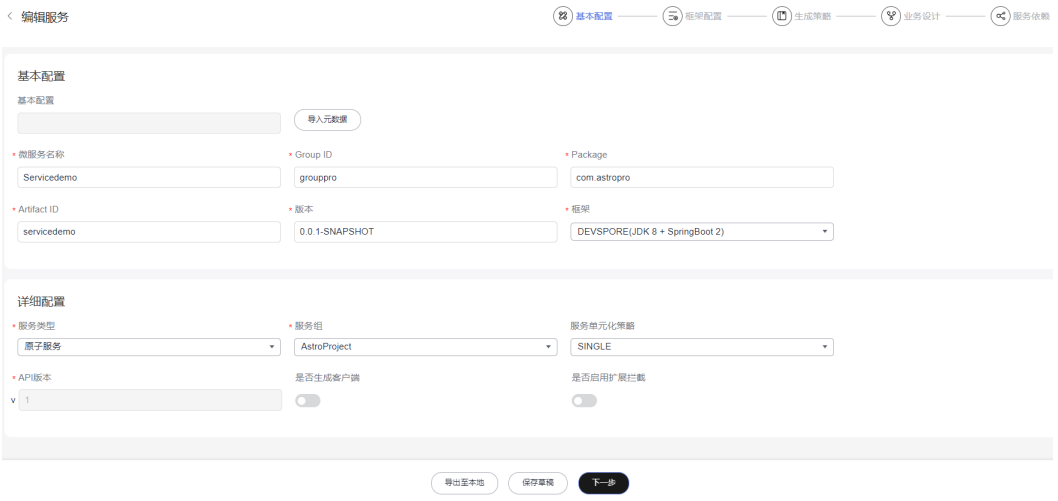

#### 说明

购买AstroPro专业版实例时,才会显示"是否生成客户端"和"是否启用扩展拦截"这两个配置 项。

● 基本配置、框架配置和生成策略:请根据自身业务需求直接在界面勾选,不同的 配置会呈现不同的效果。例如,"生成策略 > 代码风格 > 工程目录"设置不同, 生成的代码目录结构也会有所不同。

## 图 **3-10** 设置代码工程目录结构

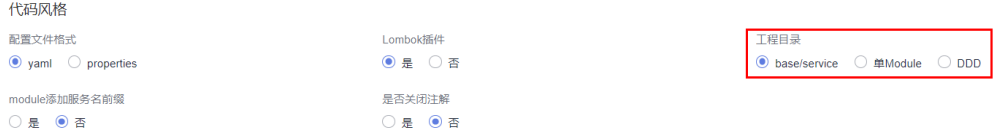

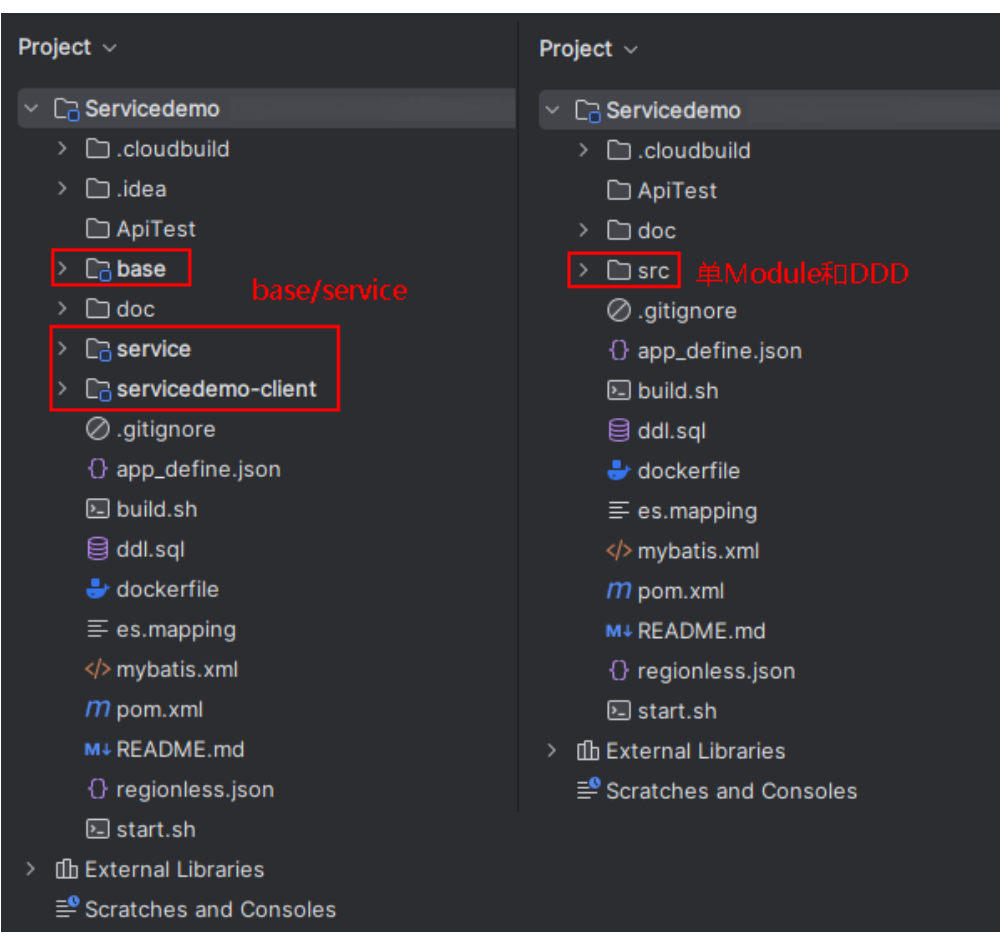

图 **3-11** 单 Module 和 base/service 生成代码目录效果

业务设计: AstroPro提供的核心能力, 是用户设计业务的基础。通过添加对象、 设置对象属性和为对象建立对应的关系,来实现某些特定的功能。业务设计过程 中,使用到的对象及对象间关系介绍,请参见<mark>对象详解</mark>。

例如,某个订单系统中包括用户(User)、订单(Order)和订单详情 (OrderDetail)三个业务对象,且三个对象之间存在聚合关系,即用户存在时, 订单才会存在,订单存在时,订单详情才会存在。

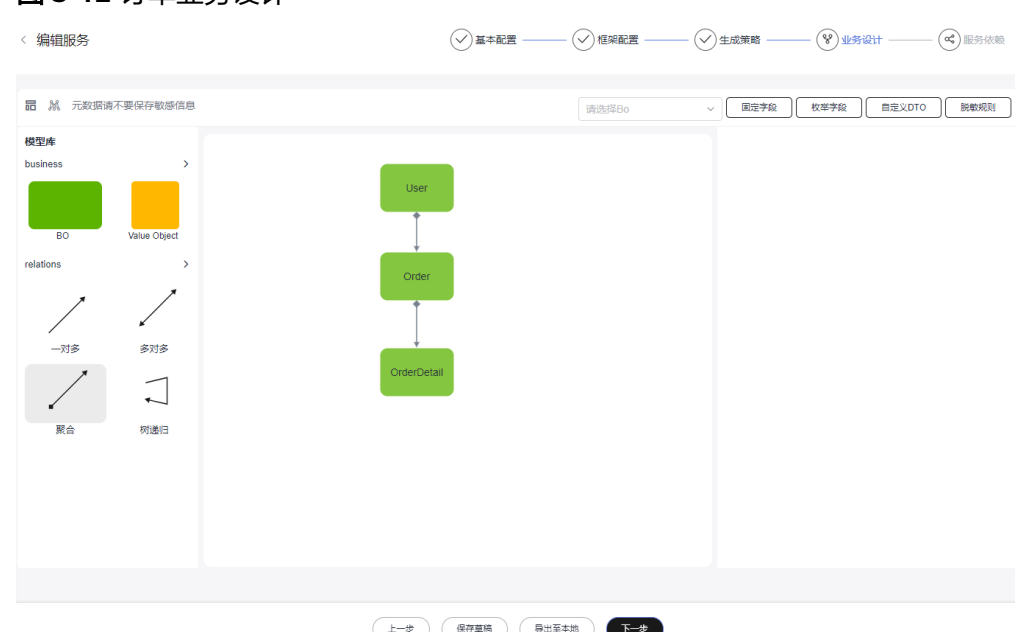

服务依赖: 通常情况下, 一个应用不是一个单独的服务, 可能由多个服务共同组 成。这些服务之间可能存在一些跨服务的调用,此时就需要通过添加依赖服务, 把这些服务的客户端集成过来。

说明

请确保被依赖的服务已开启"是否生成客户端"配置,否则添加依赖服务时会报错。

#### 图 **3-13** 添加服务依赖

<span id="page-95-0"></span>图 **3-12** 订单业务设计

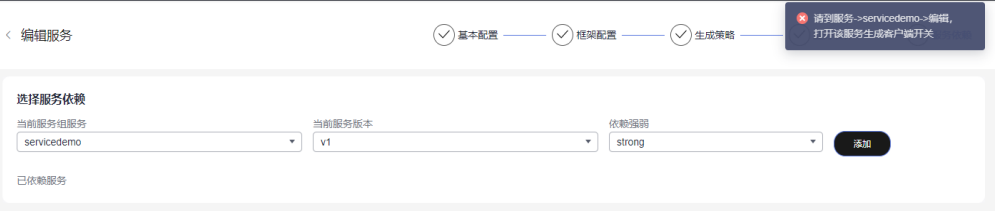

## 图 **3-14** 开启"是否生成客户端"配置

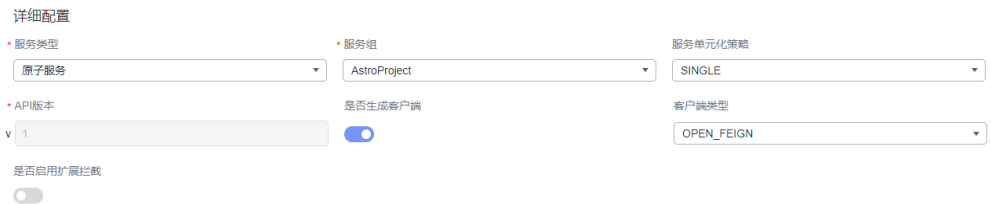

**----**结束

# **3.1.6** 步骤 **5**:生成服务代码

根据配置的业务模型生成该服务的基本代码。代码生成后,会提供一个压缩包,供您 使用。关于压缩包中代码的详细介绍,请参见<mark>服务开发框架详解</mark>。

## 步骤**1** 在服务依赖页面,单击"创建"。

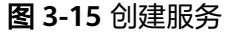

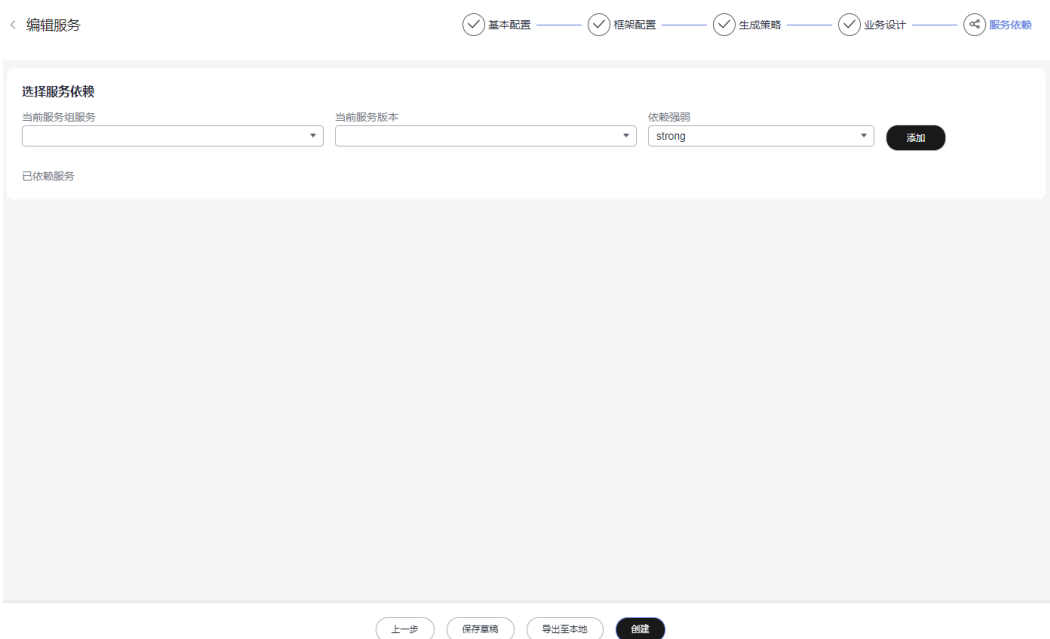

步骤**2** 输入变更日志描述信息,单击"创建"。

系统开始创建服务,并生成该服务的基本代码。代码生成后,界面会提供一个压缩 包,可直接下载使用。压缩包格式为"服务名称+唯一ID"。

### 图 **3-16** 开始创建微服务

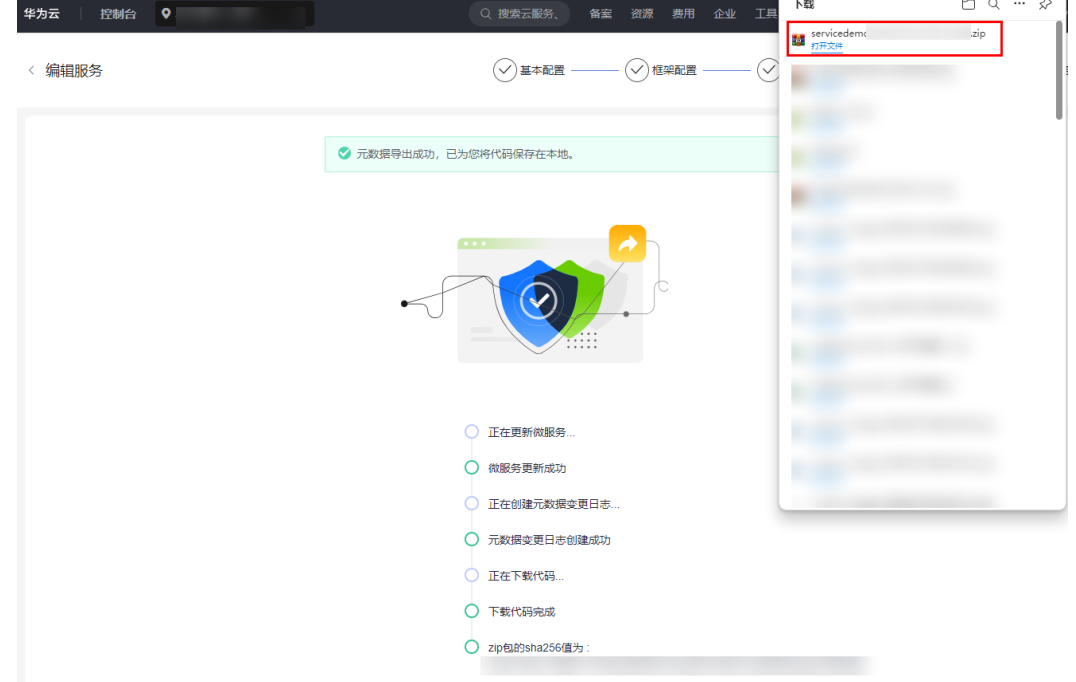

步骤**3** 到此您已完成整个企业核心应用的创建。

打开生成的服务代码包,在"README.md"文件中可查看代码目录结构的说明,如图 **3-17**所示。

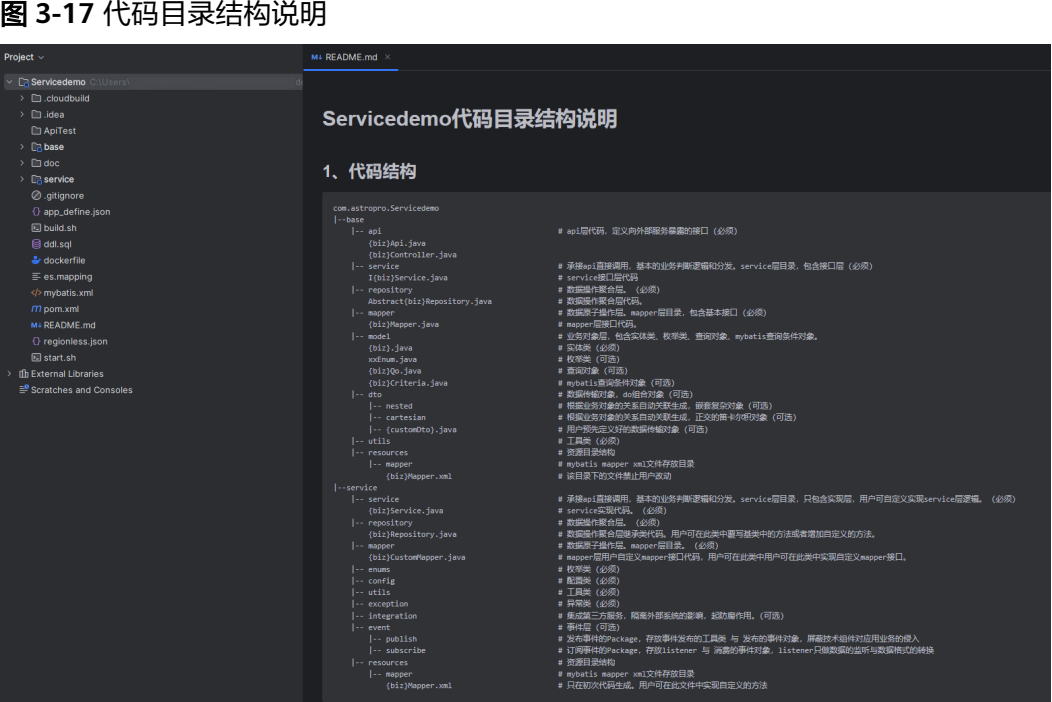

代码目录结构分为"base/service"、"单Module"和"DDD"三种,在编辑元数据 的"生成策略 > 代码风格 > 工程目录"中可进行定义,生成效果差异如图**[3-19](#page-98-0)**所示。 本示例采用默认配置即"base/service"样式,关于"单Module"和"DDD"样式的 代码目录结构说明,请参见<mark>服务开发框架详解</mark>。

## 图 **3-18** 设置代码风格

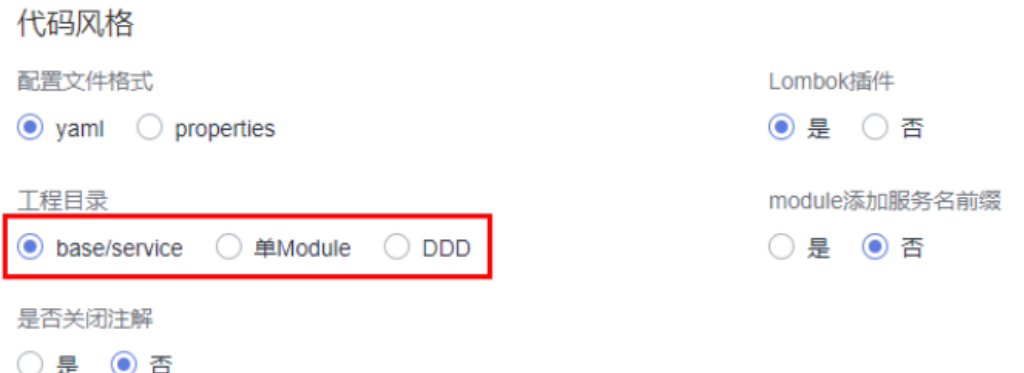

## <span id="page-98-0"></span>图 **3-19** 工程目录不同类型设置效果

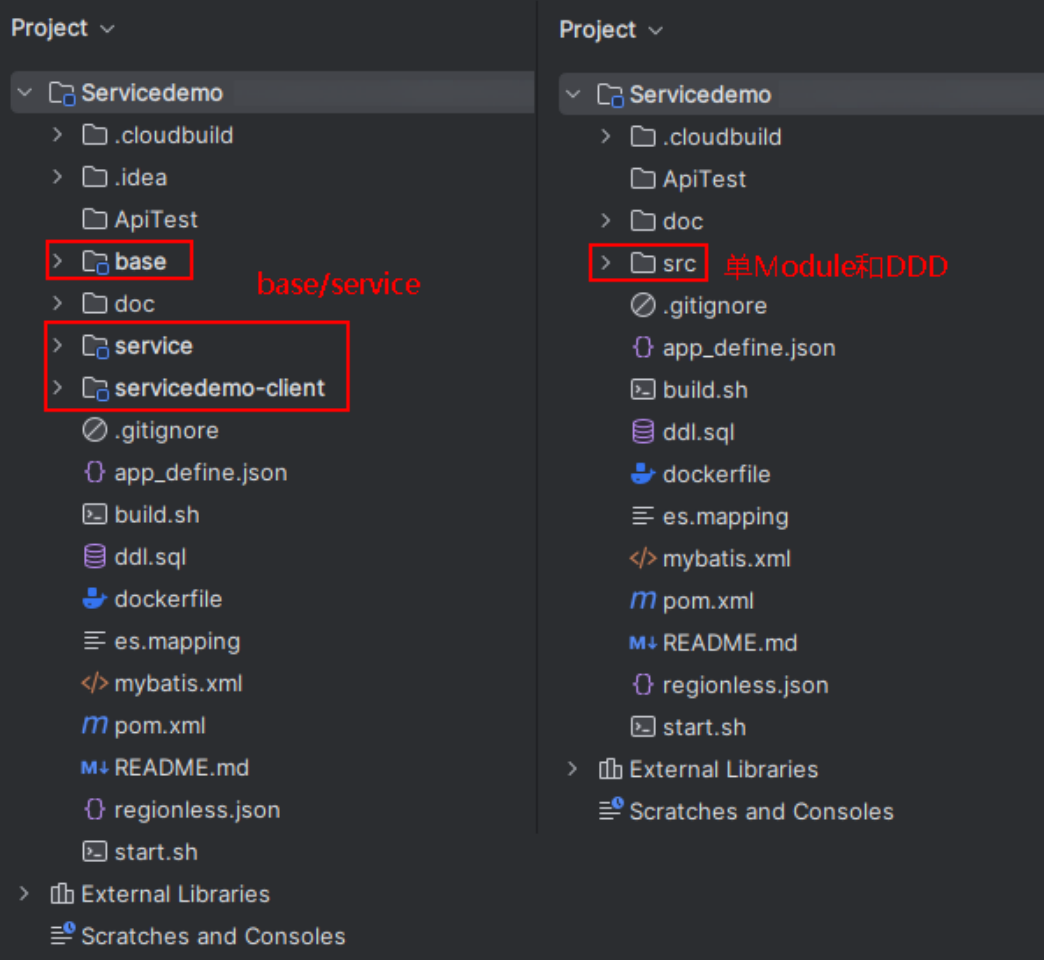

**----**结束

# **3.2** 项目管理

# **3.2.1** 新建项目

# 使用说明

项目是一个功能相对完备的业务系统,通常情况下由一个或多个服务组组成。项目是 使用AstroPro核心业务的入口。在AstroPro中会为每个租户提供一个工作空间,您可以 在工作空间中新建项目。首次进入项目时,请先开通工作空间。

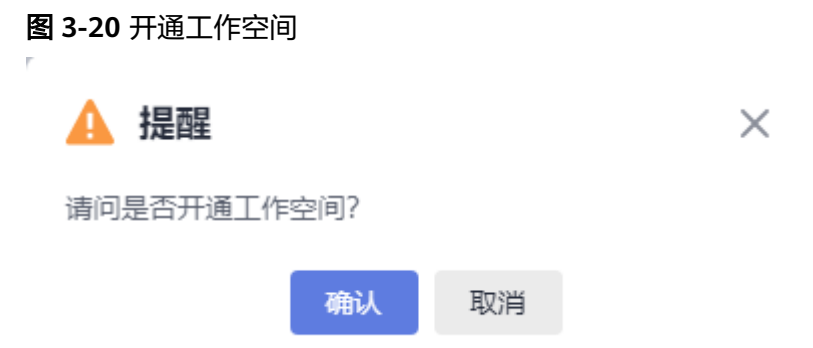

## 操作步骤

- 步骤**1** 参考登录**[AstroPro](#page-13-0)**界面中操作,登录AstroPro界面。
- 步骤**2** 在左侧导航栏中,选择"项目管理 > 项目",单击"新建项目"。
- 步骤**3** 设置项目的基本信息,单击"确定"。

## 图 **3-21** 设置项目的基本信息

# 基本信息

\* 项目名称

AstroProject

自动创建同名服务组

## 描述

请输入项目描述

版权信息

\* Package

com.astropro

\* Group

grouppro

- 项目名称:新增项目的名称,只能包含大小写字母、数字、连字符(-)和下划线  $\left(\begin{array}{c} \end{array}\right)$  .
- 描述:设置项目的描述信息,通常设置为项目的用途或者功能。
- 版权信息: 自定义代码的版权信息, 请以"//"开头或者以"/\*"开头并以"\*/" 结尾。
- Package: 设置生成代码的顶层包名,由一个或多个小写字母和数字组成,片段之 间用点号(.)连接,且必须以小写字母开头。

图 **3-22** 顶层包名

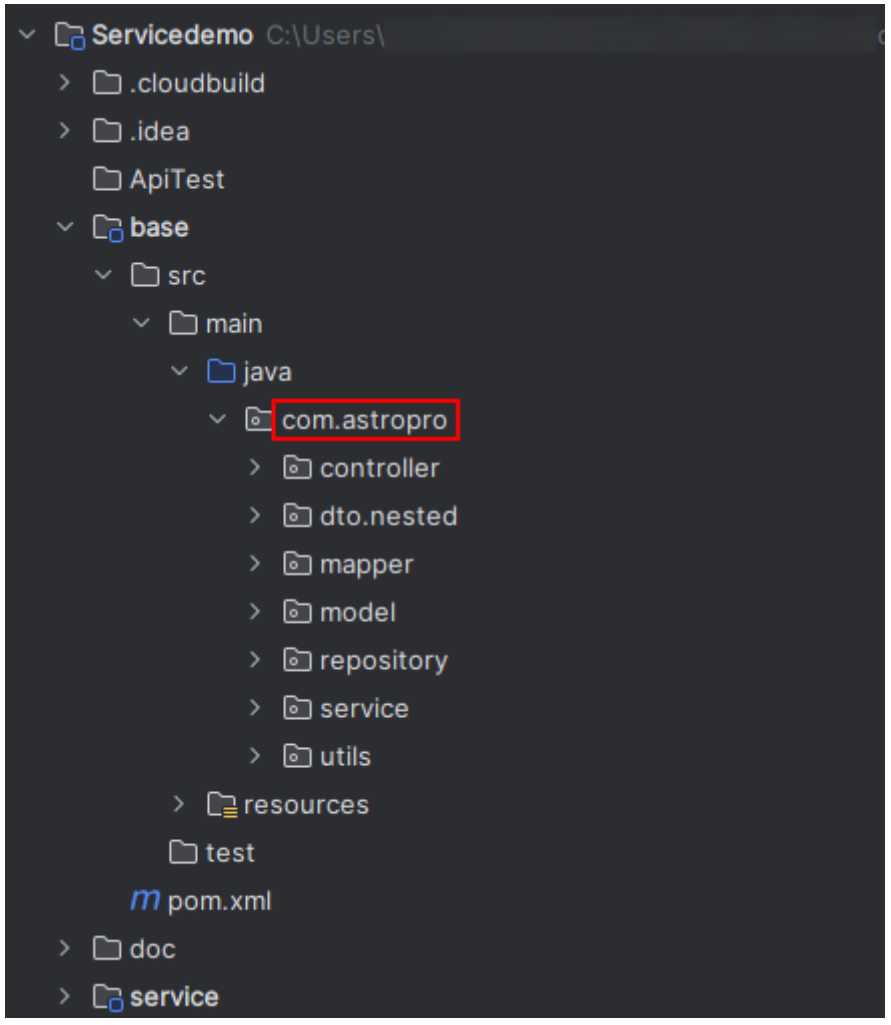

● Group:设置项目的默认组名,只能包含大小写字母、数字、连字符(-)、下划 线(\_)和点(.)。

**----**结束

# **3.2.2** 编辑项目

## 使用说明

项目创建后,支持再次编辑项目的基本信息。创建项目时会自动创建一个和项目同名 的服务组,修改项目名称时,已创建的服务组名称不会随之改动。

## 操作步骤

- 步骤**1** 参考登录**[AstroPro](#page-13-0)**界面中操作,登录AstroPro界面。
- 步骤**2** 在左侧导航栏中,选择"项目管理 > 项目"。
- **步骤3** 在项目列表中,单击<mark>新建项目</mark>中已创建项目后的"编辑"。
- 步骤**4** 按需修改项目的基本信息,单击"确定"。

## 图 **3-23** 修改项目的基本信息

## < 编辑项目

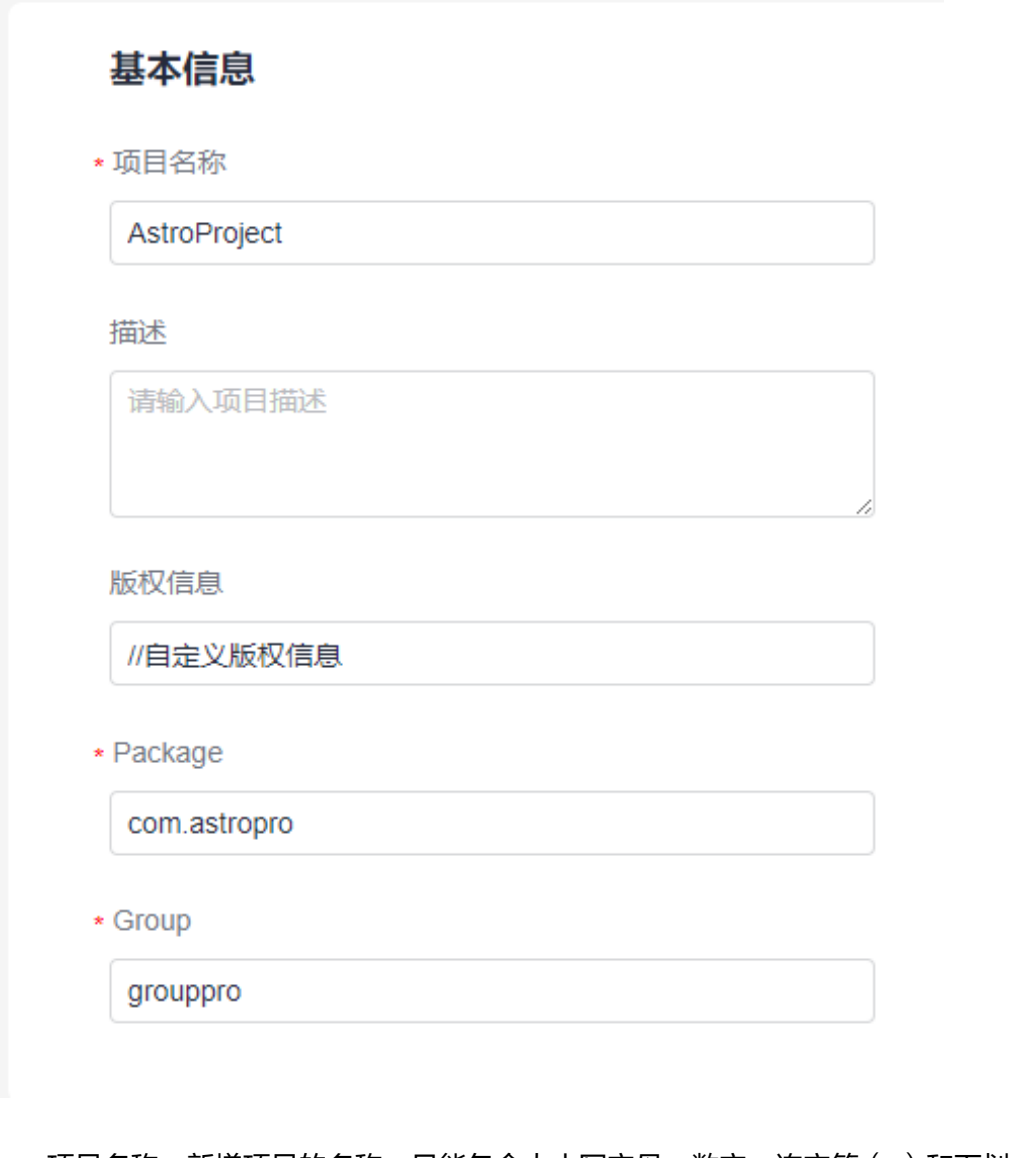

- 项目名称: 新增项目的名称, 只能包含大小写字母、数字、连字符 (-)和下划线  $\left(\begin{array}{c} \end{array}\right)$  .
- 描述:设置项目的描述信息,通常设置为项目的用途或者功能。
- 版权信息: 自定义代码的版权信息, 请以"//"开头或者以"/\*"开头并以"\*/" 结尾。
- Package:设置生成代码的顶层包名,由一个或多个小写字母和数字组成,片段之 间用点号(.)连接,且必须以小写字母开头。
- Group:设置项目的默认组名,只能包含大小写字母、数字、连字符(-)、下划 线(\_)和点(.)。

**----**结束

# <span id="page-103-0"></span>**3.2.3** 删除项目

## 使用说明

删除项目前,请确保已删除项目中的服务组。如何删除服务组,请参见**删除服务组**。

## 单个删除项目

- 步骤**1** 参考登录**[AstroPro](#page-13-0)**界面中操作,登录AstroPro界面。
- **步骤2** 在左侧导航栏中, 选择"项目管理 > 项目"。
- 步骤**3** 在项目列表中,单击待删除项目后的"删除"。
- 步骤4 在弹出的确认框中,单击"确认",即可删除项目。 项目删除后不可恢复,请谨慎操作。

**----**结束

## 批量删除项目

- 步骤**1** 参考登录**[AstroPro](#page-13-0)**界面中操作,登录AstroPro界面。
- **步骤2** 在左侧导航栏中, 选择"项目管理 > 项目"。
- 步骤**3** 勾选待删除的项目,单击"批量删除"。
- **步骤4** 在弹出的确认框中,单击"确认",即可批量删除项目。 项目删除后不可恢复,请谨慎操作。

**----**结束

# **3.2.4** 角色管理

## **3.2.4.1** 了解 **AstroPro** 中角色

AstroPro中的角色包括工作空间级角色和项目级角色两种,您可以通过为不同的用户 赋予不同的角色,来控制用户对AstroPro的操作权限。一个用户在AstroPro中只能拥有 一种角色。

## 工作空间管理员

账号登录AstroPro后会自动开通工作空间,每个账号只能开通一个工作空间,开通工 作空间的账号默认为此空间的工作空间管理员。工作空间管理员对本工作空间下的所 有资源具有增删改查权限,可以为本账号下用户分配项目下的角色。每个工作空间至 少拥有一个工作空间管理员。

账号是指当您首次使用华为云时注册的账号,该账号是您的华为云资源归属、资源使 用计费的主体,对其所拥有的资源及云服务具有完全的访问权限,可以重置用户密 码、分配用户权限等。账号统一接收所有IAM用户进行资源操作时产生的费用账单。 在一个账号下,您可以创建多个用户,账号和用户的关系如图**[3-24](#page-104-0)**所示。如果您没有 华为账号,可参考<mark>注册华为账号并开通华为云</mark>中操作注册。如何在账号中添加用户, 请参[见创建](https://support.huaweicloud.com/usermanual-iam/iam_02_0001.html)**IAM**用户。

## <span id="page-104-0"></span>说明

账号下的用户,如果没有分配任何AstroPro中的角色,则只能查看工作空间下的所有资源,不具 备其他权限。

例如,给"IAM用户1"赋予工作空间管理员权限,给"IAM用户2"赋予项目A中的项目管理员 。<br>权限,则"IAM用户1"可以增删改查本工作空间下的所有资源,"IAM用户2"仅可对工作空间 中的项目A执行增删改査等操作,而"IAM用户3"未赋予任何角色,则只能查看本工作空间下 的资源。

图 **3-24** 华为账号与 IAM 用户

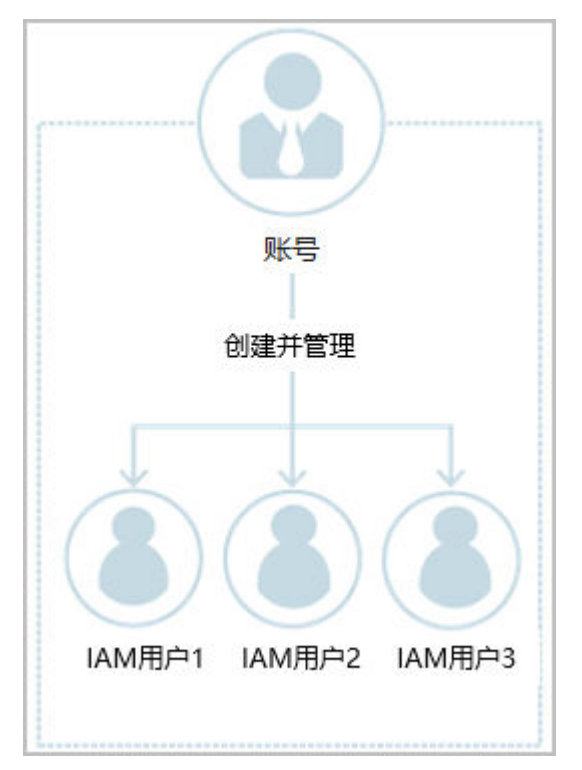

## 项目级角色

除了工作空间级角色外,AstroPro还为每个项目预置了项目管理员、架构师和开发者 三种类型的角色。

- 项目管理员
	- 可以增删改査项目下的所有资源。
	- 可以为项目下的所有角色分配用户(仅限于同账号下的用户,如图**3-24**中的 IAM用户1、IAM用户2)。
- 架构师
	- 可以新建服务。
	- 可以删除自己创建的服务,不能删除其他人创建的服务。
	- 可以对项目下的所有服务进行编辑。
- 开发者
	- 可以查看项目下的所有资源。
	- 可以重新编译有权限项目下的服务并下载代码。

## **AstroPro** 角色说明

不同的角色,操作权限有所不同,AstroPro常用操作与角色之间的关系如表**3-1**所示, 您可以按需申请您的角色权限。

## 说明

如果您申请的新权限低于您当前的权限级别,系统将只保留一个角色权限,即新申请的权限会覆 盖现有的权限。因此,在您决定更换权限之前,建议您仔细了解并比较您当前的权限设置与新申 请权限之间的具体差异。

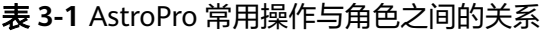

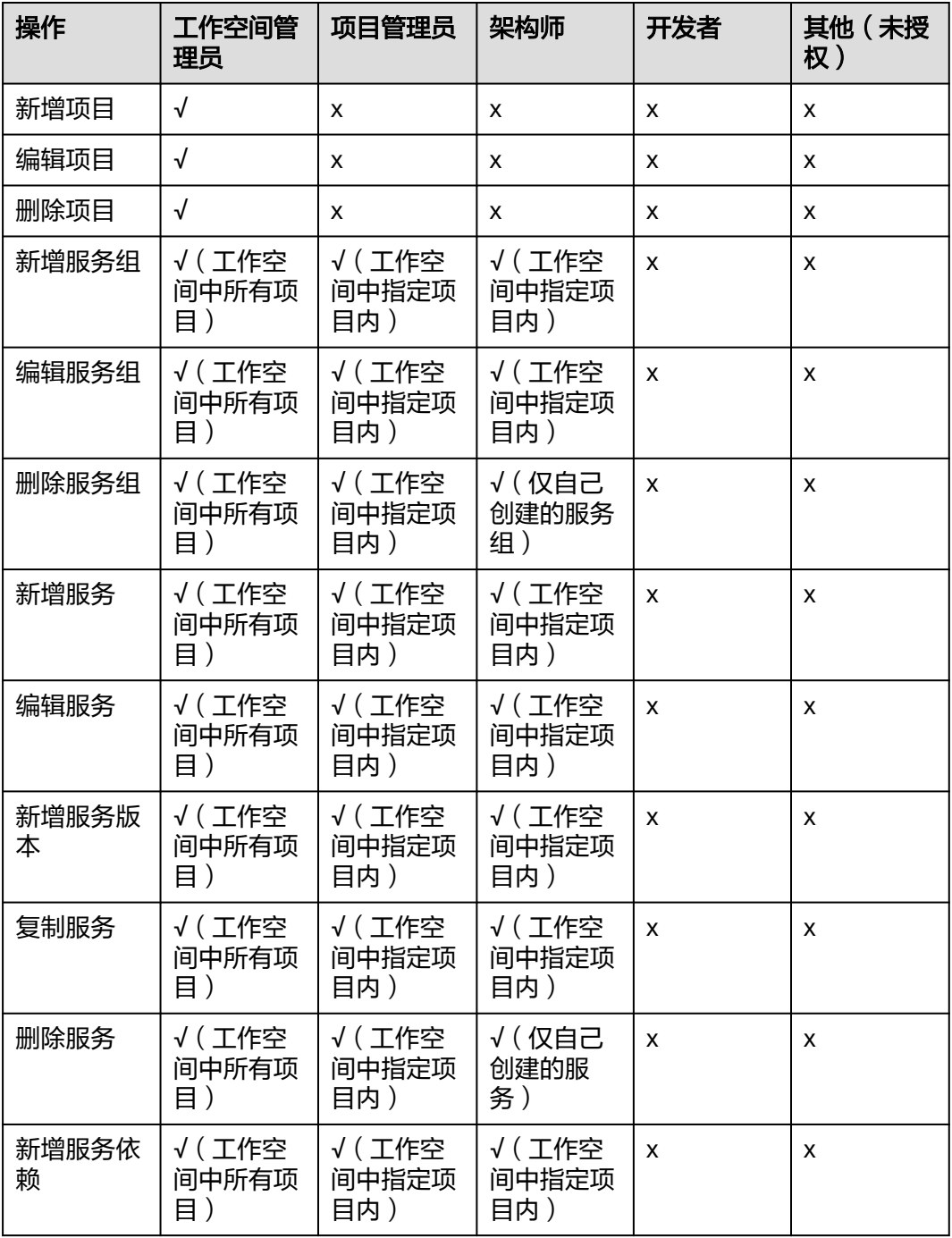

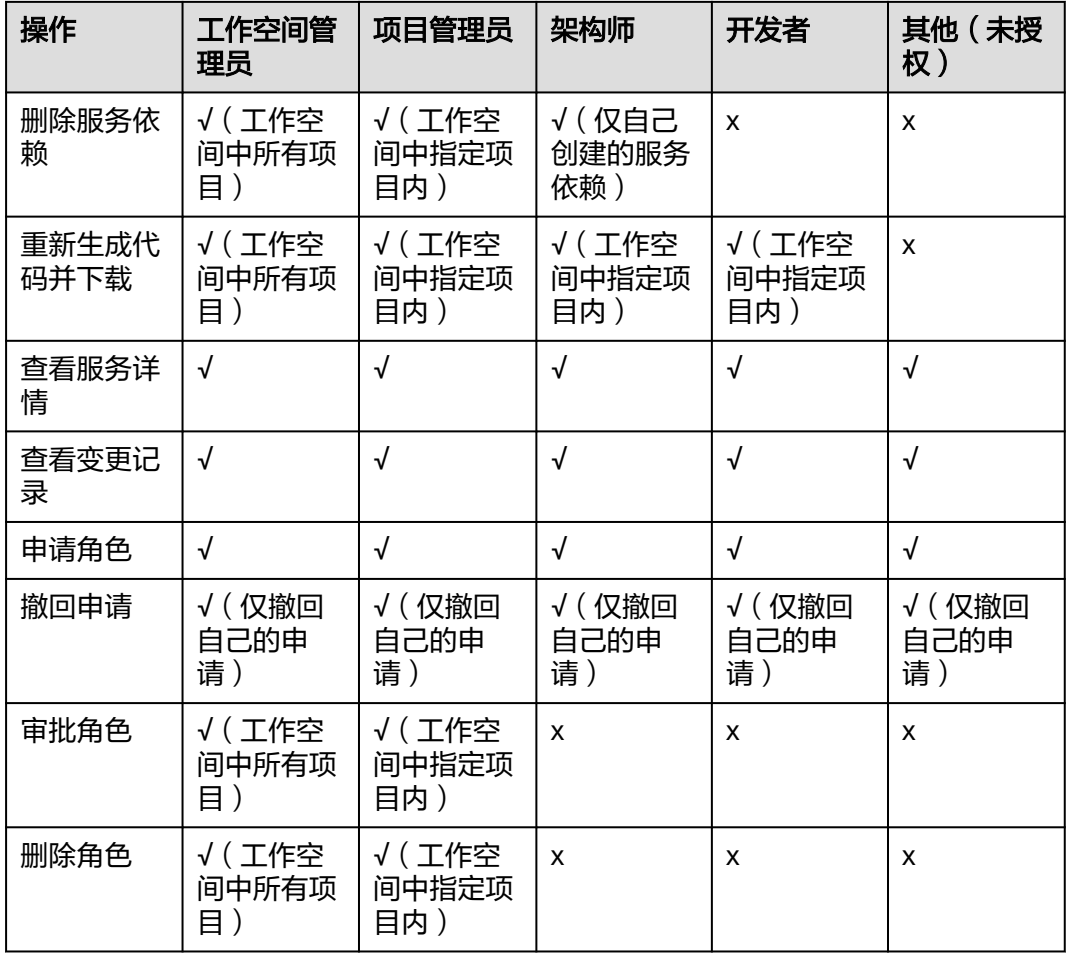

# **3.2.4.2** 为用户添加工作空间级角色

## 使用说明

工作空间管理员为对本工作空间下的所有资源具有增删改查的权限,可以为本账号下 用户分配项目下的角色。

## 前提条件

- 只有具备工作空间管理员权限的用户,才能为其他用户添加工作空间级角色。
- 待添加的IAM用户已创建(如IAM用户1)。如何创建IAM用户,请参[见创建](https://support.huaweicloud.com/usermanual-iam/iam_02_0001.html)**IAM** [用户。](https://support.huaweicloud.com/usermanual-iam/iam_02_0001.html)

## 说明

IAM用户(如IAM用户1)必须已添加到用户组admin或group。加入用户组后,用户才会 具备用户组的权限。若不加入用户组,登录AstroPro服务时,会提示您没有当前服务的访 问权限。

- admin:缺省用户组,具有所有云服务资源的操作权限。将用户加入该用户组后,用户 可以操作并使用所有云服务资源。如果您创建的IAM用户是管理员,才需要将其加入默 认用户组"admin"中。
- group: 自定义的用户组,如何创建一个用户组,请参见<mark>创建用户组并授权</mark>。自定义用 户组时,必须为用户组添加"Astro Pro FullAccess"和"Astro Pro InstanceManagement<sup>"</sup>系统策略,如图3-26。

## 图 **3-25** 通过用户组为用户授权

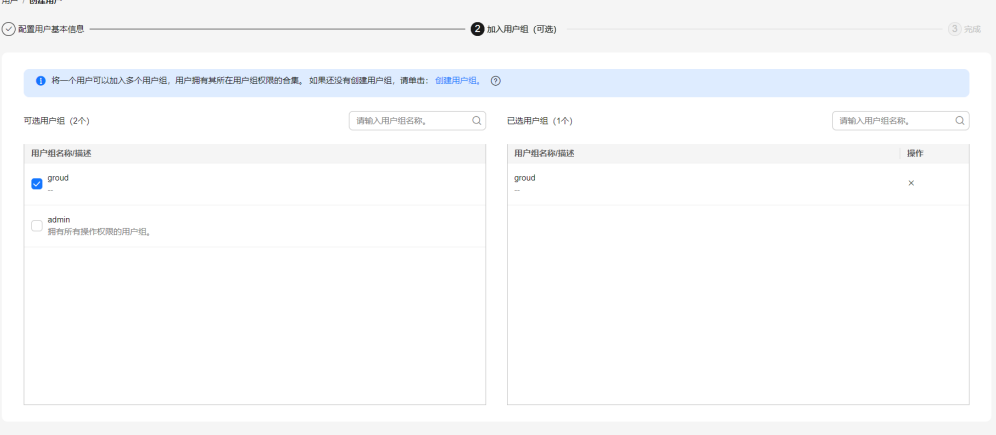

 $\begin{array}{|c|c|c|c|}\hline & \text{if } & \text{if } & \text{if$ 

## 图 **3-26** 自定义用户组必须具备权限

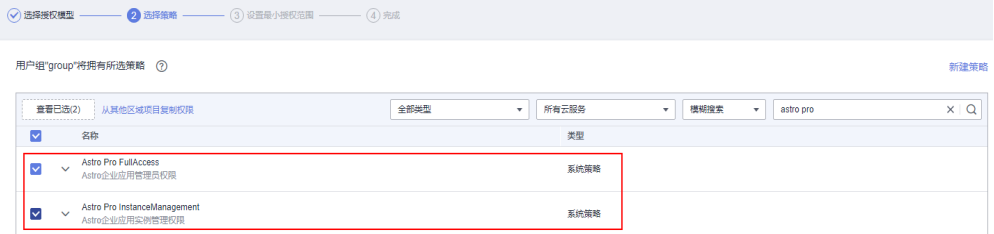

## 用户申请角色

- 步骤1 IAM用户1,登录[华为云网站](https://www.huaweicloud.com/)。
- 步骤2 在顶部导航栏右侧单击"控制台",进入华为云控制台。
- 步骤**3** 在"产品"中,选择"开发与运维 > 低代码平台 Astro > Astro企业应用 Astro Pro"。
- 步骤**4** 在AstroPro服务控制台的首页中,单击实例中的"进入首页",即可进入AstroPro界 面。

首次登录时,请勾选AstroPro隐私协议及服务声明。
#### 图 **3-27** 勾选隐私协议及服务声明

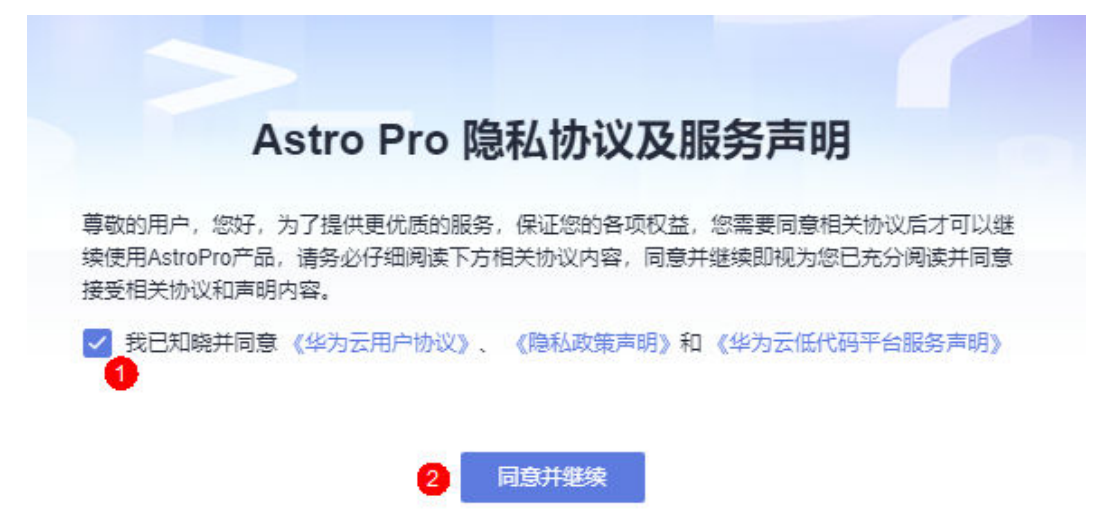

步骤**5** 在左侧导航栏中,选择"项目管理 > 项目"。

步骤**6** 在项目列表中,单击某个项目后的"配置"。

#### 图 **3-28** 选择配置

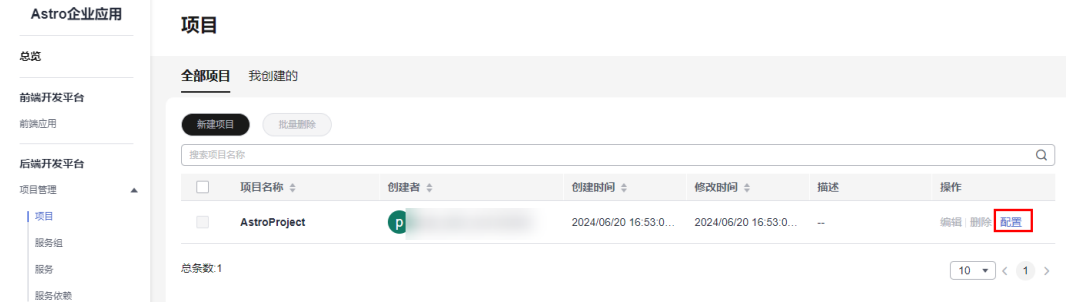

步骤**7** 在我的申请页签中,单击"新增申请"。

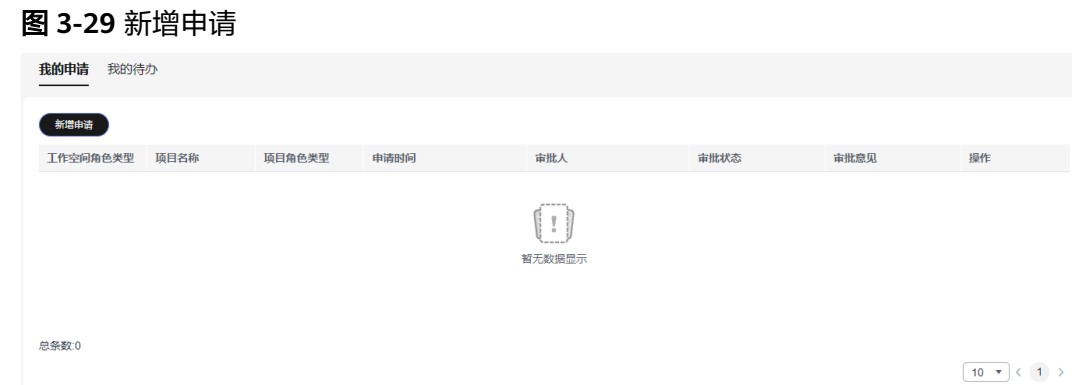

步骤**8** 选择"工作空间管理员"角色,单击"确认"。

#### 图 **3-30** 选择工作空间管理员

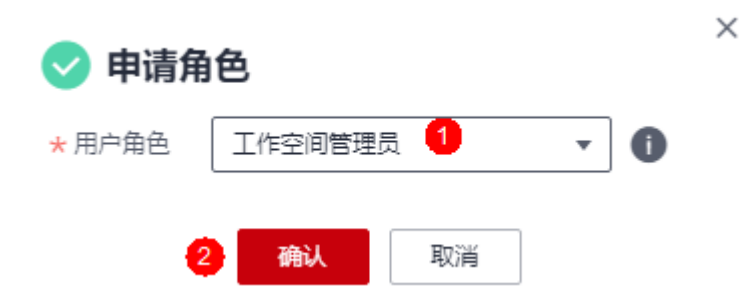

申请完成后,在我的申请列表中,可查看到已申请的记录,且状态为"待审批"。如 果需要撤回申请,可单击操作下的,,撤回已提交的申请。

图 **3-31** 查看已提交的申请

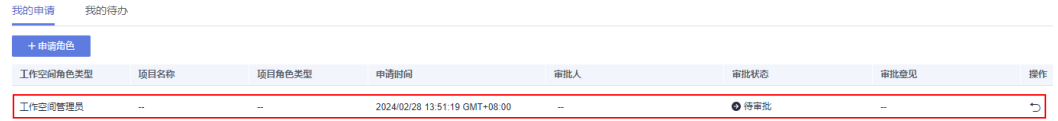

```
----结束
```
#### 管理员审批申请

- 步骤**1** 工作空间管理员参考登录**[AstroPro](#page-13-0)**界面中操作,登录AstroPro界面。
- 步骤**2** 在左侧导航栏中,选择"项目管理 > 项目"。
- 步骤**3** 在项目列表中,单击任意一个项目后的"配置"。

#### 图 **3-32** 单击任意一个配置按钮

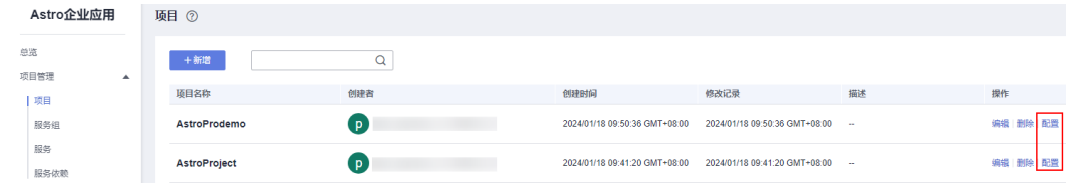

步骤4 在我的待办中,单击"操作"列的"审批",进入审批页面。

#### 图 **3-33** 单击审批

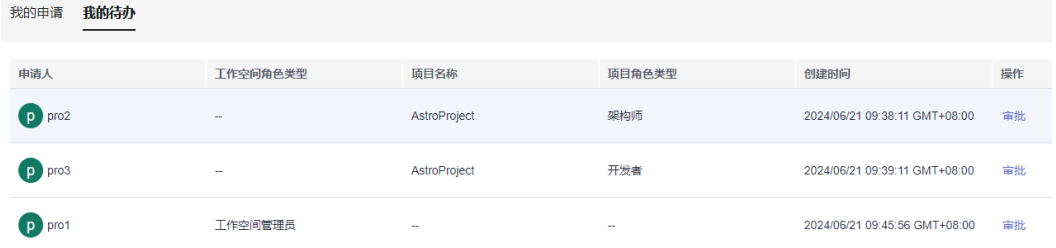

步骤**5** 选择审批结果,输入审批意见,单击"确认"。

#### 图 **3-34** 审批角色

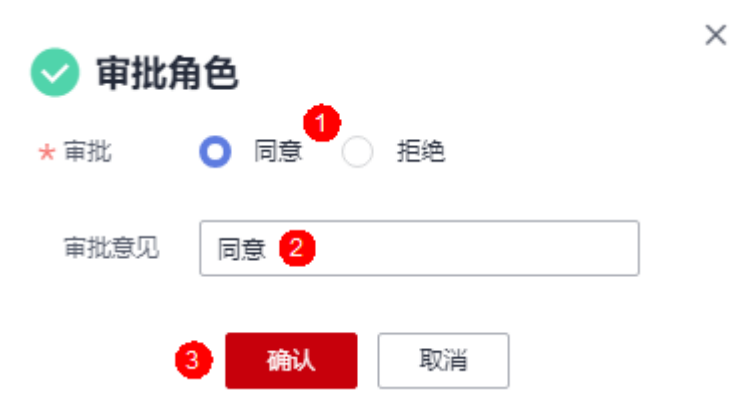

审批后, 在"工作空间角色管理"页签中, 可查看[到用户申请角色](#page-107-0)中用户已具有 workspace\_admin角色。如果需要收回该用户的workspace\_admin角色,可单击用户

后的<sup>面</sup>,删除该用户。

图 **3-35** 查看已添加的用户

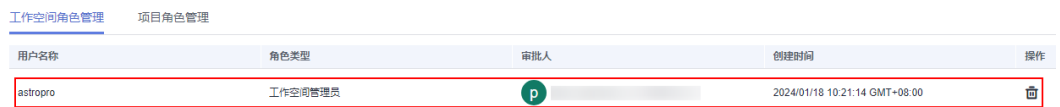

**----**结束

# **3.2.4.3** 为用户添加项目级角色

# 使用说明

AstroPro为每个项目预置了项目管理员、架构师和开发者三种类型的角色。

- 项目管理员
	- 可以增删改査项目下的所有资源。
	- 可以为项目下的所有角色分配用户(仅限于同账号下的用户,如图**[3-36](#page-111-0)**中的 IAM用户1、IAM用户2)。

#### <span id="page-111-0"></span>图 **3-36** 华为账号与 IAM 用户

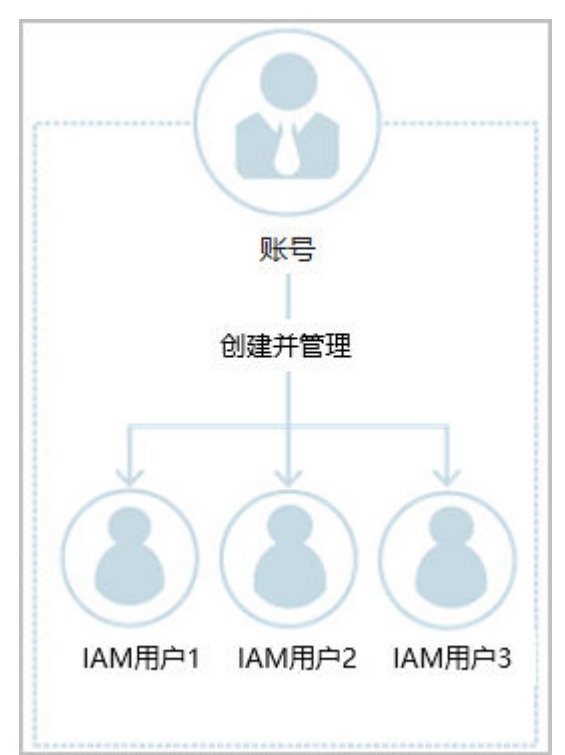

- 架构师
	- 可以新建服务。
	- 可以删除本人创建的服务,不能删除其他人创建的服务。
	- 可以对项目下的所有服务进行编辑。
- 开发者
	- 可以查看项目下的所有资源。
	- 可以重新编译有权限项目下的服务并下载代码。

# 前提条件

- 只有工作空间管理员或项目管理员,才能为其他用户添加项目级角色。不同的是 具备工作空间管理员权限的用户,可以为用户添加工作空间下所有项目的权限。 而项目管理员只能为用户添加其所在项目的角色权限。
- 待添加的IAM用户已创建(如IAM用户2)。如何创建IAM用户,请参[见创建](https://support.huaweicloud.com/usermanual-iam/iam_02_0001.html)**IAM** [用户。](https://support.huaweicloud.com/usermanual-iam/iam_02_0001.html)

#### 说明

IAM用户(如IAM用户1)必须已添加到用户组admin或group。加入用户组后,用户才会 具备用户组的权限。若不加入用户组,登录AstroPro服务时,会提示您没有当前服务的访 问权限。

- admin:缺省用户组,具有所有云服务资源的操作权限。将用户加入该用户组后,用户 可以操作并使用所有云服务资源。如果您创建的IAM用户是管理员,才需要将其加入默 认用户组"admin"中。
- group: 自定义的用户组,如何创建一个用户组,请参见<mark>创建用户组并授权</mark>。自定义用 户组时,必须为用户组添加"Astro Pro FullAccess"和"Astro Pro InstanceManagement"系统策略,如图**[3-38](#page-112-0)**。

### <span id="page-112-0"></span>图 **3-37** 通过用户组为用户授权

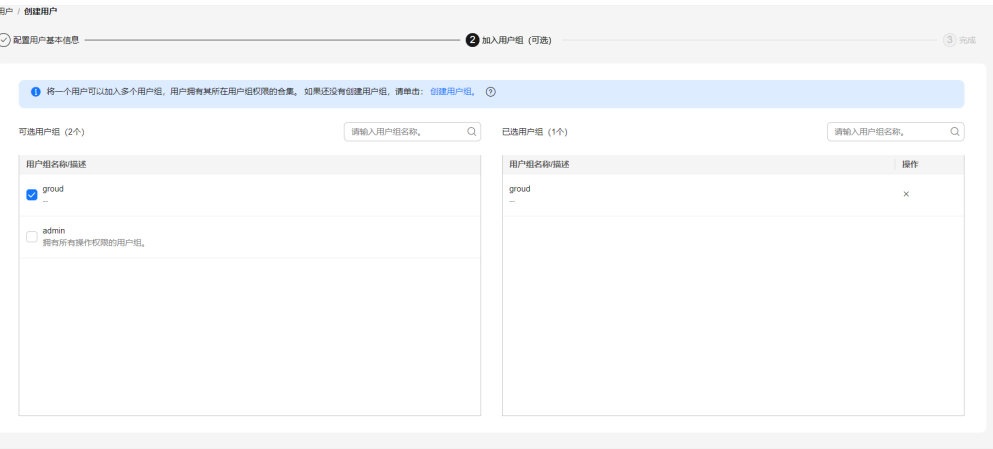

 $\begin{tabular}{|c|c|c|c|} \hline $\bot-\mathit{D}$ & $\mathsf{E}\mathsf{X}\mathsf{H}$ & $\mathsf{G}\mathsf{R}\mathsf{R}\mathsf{H}$ \\ \hline \end{tabular}$ 

#### 图 **3-38** 自定义用户组必须具备权限

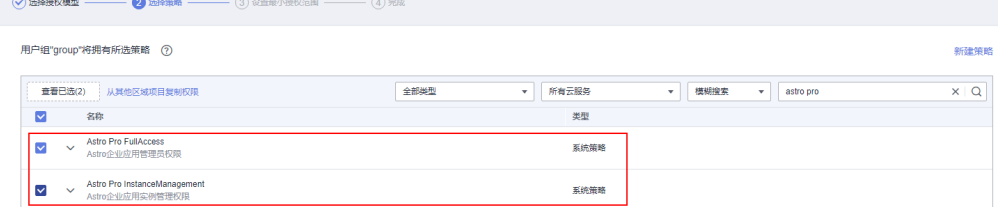

# 用户申请角色

- 步骤1 IAM用户2,登录[华为云网站](https://www.huaweicloud.com/)。
- 步骤2 在顶部导航栏右侧单击"控制台",进入华为云控制台。
- 步骤**3** 在"产品"中,选择"开发与运维 > 低代码平台 Astro > Astro企业应用 Astro Pro"。
- 步骤**4** 在AstroPro服务控制台的首页中,单击实例中的"进入首页",即可进入AstroPro界 面。

首次登录时,请勾选AstroPro隐私协议及服务声明。

#### 图 **3-39** 勾选隐私协议及服务声明

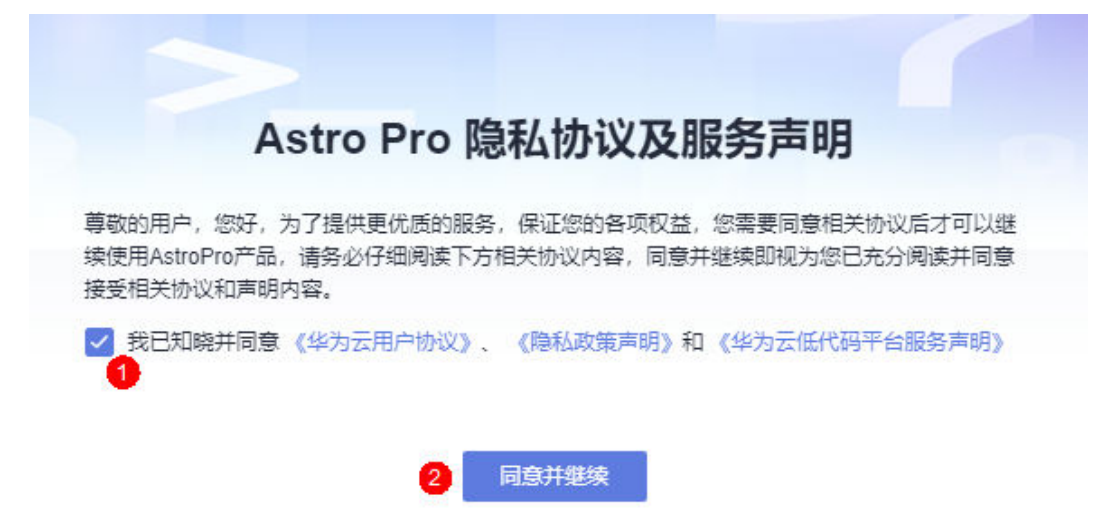

步骤**5** 在左侧导航栏中,选择"项目管理 > 项目"。

步骤**6** 在项目列表中,单击对应项目后的"配置"。

#### 图 **3-40** 选择配置

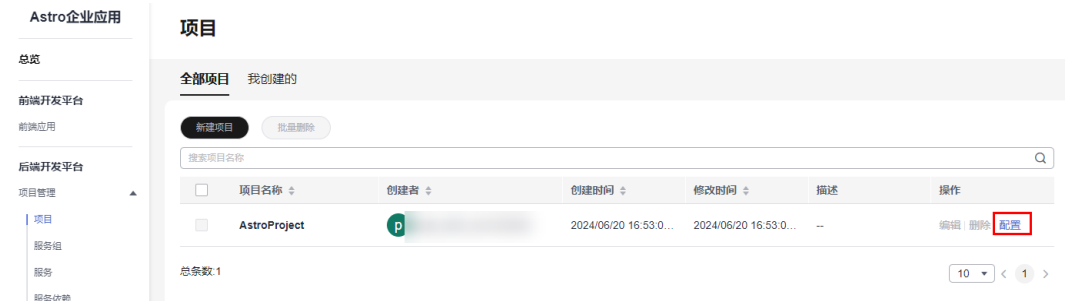

步骤**7** 在我的申请页签中,单击"新增申请"。

图 **3-41** 单击新增申请

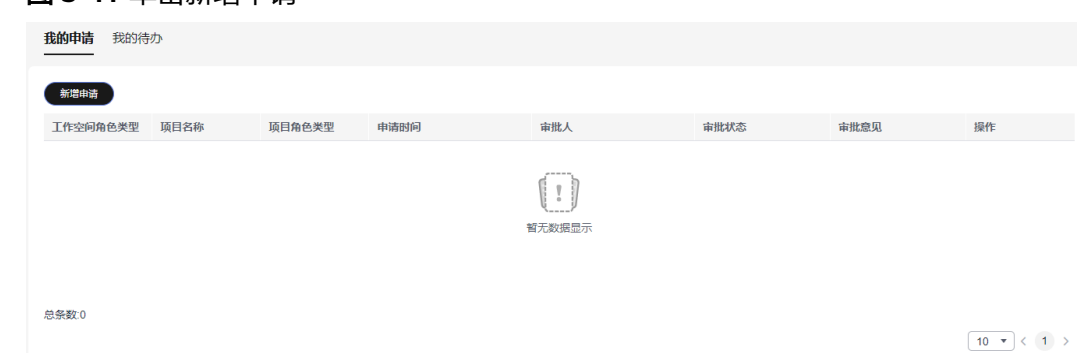

步骤**8** 在弹出的申请角色页面中,选择"项目管理员"、"架构师"或"开发者"角色,单 击"确认"。

#### 图 **3-42** 选择项目级角色

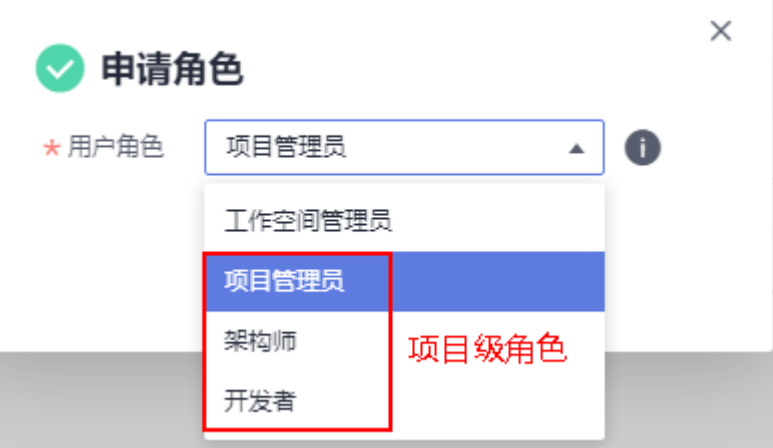

申请完成后,在我的申请列表中,可查看到已申请的记录,且状态为"待审批"。如 果需要撤回申请,可单击"操作"列的"撤销",撤回已提交的申请。

#### 图 **3-43** 查看已提交的申请

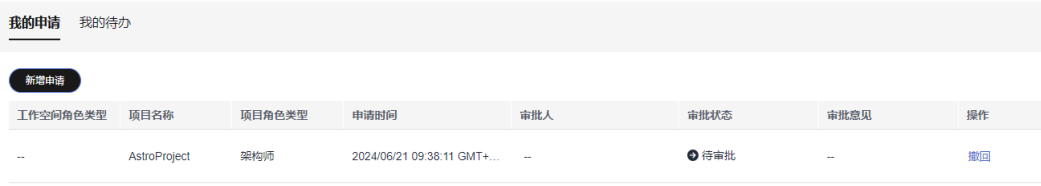

#### **----**结束

#### 管理员审批申请

- 步骤**1** 工作空间管理员或项目管理员参考登录**[AstroPro](#page-13-0)**界面中操作,登录AstroPro界面。
- 步骤**2** 在左侧导航栏中,选择"项目管理 > 项目"。
- **步骤3** 在项目列表中,查找到<mark>用户申请角色</mark>操作中,用户申请的项目,单击项目后的"配 置"。

### 说明

如果您是工作空间管理员,可单击任意项目后的"配置",进行审批。

#### 图 **3-44** 单击对应项目后的审批

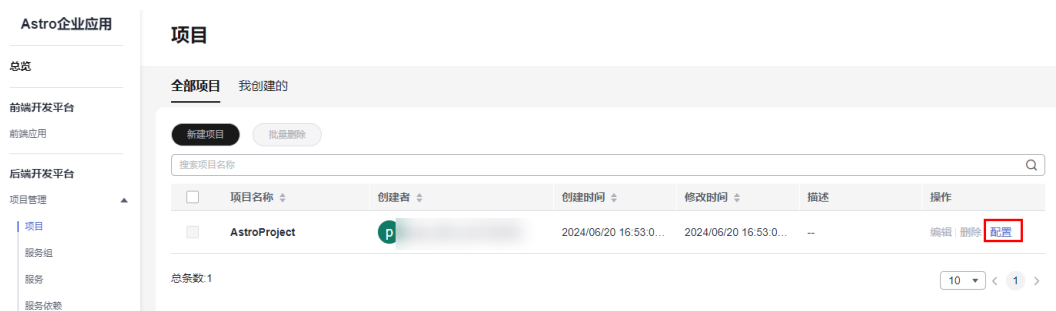

步骤4 在我的待办中,单击"操作"列的"审批",进入审批页面。

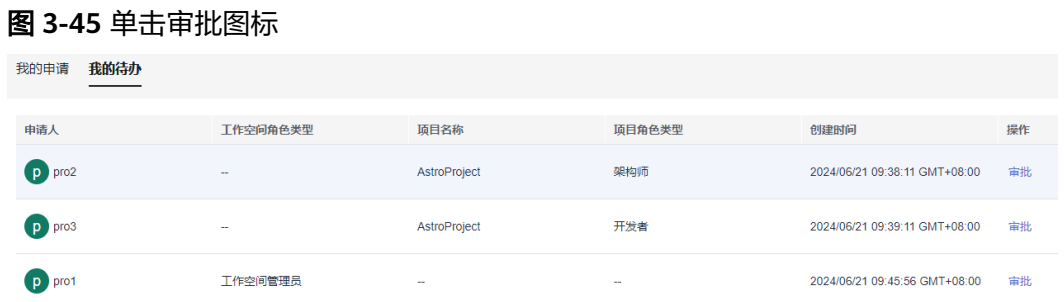

 $\times$ 

#### 步骤**5** 选择审批结果,输入审批意见,单击"确认"。

图 **3-46** 审批角色

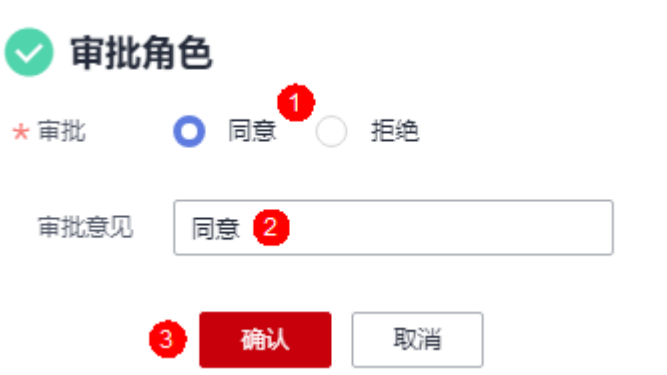

审批后,在"项目角色管理"页签中,可查看[到用户申请角色](#page-112-0)中用户已具有所申请的 角色。如果需要收回该用户的项目级角色,可单击用户后的 <sup>面</sup>,删除该用户。

#### 图 **3-47** 查看已添加的用户

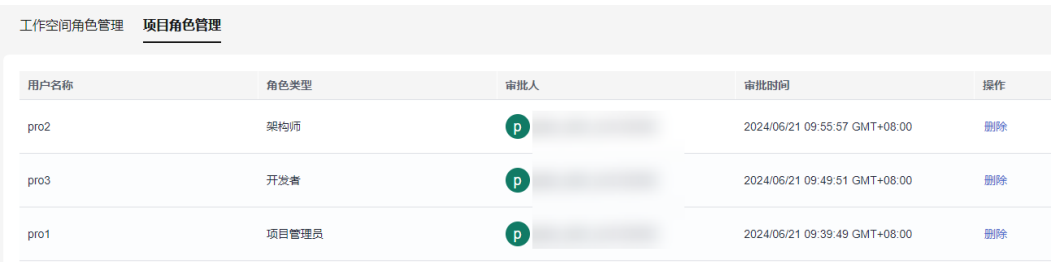

**----**结束

# **3.3** 服务组管理

# <span id="page-116-0"></span>**3.3.1** 新建服务组

# 使用说明

服务组用于对项目中的服务进行分组,一般一个分组对应一个研发团队。创建项目 时,会自动创建一个和项目同名的服务组,所有新建服务默认在此分组下。您也可以 不使用默认的服务组,直接新建一个服务组。

图 **3-48** 和项目同名的服务组

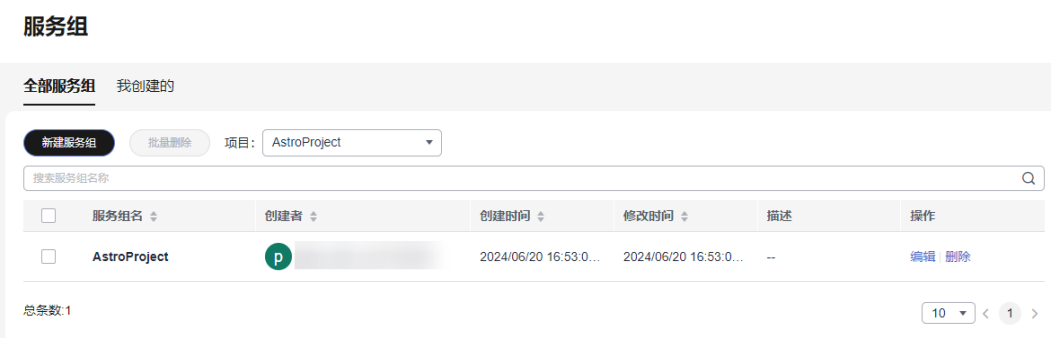

# 前提条件

已参考<mark>新建项目</mark>中操作,创建项目。

操作步骤

- 步骤**1** 参考登录**[AstroPro](#page-13-0)**界面中操作,登录AstroPro界面。
- 步骤**2** 在左侧导航栏中,选择"项目管理 > 服务组"。
- **步骤3** 在项目后的下拉框中,选择<mark>新建项目</mark>中创建的项目,单击"新建服务组"。
- 步骤**4** 设置服务组的基本信息,单击"确定"。

#### 图 **3-49** 设置服务组基本信息

< 新建服务组

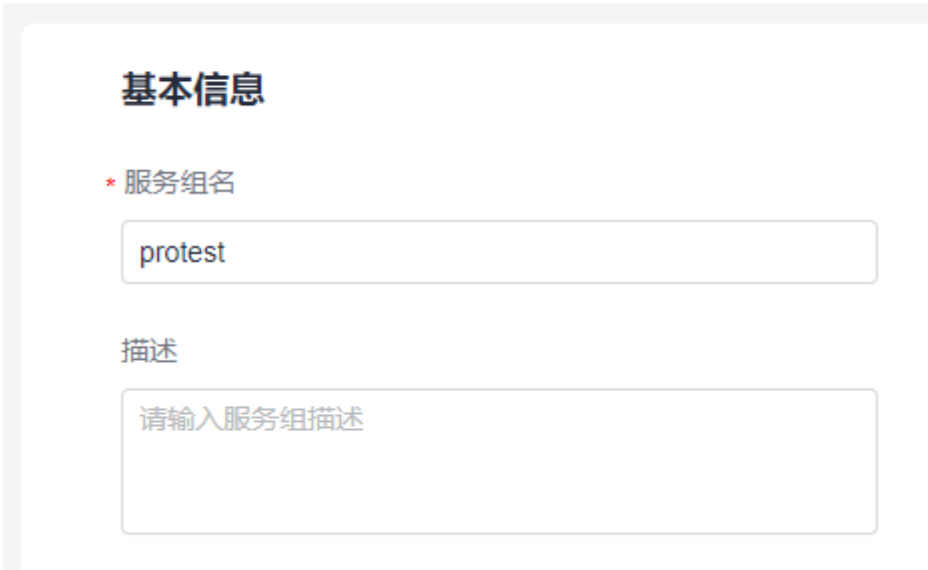

- 服务组名称:设置新建服务组的名称,只能包含大小写字母、数字、连字符(-) 和下划线(\_)。
- 描述:输入服务组的描述信息,通常设置为服务组的用途或者功能。

**----**结束

# **3.3.2** 编辑服务组

# 使用说明

服务组创建后,支持再次修改服务组的名称和描述。

# 操作步骤

- 步骤**1** 参考登录**[AstroPro](#page-13-0)**界面中操作,登录AstroPro界面。
- 步骤2 在左侧导航栏中, 选择"项目管理 > 服务组"。
- **步骤3** 选择服务组所属的项目,单击<mark>新建服务组</mark>中已创建服务组后的"编辑"。
- 步骤4 修改服务组的名称和描述,单击"确定"。

**----**结束

# **3.3.3** 删除服务组

# 使用说明

服务组不再使用时,可以删除已创建的服务组。删除服务组前,请确保服务组中的服 务已删除。如何删除服务,请参见<mark>删除服务</mark>。

### 单个删除服务组

- 步骤**1** 参考登录**[AstroPro](#page-13-0)**界面中操作,登录AstroPro界面。
- 步骤**2** 在左侧导航栏中,选择"项目管理 > 服务组"。
- 步骤**3** 选择服务组所属的项目,单击待删除服务组后的"删除"。
- **步骤4** 在弹出的确认框中,单击"确认",即可删除服务组。 服务组删除后不可恢复,请谨慎操作。

**----**结束

### 批量删除服务组

- 步骤**1** 参考登录**[AstroPro](#page-13-0)**界面中操作,登录AstroPro界面。
- 步骤**2** 在左侧导航栏中,选择"项目管理 > 服务组"。
- 步骤**3** 选择服务组所属的项目。
- 步骤4 勾选待删除的服务组,单击"批量删除"。
- 步骤**5** 在弹出的确认框中,单击"确认",即可批量删除服务组。 服务组删除后不可恢复,请谨慎操作。

#### **----**结束

# **3.4** 服务管理

# **3.4.1** 了解服务创建流程

# 什么是(微)服务

(微)服务是业务概念,即提供某种服务的某个进程。每一个服务都具有自主运行的 业务功能,对外开放不受语言限制的API,多个(微)服务组成应用程序。

AstroPro是一个企业应用一站式构建平台,对于平台来说不需要过多的区分服务和微 服务。

### 了解服务创建流程

在AstroPro中创建一个服务的流程,如图**[3-50](#page-119-0)**所示。

#### <span id="page-119-0"></span>图 **3-50** 创建服务流程图

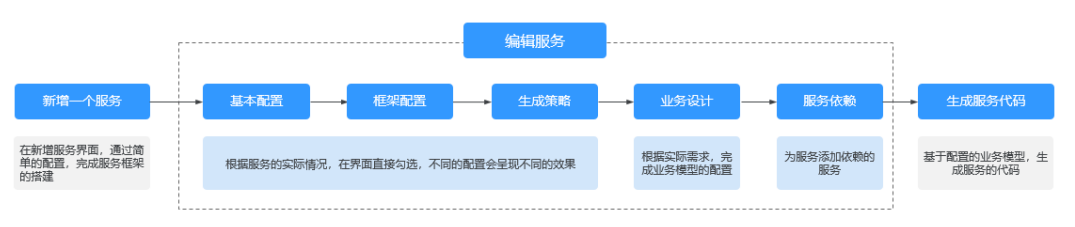

#### 1. 新增一个服务

创建一个空服务,并指定服务的版本。创建服务前,请确保已创建项目和服务 组。

#### 2. [基本配置](#page-122-0)

设置服务框架、版本和单元化策略等信息,请根据实际业务直接在界面进行勾 选。

#### 3. [框架配置](#page-123-0)

设置服务的架构、数据库、缓存和安全认证等信息,请根据实际业务直接在界面 进行勾选。

4. [生成策略](#page-127-0)

设置服务的API、代码风格、部署和性能测试等信息,请根据实际业务直接在界面 进行勾选。

5. [业务设计](#page-131-0)

基本配置、框架配置和生成策略需要用户根据自身业务的实际情况进行配置,配 置不同生成的效果有所不同。业务设计是AstroPro的核心能力,是用户设计自己 业务的基础。

6. [服务依赖](#page-134-0)

通常情况下,一个应用不是一个单独的服务,可能由多个服务共同组成。这些服 务之间可能存在一些跨服务的调用,此时就需要通过添加依赖服务,把这些服务 的客户端集成过来。

#### 7. [生成服务代码](#page-135-0)

根据配置的业务模型,生成服务的代码。

# **3.4.2** 新增一个服务

### 使用说明

创建服务前,请确保已创建项目和服务组。如果待添加的服务有依赖其他服务,请先 添加依赖的服务。添加被依赖服务时, 必须开启"是否生成客户端"。

#### 详细配置 ★服务学型 \* 服务组 服务单元化策略 原子服务 AstroProject SINGLE ⊋ ∽  $*$  ADIES  $*$ 是否生成客户端 客户端类型  $\mathbf{v}$  1 OPEN FEIGN ⊋  $\blacksquare$ 具否白用扩展烂部  $\Box$

#### 图 **3-51** 开启"是否生成客户端"

# 前提条件

- 参考<mark>新建项目</mark>中操作,完成项目的创建。
- 参考<mark>[新建服务组](#page-116-0)</mark>中操作,完成服务组的创建 。

# 操作步骤

- 步骤**1** 参考登录**[AstroPro](#page-13-0)**界面中操作,登录AstroPro界面。
- 步骤**2** 在左侧导航栏中,选择"项目管理 > 服务"。
- 步骤**3** 选择项目和服务组,单击"新建服务"。

### 图 **3-52** 新增一个服务

### 服务

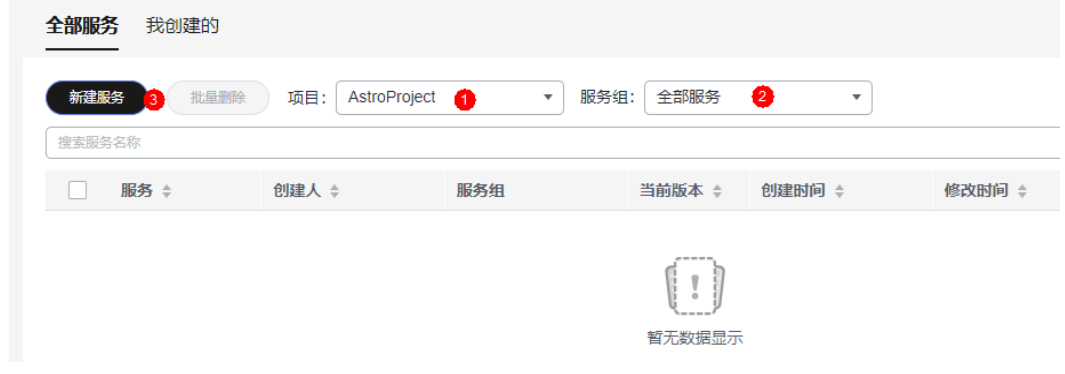

### 步骤**4** 设置服务的基本信息。

#### <span id="page-121-0"></span>图 **3-53** 设置服务基本信息

< 新建服务

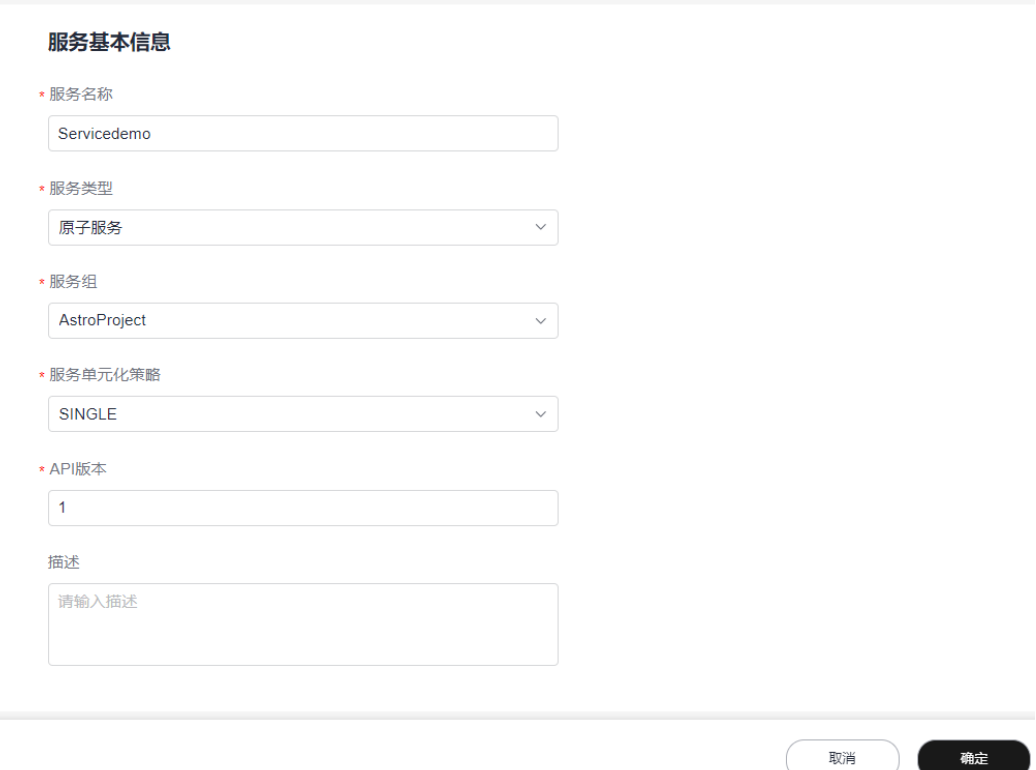

- 服务名称: 设置待添加服务的名称,由英文字母、数字或"-"组成,且必须以字 母开头,一般采用驼峰格式,长度最低为两位。
- 服务类型: 当前仅支持创建原子服务。原子服务是指对外提供业务对象管理API, 有独立数据存储(一般为独立数据库)的服务。原子服务之间可以相互调用。
- 服务组: 选择服务所属的分组,即 ( 可选 ) 步骤2: 创建服务组中创建的服务组。
- 服务单元化策略: 服务在子域内的单元化策略。服务单元化策略必须在一个子域 内定义,不能跨子域。 当前仅支持SINGLE,即单库,无论子域是否进行单元化部署,该服务只在一个单 元(一般以region为单元)内部署。
- API版本:指定服务的API版本,对应服务Service段的apiVersion字段,一般为 v1、v2类型的值。
- 描述:设置服务的描述信息。
- 步骤**5** 单击"确定",即可完成服务的创建。

此处创建服务的操作,相当于为服务搭建了一个框架。您需要根据自身业务的需求, 参考<mark>编辑服务</mark>中操作进行业务模型的配置,从而定制出符合您预期的效果。

#### **----**结束

# **3.4.3** 编辑服务

# <span id="page-122-0"></span>**3.4.3.1** 步骤 **1**:基本配置

基本信息中配置的内容会呈现在代码中,需用户根据实际情况进行勾选配置。

**步骤1** 在服务列表中,单击<mark>新增一个服务</mark>中已创建服务后的"编辑"。

步骤**2** 在基本配置中,按需进行设置。

#### 图 **3-54** 基本配置

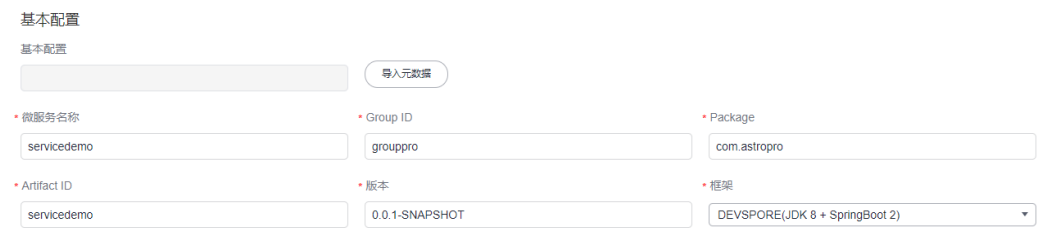

- 基本配置:若本地已有配置好的服务元数据,可通过单击"导入元数据",直接 导入。
- 微服务名称: 自动关联<mark>新增一个服务</mark>中创建的服务名称。
- Group ID: 服务所属项目中的组ID, 会自动关联[新建项目中](#page-98-0)Group的值。在 Maven项目中用作工程组的标识,Group ID在一个组织或项目中通常是唯一的。
- Package:设置生成代码的顶层包名,会自动关[联新建项目](#page-98-0)中Package的值。
- Artifact ID: 在Maven项目中用作工程的标识,通常是工程的名称。
- 版本:在Maven项目中用作工程的版本号。
- 框架:选择微服务使用的开发框架,支持DEVSPORE(JDK 8 + SpringBoot 2)和 DEVSPORE(JDK 17 + SpringBoot 3)。
	- DEVSPORE(JDK 8 + SpringBoot 2):生成JDK8+SpringBoot2的代码框架。
	- DEVSPORE(JDK 17 + SpringBoot 3):生成JDK17+SpringBoot3的代码框 架。

步骤**3** 在详细配置中,配置服务的详细信息。

#### 图 **3-55** 详细配置

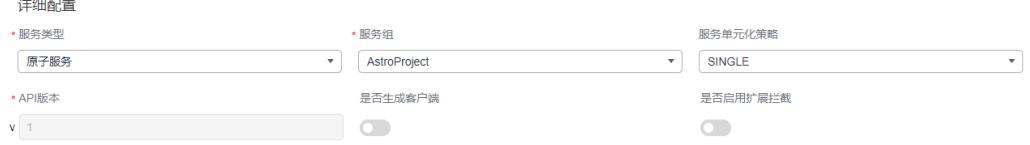

- 服务类型: 当前仅支持创建原子服务。原子服务是指对外提供业务对象管理API, 有独立数据存储(一般为独立数据库)的服务。原子服务之间可以相互调用。
- 服务组: 选择服务所属的分组。如何创建服务组,请参见<mark>新建服务组</mark>。
- 服务单元化策略:服务在子域内的单元化策略。服务单元化策略必须在一个子域 内定义,不能跨子域。 当前仅支持SINGLE,即单库,无论子域是否进行单元化部署,该服务只在一个单 元(一般以region为单元)内部署。
- <span id="page-123-0"></span>API版本: 服务的API版本,默认为<mark>新增一个服务</mark>时配置的版本,如果需要升级API 的版本,请参[见升级](#page-136-0)**API**版本。
- 是否生成客户端的代码。开启后,会生成服务的客户端代码, 如图**3-56**。

#### 图 **3-56** 生成客户端的代码

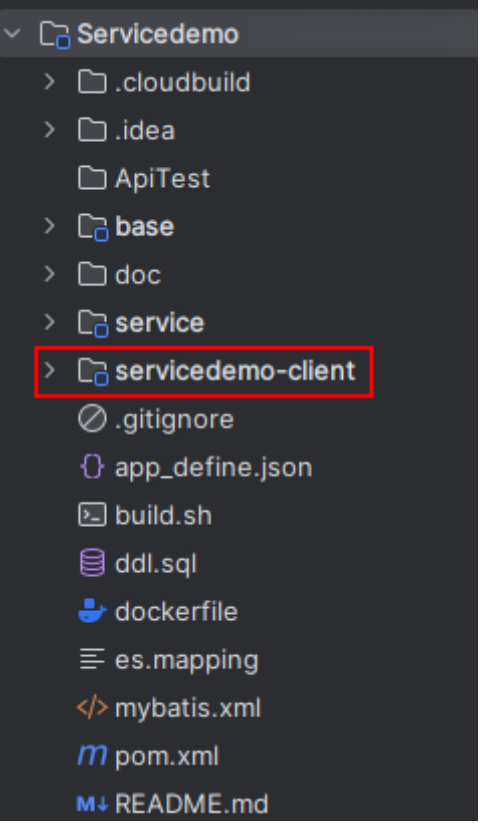

是否启用扩展拦截: 通过引入devspore-horizon插件, 用户自定义继承抽象类 Approve和添加配置,在请求进入和返回时增强处理。

设置为"是"时,自动在pom文件中引入devspore-horizon插件,并在所有 service实现类的方法上添加"@Extension"注解。同时在plugin目录下,生成 "DefaultRequestPlugin.java"示例文件。

使用插件时,用户需要在配置文件中添加devspore.horizon.processors,即配置自 己编写的扩展插件注入到spirng中的名称,多个插件之间使用英文逗号隔开,扩 展插件需要继承com.huawei.devspore.horizon.approver.Approve抽象类,并重写 其中的doApprove方法。

步骤**4** 设置完成后,单击"下一步",进入框架配置页面。

**----**结束

### **3.4.3.2** 步骤 **2**:框架配置

框架配置和基本配置一样,需要您根据实际情况进行勾选配置,不同的配置会呈现不 同的效果。

步骤**1** 选择参考框架。

ᇫ

#### 图 **3-57** 选择参考架构

架构

参考架构

单数据库DB(参考单表查询QPS < 1w)

单数据库DB(参考单表查询QPS < 1w)

读写分离数据库(参考单表查询QPS < 3w)

读写分离数据库+分布式缓存(参考单表查询QPS < 5w)

数据库分库+分布式缓存(参考单表查询QPS < 5w)

- 单数据库DB(参考单表查询QPS < 1w): 只有一个数据源。
- 读写分离数据库(参考单表查询QPS < 3w):默认添加两个数据源,一个负责写数 据,一个负责查数据。如果数据源使用DevSpore,就使用devspore-datasource的 读写分离模式。如果使用的是Spring数据库,则使用shardingsphere的读写分离 模式。
- 读写分离数据库+分布式缓存(参考单表查询QPS < 5w): 数据库开启读写分离, 并且开启Redis缓存。
- 数据库分库+分布式缓存(参考单表查询QPS < 5w): 支持数据库分库, 分库数量 及规则自定义,并且开启Redis缓存。

#### 步骤**2** 数据库设置。

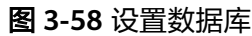

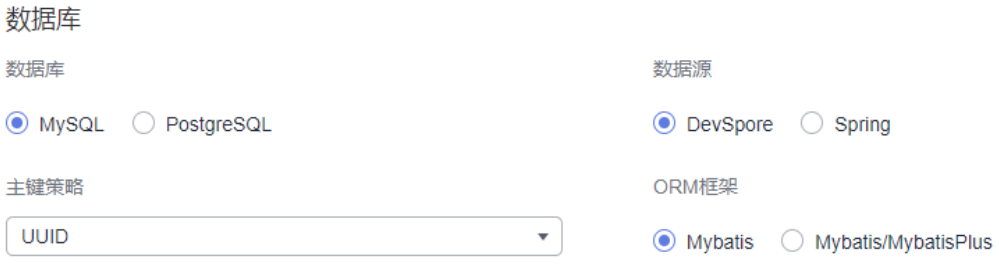

- 数据库:选择数据库的类型,支持MySQL和PostgreSQL。
- 分库策略: 选择数据的分片算法。参考架构选择"数据库分库+分布式缓存"时, 需要设置。
	- MOD:直接使用分片数取模,余数为分片编号(从0开始编号)。适用整数 类型的字段。
- HASH\_MOD: 先使用哈希算法,再使用MOD算法。适用字符串类型的字 段。
- RANGE:按照固定的字段值范围映射到分片编号。适用整数、时间类型的字 段。
- CUSTOM:用户插件实现特定的SPI。适用所有类型的字段。
- INTERVAL:按照时间间隔分表,分片列必须为时间类型或时间格式的字符 串。
- 分库数量:设置分库的数量。参考架构选择"数据库分库+分布式缓存"时,需要 设置。
- 分库字段:设置分库的字段名,可单击"添加字段",按需进行添加。分库对象 默认使用根对象主键分库,根对象默认使用自身主键分库。参考架构选择"数据 库分库+分布式缓存"时,需要设置。
- 主键策略:设置主键的生成方法。数据库中的主键,用于唯一标识一条记录。
	- UUID:使用mybatis interceptor生成的字符串UUID,分表采用hash,逻辑 表数量难扩容。
	- 雪花算法: 使用ShardingJDBC雪花算法, id以时间戳开头, 分表采用hash, 逻辑表数量难扩容。
	- 自增主键(32位)/自增主键(64位):使用整数range分表,需自己开发插件完 成分表算法,逻辑表数量比较容易扩容。
	- 用户自定义:使用用户自定义的方法。
- 数据源:设置数据库的SDK类型。
	- DevSpore:DevSpore数据源。
	- Spring:原生Spring数据源。
- ORM框架: ORM (Object Relational Mapping)框架采用元数据来描述对象与 关系映射的细节,元数据一般采用XML格式,并且存放在专门的对象一映射文件 中。
	- MyBatis:MyBatis是一款持久化架构,支持自定义SQL、存储过程和高级映 射。MyBatis消除了几乎所有的JDBC代码和参数的手工设置以及结果集的检 索。MyBatis可以使用简单的XML或注解用于配置和原始映射,将接口和Java 的POJOs(Plain Ordinary Java Objects,普通的Java对象)映射成数据库中 的记录。
	- MyBatis/MyBatisPlus: MyBatis-Plus是一个MyBatis的增强工具, 为MyBatis 提供了一些高效、实用、开箱即用的特性,使用MyBatis-Plus可以有效的节 省开发时间。

#### 步骤**3** 缓存设置。

#### 图 **3-59** 缓存设置

缓存

外部缓存

**● 不启用** ● REDIS

不启用: 不对接缓存服务。

● REDIS:Redis是一种支持Key-Value等多种数据结构的存储系统,可用于缓存、事 件发布或订阅、高速队列等场景。使用华为云DCS Redis作为缓存中间件,可简化 缓存参数维护操作。更多关于DCS Redis的介绍,请参[见分布式缓存服务](https://support.huaweicloud.com/dcs/index.html)**DCS**。

### 步骤**4** 安全认证设置。

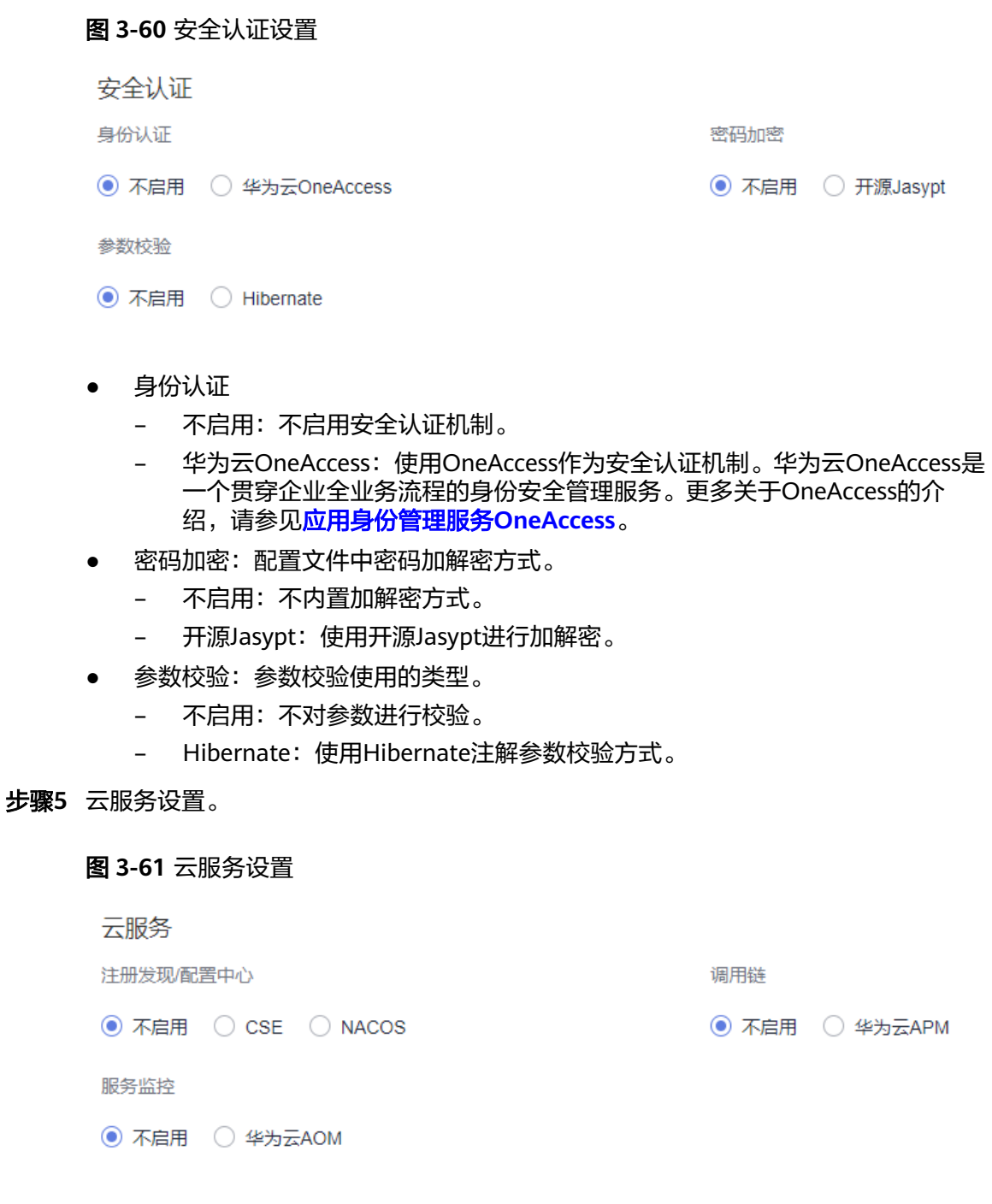

- 注册发现/配置中心
	- 不启用:不对接配置管理服务。
	- CSE:使用微服务引擎服务CSE作为配置管理服务。CSE是微服务应用的云中 间件,为用户提供了注册发现、服务治理、配置管理等高性能和高韧性的企

<span id="page-127-0"></span>业级云服务能力,可无缝兼容Spring Cloud、ServiceComb等开源生态,用户 也可以结合其他云服务,快速构建云原生微服务体系,实现微服务应用的快 速开发和高可用运维。更多关于CSE的介绍,请参见[微服务引擎](https://support.huaweicloud.com/cse/index.html)**CSE**。

- NACOS:使用NACOS作为配置管理服务。NACOS提供了一组简单易用的特 性集,帮助您快速实现动态服务发现、服务配置、服务元数据及流量管理。
- 调用链
	- 不启用:不启用调用链。
	- 华为云APM:使用应用性能管理服务APM作为调用链。APM您的云上引用健 康管理专家,可帮助运维人员快速发现应用的性能瓶颈,以及故障根源的快 速定位,为用户体验保驾护航。更多关于APM的介绍,请参见**应用性能管理 [APM](https://support.huaweicloud.com/apm/index.html)**。
- 服务监控
	- 不启用: 不对接服务监控组件。
	- 华为云AOM:使用应用运维管理服务AOM作为服务监控组件。应用运维管理 AOM是云上应用的一站式立体化运维管理平台,实时监控您的应用及相关云 资源,分析应用健康状态,提供灵活丰富的数据可视化功能,帮助您及时发 现故障,全面掌握应用、资源及业务的实时运行状况。更多关于AOM的介 绍,请参见[应用运维管理](https://support.huaweicloud.com/aom/index.html)**AOM**。

步骤6 设置完成后,单击"下一步",进入生成策略页面。

**----**结束

#### **3.4.3.3** 步骤 **3**:生成策略

生成策略和基本配置、框架配置一样,需要您根据实际情况进行勾选配置,不同的配 置会呈现不同的效果。

#### 步骤**1** API设置。

#### 图 **3-62** API 设置

**API** 

Json序列化

○ 小驼峰 ◎ 下划线

Web框架模型

◉ WebMVC

音询参数阈值

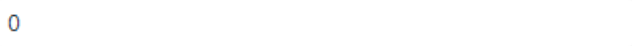

- Json序列化
	- 小驼峰:序列化后的json属性名,采用驼峰格式。
		- 下划线: 序列化后的ison属性名, 采用下划线连接单词。
- 标准响应体:返回的响应体是否使用标准样式。

标准响应体

◎ 是 ○ 否

○是 ◎ 否

关闭API中根对象前缀

```
{
   "code": 200,
    "msg": "success",
    "data": {
      "name": "zhangsan",
      "birthday": "1990-01-01",
      "other_properties": "..."
   }
}
```
- Web框架模型: 生成基于spring-webmvc的API层。
- 关闭API中根对象前缀: 设置为"是"时, sharding bo的API前面不需要添加root bo的路径。
- 查询参数阈值:设置查询参数阈值,值为"0"时不生效。当查询参数大于该阈值 时,将多个查询参数转换为对象。

#### 步骤**2** 设置代码风格。

图 **3-63** 设置代码风格

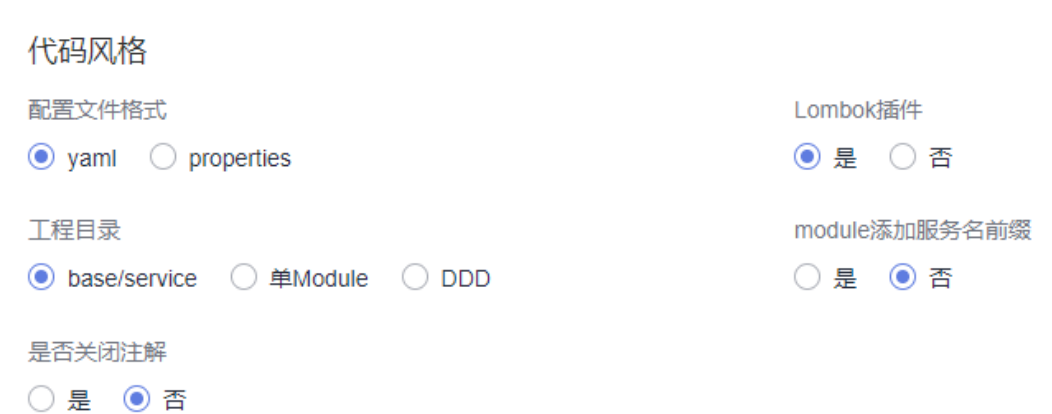

- 配置文件格式: 配置spring boot properties文件格式。
	- yaml: 配置文件使用yaml格式。
	- properties: 配置文件使用properties格式。
- Lombok插件:是否为DO、DTO或QO定义类自动生成Lombok注解。
- 工程目录:设置生成代码的工程目录样式。
	- 单Module:工程目录结构只有一个模块。
	- base/service:工程目录结构包含base和service两个模块。
	- DDD:和单Module一样,工程目录结构只有一个模块。

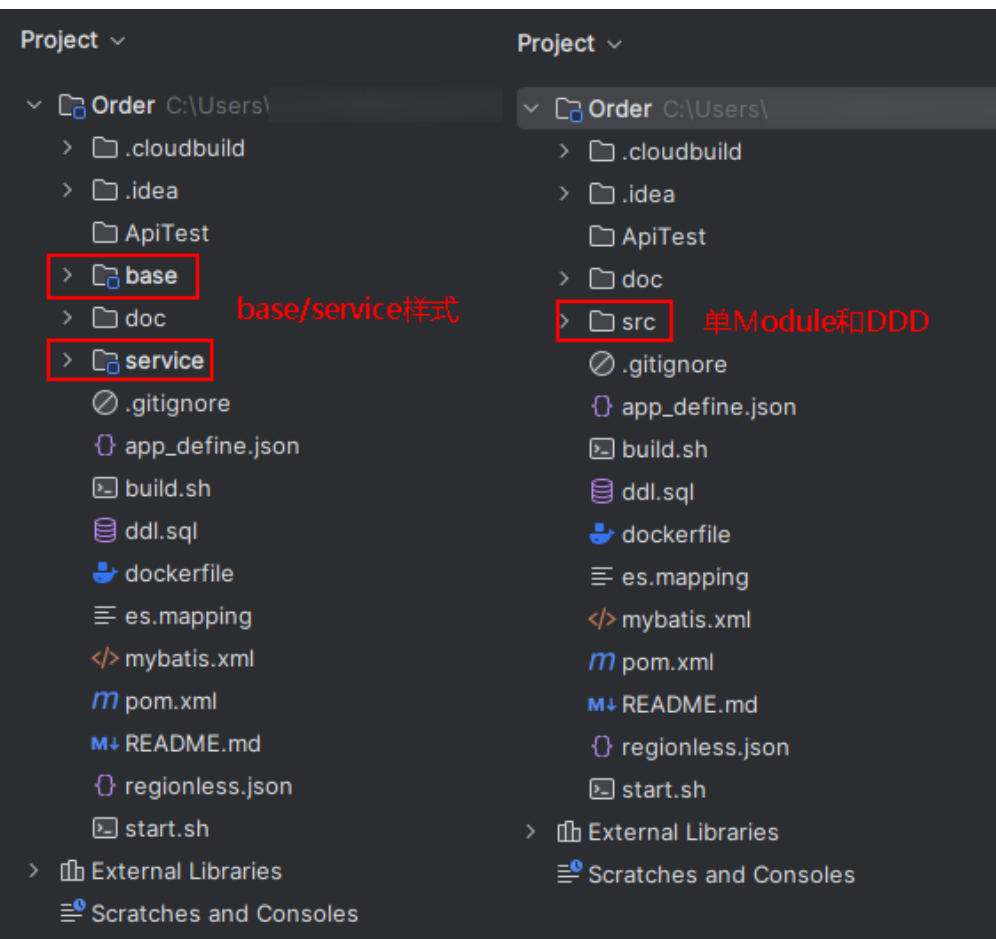

#### 图 **3-64** 工程目录不同类型设置效果

● module添加服务名前缀: 配置为"是"时,模块名称前会添加服务名前缀。

#### 图 **3-65** 开启前后效果

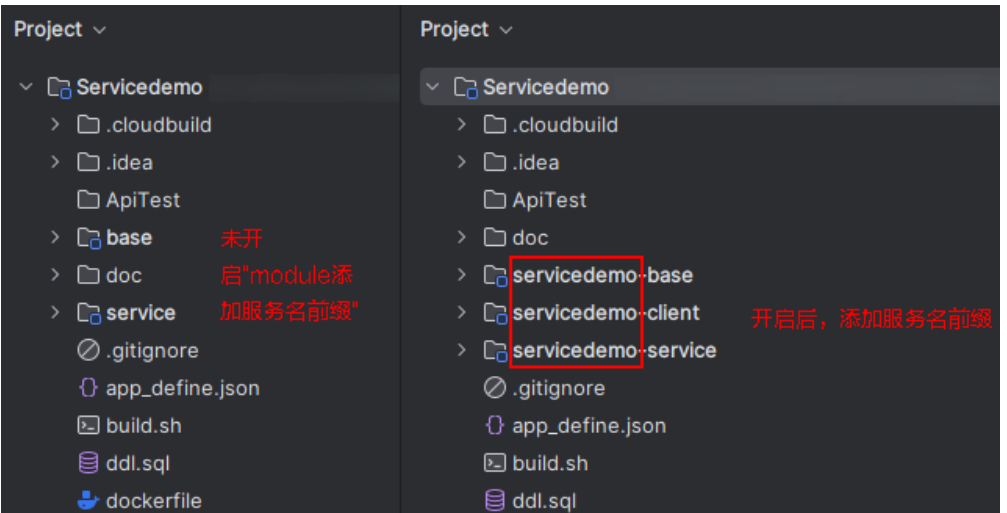

步骤**3** 设置部署信息。

#### 图 **3-66** 设置部署信息

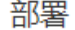

服务部署脚本

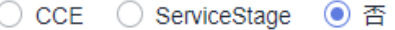

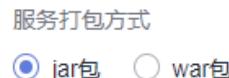

#### ● 服务部署脚本

对接CCE部署和ServiceStage部署时,生成的代码中会包含如下内容:

- 根目录中会增加" .cam"文件夹,包含"cam.yml"和"variables.yml"文 件。
- service模块的"application.yam"文件中,会增加"server.tomcat"配置参 数。
- dockerfile脚本会做相应的修改。
- 服务打包方式
	- jar:打成jar包。jar通常包含一些Java类文件、相关元数据和资源,在声明了 Main\_class后可使用java命令运行。
	- war:打成war包。war是Java Web应用程序的标准打包格式,war是一个 Web模块,包括WEB-INF目录,可直接运行于Web容器中。

#### 步骤**4** 性能测试。

图 **3-67** 性能测试

测试

CodeArts性能测试

○是 ◎ 否

代码架构看护测试

○是 ◎ 否

- CodeArts性能测试:是否使用CodeArts PerfTest进行性能测试。性能测试 CodeArts PerfTest是一项为基于HTTP/HTTPS/TCP/UDP/HLS/RTMP/ WEBSOCKET/HTTP-FLV等协议构建的云应用提供性能测试的服务,支持快速模拟 大规模并发用户的业务高峰场景,可以很好的支持报文内容和时序自定义、多事 务组合的复杂场景测试,测试完成后会为您提供专业的测试报告呈现您的服务质 量。更多关于CodeArts PerfTest的介绍,请参见性能测试**[CodeArts PerfTest](https://support.huaweicloud.com/cpts/index.html)**。
- 代码架构看护测试:是否启用看护代码架构,看护代码的分层调用、命名规范和 注解规范等。"代码架构看护测试"设置为"是"时,在代码中会生成一个 "test"目录。

#### <span id="page-131-0"></span>图 **3-68** 开启代码结构看护测试效果

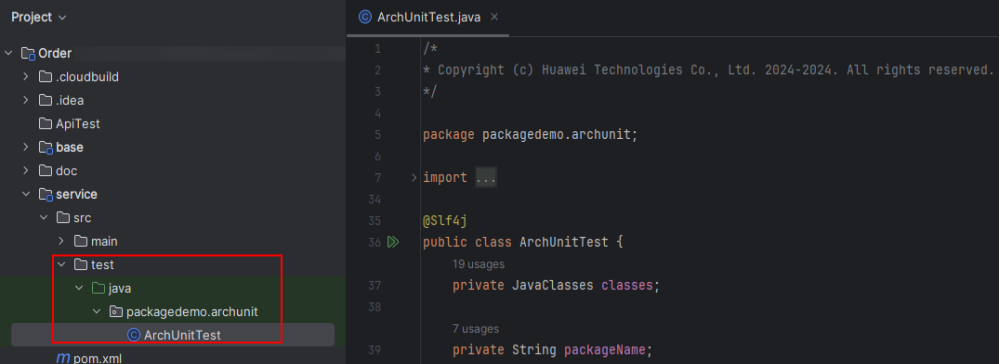

步骤**5** 租户配置。

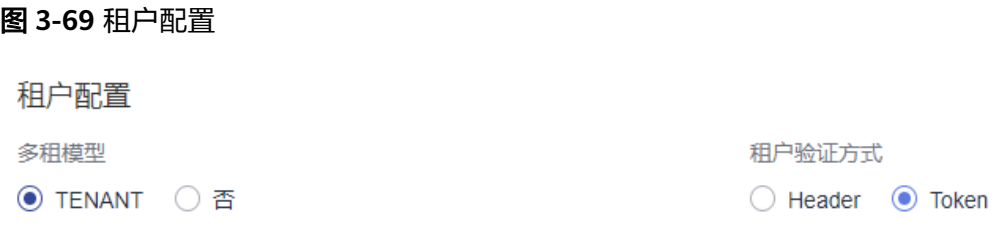

- 多租模型:是否支持多租户资源隔离。
	- Tenant: 支持多租模式, BO级多租配置multiTenant生效, 开启BO级多租的 业务对象必须关联到租户,包含租户id字段,租户id字段可自定义名称。
	- 否:无内置租户模型。
- 和户验证方式: 设置租户ID资源获取方式。"多租模型"设置为"Tenant"时, 才显示该配置。
	- Header:使用header头携带方式传入tenantId。
	- Token:使用token方式传入tenantId。

步骤**6** 设置完成后,单击"下一步",进入业务设计页面。

#### **----**结束

#### **3.4.3.4** 步骤 **4**:业务设计

步骤**1**[:基本配置](#page-122-0)、步骤**2**[:框架配置](#page-123-0)和步骤**3**[:生成策略](#page-127-0)中参数,只需要用户根据自身 业务直接在界面进行勾选配置。而业务设计需要用户根据实际的需求,进行业务模型 的设计和配置。

例如,创建一个简单的订单系统,订单系统中包括用户(User)、订单(Order)和订 单详情(OrderDetail)三个业务对象,且三个对象之间存在聚合关系,即用户存在 时,订单才会存在,订单存在时,订单详情才会存在。同时一个用户可以关联多个订 单,订单通过单号进行标识,一个订单又可以关联多个商品,例如手机、耳机等,商 品可以记录数量。实现上述业务逻辑,需要进行如下设计:

步骤**1** 在业务设计页面,拖拽所需的对象到设计区,并修改对象名称。

AstroPro提供了BO、Abstract BO和Value Object三种类型的对象,请根据业务需求进 行选择。

- **[BO](#page-147-0)**:业务对象,业务对象映射到服务中的一个实体,对应数据库中的一张表。
- **[Abstract BO](#page-148-0)**:抽象对象,不能实例化,没有对应的数据库表,需要和业务对象有 个继承的操作。例如,业务对象A继承一个抽象对象B,则B中的字段都会被A继承 过来。
- [Value Object](#page-150-0): 值对象, 不能单独存在, 需要和业务对象建立聚合的关系。

本示例中,拖拽三个BO对象到设计区,选中对应的BO,修改对象名称为User、Order 和OrderDetail。

图 **3-70** 拖拽三个 BO 到设计区

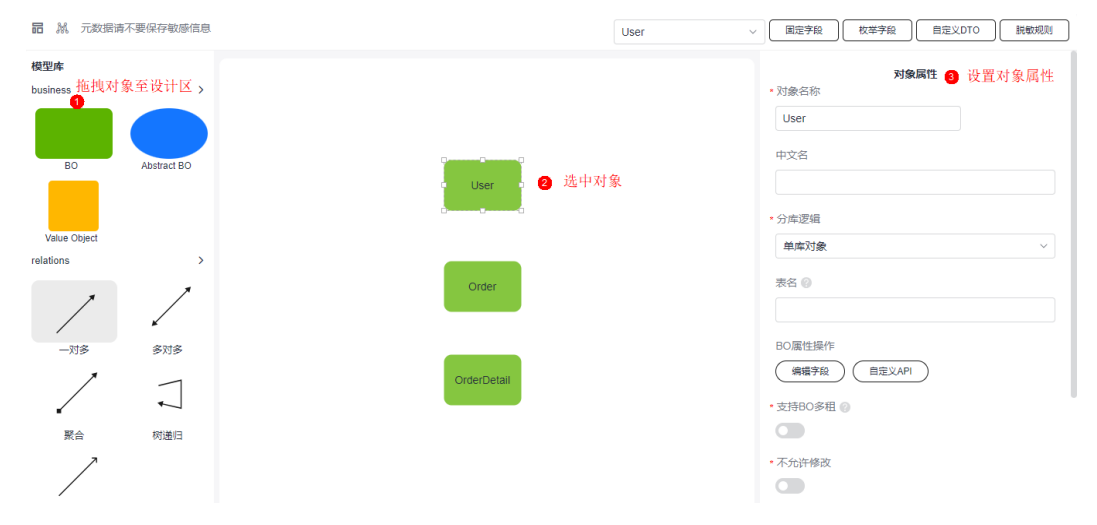

#### 步骤**2** 设置对象属性。

本示例中,因为一个用户需要关联多个订单,订单通过单号进行标识,一个订单又可 以关联多个商品,商品可以记录数量。所以需要为"User"添加"name (用户名)" 字段,用于记录用户信息。为"Order"添加"orderNo(订单编号)"字段,用于记 录订单的编号。为"OrderDetail"添加"product(商品)"、"amount(数量, integer类型)"字段,分别用于记录商品的详情和商品的数量。

#### 图 **3-71** 为 User 对象添加 name

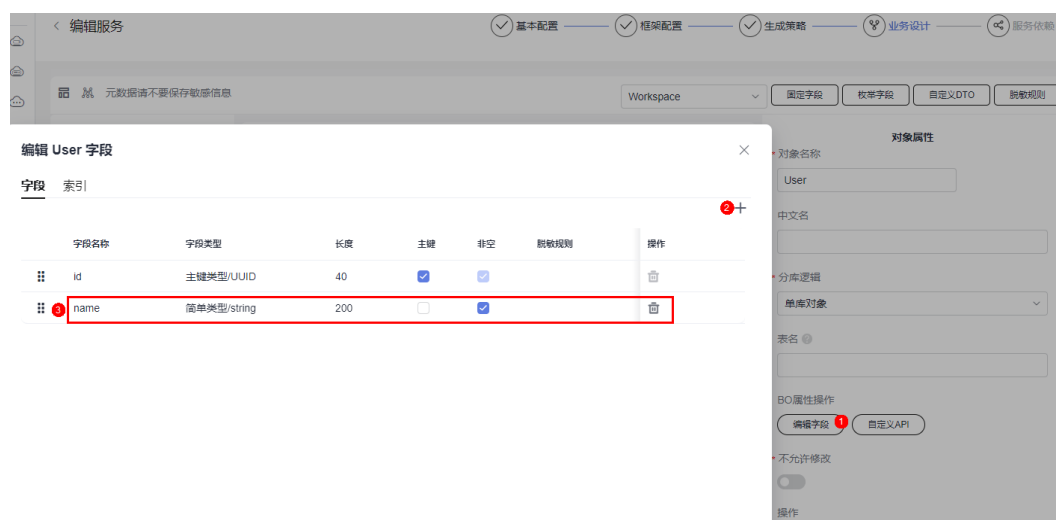

#### 编辑服务  $\left\langle \bigvee \right\rangle$ 基本配置  $\left\langle \bigvee \right\rangle$ 框架配置  $\left(\sqrt{\right)}$ 生成策略  $(8)$ 业务设计 (《)服务依赖 品 & 元数据请不要保存敏感信息 | 国定字段 | 枚挙字段 | 自定义DTO | 脱敏規則 Order <br>对象属性 编辑 Order 字段  $\times$ □象名形 字段 索引 Order  $\bullet$ .<br>文名 **字段名称** 学段类型 操作 长度 主键 非空  $\overline{\mathcal{L}}$  $\frac{1}{\|u\|}$ H. id 主键类型/UUID  $40$  $\overline{\mathbf{v}}$ 计定律语 简单举型/strin  $\overline{\mathbf{v}}$  $\overline{\mathbb{G}}$  $\mathbf{B}$  order No 单库对象 名<br>6 O属性操作 **| 病場字段 ● ( 自定义API )** ·<br>允许修改

## 图 **3-72** 为 Order 添加 orderNo

#### 图 **3-73** OrderDetail 添加 product 和 amount

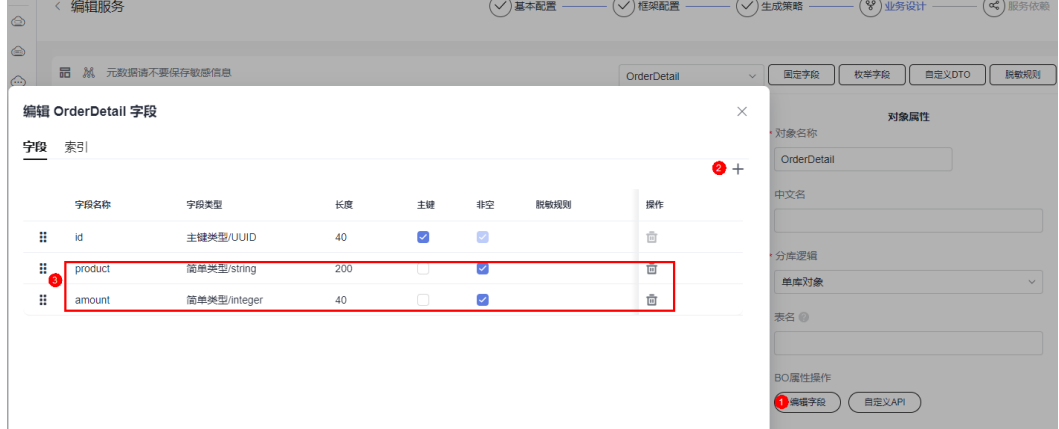

#### 步骤**3** 建立对象之间的关系。

AstroPro提供了一对多、多对多、聚合、树递归和继承五大关系,请根据自身业务需 求进行选择。各[对象间关系](#page-153-0)详细介绍,请参见<mark>对象间关系</mark>。

本示例中的订单系统,当用户存在时,订单才会存在,订单存在时,订单详情才会存 在,此时需要为三个对象之间建立聚合关系。聚合关系中,次要方必须依赖首要方, 任何对于次要方的操作首先要经过首要方才能继续往下操作。在User和Order的聚合关 系中,User为首要方,Order为次要方,即用户存在时,订单才会存在。在Order和 OrderDetail的聚合关系中,Order为首要方,OrderDetail为次要方,即订单存在时, 订单详情才会存在。

<span id="page-134-0"></span>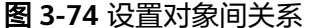

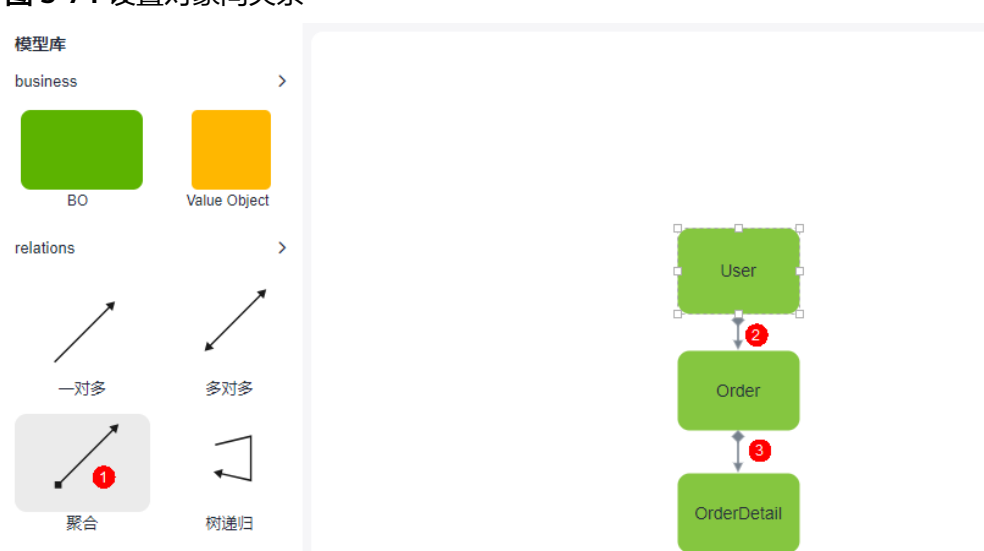

步骤**4** 设置完成后,单击"下一步",进行服务依赖设置。

#### **----**结束

#### **3.4.3.5** 步骤 **5**:服务依赖

通常情况下,一个应用不是一个单独的服务,可能由多个服务共同组成。这些服务之 间可能存在一些跨服务的调用,此时就需要通过添加依赖服务,把这些服务的客户端 集成过来。添加依赖服务前,请确保依赖服务的"是否生成客户端"按钮已启用。如 果此处未添加依赖的服务,服务编辑完成后,可在"项目管理 > 服务依赖"中进行添 加,详情请参见<mark>新增依赖服务</mark>。

#### 图 **3-75** 开启"是否生成客户端"配置

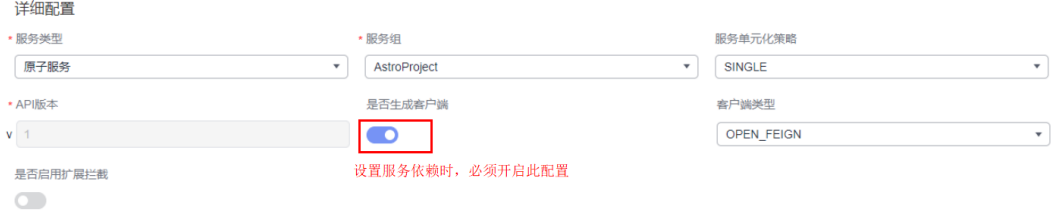

#### 步骤**1** 在服务依赖中,选择当前服务依赖的服务。

#### 图 **3-76** 选择依赖的服务

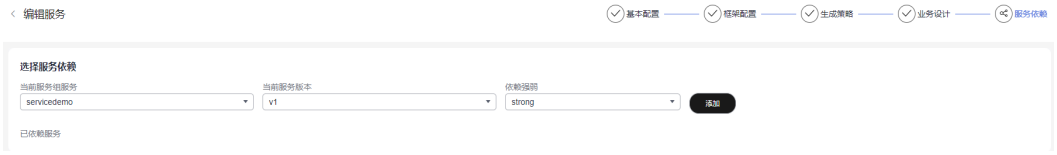

#### 步骤**2** 选择依赖服务的版本号。

步骤**3** 在依赖强弱中,选择strong(强)或weak(弱),单击"添加",完成依赖服务的添 加。

<span id="page-135-0"></span>若此处不添加依赖服务,可在服务创建完成后,参考<mark>新增依赖服务</mark>中操作,添加服务 依赖关系。

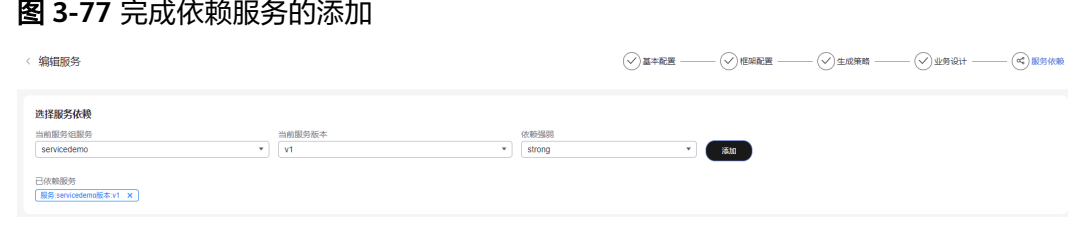

**----**结束

# **3.4.4** 生成服务代码

# 使用说明

根据配置的业务模型,生成服务的基本代码。代码生成后,会提供一个压缩包,供您 使用。关于代码结构的详细介绍,请参见<mark>服务开发框架详解</mark>。

## 操作步骤

- **步骤1** 参考<mark>编辑服务</mark>中操作,完成业务模型的配置。
- **步骤2** 在服务依赖中,单击"创建"。
- 步骤**3** 输入变更日志描述信息,单击"创建"。 系统开始创建服务,并生成该服务的代码。

### 图 **3-78** 创建服务并生成代码包

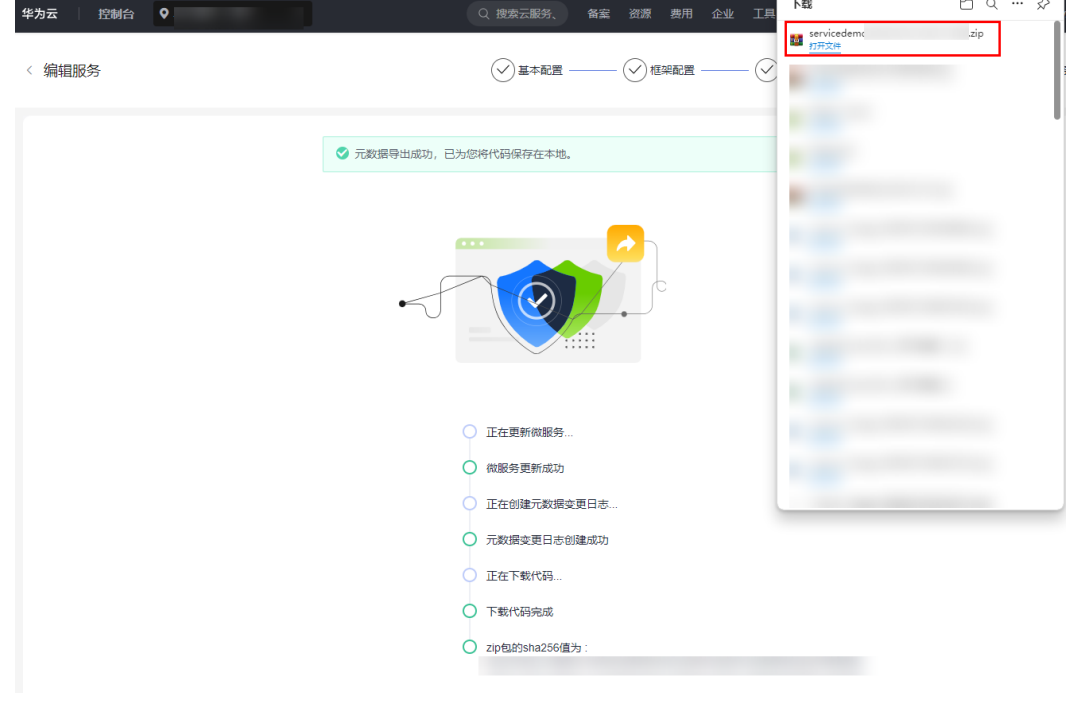

**----**结束

# <span id="page-136-0"></span>**3.4.5** 查看服务详情

# 使用说明

服务创建后,在服务详情中可查看服务的基本信息、变更记录和所依赖的服务等信 息,还可以执行编辑服务、重新生成服务代码和导出元数据等操作。

#### 操作步骤

- 步骤**1** 参考登录**[AstroPro](#page-13-0)**界面中操作,登录AstroPro界面。
- 步骤2 在左侧导航栏中, 选择"项目管理 > 服务"。
- 步骤**3** 在服务列表中,单击已创建服务后的"详情"。
- 步骤**4** 在服务详情页,可按需执行相关操作。
	- 查看服务的基本信息、变更记录和所依赖的服务等信息。
	- 在所属服务组中,单击"编辑",可修改服务组的名称和描述信息。
	- 在服务信息中,单击"编辑",可对服务进行再次编辑。
	- 在服务信息中,单击"重新生成",可再次生成服务的代码。
	- 在服务信息中,单击 …, 选择"新增版本", 可修改服务的API版本。
	- 在服务信息中,单击 …, 选择"删除",可删除该服务。
	- 在变更记录中,单击服务名称后的"导出元数据",可导出服务的元数据信息。 元数据导出后,在创建服务时可直接导入使用。
	- 在变更记录中,单击对应服务名称后的"查看",可查看该服务的信息。单击 "重新生成",可生成该服务的代码。

#### **----**结束

# **3.4.6** 升级 **API** 版本

### 使用说明

服务创建后,若需要修改服务的API版本号,可通过新增版本实现。

#### 图 **3-79** API 版本号

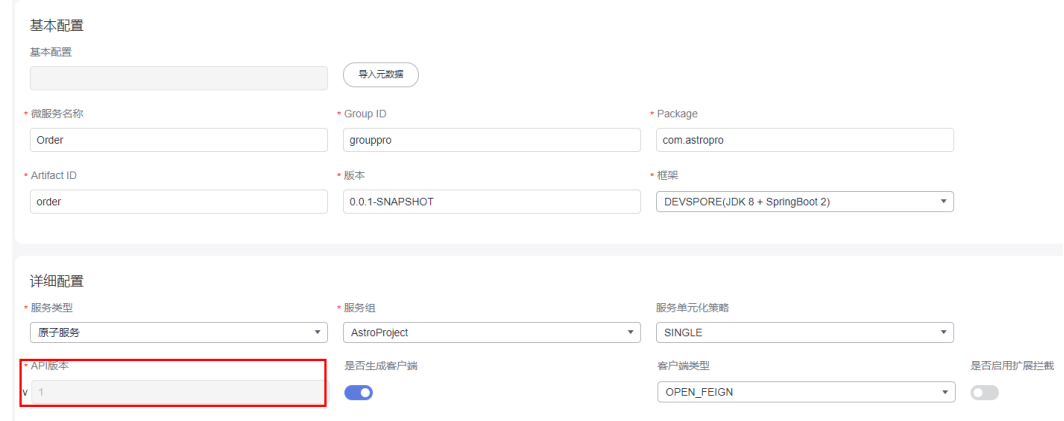

API版本对应服务metadata.json文件中, Service段的apiVersion字段, 一般为v1、v2 类型的值。

图 **3-80** 查看 apiVersion 取值

| Project $\sim$                  | $\theta$ metadata.json $\times$                |  |
|---------------------------------|------------------------------------------------|--|
| $\vee$ $\Box$ Servicedemo       | Æ                                              |  |
| $\angle$ $\Box$ .cloudbuild     | $\overline{2}$<br>"service": {                 |  |
| $\angle$ $\Box$ .idea           | "name": "Order",<br>3                          |  |
| ApiTest                         | 4<br>"programLanguage": "JAVA",                |  |
| $\angle$ $\Box$ base            | 5 <sup>1</sup><br>"framework": "DEVSPORE",     |  |
|                                 | 6<br>"databaseVersion": "MYSQL5_6",            |  |
| $\sum$ aoc                      | 7<br>"projectType": "SPRINGB00T",              |  |
| $\vee$ $\Box$ service           | 8<br>"packageName": "com.astropro",            |  |
| $\vee$ $\Box$ src               | 9<br>"groupId": "grouppro",                    |  |
| $\vee$ $\Box$ main              | 10<br>"artifactId": "order",                   |  |
| $\angle$ $\Box$ java            | 11<br>"version": "0.0.1-SNAPSHOT",             |  |
| $\vee$ $\square$ resources      | "metadataVersion": "V1",<br>12 <sup>°</sup>    |  |
| $\sum$ mapper                   | 13<br>"primaryKeyType": "UUID",                |  |
| openapi<br>$\rightarrow$        | 14<br>"tenantModel": "NO_TENANT",              |  |
| $\triangle$ application.yml     | "tenantIdSource": "TOKEN",<br>15               |  |
| – banner.txt                    | "pipeline": "CLOUD_DRAGON",<br>16              |  |
| $\langle$ > log4j2.xml          | "apiVersion": "v1",<br>17                      |  |
|                                 | "apiFlavor": "HW_CLOUDBU_REST_V1",<br>18       |  |
| <b><i>Q</i></b> metadata.json   | "packaging": "JAR",<br>19                      |  |
| $\Box$ test                     | "dataSourceType": "DEVSPORE_DATASOURCE",<br>20 |  |
| $m$ pom.xml                     | "unitizationPolicy": "SINGLE",<br>21           |  |
| $\oslash$ .gitignore            | "fullIndexType": "NONE",<br>22                 |  |
| <b><i>G</i></b> app_define.json | "databases": []<br>23                          |  |
| <b>The Manufacturer</b>         | 24<br>ı                                        |  |

# 操作步骤

- 步骤**1** 参考登录**[AstroPro](#page-13-0)**界面中操作,登录AstroPro界面。
- 步骤**2** 在左侧导航栏中,选择"项目管理 > 服务"。

图 **3-82** 修改版本号

步骤**3** 在服务列表中,选择已创建服务后的"更多 > 新增版本"。

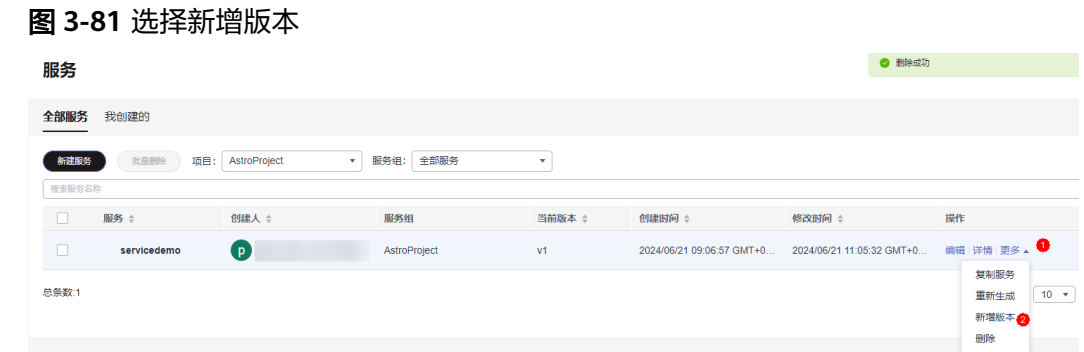

### 步骤**4** 在"基本配置 > 详细配置 > API版本"中,修改API的版本号。

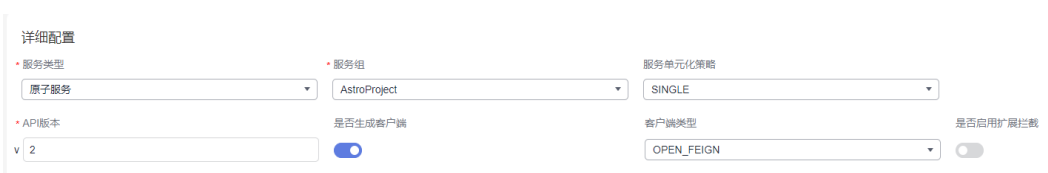

#### 步骤**5** 单击"下一步",直至生成服务代码。

在服务列表中,可查看到服务的当前版本已修改为"v2"。生成服务的metadata.json 文件中, Service段的apiVersion字段取值也同步修改为"v2"。

#### 图 **3-83** 查看修改后的版本号

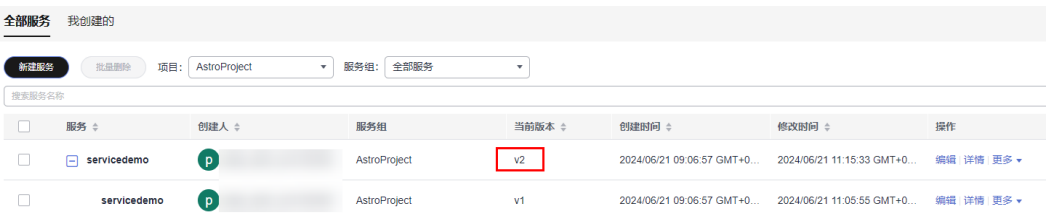

#### 图 **3-84** 查看修改后的 apiVersion 取值

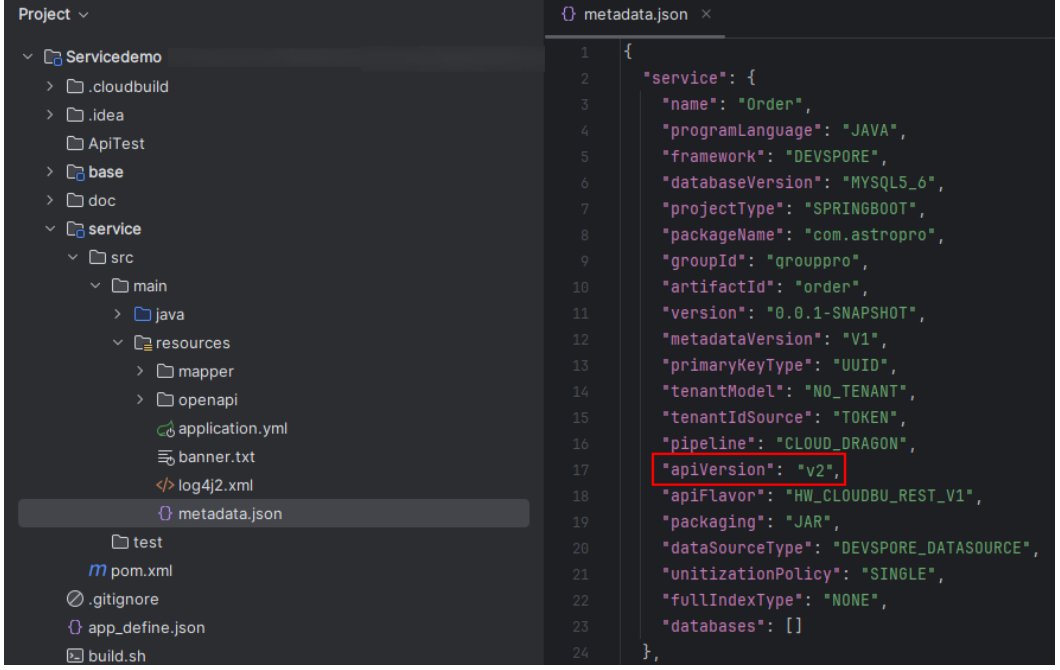

**----**结束

# **3.4.7** 重新编译服务

# 使用说明

服务创建编译完成后,支持再次编译服务并生成新的代码压缩包。

#### 操作步骤

- 步骤**1** 参考登录**[AstroPro](#page-13-0)**界面中操作,登录AstroPro界面。
- 步骤**2** 在左侧导航栏中,选择"项目管理 > 服务"。
- 步骤**3** 在服务列表中,单击已创建服务后的"更多 > 重新生成",即可重新生成服务的代 码。

#### 图 **3-85** 重新生成服务代码

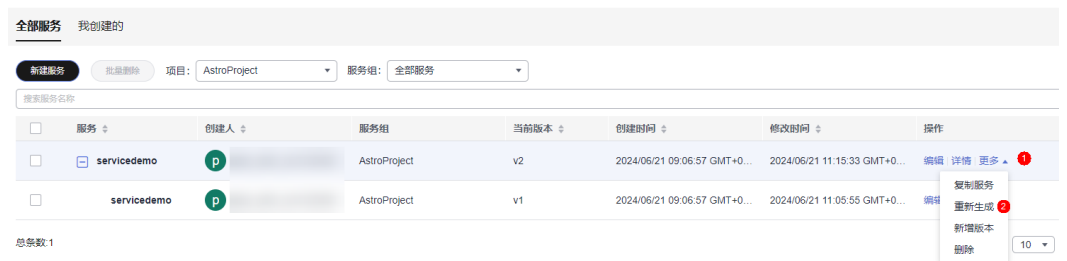

单击操作中的"详情",在服务详情页,同样可以对服务进行重新生成。

#### 图 **3-86** 在详情页重新编译服务 < 服务详情 所属服务组 服务信息 服务组 AstroProject 所属服务组 AstroProject 服务 servicedemo 服务类型 原子服务 当前版本 v2 修改记录 2024/06/21 11:15:33 GMT+08:00 2 编辑 2 重新生成 …  $2.88$

# 图 **3-87** 重新生成代码并下载

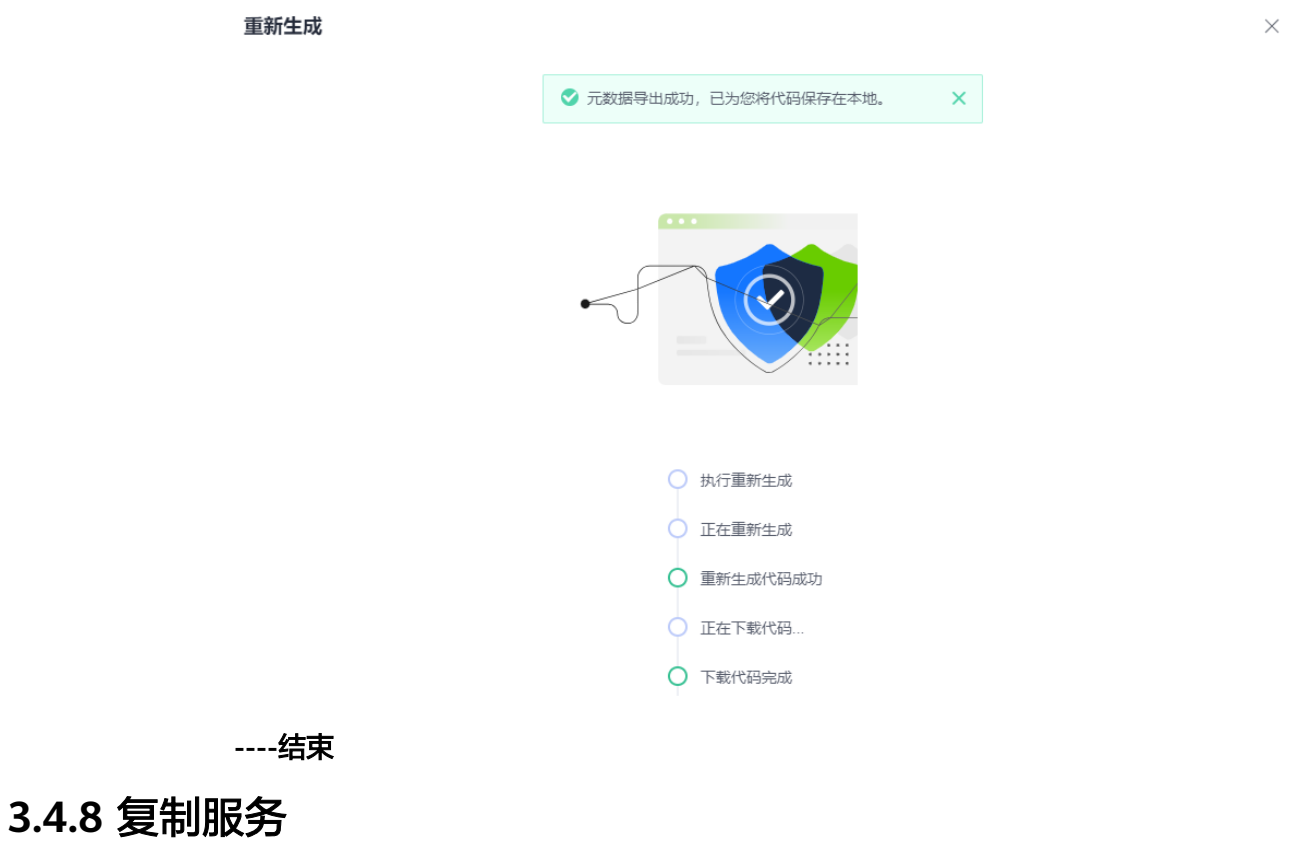

# 使用说明

AstroPro支持复制服务,减少重复开发,提高交付效率。

# <span id="page-140-0"></span>前提条件

仅工作空间管理员、项目管理员和架构师,才能执行复制服务的操作。

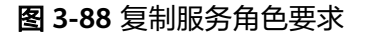

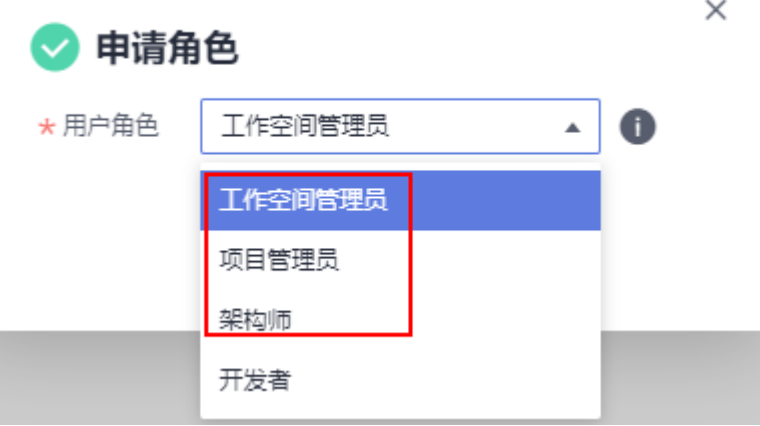

# 操作步骤

- 步骤**1** 参考登录**[AstroPro](#page-13-0)**界面中操作,登录AstroPro界面。
- 步骤**2** 在左侧导航栏中,选择"项目管理 > 服务"。
- 步骤**3** 在服务列表中,单击对应服务后的"更多 > 复制服务"。

复制成功后,自动进入服务编辑页面,您可以直接使用服务,也可以进行二次开发。

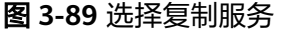

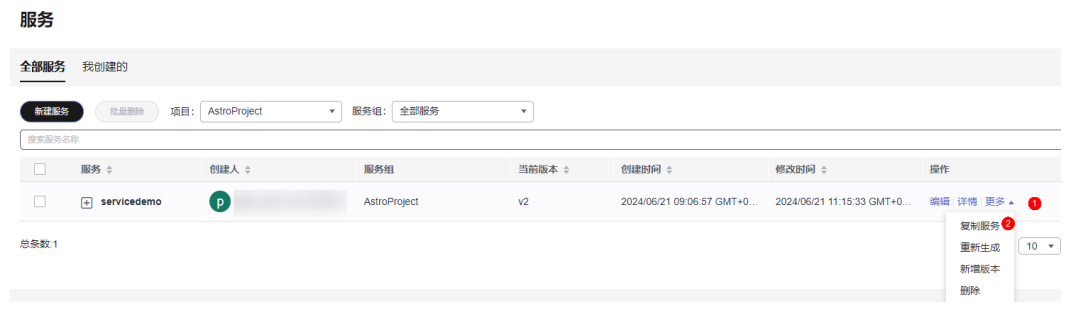

**----**结束

# **3.4.9** 删除服务

## 使用说明

当服务不再使用时,可删除已创建的服务。若服务存在依赖服务,请先删除依赖关 系,再删除该服务。如何删除服务依赖,请参见<mark>删除服务依赖</mark>。

#### 说明

服务删除后不可恢复,请谨慎操作。

#### 单个删除服务

- 步骤**1** 参考登录**[AstroPro](#page-13-0)**界面中操作,登录AstroPro界面。
- 步骤**2** 在左侧导航栏中,选择"项目管理 > 服务"。
- 步骤**3** 选择服务所属的项目。
- 步骤4 在服务列表中,单击已创建服务后的"更多 > 删除"。
- 步骤5 在弹出的确认框中,单击"确认",即可删除服务。

当服务有多个版本时,仅会删除对应版本的服务,其他版本的服务不会删除。

#### 图 **3-90** 删除 v2 版本的服务

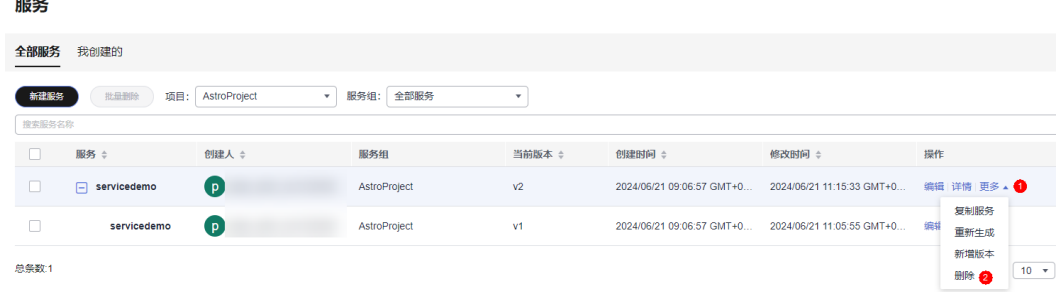

**----**结束

 $\sim$ 

#### 批量删除服务

- 步骤**1** 参考登录**[AstroPro](#page-13-0)**界面中操作,登录AstroPro界面。
- 步骤**2** 在左侧导航栏中,选择"项目管理 > 服务"。
- 步骤**3** 选择服务组所属的项目。
- 步骤**4** 在服务列表中,勾选待删除的服务。
- 步骤**5** 单击"批量删除"。
- 步骤**6** 在弹出的确认框中,单击"确认",即可批量删除服务。 当服务有多个版本时,仅会删除对应版本的服务,其他版本的服务不会删除。

#### 图 **3-91** 删除 test 服务 v3 版本

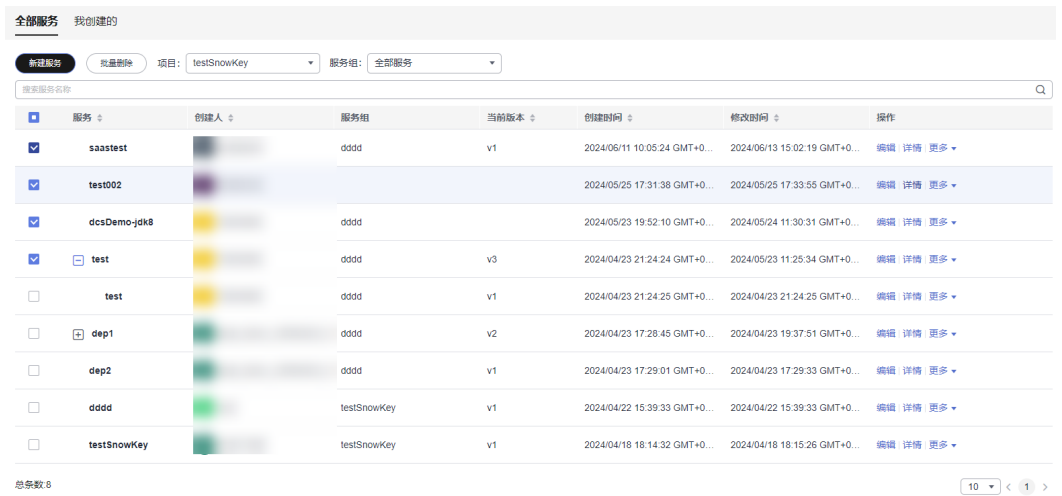

**----**结束

# **3.4.10** 导出元数据

# 使用说明

服务创建后,支持导出服务的元数据。元数据导出后,在创建类似服务时,可通过 "导入元数据",直接导入使用。

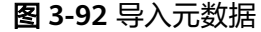

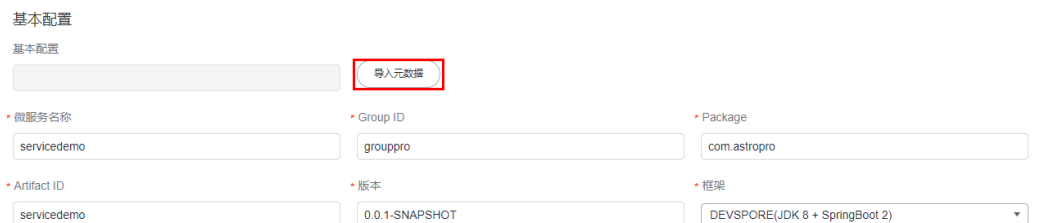

### 操作步骤

- 步骤**1** 参考登录**[AstroPro](#page-13-0)**界面中操作,登录AstroPro界面。
- 步骤**2** 在左侧导航栏中,选择"项目管理 > 服务"。
- 步骤**3** 在服务列表中,单击已创建服务后的"详情",进入服务详情页。
- 步骤4 在变更记录中,单击"导出元数据",即可将元数据以json格式导出到本地。

#### 图 **3-93** 导出元数据

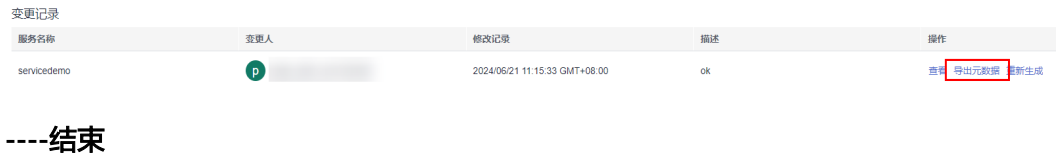

# <span id="page-143-0"></span>**3.5** 服务依赖管理

# **3.5.1** 新增依赖服务

# 使用说明

通常情况下,一个应用不是一个单独的服务,可能由多个服务共同组成。这些服务之 间可能存在一些跨服务的调用,此时就需要通过添加依赖服务,把这些服务的客户端 集成过来。如果在<mark>编辑服务</mark>中没有添加服务依赖,服务创建后,可在服务依赖中进行 添加。

#### 图 **3-94** 未添加服务依赖

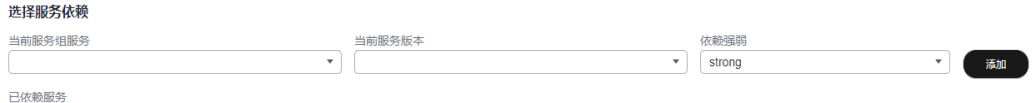

# 前提条件

添加被依赖服务时,请确保被依赖的服务已开启"是否生成客户端"。

图 **3-95** 开启"是否生成客户端"配置

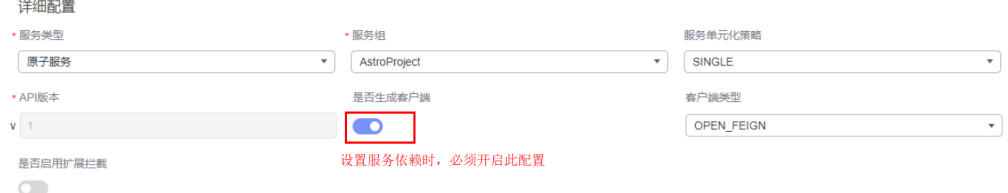

请确保服务和被依赖的服务属于同一项目。例如,服务A依赖服务B,服务A属于 AstroProject项目,则服务B也必须要属于AstroProject项目。

# 操作步骤

- 步骤**1** 参考登录**[AstroPro](#page-13-0)**界面中操作,登录AstroPro界面。
- 步骤**2** 在左侧导航栏中,选择"项目管理 > 服务依赖"。
- 步骤**3** 在项目下拉框中,选择服务所属的项目,单击"新建依赖服务"。
- 步骤**4** 配置服务的基本信息,单击"下一步"。
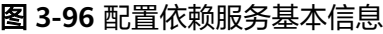

< 新建服务依赖

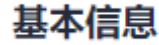

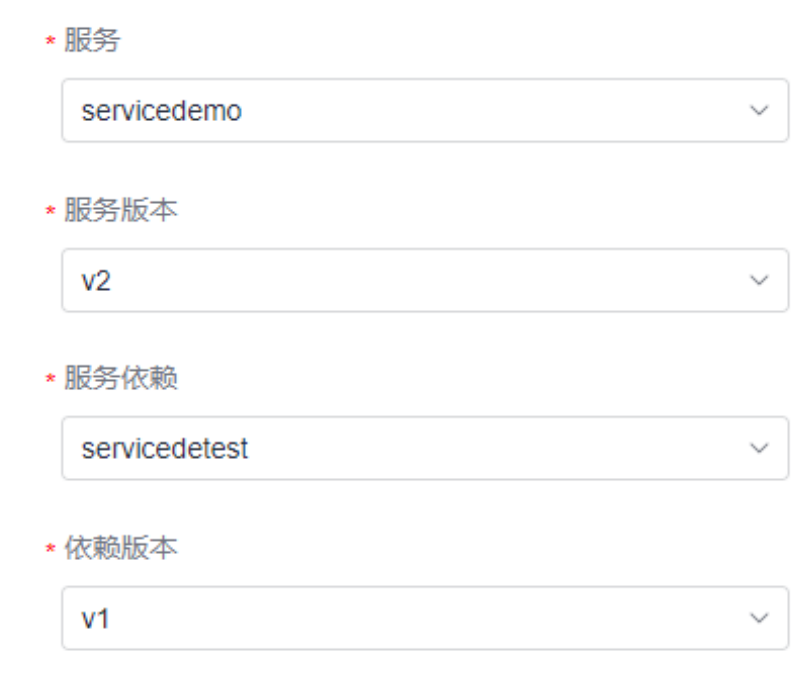

- 服务:选择已创建的服务。
- 服务版本:选择服务的版本号。
- 服务依赖:选择被依赖的服务(服务提供方)。
- 依赖版本:选择依赖服务的版本号。

步骤**5** 设置规则,单击"完成"。

### 图 **3-97** 规则定义

< 新建服务依赖

# 规则定义

\* 调用方式

**REST** 

\* 客户端类型

**OPEN FEIGN** 

\* 控制器类型

SPRING\_WEBMVC

\* 依赖强弱

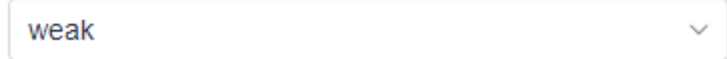

- 调用方式:服务通过API调用被依赖服务的方式,具体的API调用方式取决于被依 赖服务。
- 客户端类型:配置客户端远程调用工具类型,默认为OPEN FEIGN,即springcloud:openFeign远程调用客户端。
- 控制器类型:设置生成API层时的生成依据,默认为SPRING\_WEBMVC,即生成基 于spring-webmvc的API层。
- 依赖强弱:设置依赖关系的类型。
	- strong:被依赖服务不可用,依赖服务调用的被依赖服务的相关API也是不可 用状态。
	- weak:被依赖服务不可用,依赖服务的可用性不受影响。
- 步骤**6** 单击"完成",完成服务依赖的创建。

#### **----**结束

# **3.5.2** 查看服务依赖

### 使用说明

服务依赖创建后,只能查看不支持再次编辑。

### 操作步骤

- 步骤**1** 参考登录**[AstroPro](#page-13-0)**界面中操作,登录AstroPro界面。
- 步骤**2** 在左侧导航栏中,选择"项目管理 > 服务依赖"。
- 步骤**3** 在项目下拉框中,选择服务所属的项目。
- 步骤**4** 在依赖服务列表中,单击服务后的"查看",即可查看服务间的依赖。

**----**结束

# **3.5.3** 删除服务依赖

### 使用说明

需要解除服务之间的依赖时,可以通过删除服务依赖来实现。

### 单个删除服务依赖

- 步骤**1** 参考登录**[AstroPro](#page-13-0)**界面中操作,登录AstroPro界面。
- 步骤**2** 在左侧导航栏中,选择"项目管理 > 服务依赖"。
- **步骤3** 选择服务依赖所属的项目,在服务依赖列表中单击操作列的"删除"。
- 步骤4 在弹出的确认对话框中,单击"确认",即可删除服务依赖。

### **----**结束

批量删除服务依赖

- 步骤**1** 参考登录**[AstroPro](#page-13-0)**界面中操作,登录AstroPro界面。
- 步骤**2** 在左侧导航栏中,选择"项目管理 > 服务依赖"。
- 步骤**3** 选择服务依赖所属的项目。
- 步骤**4** 在服务依赖列表中,勾选待删除的服务依赖。
- 步骤**5** 单击"批量删除"。
- 步**骤6** 在弹出的确认对话框中,单击"确认",即可批量删除服务依赖。

**----**结束

# **3.6** 对象详解

# **3.6.1 BO**

### 功能介绍

BO(Business Object)是一个业务对象,业务对象映射到服务中的一个实体,对应数 据库中的一张表。

### 属性说明

在业务设计页面,从"business"中,拖拽"BO"对象至画布空白区域。选中对象, 在右侧页面设置对象属性,如图**3-98**所示。

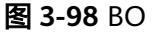

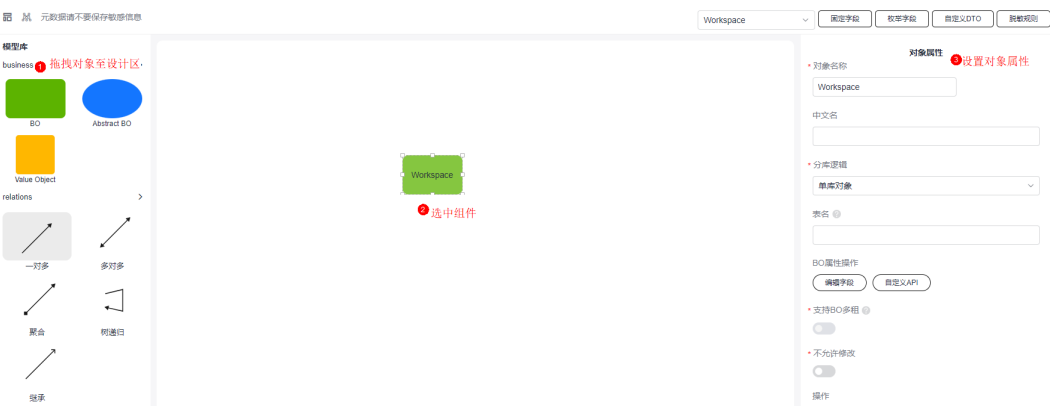

- 对象名称:设置对象的名称,必须使用大驼峰格式,不允许存在连续的大写字 母。
- 中文名:设置BO对象的中文名称。
- 分库逻辑:设置BO数据分库(sharding)策略。
	- 广播对象(BROADCASTING):不需要进行分库,数据在所有数据分库实例 上复制,一般是包含配置信息或者维度数据的小表。
	- 根对象(ROOTED):分库的根对象,每个服务只能有一个。支持的主键类 型有UUID和雪花算法,其中雪花算法支持逻辑数据库水平扩展。
	- 分库对象(SHARDING):需要进行分库,所有对象实例必须有字段关联的 ROOTED BO(AstroPro会自动创建ROOTED表引用字段,并创建外键关联 ROOTED表), SHARDING表的分库策略和ROOTED必须保持一致。
	- 单库对象(SINGLE):单表,不进行分库,也不是广播表,仅在一个数据库 实例中存在。
- 表名:设置BO对象在数据库中的表名。
- BO属性操作:设置对象的属性操作。
	- 编辑字段: 编辑对象的字段。单击"编辑字段",进入编辑对象字段页面, 可为对象添加字段和索引。其中,"NORMAL"为一般类型索引,使用B+树 类型存储;"UNIQUE"为唯一索引。

#### 图 **3-99** 新增字段

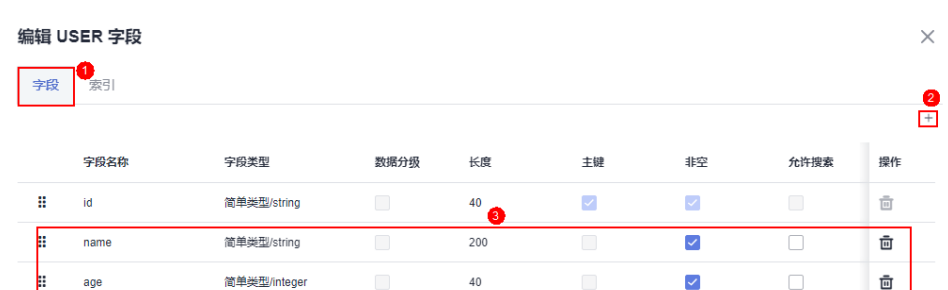

### 图 **3-100** 添加索引

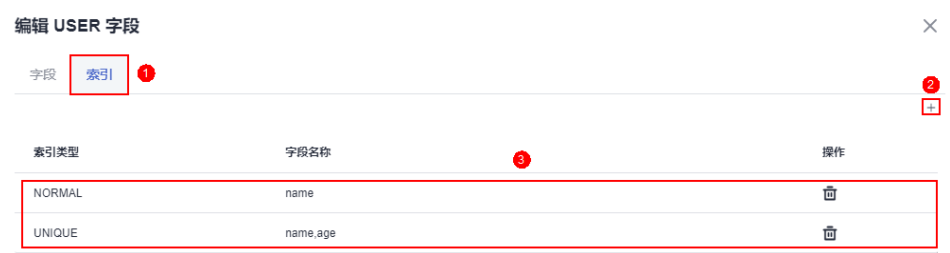

– 自定义API:当系统预置的增删改查操作不能满足需求时,您可以通过自定义 API来实现某个操作。如何为对象自定义API,请参见[如何为对象自定义](#page-164-0)**API**。

支持BO多租: BO是否支持多租。开启BO多租时, 请确保"多租模型"已开启。

#### 说明

购买AstroPro专业版实例时,才会显示"转测BO多租"这个配置项。

#### 图 **3-101** 开通多租模型

和户配置

多和模型

- 不允许修改: 对象是否支持修改。
- 操作:对新建的对象可执行哪些操作,如create(新建)、delete(删除)、view (查看)、batch\_create(批量新建)、batch\_update(批量更新)、 batch view (批量查看)和batch delete (批量删除)。

租户验证方式

Header **O** Token

对象描述:对象的描述信息。

# **3.6.2 Abstract BO**

# 功能介绍

Abstract BO是一个抽象对象,不能单独存在,没有数据库表,需要和业务对象建立继 承的关系。建立继承关系后,业务对象会继承抽象对象中的字段。例如,抽象对象 Abstract和业务对象Role存在继承关系,在抽象对象Abstract中,新建一个name字 段,该字段会被Role自动继承。

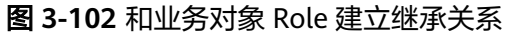

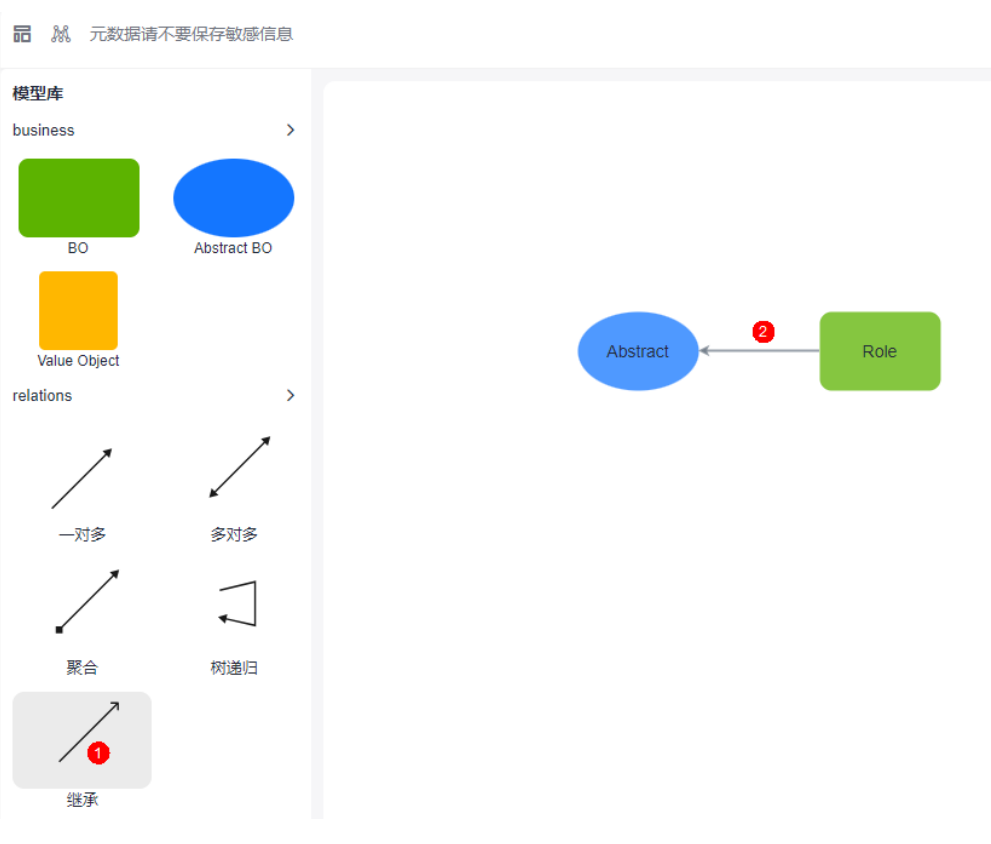

### 图 **3-103** 在 Abstract BO 中新建一个 name 字段

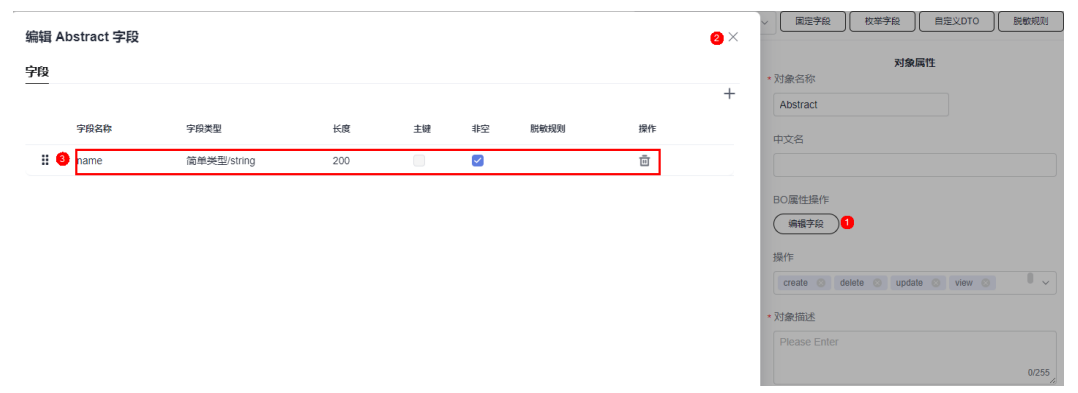

### 图 **3-104** Role 中继承 name 字段

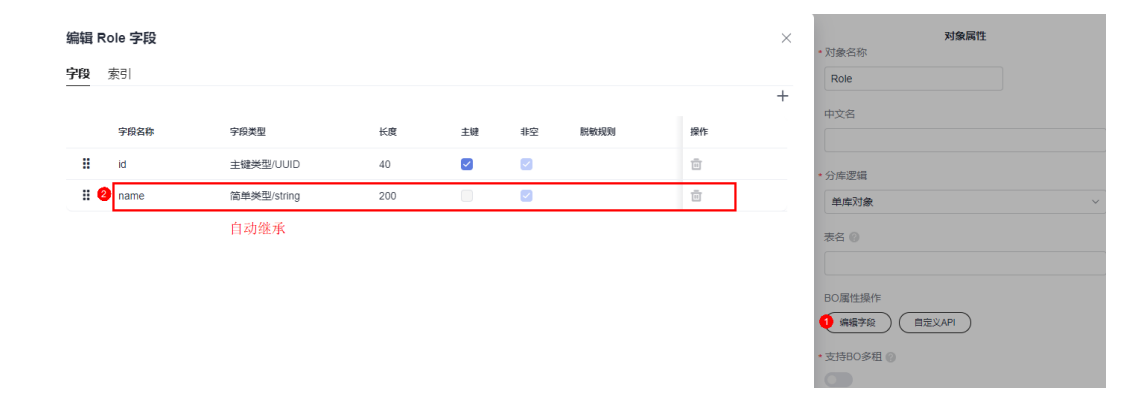

# 属性说明

在业务设计页面,从"business"中,拖拽"Abstract BO"对象至画布空白区域。选 中对象,在右侧页面设置对象属性,如图3-105所示。

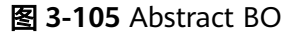

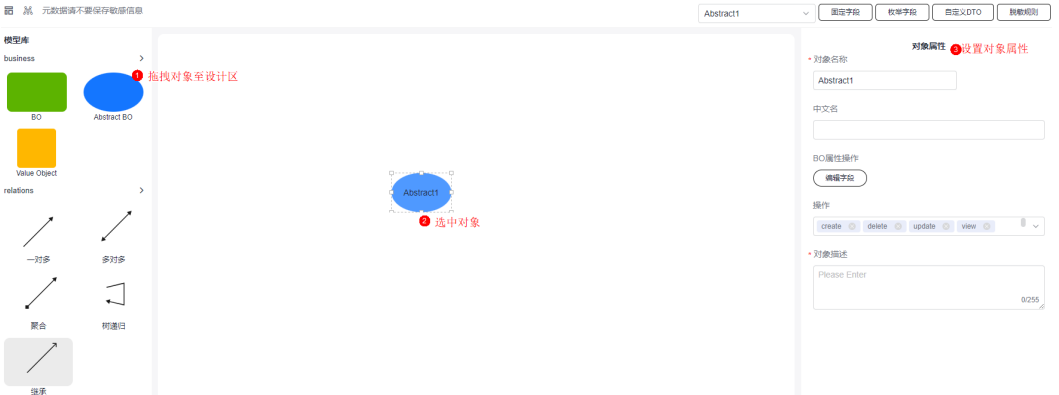

- 对象名称:设置对象的名称,必须使用大驼峰格式,不允许存在连续的大写字 母。
- 中文名:设置对象的中文名称。
- BO属性操作:单击"编辑字段",可以为对象添加所需的字段。
- 操作:对新建的对象可执行哪些操作,如create(新建)、delete(删除)、view (查看)、batch\_create(批量新建)、batch\_update(批量更新)、 batch\_view(批量查看)和batch\_delete(批量删除)。
- 对象描述:对象的描述信息。

# **3.6.3 Value Object**

# 功能介绍

Value Object是一个值对象,不能单独存在,需要和业务对象建立聚合的关系。

2

### 图 **3-106** 和业务对象建立聚合关系

品 M 元数据请不要保存敏感信息

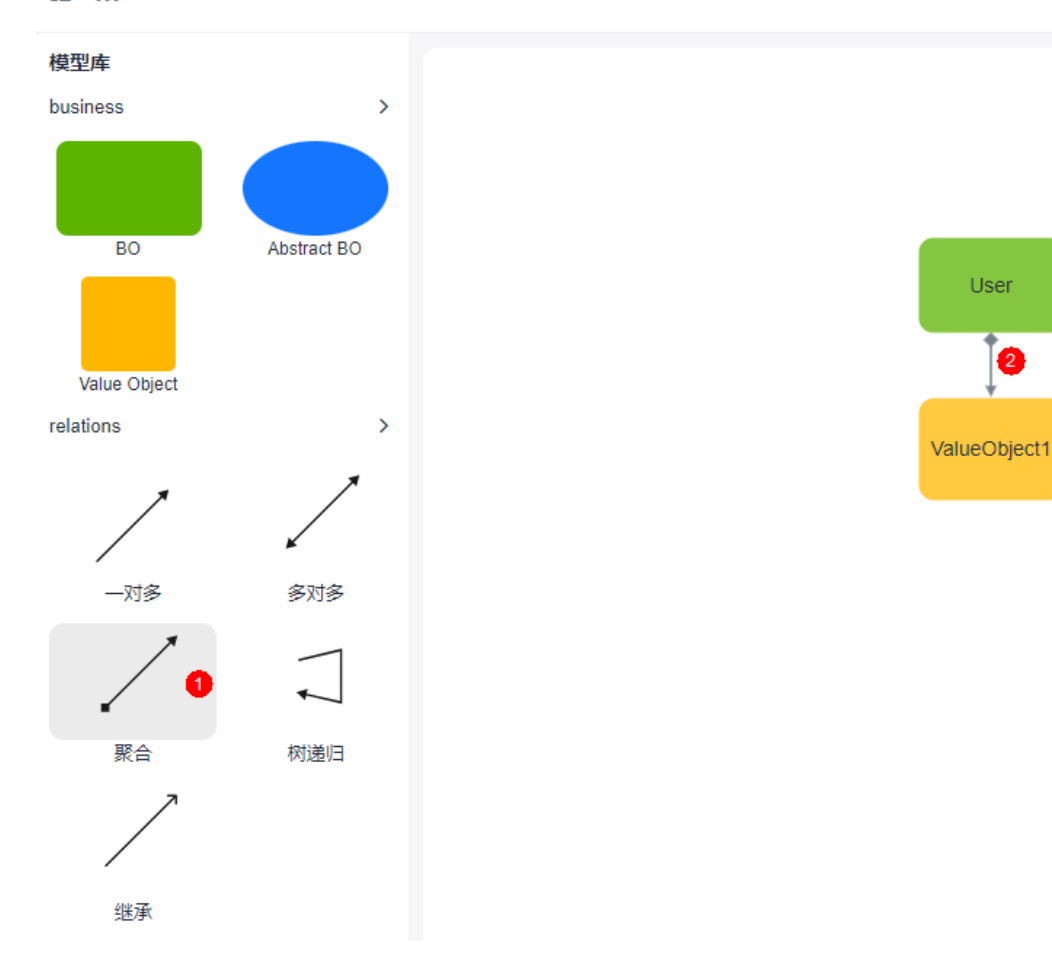

聚合后,Value Object中的主键和BO中的主键,共同构成了一个联合的主键。

#### <br>对象属性 编辑 User 字段  $\times$ ・<br>対象名称 字段 索引 User  $\bullet +$ 中文名 <br><br><br><br><br><br><br><br><br><br><br><br><br><br><br> **字段类型 长度**  $± 键$  $\ddagger$ 脱敏规则 操作  $\mathbf{H}$  $40$  $\overline{\mathcal{L}}$  $\overline{\mathcal{L}}$  $\frac{m}{\left\vert \Omega\right\vert }$ id. 主键类型/UUID ·<br>分库逻辑  $\mathbf{ii}$  3 name 简单类型/string  $\overline{200}$  $\overline{\mathcal{L}}$  $\overline{\mathbf{m}}$ 单库对象 表名图 RO尾性操作 **(編辑字段 (自定义API)** \* 支持BO多租 @

图 **3-107** BO 中的字段

### 图 **3-108** 联合主键

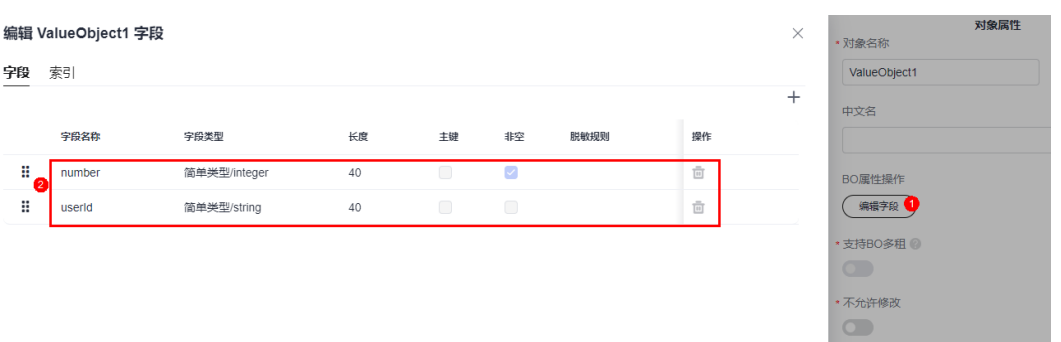

### 属性说明

在业务设计页面,从"business"中,拖拽"Value Object"对象至画布空白区域。选 中对象,在右侧页面设置对象属性,如<mark>图3-109</mark>所示。

### 图 **3-109** Value Object

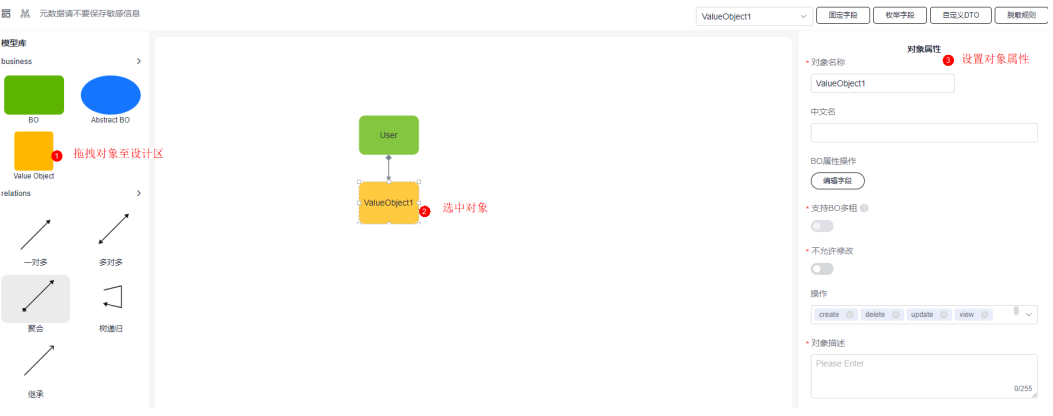

- 对象名称:设置对象的名称,必须使用大驼峰格式,不允许存在连续的大写字 母。
- 中文名:设置对象的中文名称。
- BO属性操作: 单击"编辑字段",可以为对象添加所需的字段。
- 支持BO多租: BO是否支持多租。开启BO多租时,请确保"多租模型"已开启。

### 说明

购买AstroPro专业版实例时,才会显示"转测BO多租"这个配置项。

### 图 **3-110** 开通多租模型

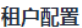

多租模型

O Tenant ○ 否

租户验证方式 Header O Token

- 不允许修改: 对象是否支持修改。
- 操作:对新建的对象可执行哪些操作,如create(新建)、delete(删除)、view (查看)、batch\_create(批量新建)、batch\_update(批量更新)、 batch\_view(批量查看)和batch\_delete(批量删除)。

对象描述: 对象的描述信息。

# **3.6.4** 对象间关系

### **3.6.4.1** 一对多

### 什么是一对多

一对多关系中,次要方可以不依赖于首要方,可以单独存在。删除一对多关系只代表 两个对象之间的特定关系的结束,不会影响任何一个对象的生命周期。

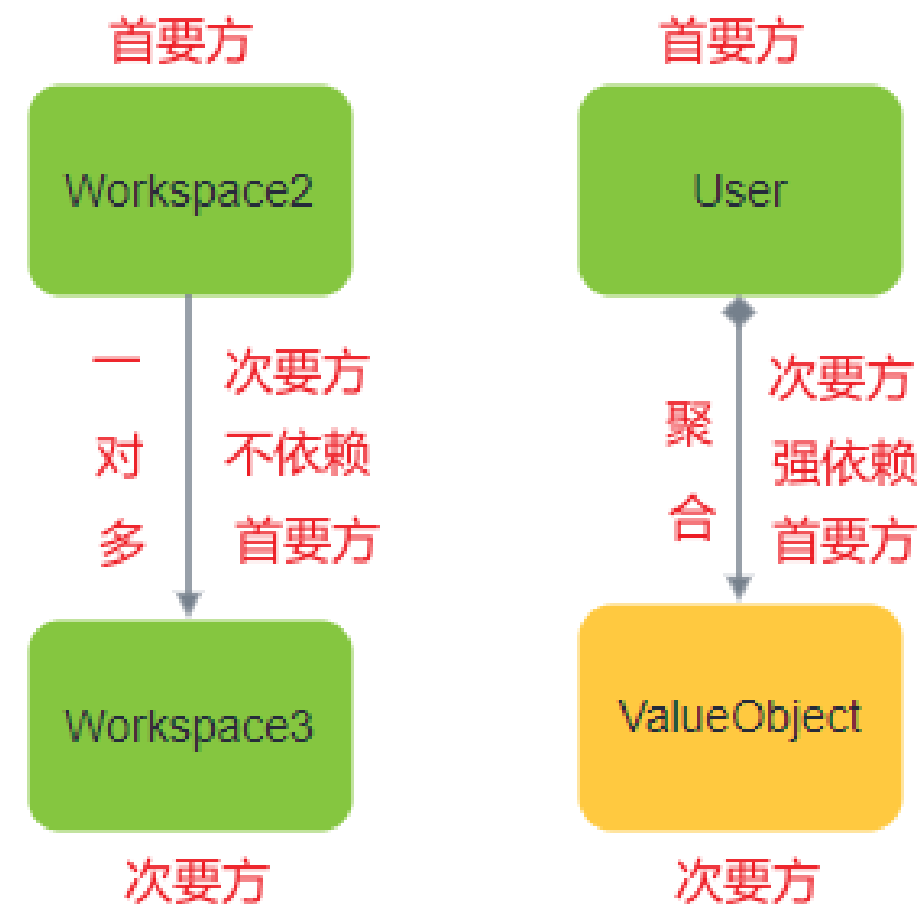

图 **3-111** 一对多和聚合的差异

创建一对多关系后,首要方不会做任何的改动,次要方的字段中会自动增加首要方的 id,即primaryId,通过这个primaryId去关联首要方的id,从而构建一个一对多的联 系。

### 关系属性设置

在业务设计页面,拖入两个BO业务对象(命名为Primary、Secondary),单击 "relations"中的"一对多",为对象建立一对多关系。选中已创建的关系,在右侧 页面即可设置关系属性,如图**[3-112](#page-154-0)**所示。

<span id="page-154-0"></span>图 **3-112** 一对多关系

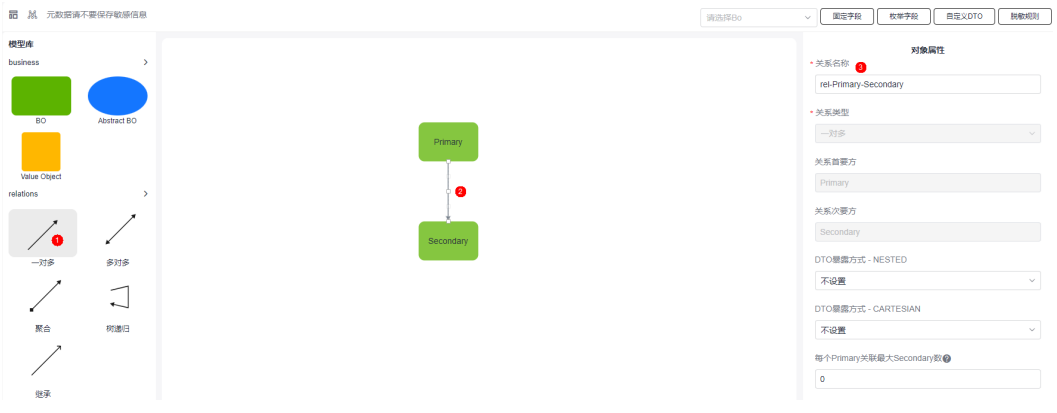

- 关系名称:设置一对多关系的名称。
- 关系类型:根据创建的一对多关系自动生成。
- 关系首要方:根据创建的一对多关系自动生成。
- 关系次要方:根据创建的一对多关系自动生成。
- DTO暴露方式 NESTED:是否设置DTO的NESTED(嵌套)能力。
	- 不设置:不生成NESTED。
	- 只生成DTO:只生成NESTED对象的类。
	- 生成DTO读API:只会生成一个get接口。
	- 生成DTO读写API:除了生成一个get接口,还会生成一个插入接口。
- DTO暴露方式 CARTESIAN: 设置DTO的CARTESIAN (笛卡尔积)能力。
	- 不设置: 不生成CARTESIAN。
	- 只生成DTO:只生成CARTESIAN对象的类。
	- 生成DTO读API: 只会生成一个get接口。
- 每个 Primary关联最大 Secondary数: 一个首要方和次要方建立关联的数量上限。
- 每个Secondary最大关联 Primary数: 一个次要方和首要方建立关联的数量上限。
- 每个 Primary关联最大 Secondary维度上限预警值: 首要方一条数据最多关联次要 方多少条数据报出告警。

### **3.6.4.2** 多对多

### 什么是多对多

多对多关系中,首要方和次要方都不会发生任何的变化。唯一的变化是在多对多连线 上,会默认添加两个字段用来分别指向关系的两侧。也就是说,一对多和聚合关系是 通过在次要方添加主键和外键来表示的,而多对多关系是通过单独创建的关系表来表 示的。

和一对多关系一样,删除多对多关系只代表两个对象之间的特定关系的结束,不会影 响任何一个对象的生命周期。

#### 图 **3-113** 编辑字段

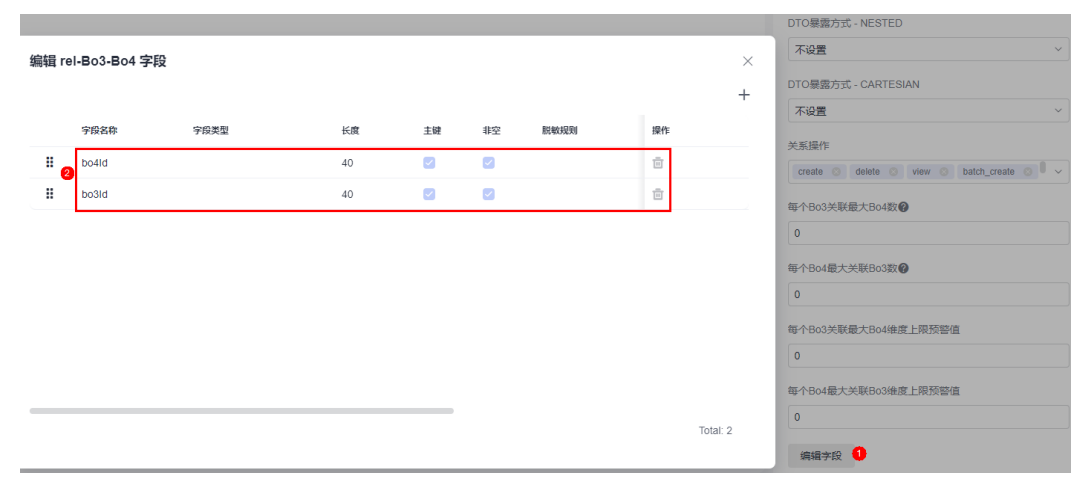

### 关系属性设置

在业务设计页面,拖入两个BO业务对象(命名为Bo3、Bo4),单击"relations"中的 "多对多",为对象建立多对多关系。选中已创建的关系,在右侧页面即可设置关系 属性,如图3-114所示。

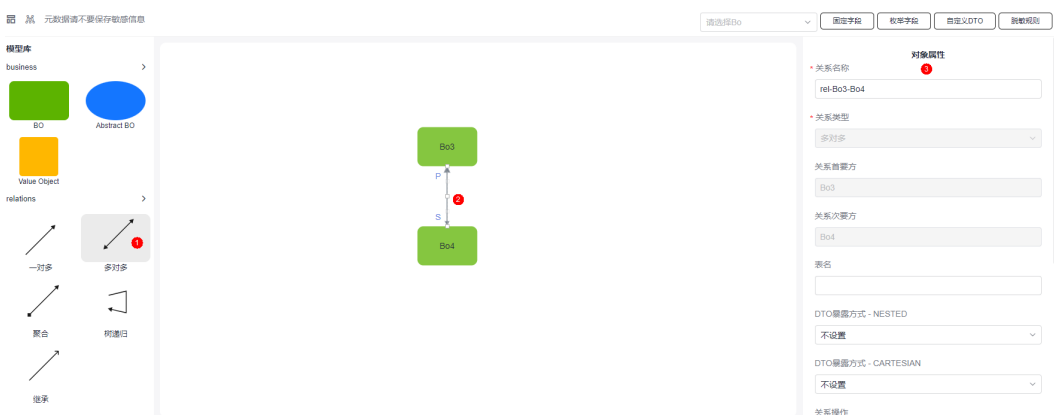

图 **3-114** 多对多关系

- 关系名称:设置多对多关系的名称。
- 关系类型:根据创建的多对多关系自动生成。
- 关系首要方:根据创建的多对多关系自动生成。
- 关系次要方:根据创建的多对多关系自动生成。
- 表名:设置关系表的名称,请按需自定义。在多对多关系中,会建立关系表用来 保存首要方和次要方id的关系。
- DTO暴露方式 NESTED:是否设置DTO的NESTED(嵌套)能力。
	- 不设置:不生成NESTED。
	- 只生成DTO:只生成NESTED对象的类。
	- 生成DTO读API:只会生成一个get接口。
	- 生成DTO读写API:除了生成一个get接口,还会生成一个插入接口。
- DTO暴露方式 CARTESIAN: 设置DTO的CARTESIAN(笛卡尔积)能力。
- 不设置: 不生成CARTESIAN。
- 只生成DTO:只生成CARTESIAN对象的类。
- 生成DTO读API: 只会生成一个get接口。
- 关系操作: 对象关系可执行哪些操作, 如create (新建)、delete (删除)、view (查看)、batch\_create(批量新建)、batch\_update(批量更新)、 batch\_view(批量查看)和batch\_delete(批量删除)。
- 每个Bo3关联最大Bo4数: 一个首要方和次要方建立关联的数量上限。
- 每个*Bo4*关联最大*Bo3*数: 一个次要方和首要方建立关联的数量上限。
- 每个Bo3关联最大Bo4维度上限预警值: 首要方一条数据最多关联次要方多少条数 据报出告警。
- 每个Bo4最大关联Bo3维度上限预警值:次要方一条数据最多关联首要方多少条数 据报出告警
- 编辑字段: 多对多的关系是通过一个关系表来表示的。单击"编辑字段",可为 关系表添加字段。

### **3.6.4.3** 聚合

# 什么是聚合

聚合关系本质上也是一种一对多关系,唯一不同的是聚合中次要方必须依赖首要方, 任何对于次要方的操作首先要经过首要方才能继续往下操作。

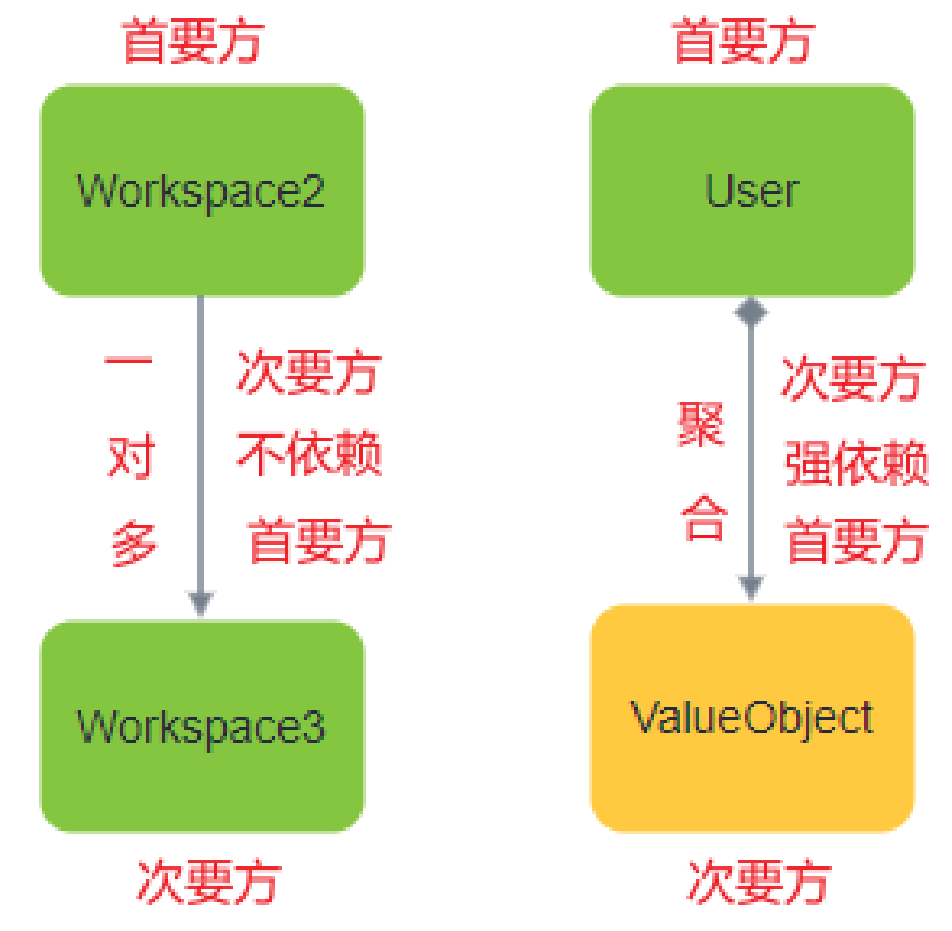

图 **3-115** 聚合和一对多的差异

# 关系属性设置

在业务设计页面,拖入两个BO业务对象(命名为Bo1、Bo2)单击"relations"中的 "聚合",为对象建立聚合关系。选中已创建的关系,在右侧页面即可设置关系属 性,如图**3-116**所示。

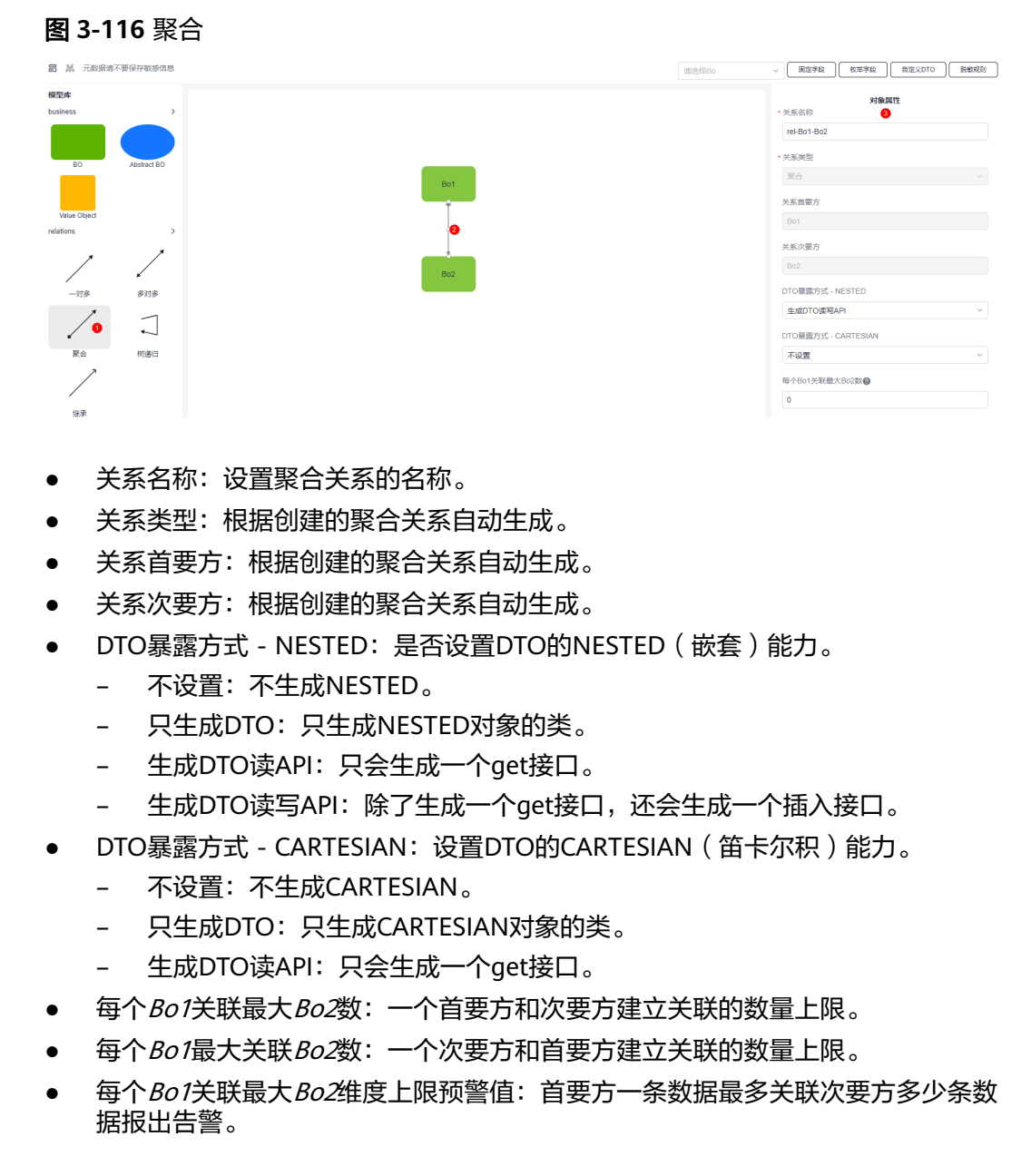

### **3.6.4.4** 树递归

# 什么是树递归

树递归和一对多、多对多和聚合之间的差异在于一对多、多对多和聚合是两个不同的 业务对象间产生关联,而树递归的双方为相同的对象类型,存储在同一张表中,递归 关系的双方可以抽象成父子关系。树递归中,一个对象最多存在一个父对象,类似于 数据结构中的树结构。创建树递归后,在数据库中会增加一个parentId字段,用来指 向父节点。

### 图 **3-117** 新增 parentId 字段

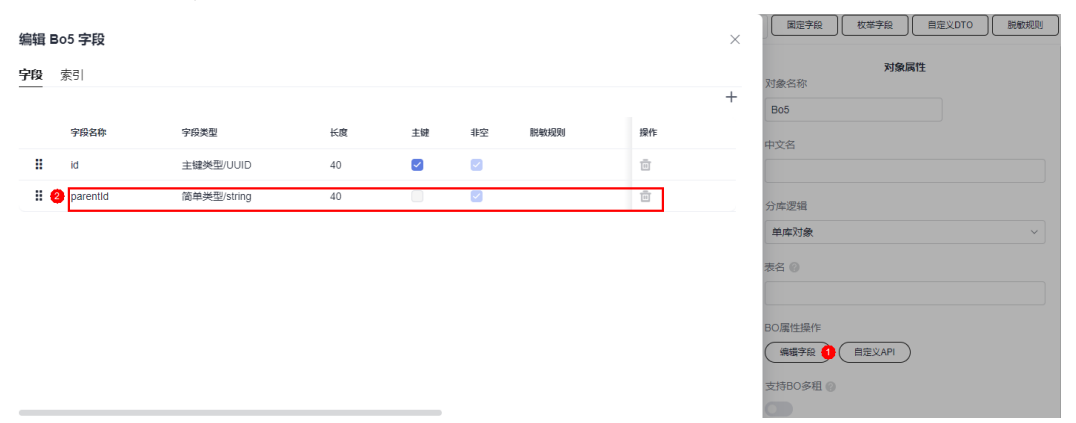

### 关系属性设置

在业务设计页面,拖入一个BO业务对象(命名为Bo5)单击"relations"中的"树递 归",为对象建立树递归关系。选中已创建的关系,在右侧页面即可设置关系属性, 如图**3-118**所示。

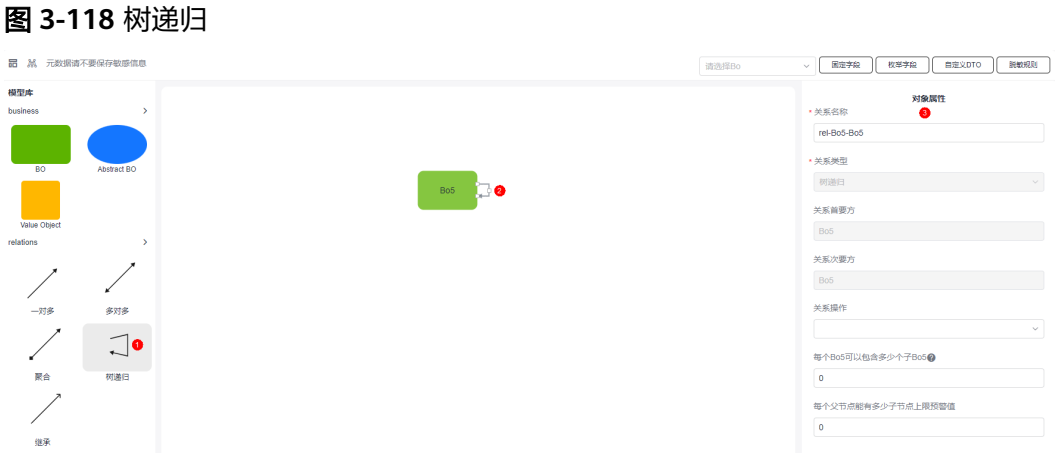

- 关系名称:设置树递归关系的名称。
- 关系类型:根据创建的树递归关系自动生成。
- 关系首要方:根据创建的树递归关系自动生成。
- 关系次要方:根据创建的树递归关系自动生成。
- 关系操作:对象关系可执行哪些操作,如create(新建)、delete(删除)、view (查看)、batch\_create(批量新建)、batch\_update(批量更新)、 batch\_view(批量查看)和batch\_delete(批量删除)。
- 每个Bo5可以包含多少个子Bo5: 一个首要方 (父节点)和次要方 (子节点)建立 关联的数量上限。
- 每个父节点能有多少子节点上限预警值:首要方(父节点)一条数据最多关联次 要方(子节点)多少条数据报出告警。

# **3.6.4.5** 继承

### 什么是继承

在继承关系中,业务对象可以继承抽象对象中的所有字段。例如,业务对象Role和抽 象对象Abstract,抽象对象中存在name和value两个字段。建立继承关系后,抽象对象 Abstract中的字段会被业务对象Role完全继承,如图3-120。

### 图 **3-119** 抽象对象 Abstract

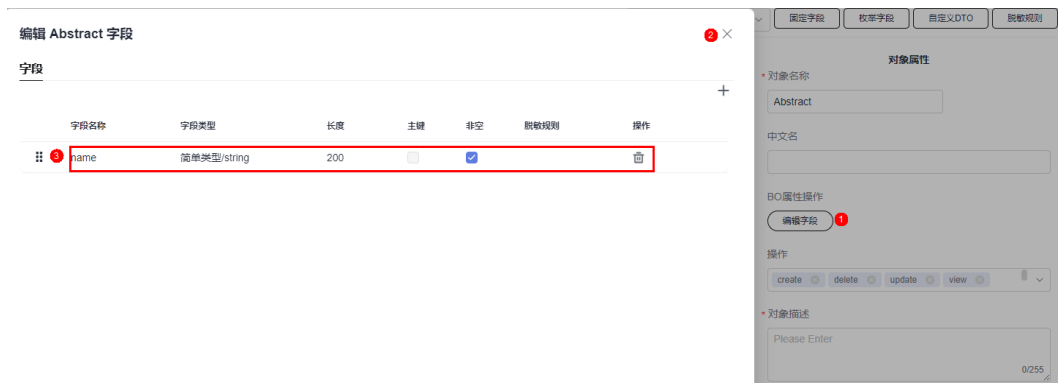

### 图 **3-120** 继承 Role 中字段

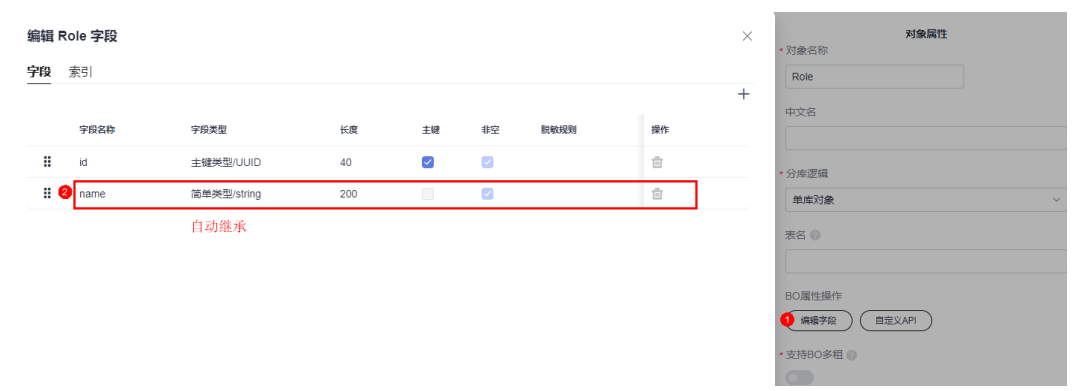

### 关系属性设置

在业务设计页面,拖入一个BO业务对象和一个Abstract BO对象(命名为Role、 Abstract ),单击"relations"中的"继承",为对象建立继承关系。选中已创建的关 系,在右侧页面即可设置关系属性,如图**[3-121](#page-160-0)**所示。

### <span id="page-160-0"></span>图 **3-121** 继承关系

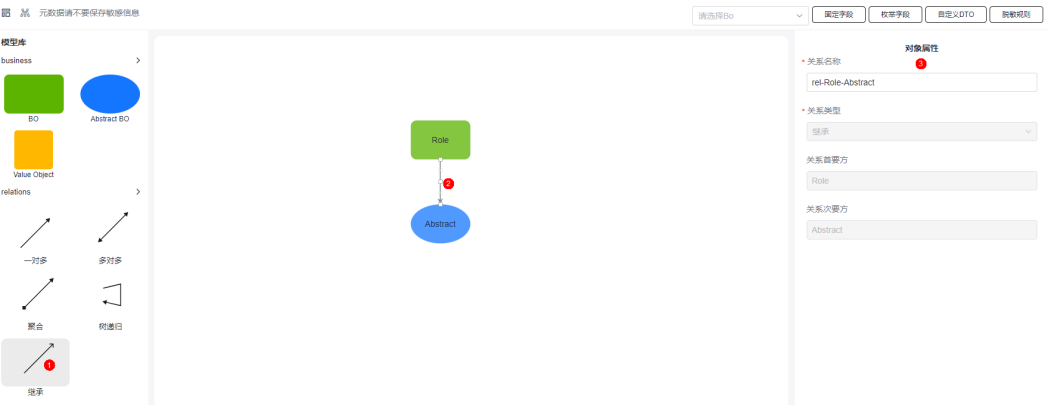

- 关系名称:设置继承关系的名称。
- 关系类型:根据创建的继承关系自动生成。
- 关系首要方:根据创建的继承关系自动生成。
- 关系次要方:根据创建的继承关系自动生成。

# **4 AstroPro** 学堂

# **4.1** 如何自定义 **DTO**

# 使用说明

自定义DTO相当于数据传输对象,主要用于自定义API时添加参数或返回体。

### 操作步骤

步骤**1** 在业务设计页面,单击"自定义DTO"。

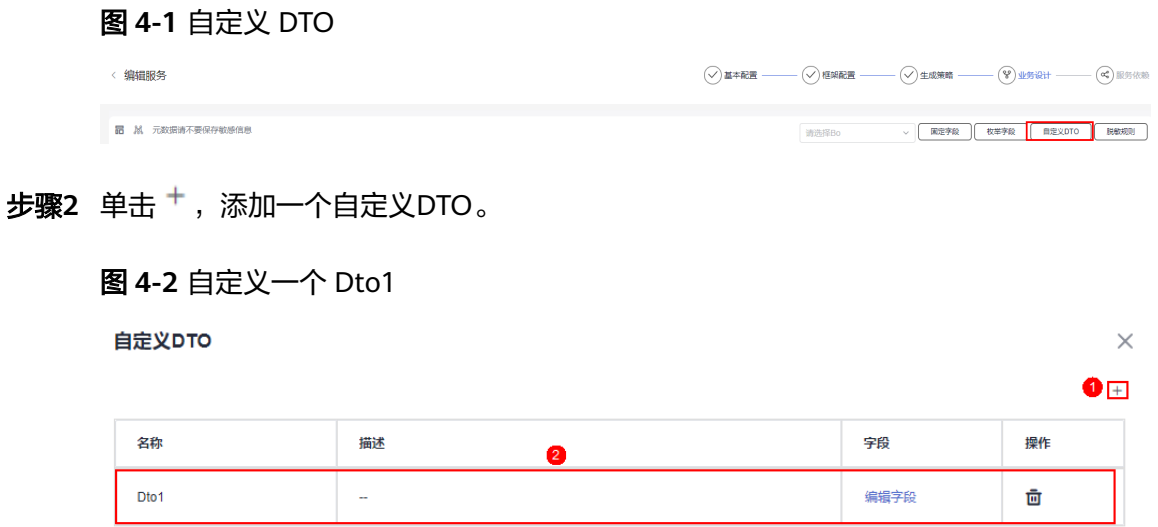

步骤**3** 在自定义API的参数或返回体中,使用自定义DTO。

- 1. 从"business"中,拖拽"BO"对象至画布空白区域。
- 2. 选中BO对象,在对象属性中,单击"自定义API"。

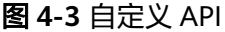

Workspace

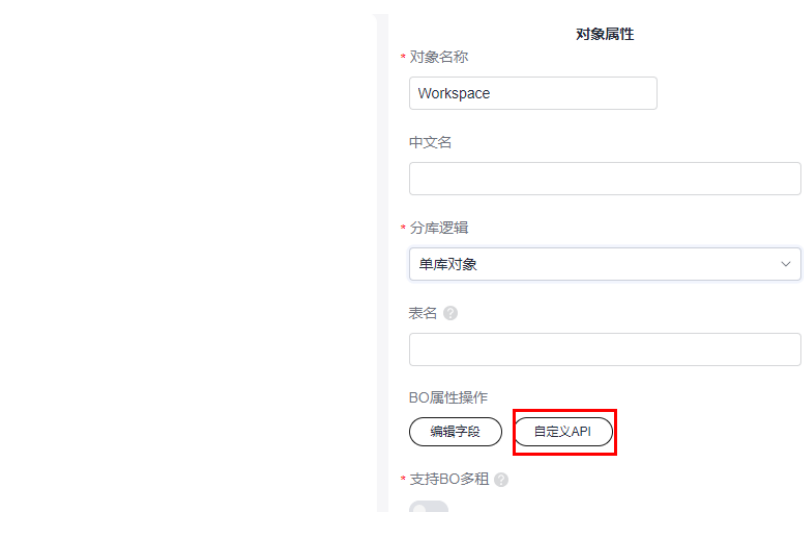

3.  $\pm\pm\pm\frac{\pi}{2}$  , 添加一个自定义API。

图 **4-4** 自定义一个 API

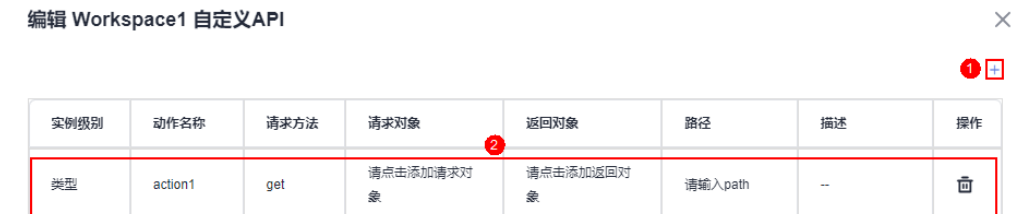

4. 在请求对象或返回对象的参数中,使用自定义DTO。

### 图 **4-5** 在自定义 API 中使用自定义 DTO

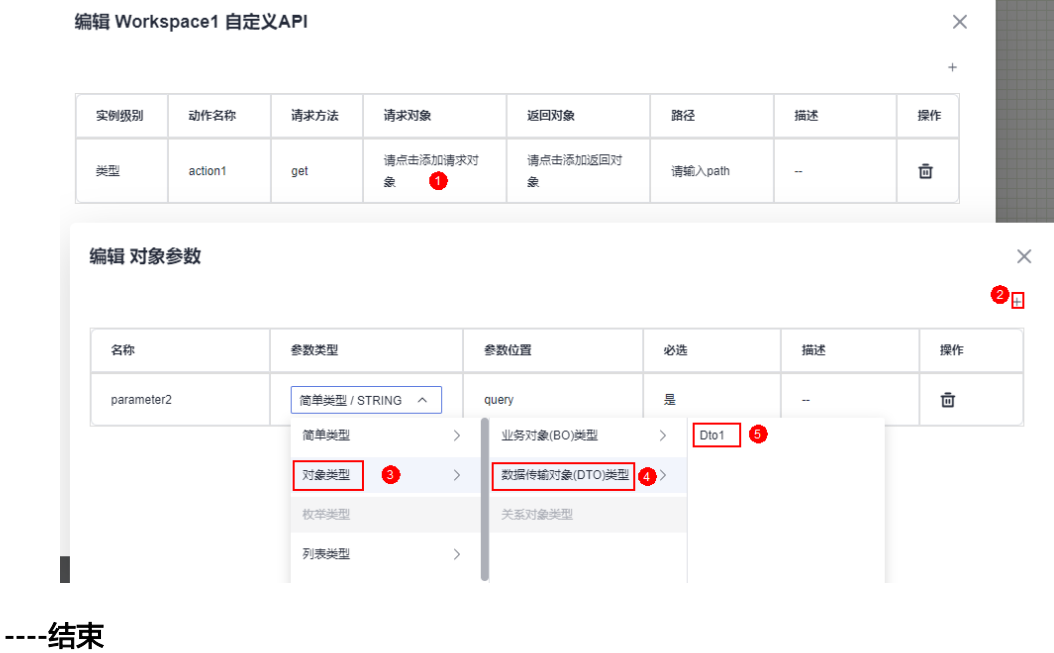

# **4.2** 如何定义脱敏规则

### 使用说明

当对象字段中存在某些敏感信息时,可通过定义脱敏规则来进行脱敏处理。

### 操作步骤

步骤**1** 在业务设计页面,单击"脱敏规则"。

图 **4-6** 选择脱敏规则

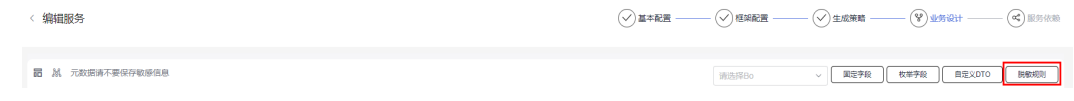

**步骤2** 单击 <sup>+</sup> ,添加一个脱敏规则。

例如,将移动电话的第2位到第5位数字进行脱敏处理。

图 **4-7** 自定义脱敏规则 编辑脱敏规则  $\times$  $\bullet$   $\overline{\phantom{a}}$  + 模板选择 正则规则 脱敏名称 脱敏类型 开始位置 结束位置 替换值 操作 MOBILE\_PHON MOBILE\_PH... Length  $\overline{2}$  $\overline{5}$  $\bar{\boxdot}$ 

步骤**3** 在对象的字段中,使用脱敏规则。

- 1. 从"business"中,拖拽"BO"对象至画布空白区域。
- 2. 选中BO对象,在对象属性中,单击"编辑字段"。
- 3. 单击 <sup>+</sup> ,添加一个phone字段,并将脱敏规则设置为<mark>步骤2</mark>中定义的内容。 设置后,返回的值将进行脱敏处理,如1\*\*\*\*123456。

### 图 **4-8** 引用脱敏规则

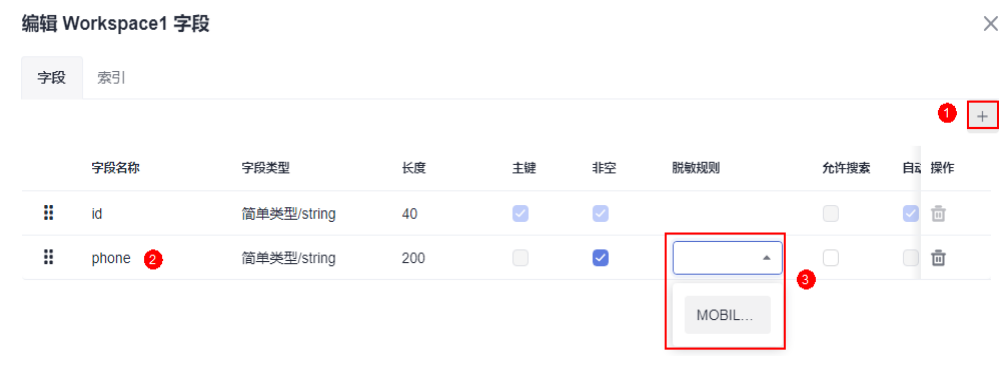

**----**结束

# <span id="page-164-0"></span>**4.3** 如何为对象自定义 **API**

# 使用说明

当系统提供的基本操作无法满足需求时,可通过自定义API来实现。

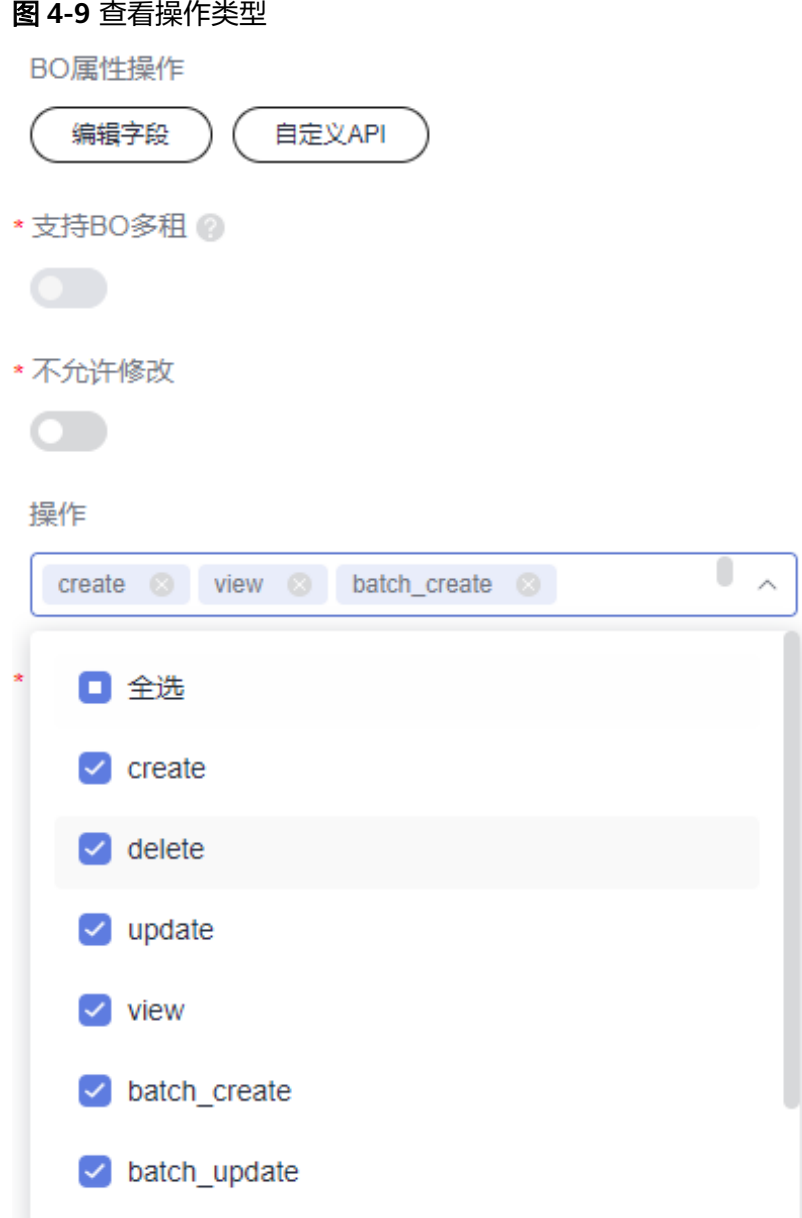

### 操作步骤

步骤**1** 在业务设计页面,选中某个业务对象。

步骤2 单击BO属性操作中的"自定义API",进入编辑自定义API页面。

步骤3 单击+, 按需添加所需的API。

### 图 **4-10** 添加 API

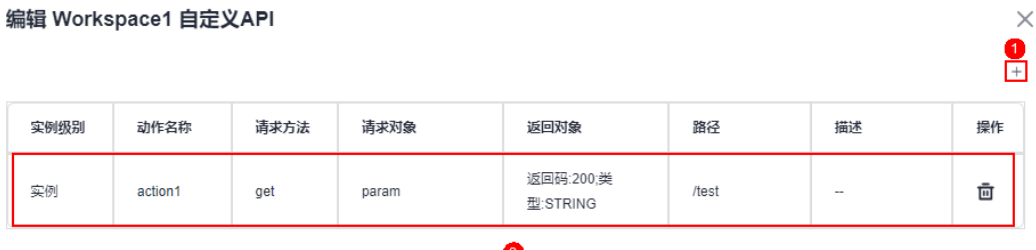

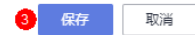

- 实例级别: 定义API实例的级别,如类型、实例。
- 动作名称:设置API的动作名称。
- 请求方法: HTTP请求方法 (也称为操作或动作), 用于告诉服务您正在请求什么 类型的操作。
	- get:请求服务器返回指定资源。
	- put:请求服务器更新指定资源。
	- post:请求服务器新增资源或执行特殊操作。
	- delete:请求服务器删除指定资源。
- 请求对象:设置请求的对象,即API请求的输入参数。
- 返回对象:请求发送后,您会收到的响应,如状态码。
- 路径:添加API的路径,格式为变量放到"{}"中,单词用"\_"连接,非变量单词 用"-"连接。
- 描述:自定义API的描述信息,按需进行设置。

**步骤4** 设置完成后,单击"保存"。

### **----**结束

# **4.4** 如何为对象添加固定字段

### 使用说明

在AstroPro中,每个业务对象默认只有一个"id"固定字段。除此之外,您还可以为其 添加creator、createTime、modifyTime和description四个固定字段。

# 操作步骤

- 步骤**1** 在业务设计页面,选中某个业务对象。
- 步骤2 单击BO属性操作中的"编辑字段", 查看对象默认字段。 当前仅添加了一个"id"默认字段。

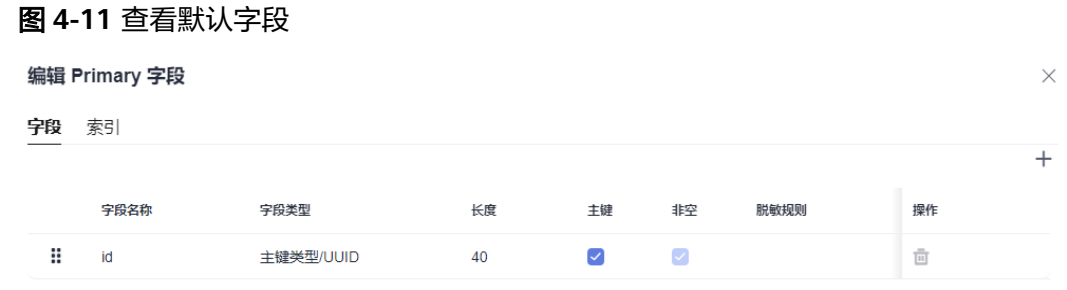

步骤3 单击"固定字段",选中待添加的固定字段,单击"保存"。

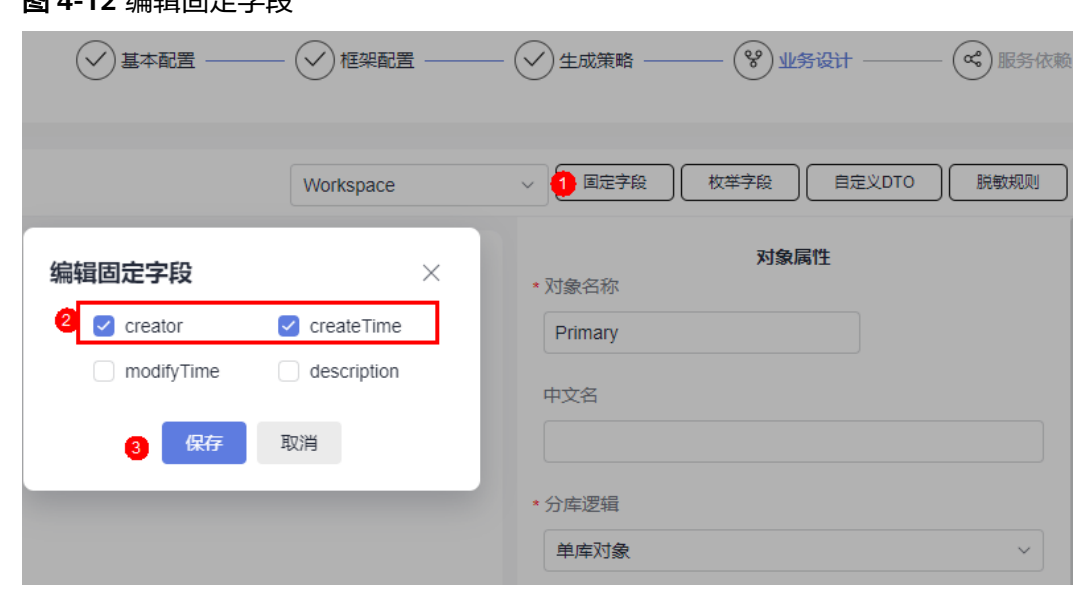

步骤4 选中对象,再次单击BO属性操作中的"编辑字段",查看对象默认字段。 可查看到对象的默认字段中,除了id还增加了步骤**3**中添加的固定字段。

### 图 **4-12** 编辑固定字段

### 图 **4-13** 查看固定字段

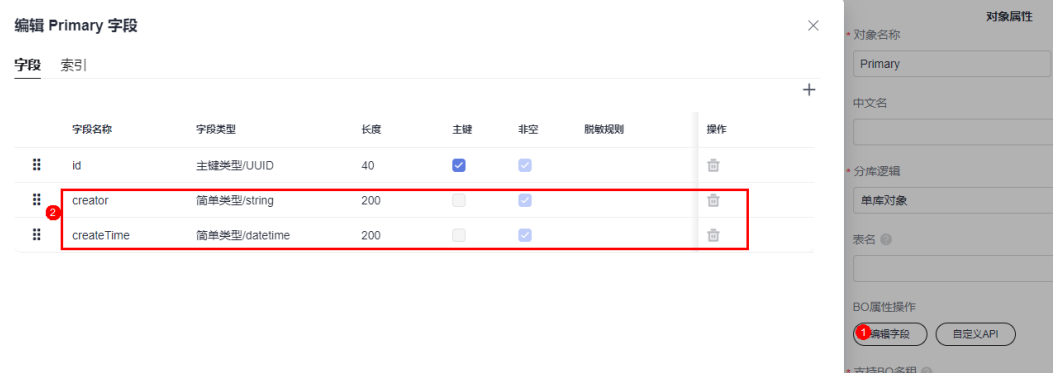

**----**结束

# **4.5** 如何为对象添加枚举字段

图 **4-14** 查看字段类型

# 使用说明

AstroPro的对象中仅提供了常用的字段类型(简单类型、数组类型),对于某些特殊 , www.ceps.com/center.com/2003.html<br>的字段类型,如枚举类型(例如性别,男、女),此时可以通过添加枚举字段来实 现。

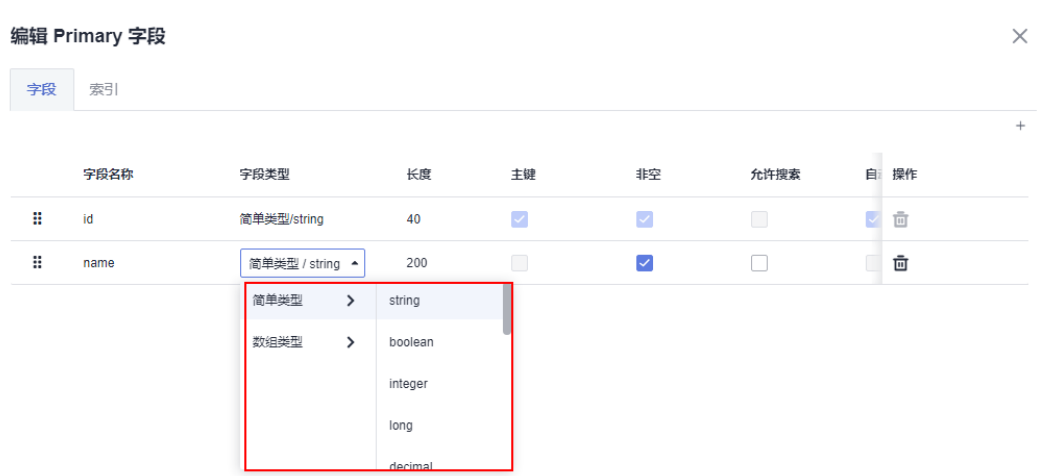

### 操作步骤

步骤**1** 在业务设计页面,单击"枚举字段"。

<mark>步骤2</mark> 在编辑枚举字段页面,单击 <sup>+</sup> ,输入枚举名称(如Sex )。

### 图 **4-15** 新增枚举字段 Sex

图 **4-16** 添加枚举值

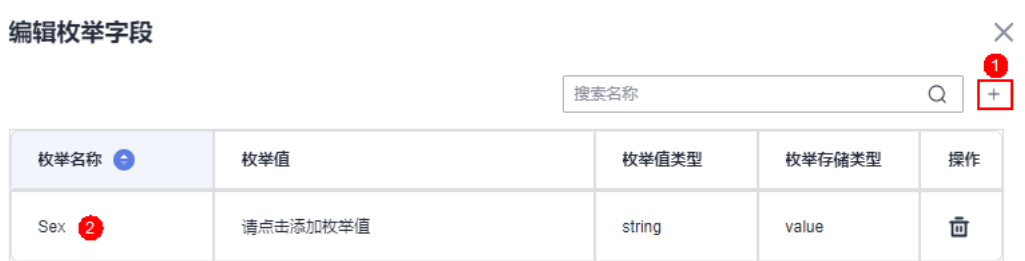

步骤**3** 单击枚举值下方的"请点击添加枚举值",添加所需的枚举值。

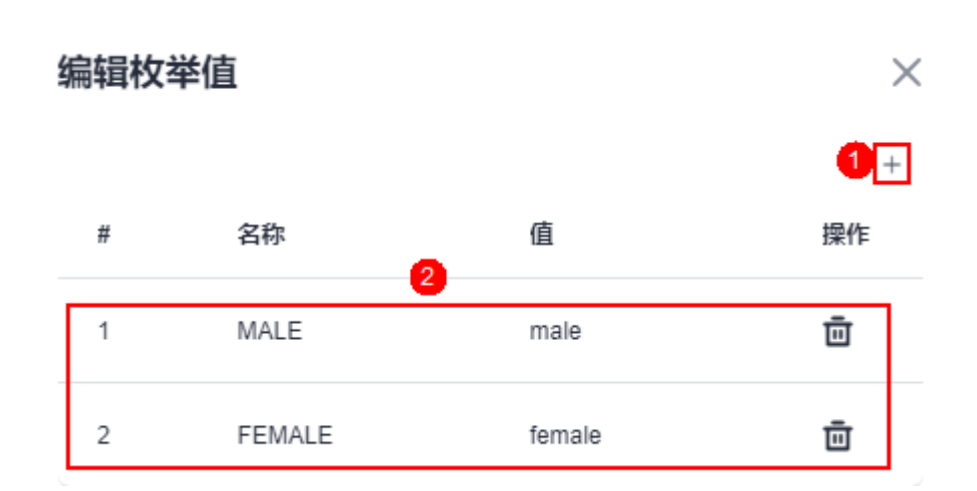

### 步骤**4** 返回业务设计页面,单击BO属性操作中的"编辑字段",可查看到字段类型中新增了 枚举类型。

### 图 **4-17** 字段类型新增了枚举类型

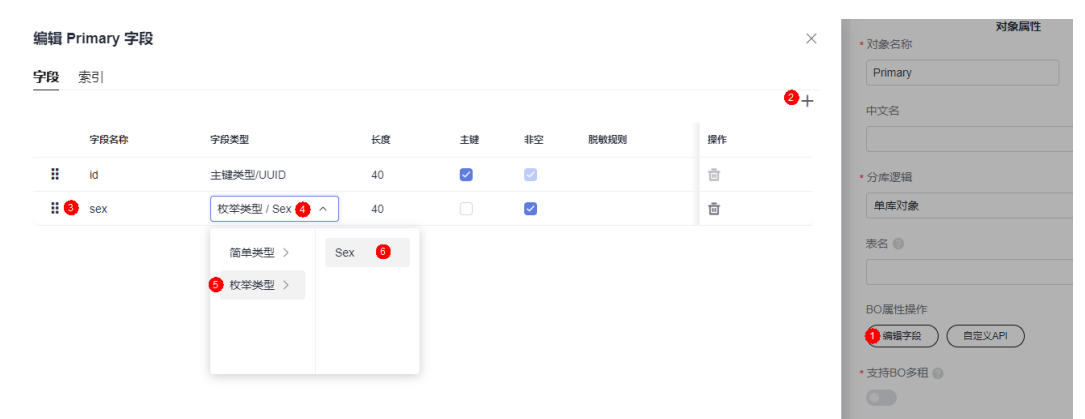

**----**结束

# **4.6** 服务开发框架详解

# **4.6.1** 整体结构介绍

### 压缩包命名规则

在AstroPro中完成服务的开发后,会生成一个服务代码压缩包,命名为"*服务名称+唯 一ID*"。假设服务名称为Servicedemo,则生成的代码压缩包名称,如<mark>图4-18</mark>所示。

图 **4-18** 代码压缩包名称

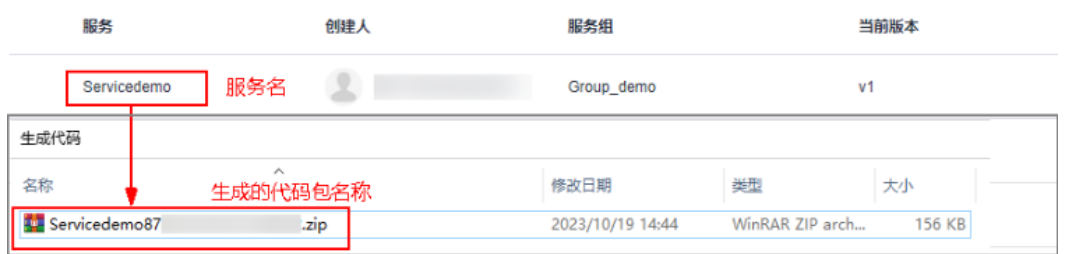

# 了解代码结构

在AstroPro中编辑服务时,可在"生成策略 > 代码风格"中定义生成代码的工程目录 结构,如<mark>图</mark>4-19、<mark>图</mark>[4-20](#page-170-0)。

图 **4-19** 设置代码工程目录结构

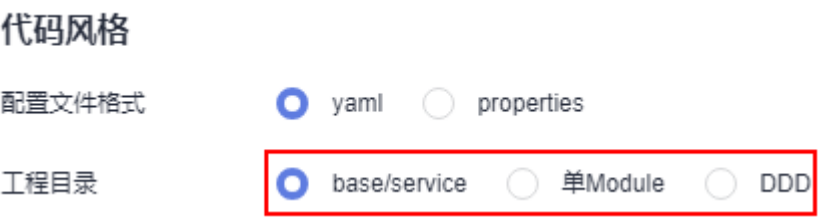

### <span id="page-170-0"></span>图 **4-20** 工程目录不同类型设置效果

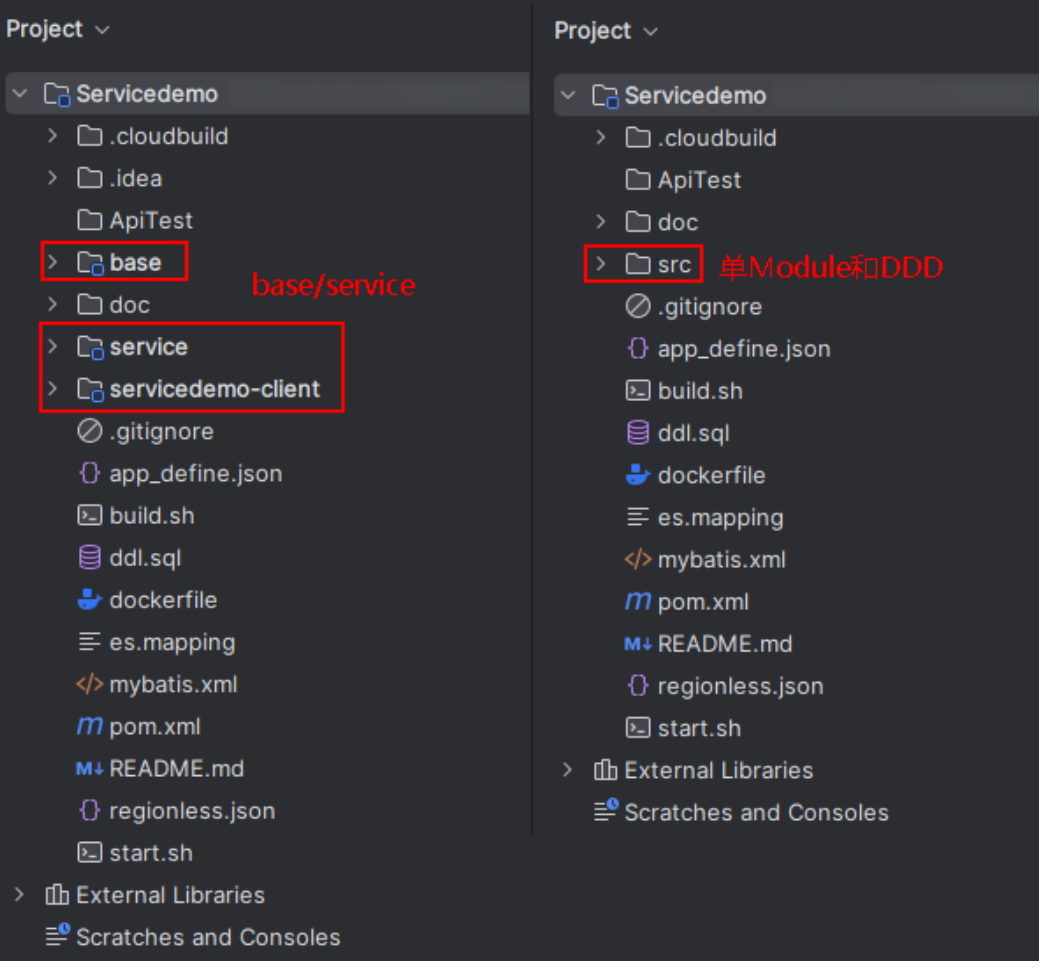

- **单Module、[DDD](#page-175-0):** 仅会生成"src"一个模块。
- **[base/service](#page-172-0)**: 由base、service和client(如servicedemo-client)三个模块组 成。其中, client为客户端模块, 在AstroPro中添加服务时, 开启"是否生成客户 ……<br>端"配置后(如<mark>图4-21</mark>),才会生成该模块。

图 **4-21** 开启"是否生成客户端"

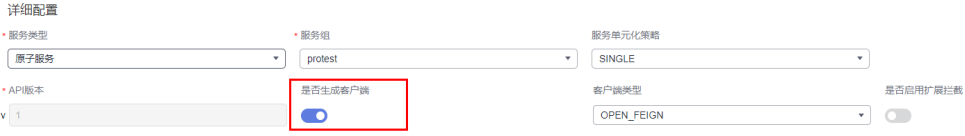

# **4.6.2** 单 **Module**

### 工程目录结构

"代码风格 > 工程目录<sup>"</sup> 设置为"单Module",仅会生成"src"一个模块,如<mark>图</mark> **[4-22](#page-171-0)**所示。

#### <span id="page-171-0"></span>图 **4-22** 单 Module

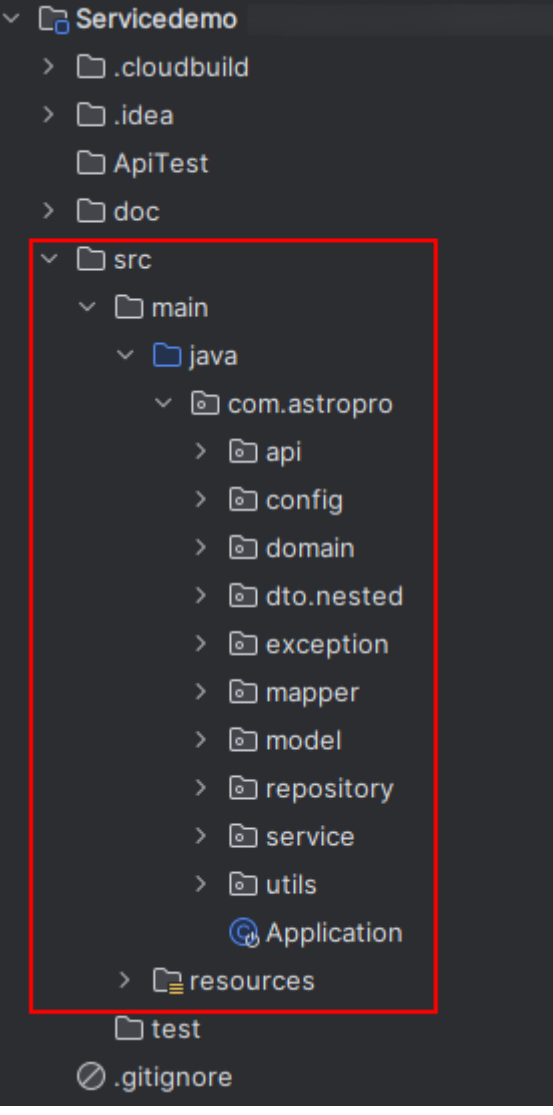

# 代码结构说明

代码结构说明中的"{biz}",为在AstroPro的<mark>业务设计</mark>中定义的对象,如BO、 Abstract BO等。

### com.astropro

- {biz}Api.java
- {biz}Controller.java
- 
- 口层和实现层 (必须)
- |-- *{biz}*Service.java<br>|{biz}Service.java
- I{biz}Service.java # service接口层代码 。<br>I-- domain # 领域层,包含基本的
- {biz}Domain.java
- *{biz}*BaseRepository.java<br>*{biz}*Repository.java
- 增加自定义的方法<br>|-- mapper
- 

|-- api # API层代码,定义向外部服务暴露的接口(必填项)

- |-- service # 承接API直接调用,基本的业务判断逻辑和分发。service层目录,包含接
	- |-- impl # service实现代码(必填项 )

- # 领域层, 包含基本的业务和业务聚合 ( 必填项 )
- |-- repository # 数据操作聚合层。包含基类和继承类 (必填项) |-- base # 数据操作聚合层基类代码(必填项)
	- # 数据操作聚合层继承类代码。用户可在此类中覆写基类中的方法或者
	- # 数据原子操作层。mapper层目录,包含基本接口和继承接口(必填

<span id="page-172-0"></span>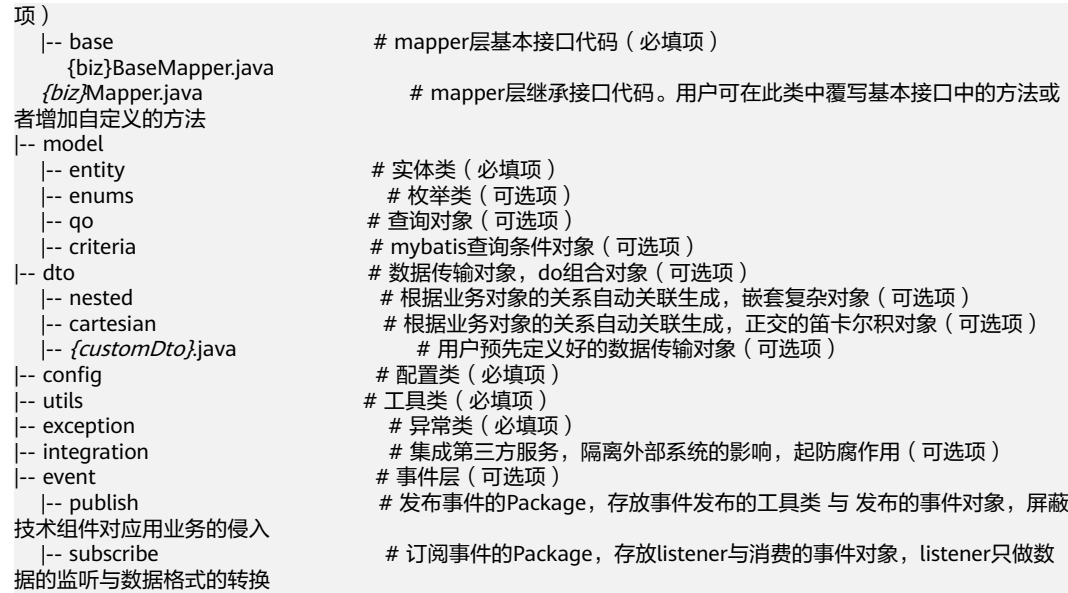

# **resources** 目录结构说明

代码结构说明中的"{biz}",为在AstroPro[的业务设计](#page-131-0)中定义的对象,如BO、 Abstract BO等。

resources |-- mapper # 开源组件mybatis的mapper.xml文件存放目录 # 该目录下的文件禁止用户改动 *{biz}*BaseMapper.xml<br>*{biz}*Mapper.xml {biz}Mapper.xml # 只在初次代码生成,用户可在此文件中实现自定义的方法 # swagger.yaml存放目录 swagger.yaml # swagger.yaml文件 # SpringBoot全局配置文件  $b$ anner.txt # 应用程序的banner文件<br>| log4i2.xml # log4i2日志配置文件 log4j2.xml # log4j2日志配置文件 # 元数据配置文件

# **4.6.3 base/service**

# 工程目录结构

"代码风格 > 工程目录"设置为"base/service"时,会生成base、service和client (如servicedemo-client)三个模块。其中,client为客户端模块,在AstroPro中添加 服务时,开启"是否生成客户端"配置后才会生成。

base: AstroPro自动生成出来的, 用户不可以修改。但是可以使用AstroPro预置 的devspore-codegen-maven-plugin插件,通过修改本地metadata.json元数据, 来重新生成base层。使用该插件重新生成base层时, service层不会重新生成。不 建议采用上述方式在本地修改metadata.json, 容易引入其他未知错误, 建议还是 在AstroPro前端重新进行编排生成。

### 图 **4-23** base 层

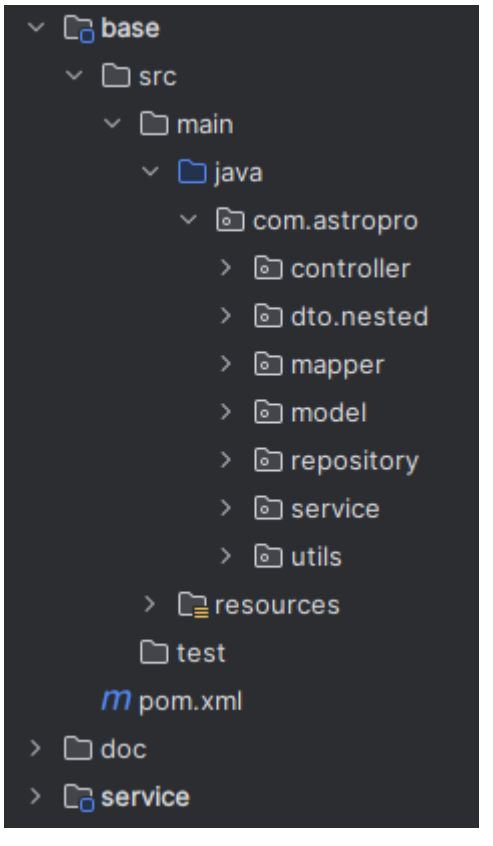

- service:当base中提供的功能不足满足需求时,可在service模块进行自定义,即 对生成的服务代码进行二次开发。
- client:客户端模块,在AstroPro中添加服务时,开启"是否生成客户端"配置后 (如图**4-24**),才会生成该模块。

### 图 **4-24** 开启"是否生成客户端"

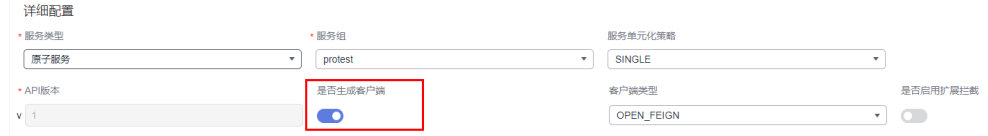

# **base** 代码目录结构

代码结构说明中的"{biz}",为在AstroPro[的业务设计](#page-131-0)中定义的对象,如BO、 Abstract BO等。

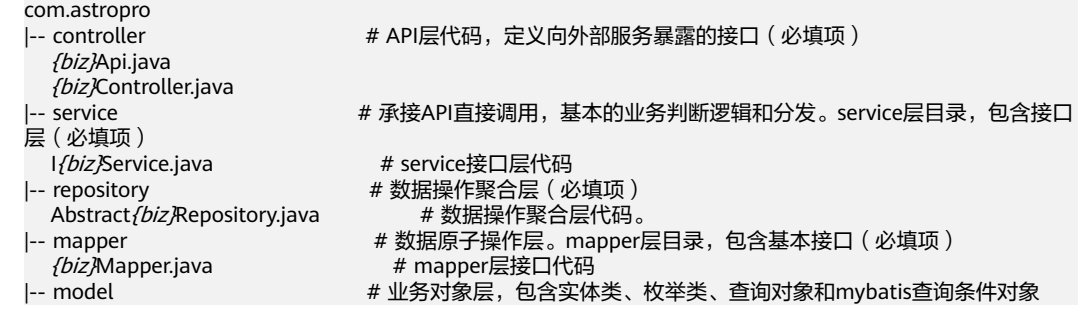

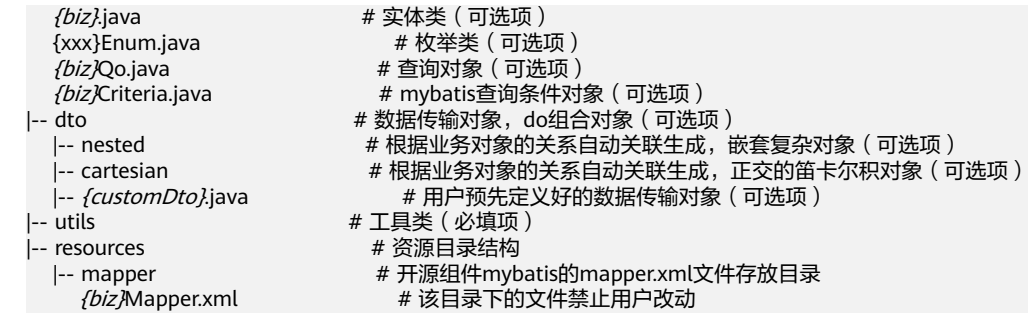

# **base** 资源目录结构

代码结构说明中的"{biz}",为在AstroPro的<mark>业务设计</mark>中定义的对象,如BO、 Abstract BO等。

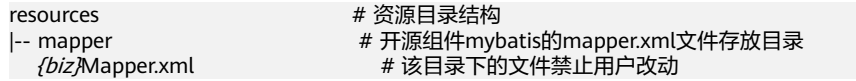

# **service** 层代码结构

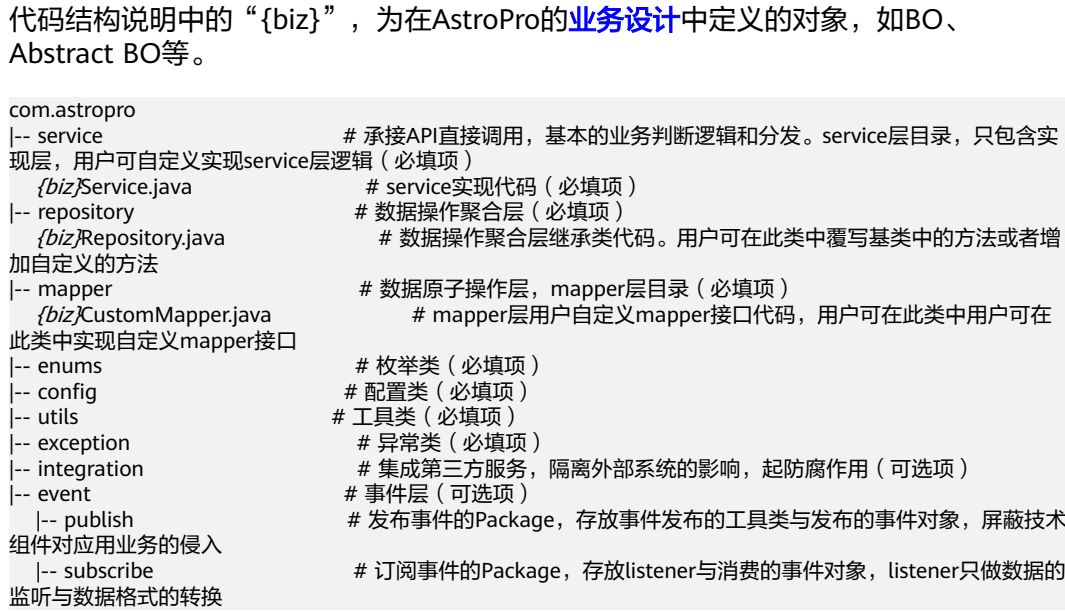

# **service** 层资源目录结构

代码结构说明中的"{biz}",为在AstroPro的<mark>业务设计</mark>中定义的对象,如BO、 Abstract BO等。

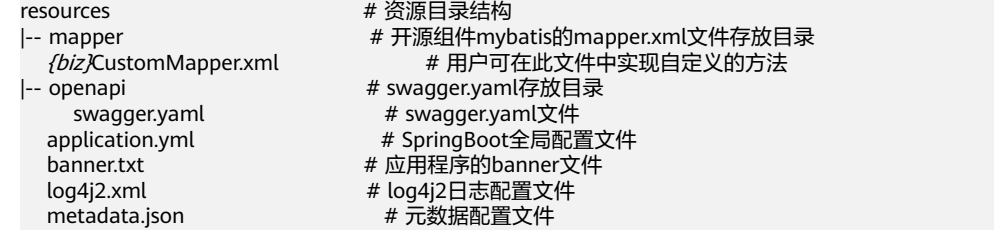

# <span id="page-175-0"></span>**4.6.4 DDD**

"代码风格 > 工程目录"设置为"DDD"时,和"单Module"一样,仅会生成 "src "一个模块,如<mark>图</mark>4-25所示。

### 图 **4-25** DDD

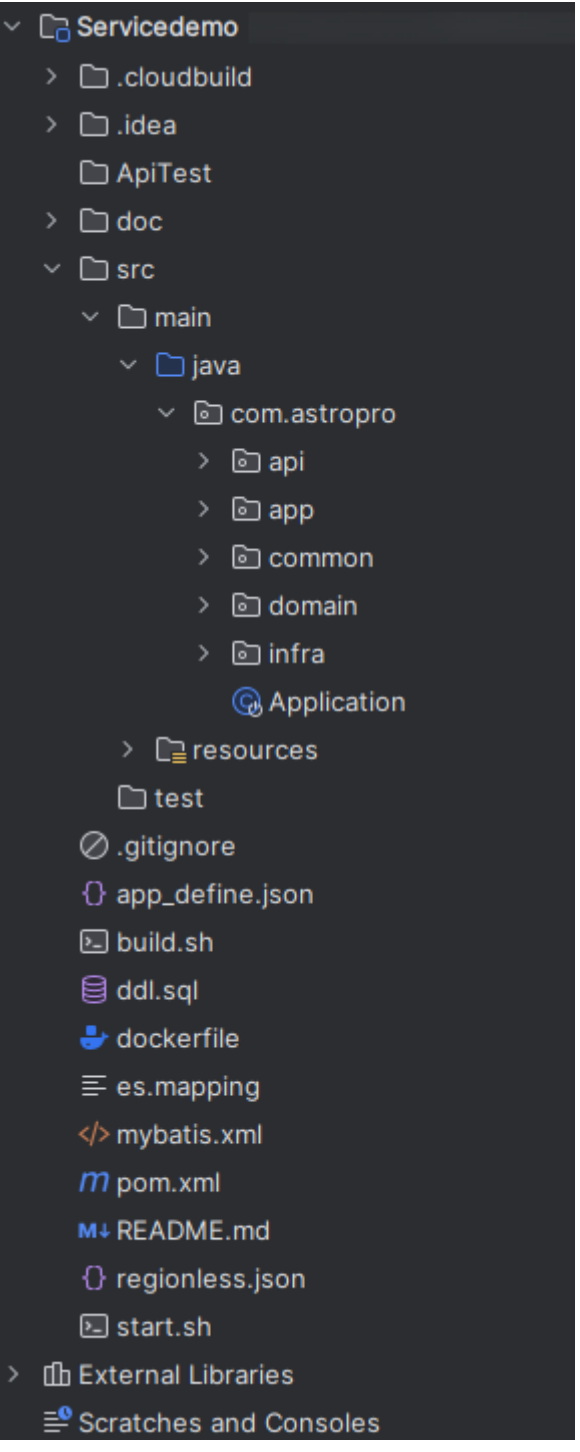

# 代码结构说明

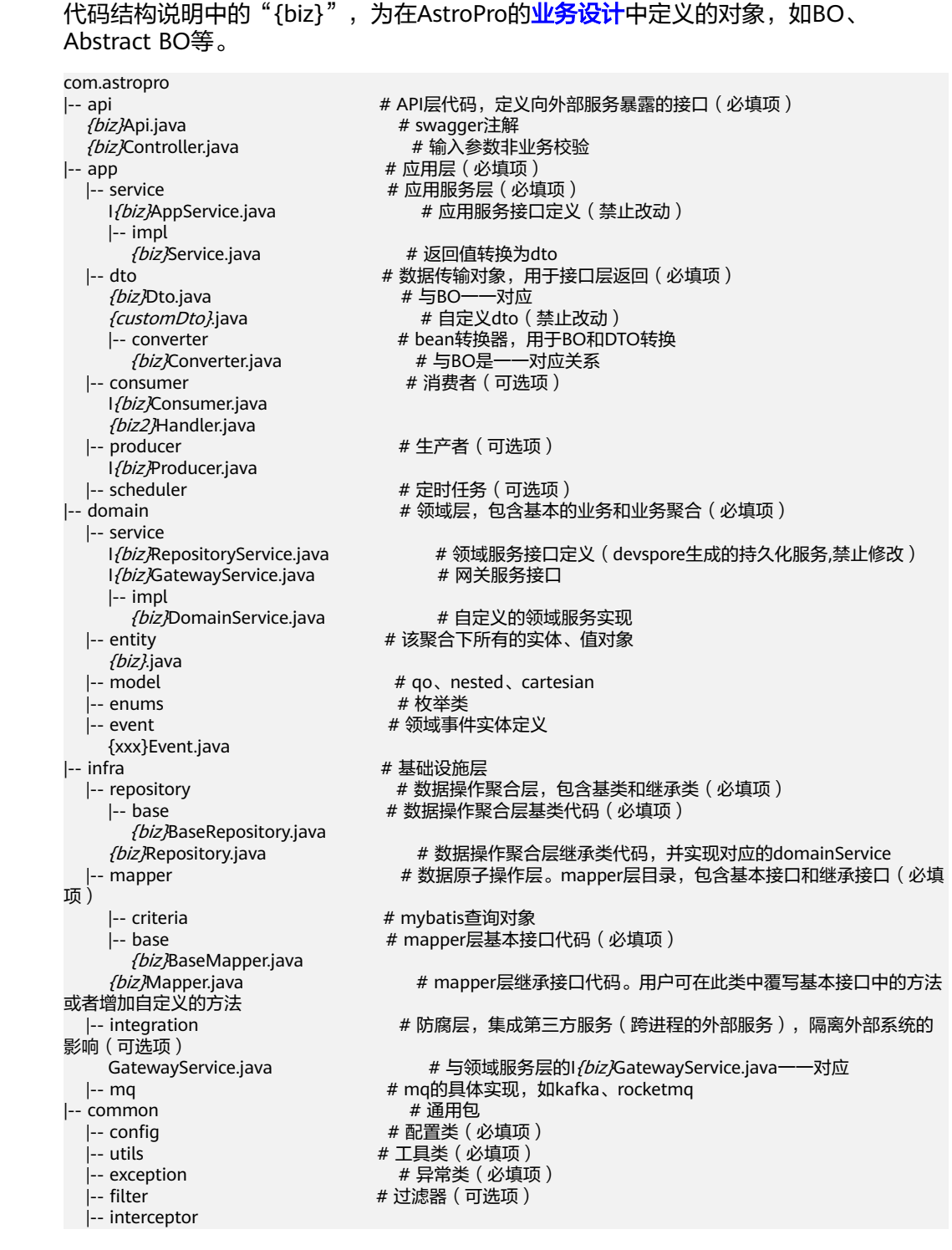

# 资源目录说明

代码结构说明中的"{biz}",为在AstroPro的<mark>业务设计</mark>中定义的对象,如BO、 Abstract BO等。

resources<br>|-- mapper

|-- mapper # 开源组件mybatis的mapper.xml文件存放目录 |-- base # 该目录下的文件禁止用户改动

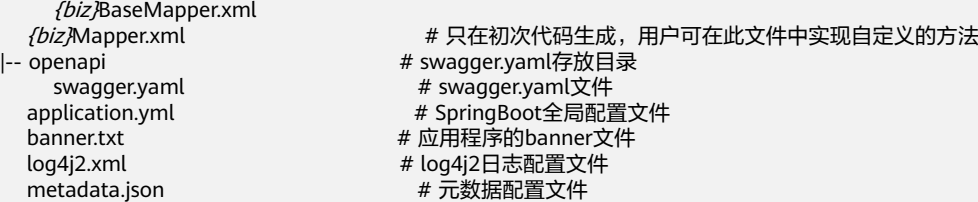

# **4.7 AstroPro-SDK** 版本变更与下载

AstroPro-SDK版本变更记录及下载地址如下。您可以按需下载所需的AstroPro-SDK, 也可以直接通过表**[4-1](#page-178-0)**中链接,一次性下载所有的AstroPro-SDK。

如果您能访问外网并下线maven依赖,则可通过修改maven settings.xml文件来配置 华为开源镜像仓库进行依赖管理,具体配置如下:

步骤**1** 在profiles节点中添加如下内容:

<profile> <id>MyProfile</id> <repositories> <repository> <id>HuaweiCloudSDK</id> <url>https://repo.huaweicloud.com/repository/maven/huaweicloudsdk/</url> <releases> <enabled>true</enabled> </releases> <snapshots> <enabled>false</enabled> </snapshots> </repository> </repositories> <pluginRepositories> <pluginRepository> <id>HuaweiCloudSDK</id> <url>https://repo.huaweicloud.com/repository/maven/huaweicloudsdk/</url> <releases> <enabled>true</enabled> </releases> <snapshots> <enabled>false</enabled> </snapshots> </pluginRepository> </pluginRepositories> </profile>

### 步骤**2** 在mirrors节点中增加:

```
<mirror>
   <id>huaweicloud</id>
   <mirrorOf>*,!HuaweiCloudSDK</mirrorOf>
   <url>https://repo.huaweicloud.com/repository/maven/</url>
</mirror>
```
#### 步骤**3** 增加activeProfiles标签激活配置:

<activeProfiles> <activeProfile>MyProfile</activeProfile> </activeProfiles>

**----**结束

### <span id="page-178-0"></span>表 **4-1** SDK 全量下载

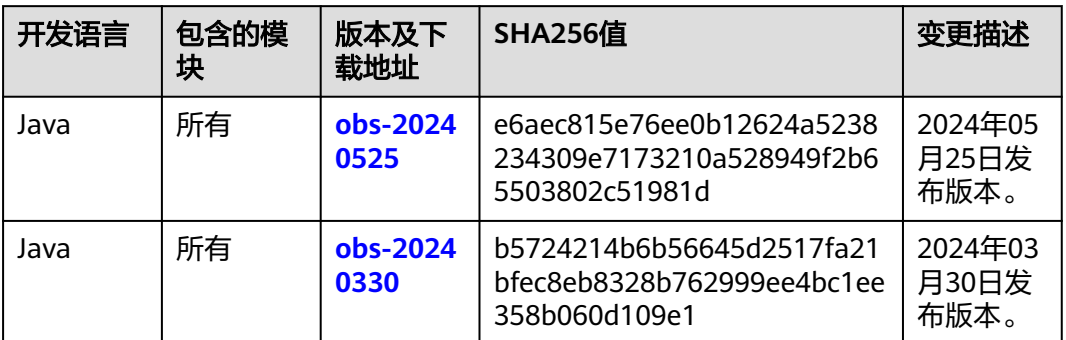

### 表 **4-2** devspore-auth 版本变更

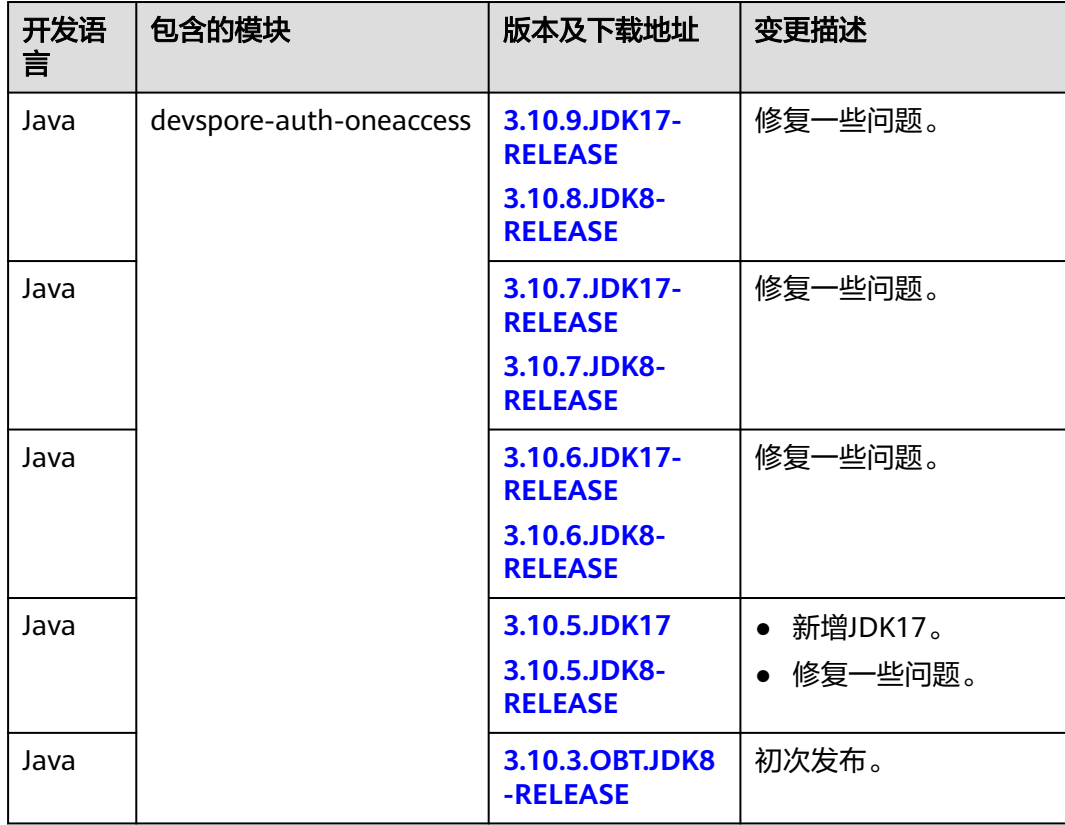

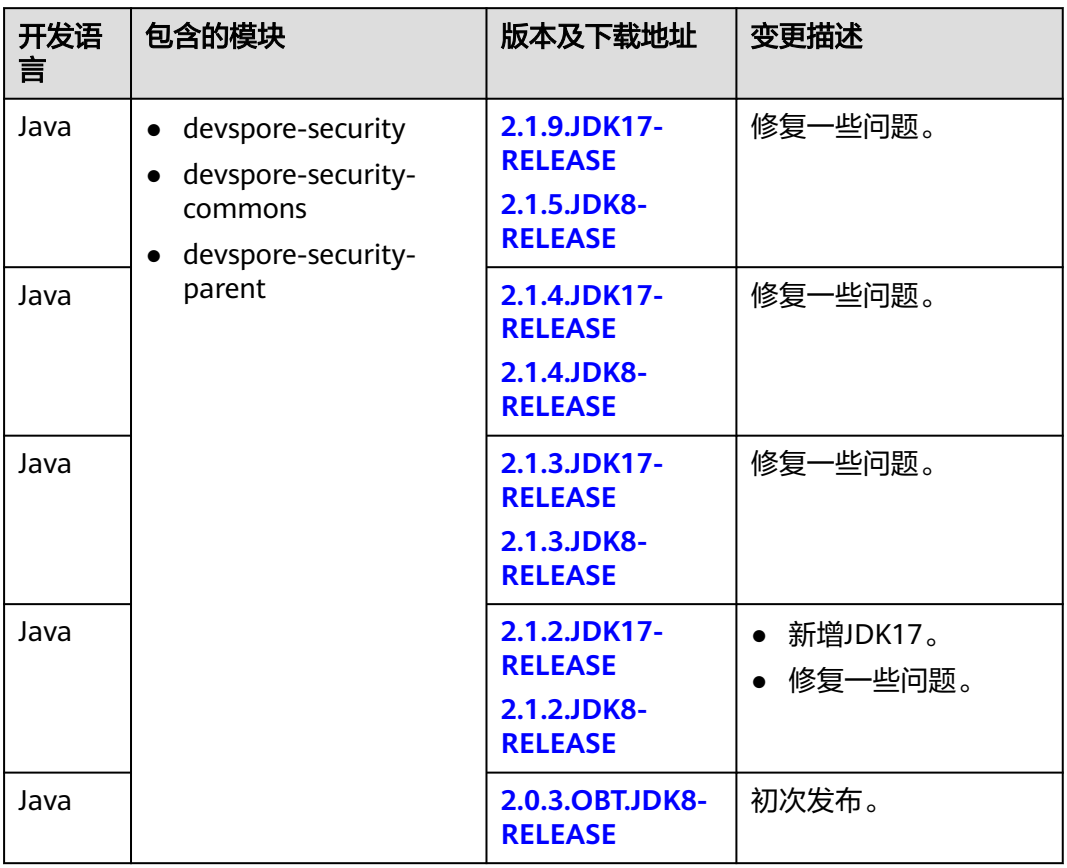

### 表 **4-3** devspore-security 版本变更

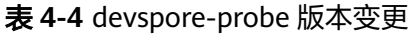

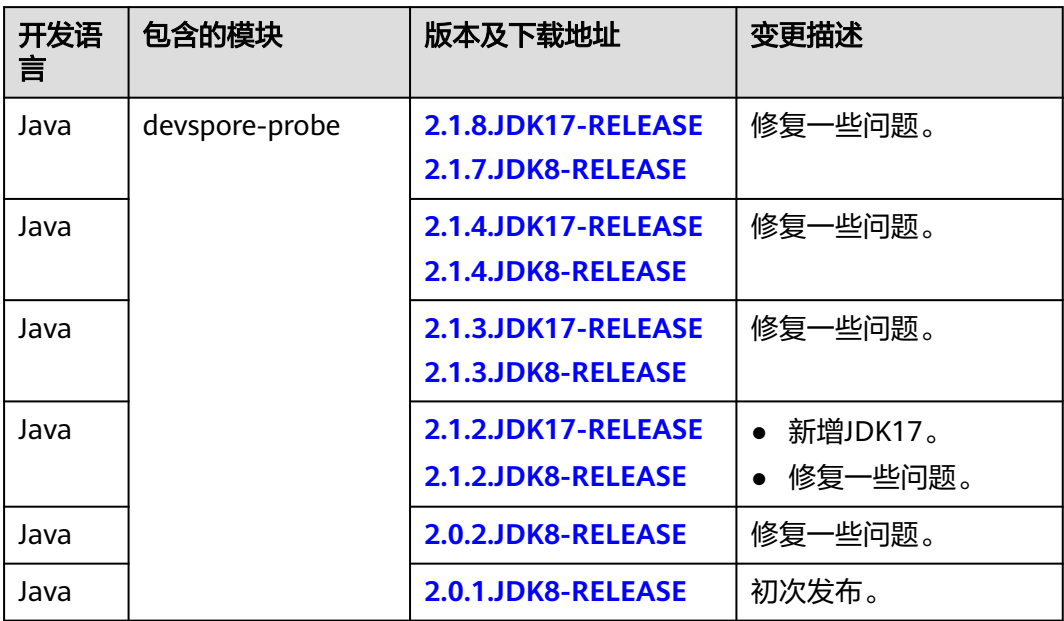
### 表 **4-5** devspore-clientcontrol 版本变更

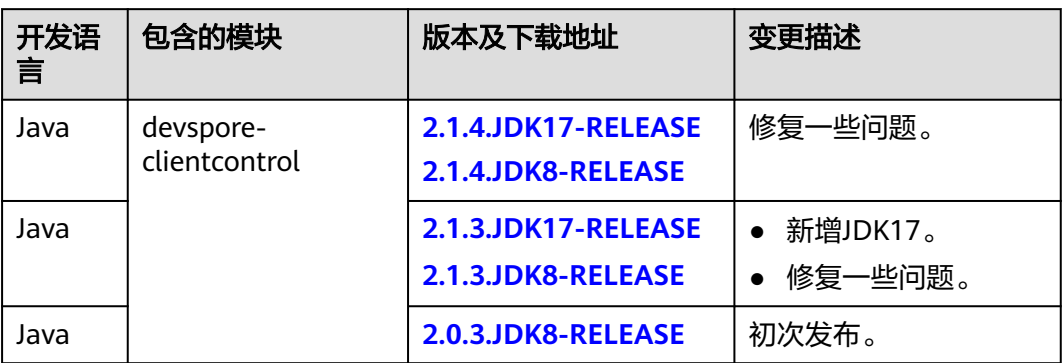

## 表 **4-6** devspore-http-log 版本变更

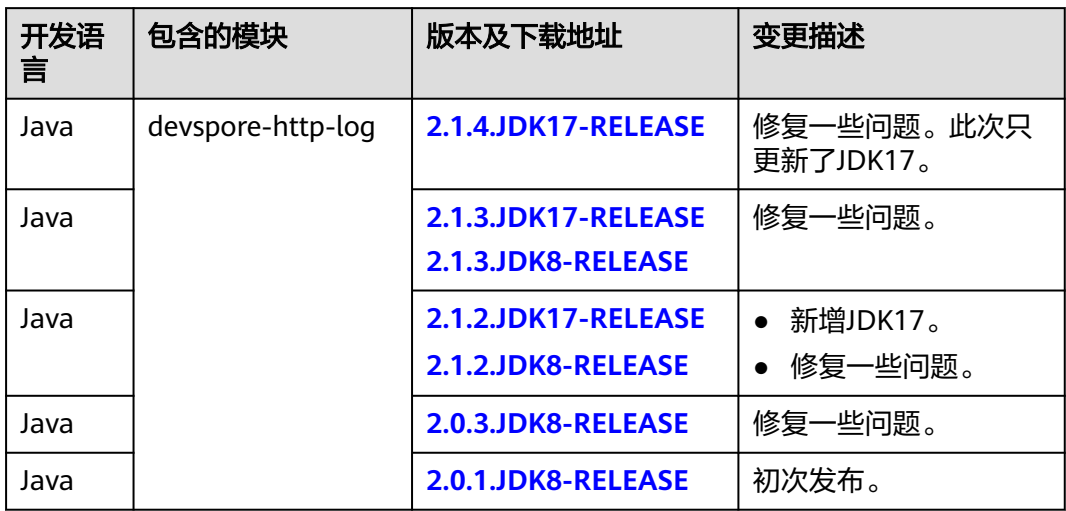

### 表 **4-7** devspore-mas-common 版本变更

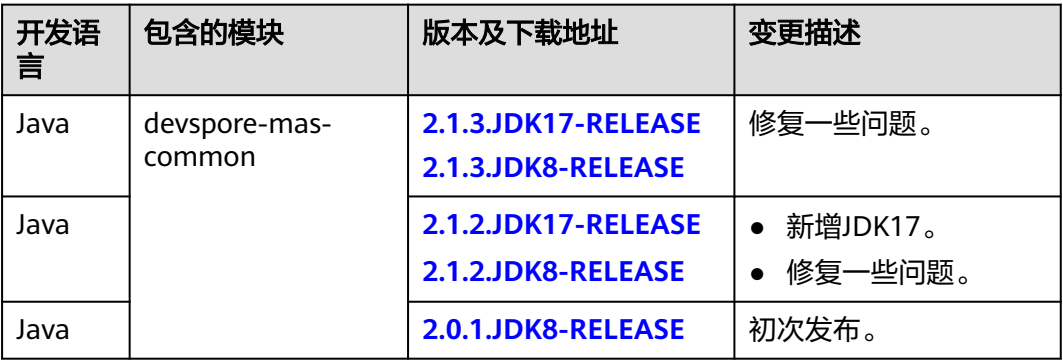

### 表 **4-8** devspore-dds 版本变更

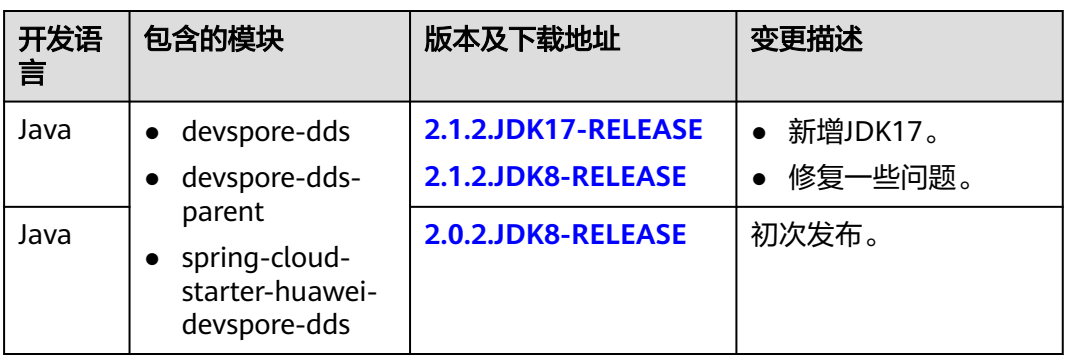

## 表 **4-9** devspore-css 版本变更

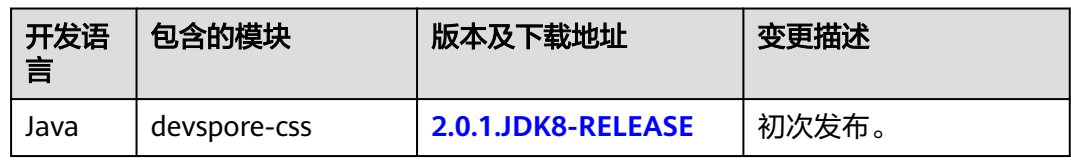

# 表 **4-10** devspore-datasource 版本变更

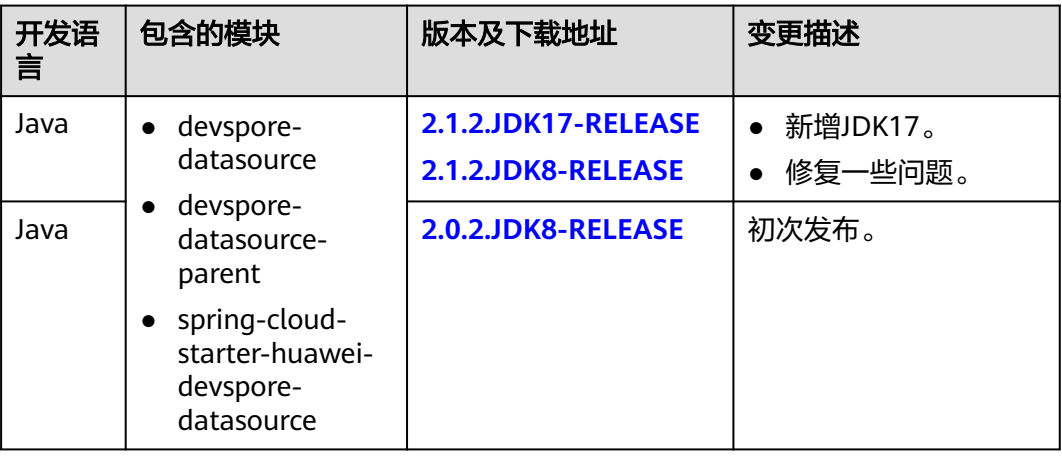

## 表 **4-11** devspore-dcs 版本变更

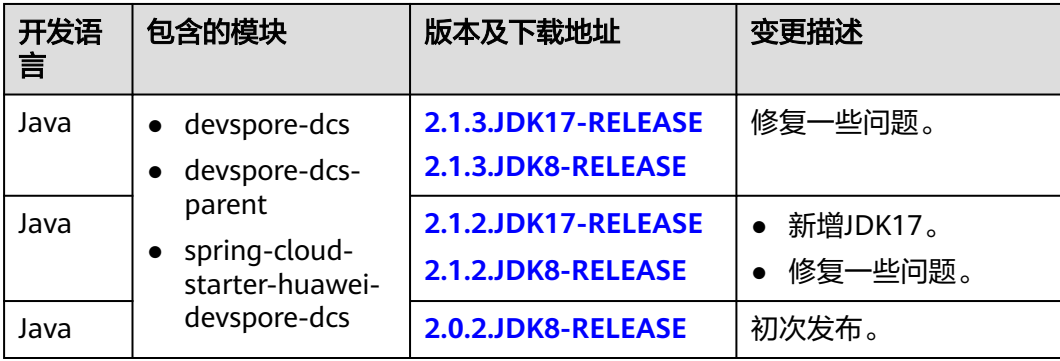

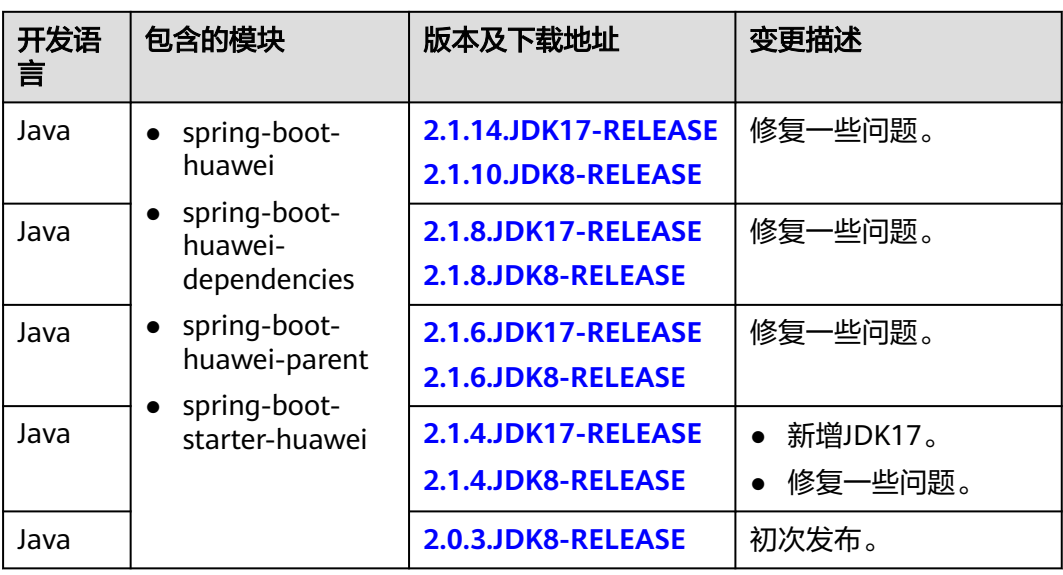

#### 表 **4-12** spring-boot-huawei 版本变更

表 **4-13** devspore-generator 版本变更

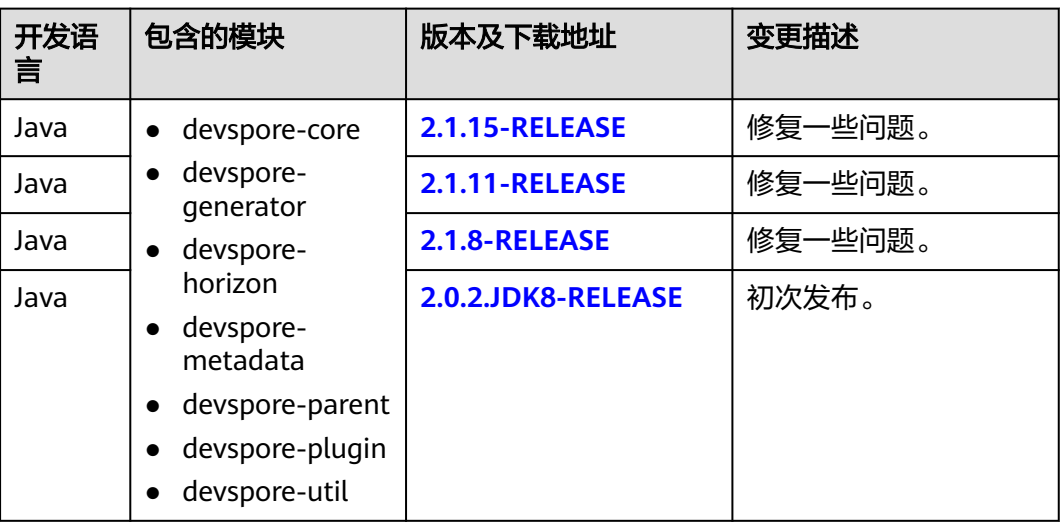

# **SDK** 压缩包完整性校验

- linux下验证
- 步骤**1** 在表格的"版本及下载地址"中获取SDK包下载路径。
- 步骤**2** 下载SDK包到本地。
- 步骤**3** 输入如下命令。 sha256sum {压缩包名}
- 步骤**4** 对比压缩包.sha256的SHA256值和下载后的SDK包的SHA256值。
	- 一致,则表示压缩包完整,下载过程不存在篡改和丢包。

● 不一致,说明SDK压缩包被篡改,需要重新获取。

**----**结束

- windows验证
- 步骤**1** 在表格的"版本及下载地址"中获取SDK包下载路径。
- 步骤**2** 下载SDK包到本地。
- 步骤**3** 打开本地命令提示符框,输入如下命令。 certutil -hashfile {压缩包名} SHA256
- 步骤**4** 对比压缩包.sha256的SHA256值和下载后的SDK包的SHA256值。
	- 一致,则表示压缩包完整,下载过程不存在篡改和丢包。
	- 不一致,说明SDK压缩包被篡改,需要重新获取。

**----**结束